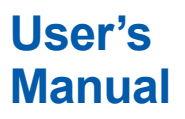

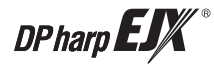

## **Manual EJX910A and EJX930A Multivariable Transmitter HART Communication Type**

IM 01C25R02-01E

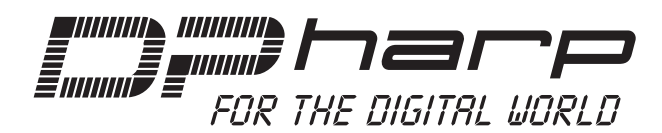

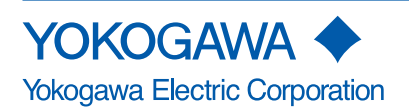

IM 01C25R02-01E 8th Edition

## **EJX910A and EJX930A Multivariable Transmitter HART Communication Type**

**IM 01C25R02-01E 8th Edition**

## **Contents**

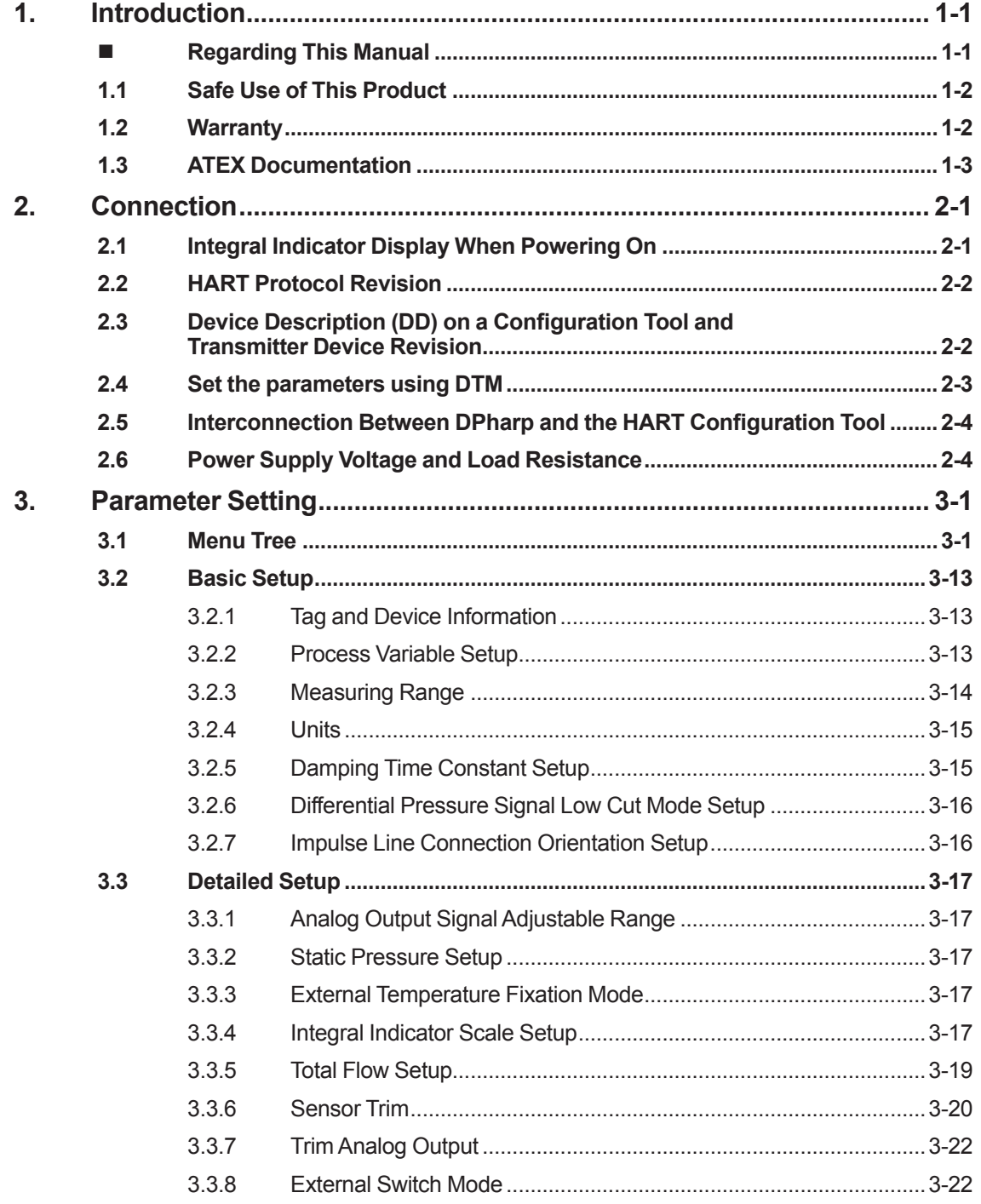

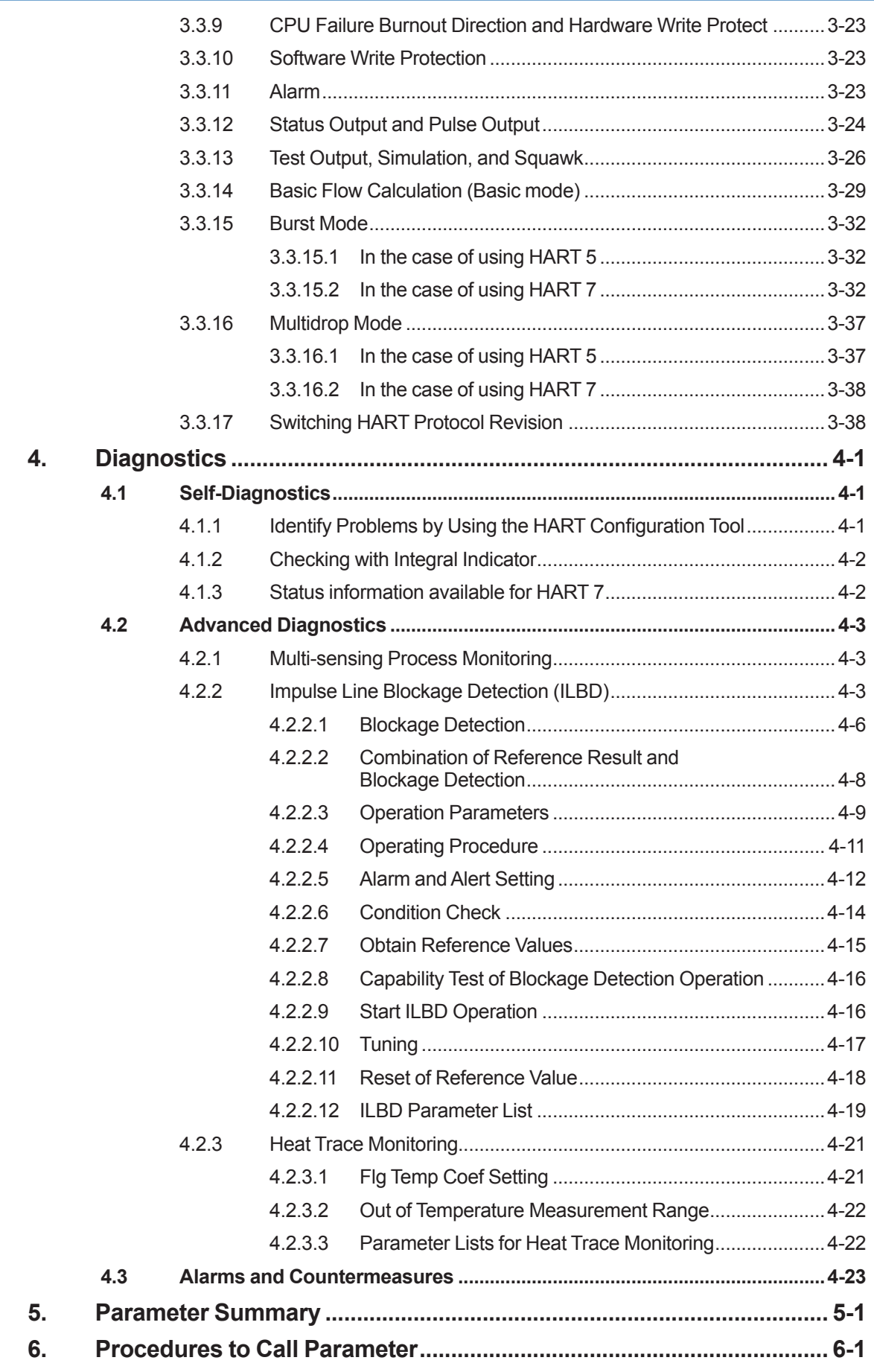

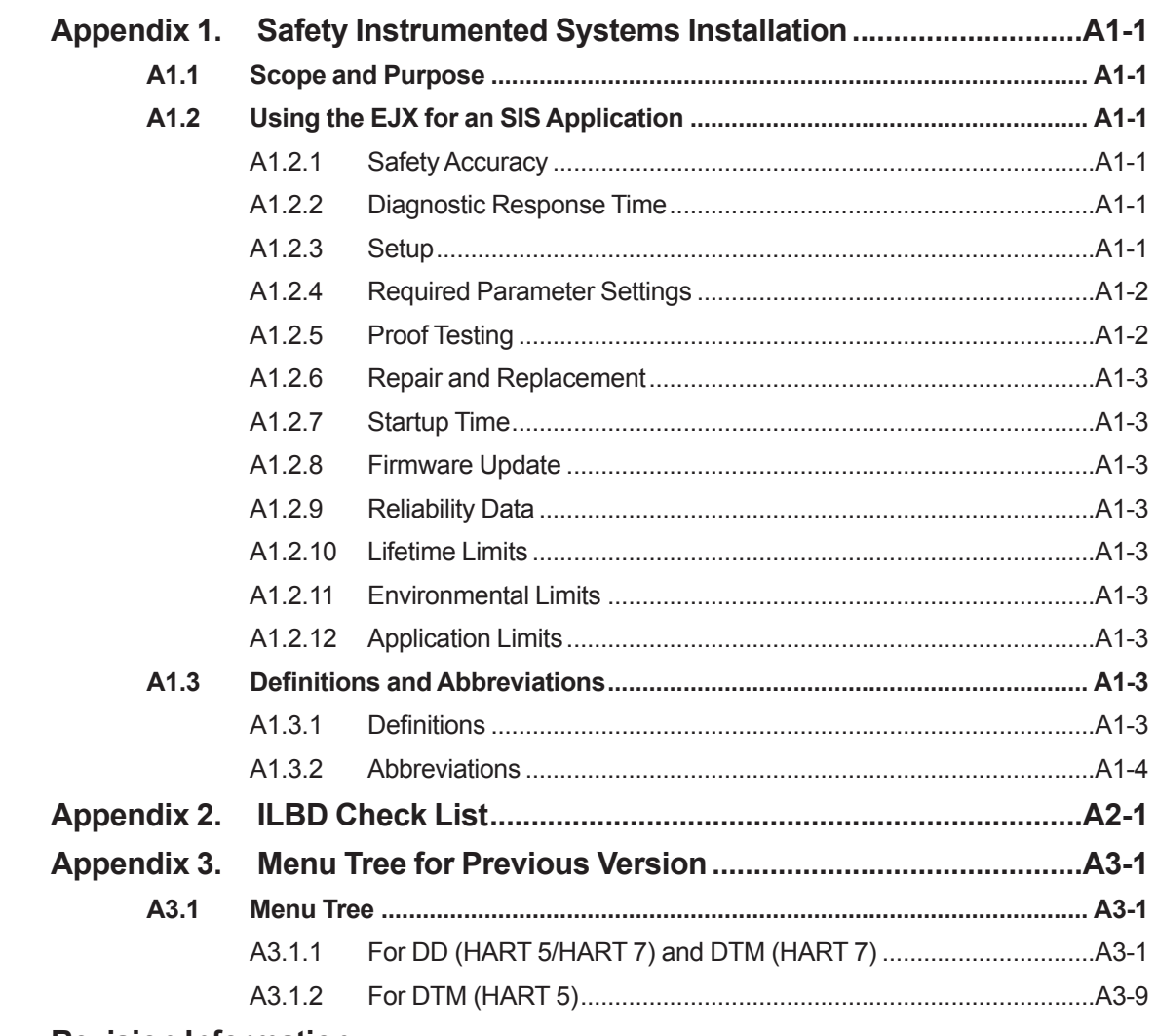

**Revision Information** 

## <span id="page-4-0"></span>**1. Introduction**

Thank you for purchasing the DPharp EJX multivariable transmitter.

EJX multivariable transmitters are precisely calibrated at the factory before shipment. To ensure both safety and efficiency, please read this manual carefully before operating the instrument.

This manual describes the HART protocol communication functions of the EJX multivariable transmitter and explains how to set the parameters for EJX multivariable transmitters using the HART configuration tool.

For information on the installation, wiring, and maintenance of EJX multivariable transmitters, please refer to the user's manual.

For information on the flow setup of EJX multivariable transmitters, please refer to the user's manual and FSA120 FlowNavigator on-line manual.

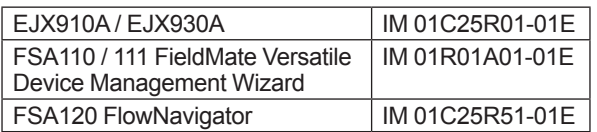

# **WARNING**

When using the EJX in a Safety Instrumented Systems (SIS) application, refer to Appendix 1 in this manual. The instructions and procedures in the appendix must be strictly followed in order to maintain the designed safety integrity of the transmitter

### ■ Regarding This Manual

- This manual should be provided to the end user.
- The contents of this manual are subject to change without prior notice.
- All rights reserved. No part of this manual may be reproduced in any form without Yokogawa's written permission.
- Yokogawa makes no warranty of any kind with regard to this manual, including, but not limited to, implied warranty of merchantability and fitness for a particular purpose.
- If any question arises or errors are found, or if any information is missing from this manual, please inform the nearest Yokogawa sales office.
- The specifications covered by this manual are limited to those for the standard type under the specified model number break-down and do not cover custom-made instruments.
- Please note that changes in the specifications, construction, or component parts of the instrument may not immediately be reflected in this manual at the time of change, provided that postponement of revisions will not cause difficulty to the user from a functional or performance standpoint.
- The following safety symbols are used in this manual:

# **WARNING**

Indicates a potentially hazardous situation which, if not avoided, could result in death or serious injury.

# **CAUTION**

Indicates a potentially hazardous situation which, if not avoided, may result in minor or moderate injury. It may also be used to alert against unsafe practices.

## **IMPORTANT**

Indicates that operating the hardware or software in this manner may damage it or lead to system failure.

## **NOTE**

Draws attention to information essential for understanding the operation and features.

### <span id="page-5-0"></span>**1.1 Safe Use of This Product**

For the safety of the operator and to protect the instrument and the system, please be sure to follow this manual's safety instructions when handling this instrument. If these instructions are not heeded, the protection provided by this instrument may be impaired. In this case, Yokogawa cannot guarantee that the instrument can be safely operated. Please pay special attention to the following points:

#### **(a) Installation**

- This instrument may only be installed by an engineer or technician who has an expert knowledge of this device. Operators are not allowed to carry out installation unless they meet this condition.
- With high process temperatures, care must be taken not to burn yourself by touching the instrument or its casing.
- Never loosen the process connector nuts when the instrument is installed in a process. This can lead to a sudden, explosive release of process fluids.
- When draining condensate from the pressure detector section, take appropriate precautions to prevent the inhalation of harmful vapors and the contact of toxic process fluids with the skin or eyes.
- When removing the instrument from a hazardous process, avoid contact with the process fluid and the interior of the meter.
- All installation shall comply with local installation requirements and the local electrical code.

#### **(b) Wiring**

- The instrument must be installed by an engineer or technician who has an expert knowledge of this instrument. Operators are not permitted to carry out wiring unless they meet this condition.
- Before connecting the power cables, please confirm that there is no current flowing through the cables and that the power supply to the instrument is switched off.

#### **(c) Operation**

• Wait 10 min. after the power is turned off before opening the covers.

#### **(d) Maintenance**

- Please carry out only the maintenance procedures described in this manual. If you require further assistance, please contact the nearest Yokogawa office.
- Care should be taken to prevent the build up of dust or other materials on the display glass and the name plate. To clean these surfaces, use a soft, dry cloth.

#### **(e) Modification**

• Yokogawa will not be liable for malfunctions or damage resulting from any modification made to this instrument by the customer.

### **1.2 Warranty**

- The warranty shall cover the period noted on the quotation presented to the purchaser at the time of purchase. Problems occurring during the warranty period shall basically be repaired free of charge.
- If any problems are experienced with this instrument, the customer should contact the Yokogawa representative from which this instrument was purchased or the nearest Yokogawa office.
- If a problem arises with this instrument. please inform us of the nature of the problem and the circumstances under which it developed, including the model specification and serial number. Any diagrams, data and other information you can include in your communication will also be helpful.
- The party responsible for the cost of fixing the problem shall be determined by Yokogawa following an investigation conducted by Yokogawa.
- The purchaser shall bear the responsibility for repair costs, even during the warranty period, if the malfunction is due to:
	- Improper and/or inadequate maintenance by the purchaser.
	- Malfunction or damage due to a failure to handle, use, or store the instrument in accordance with the design specifications.
	- Use of the product in question in a location not conforming to the standards specified by Yokogawa, or due to improper maintenance of the installation location.
	- Failure or damage due to modification or repair by any party except Yokogawa or an approved representative of Yokogawa.
	- Malfunction or damage from improper relocation of the product in question after delivery.
	- Reason of force majeure such as fires, earthquakes, storms/floods, thunder/ lightening, or other natural disasters, or disturbances, riots, warfare, or radioactive contamination.

### <span id="page-6-0"></span>**1.3 ATEX Documentation**

This is only applicable to the countries in European Union.

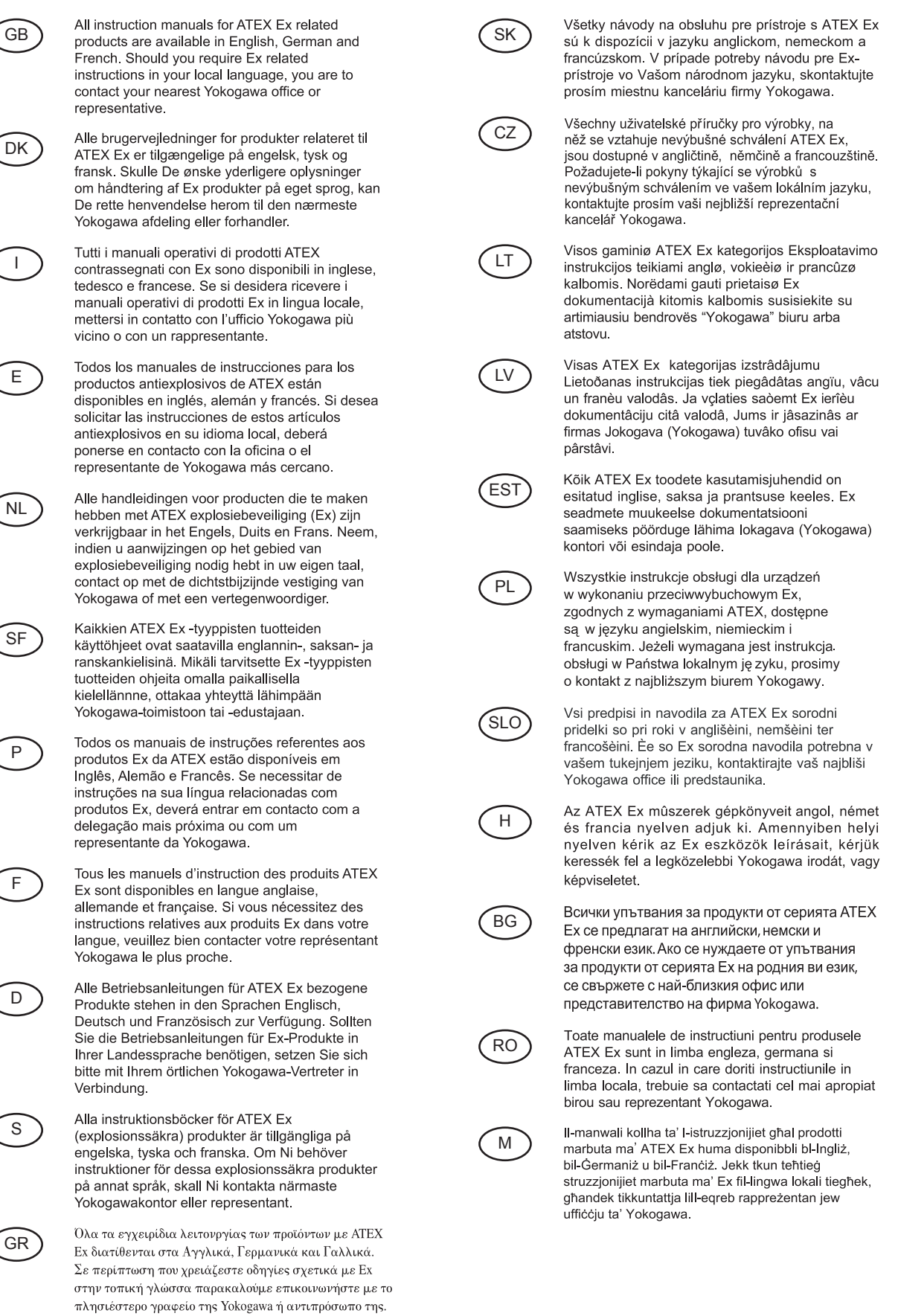

## <span id="page-7-0"></span>**2. Connection**

### **2.1 Integral Indicator Display When Powering On**

For models with the integral indicator code "D", the display shows all segments in the LCD and then changes to the displays shown below sequentially.

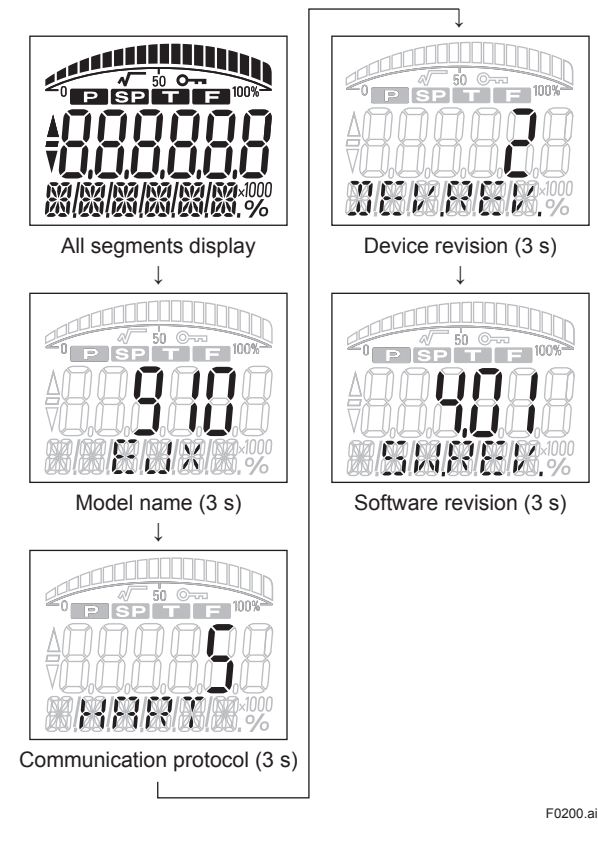

Either "5" or "7" is displayed on the communication protocol display as HART protocol revision followed by device revision number on the device revision display.

## **NOTE**

For output signal code "-E", this function is available for software revision 3.01 or later. Software revision can be checked by the following procedure.

**[Root Menu]**(Refer to section 3.1) → Review → Software rev

In case of EJX910 V2.1 (HART 5 DTM) Configuration  $\rightarrow$  Device information1  $\rightarrow$  Software rev

# **NOTE**

In this User's Manual, HART protocol revision 5 and 7 are described as HART 5 and HART 7 respectively.

## **NOTE**

LCD display can be set to all segments display only.

• Procedure to call up the display

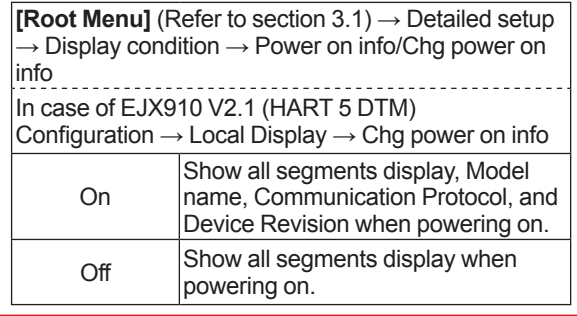

### <span id="page-8-0"></span>**2.2 HART Protocol Revision**

For the models with the output signal code "-J", HART protocol revision 5 or 7 is selectable. The protocol revision is set as specified in the order.

The typical function which is available by HART protocol revision 7 is listed as follows. Refer to HART 7 description in this document or **HART 7** mark for detail.

- Long Tag Supporting Up to 32 Characters Long tag secures a better asset management with abundant digits in its software.
- Enhanced Burst Mode and Event Notification Advanced burst mode includes the variety of transmission setting by specifying burst variables, update period, and message trigger mode, and event notification function gives you alert signal based on the status change in preset values and self-diagnosis.
- Squawk Identifying the transmitter by displaying the particular pattern on LCD
- Multidrop Communication Up to 63 transmitters can be connected. An analog signal output available for one device in a loop.

How to confirm protocol revision is shown below.

There are three ways to confirm the protocol revision set to the transmitter.

(1) Confirmation by the name plate The HART protocol revision is shown by the last number of the serial number. Refer to Figure 2.1.

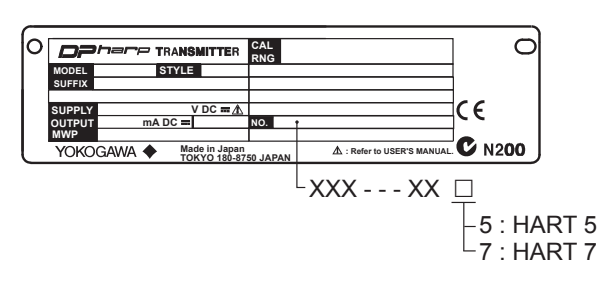

**Figure 2.1 Name Plate**

F0201.ai

(2) Confirmation by using integral indicator (When the integral indicator code is "D")

Refer to section 2.1.

- (3) Confirmation by using HART configuration tool Follow the procedure below.
	- 1) Connect the configuration tool to the transmitter.
	- 2) Select the "Root Menu" (Refer to section 3.1) Call up the "Review" display. The procedures described in '3.3.17 (5) b' is also available.
	- 3) HART protocol revision is displayed on the "Universal rev" column.

## **IMPORTANT**

Protocol revision supported by HART configuration tool must be the same or higher than that of the EJX multivariable transmitter.

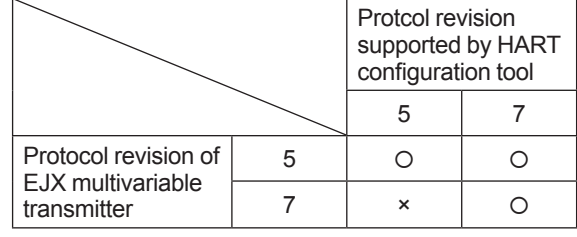

 : Communication OK

× : Communication NG

**NOTE**

HART 7 communication is supported by FieldMate R2.02 or later.

**NOTE**

When the output signal code of EJX multivariable transmitter is "-J", HART protocol revision can be changed. Refer to subsection 3.3.17 about the procedure of the revision change of HART 5 and HART 7.

### **2.3 Device Description (DD) on a Configuration Tool and Transmitter Device Revision**

Before using a HART configuration tool, confirm that the DD for the transmitter is installed in the configuration tool.

About the DD, use the device type, device revision and DD Revision shown in the Table 2.1.

| <b>HART</b><br><b>Protocol</b><br>Revision (*1) | <b>EJX Multivariable Transmitter</b> |                    |                 |                    |                                                                        |
|-------------------------------------------------|--------------------------------------|--------------------|-----------------|--------------------|------------------------------------------------------------------------|
|                                                 | <b>Model Name</b>                    | <b>Device Type</b> | Device Revision | <b>DD Revision</b> | <b>Elements Configurable in the</b><br><b>Auto Compensation Mode</b>   |
| 5                                               | <b>EJX910A</b><br><b>EJX930A</b>     | EJX-MV<br>(0x54)   | 2               | 2 or later         | Orifice, Venturi and Nozzle                                            |
|                                                 | EJX910A<br>EJX930A                   | EJX-MV<br>(0x3754) | 10              | 1 or later         | Orifice, Venturi and Nozzle                                            |
|                                                 | <b>EJX910A</b><br>EJX930A            | EJX-MV<br>(0x3754) | 11              | 1 or later         | Orifice, Venturi, Nozzle, Multiport<br>Averaging Pitot and Cone meters |

<span id="page-9-0"></span>**Table 2.1 HART Protocol Revision, Device Revision and DD Revision**

\*1: When the output signal code is "–E", only "5" is available.

The device revision of the transmitter and DD can be confirmed as shown below.

If the correct DD is not installed in the configuration tool, download it from the official web site of HART Communication Foundation.

- (1) Confirming the device revision of the transmitter
	- Confirmation by using integral indicator (When the integral indicator code is "D") Refer to the section 2.1
	- Confirmation by using HART configuration tool
		- Follow the procedure below.
		- 1) Connect the configuration tool to the transmitter.
		- 2) Select the "Root Menu" (Refer to section 3.1)
			- Call up the "Review" display.
		- 3) The device revision is displayed on the "Fld dev rev" column.
- (2) Confirming the device revision of the configuration tool

Confirm the device revision from the installed DD file name according to the procedure provided for the configuration tool.

The first two digits indicate the device revision and the next two digits indicate the DD revision.

0 a 0 1. X X X **DD revision Device revision**

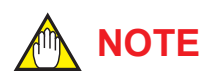

Device revision of DD file is given in hexadecimal

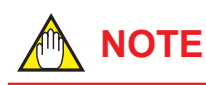

In this user's manual, Device Revision is described as "Dev.Rev.".

For exsample, Device Revison 11 is "Dev. Rev.11"

### **2.4 Set the parameters using DTM**

When configure the parameters using FieldMate, use the DTM (Device Type Manager) shown in the Table 2.2.

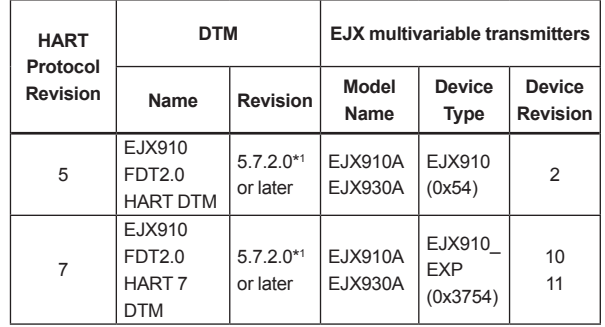

#### **Table 2.2 HART Protocol Revision and DTM**

\*1: The DTM corresponding to this revision is included in Yokogawa DTM Library 7.2/Device Files R3.03.00 (FieldMate).

<span id="page-10-0"></span>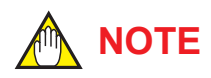

The DTM revision can be confirmed by "DTM setup".

Device Files is a Media included in FieldMate. The user registration site provides Device Files with the latest update programs.

(URL: https://partner.yokogawa.com/global/fieldmate/) In case update, following operation by "DTM setup" is required.

- Update DTM catalog
- Assign corresponding DTM to the device (refer to Table 2.2)

Refer to FieldMate Instruction Manual for detail.

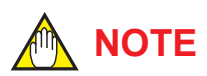

Previous DTM version: EJX910 V2.1 EJX910 HART 7 DTM Refer to Appendix 3.

### **2.5 Interconnection Between DPharp and the HART Configuration Tool**

The HART configuration tool can interface with the transmitter from the control room, the transmitter site, or any other wiring termination point in the loop, provided there is a minimum of 250  $\Omega$ between the connection and the power supply. To communicate, it must be connected in parallel with the transmitter; the connections are non-polarized. Figure 2.2 illustrates the wiring connections for direct interface at the transmitter site for the DPharp. The HART configuration tool can be used for remote access from any terminal strip as well.

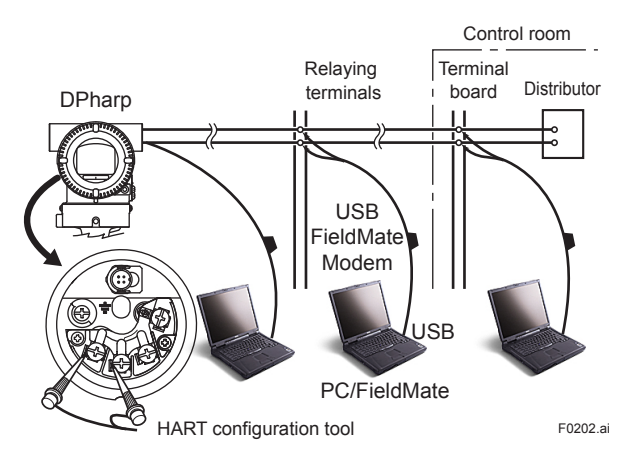

**Figure 2.2 Connecting the HART Configuration Tool**

### **2.6 Power Supply Voltage and Load Resistance**

When configuring the loop, make sure that the external load resistance is within the range in the figure below.

(Note)With an intrinsically safe transmitter, external load resistance includes safety barrier resistance.

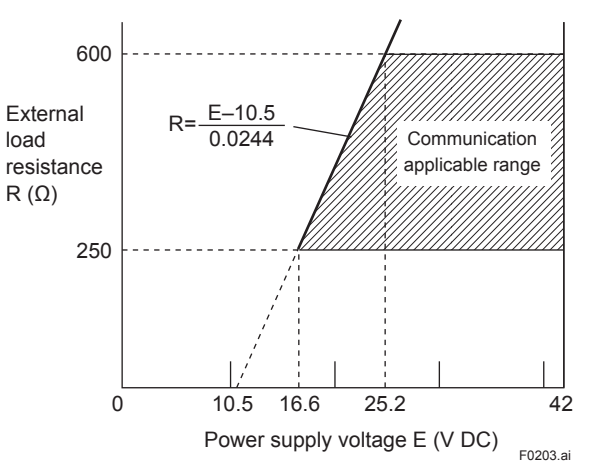

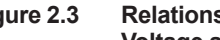

**Figure 2.3 Relationship between Power Supply Voltage and External Load Resistance**

## <span id="page-11-0"></span>**3. Parameter Setting**

### **3.1 Menu Tree**

The menu tree is different in DD and DTM, and device revision respectively.

See the menu tree corresponding to the configuration tool.

Also, if you are using a device of the previous version or DTM Refer to Appendix 3.

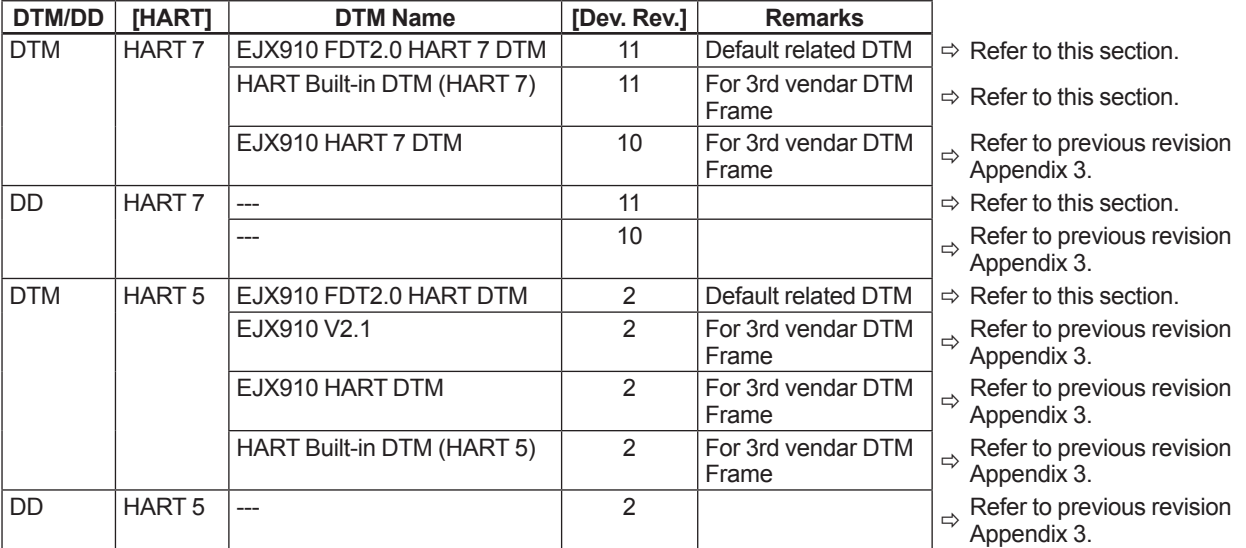

■ DD (HART 7)

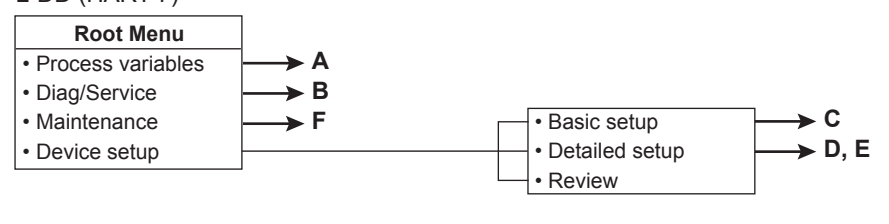

■ EJX910 FDT2.0 HART DTM (HART 5)

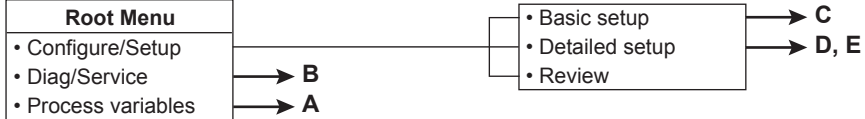

#### ■ EJX910 FDT2.0 HART 7 DTM

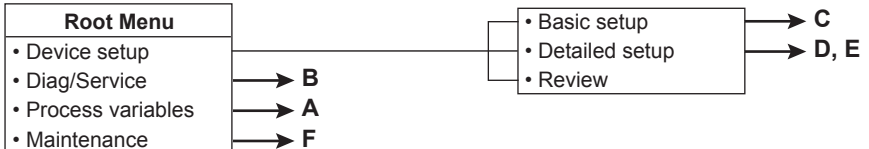

#### ■ HART Built-in DTM (HART 7)

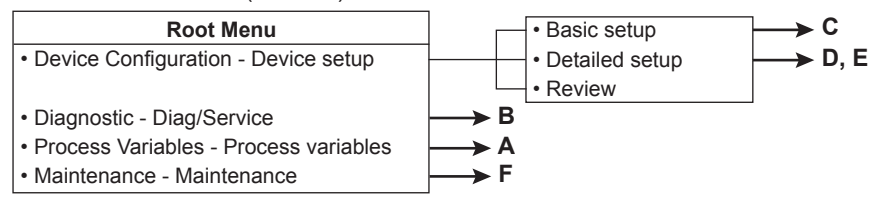

F0301-01.ai

IM 01C25R02-01E

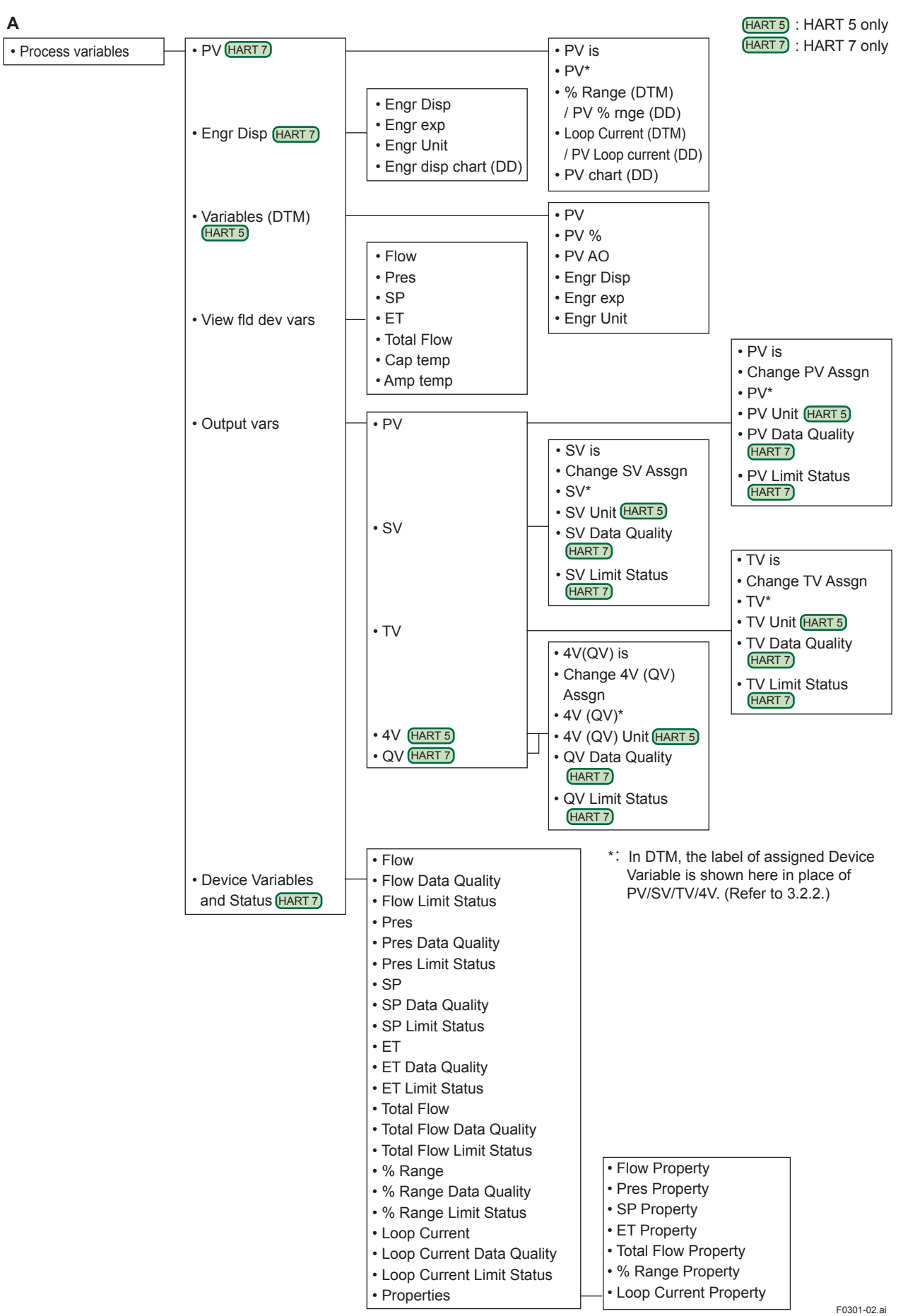

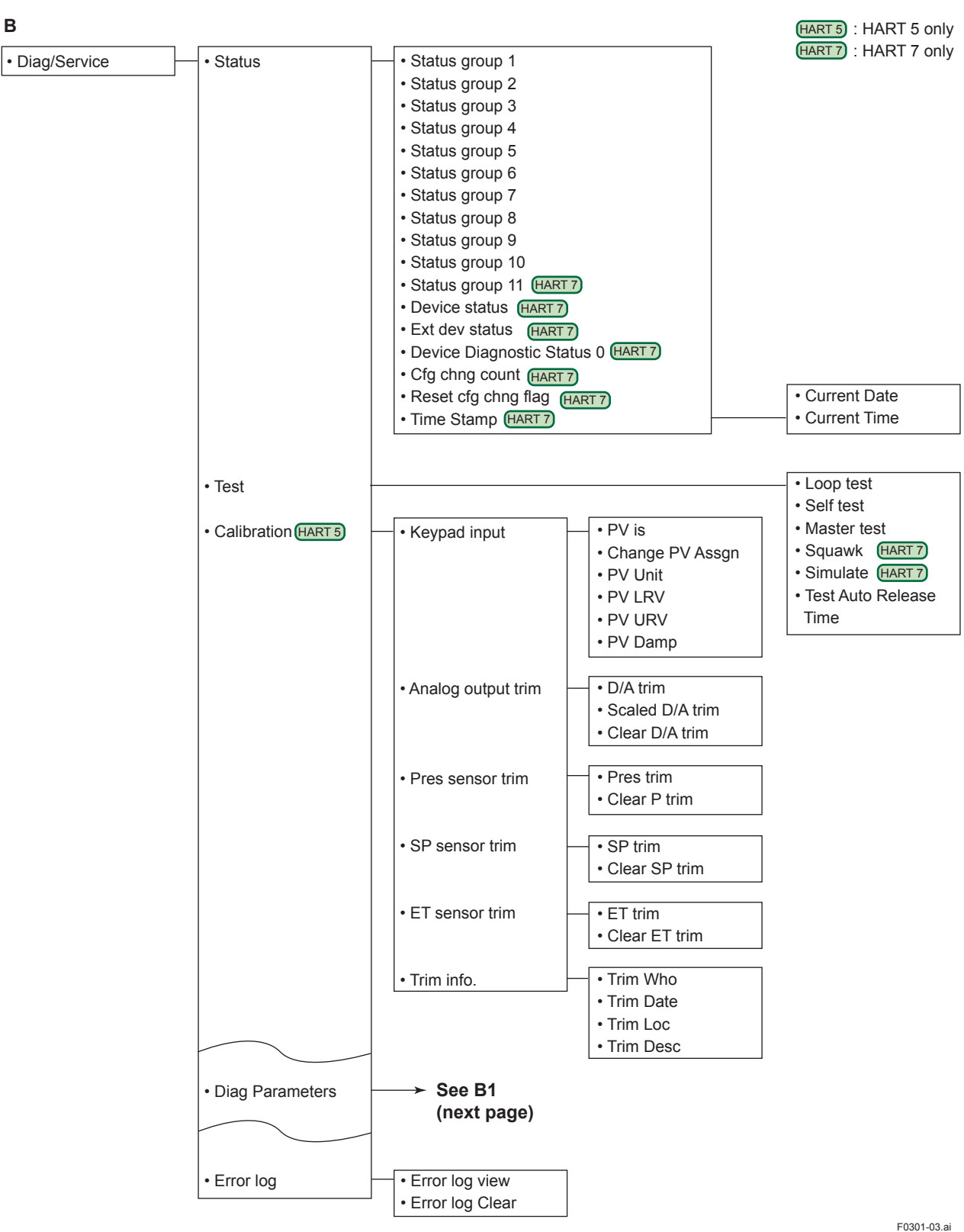

**B**

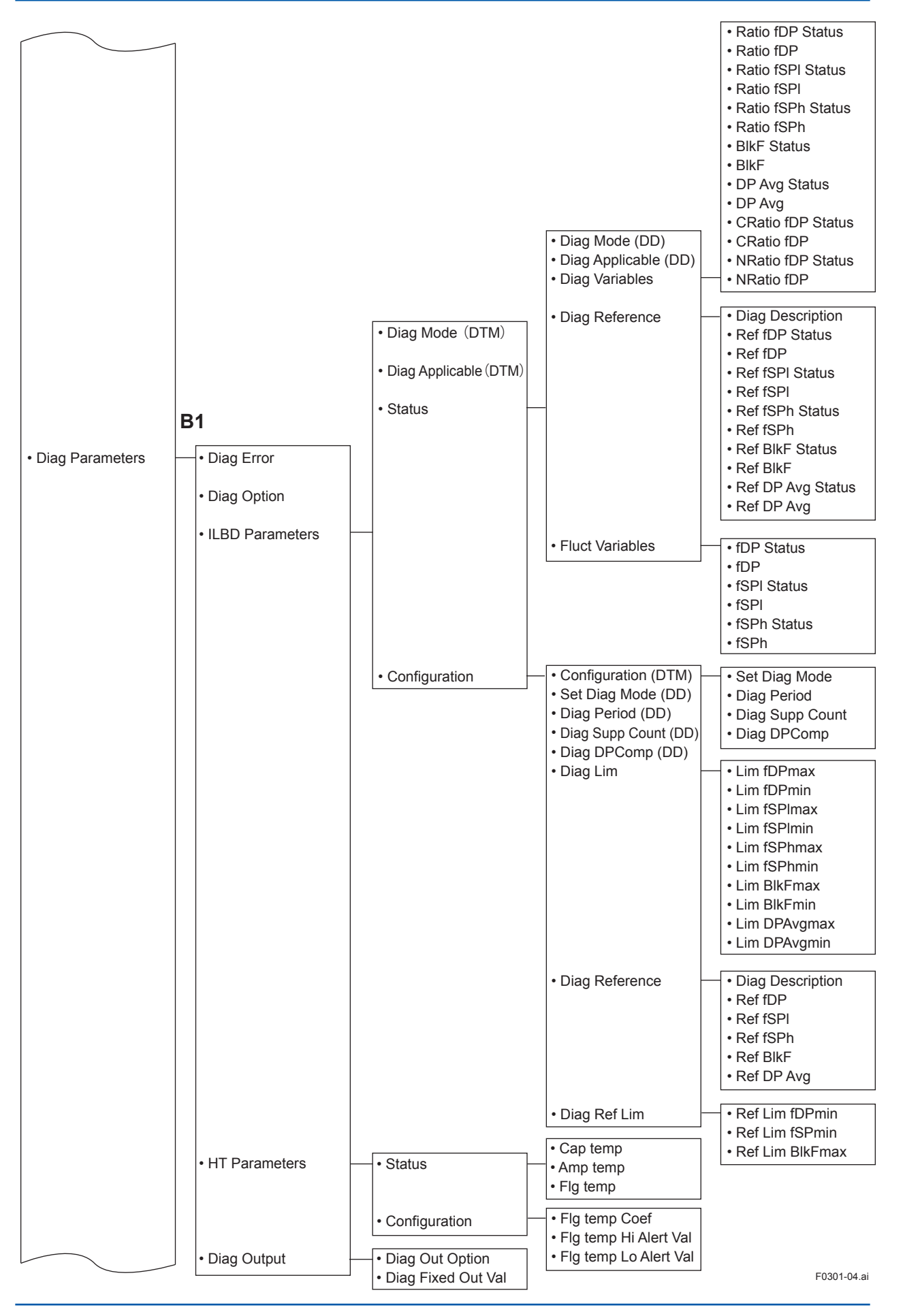

IM 01C25R02-01E

#### **C**

#### EJX910 FDT2.0 HART DTM (HART 5)

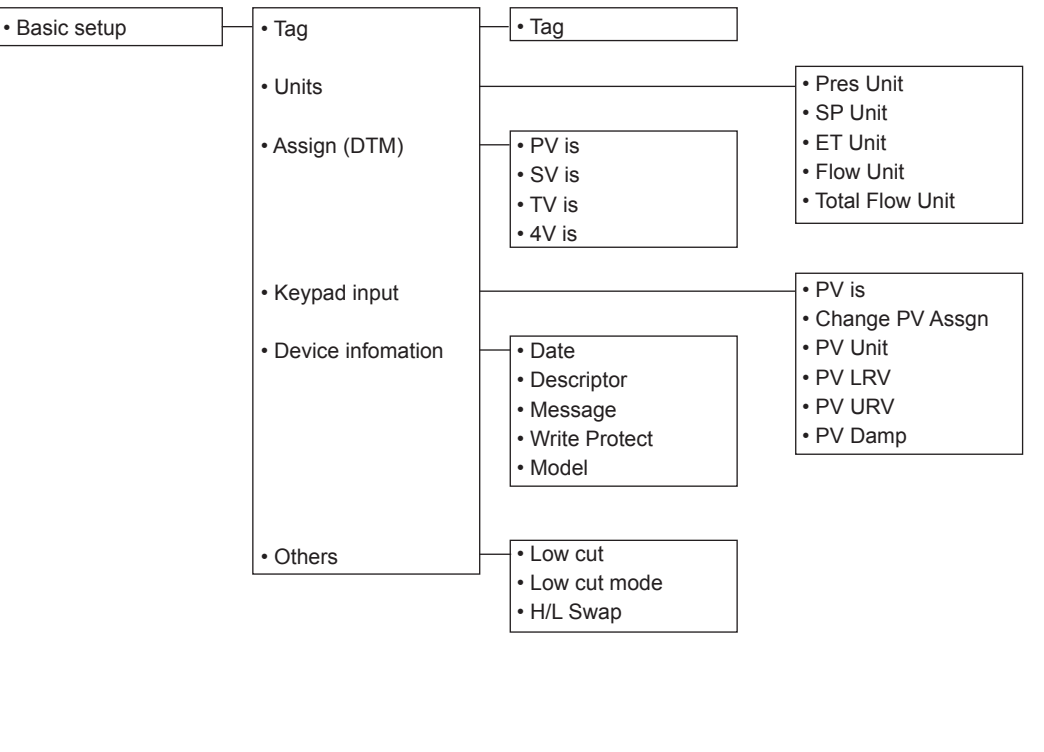

DD (HART 7) EJX910 FDT2.0 HART 7 DTM HART Buit-in DTM (HART 7)

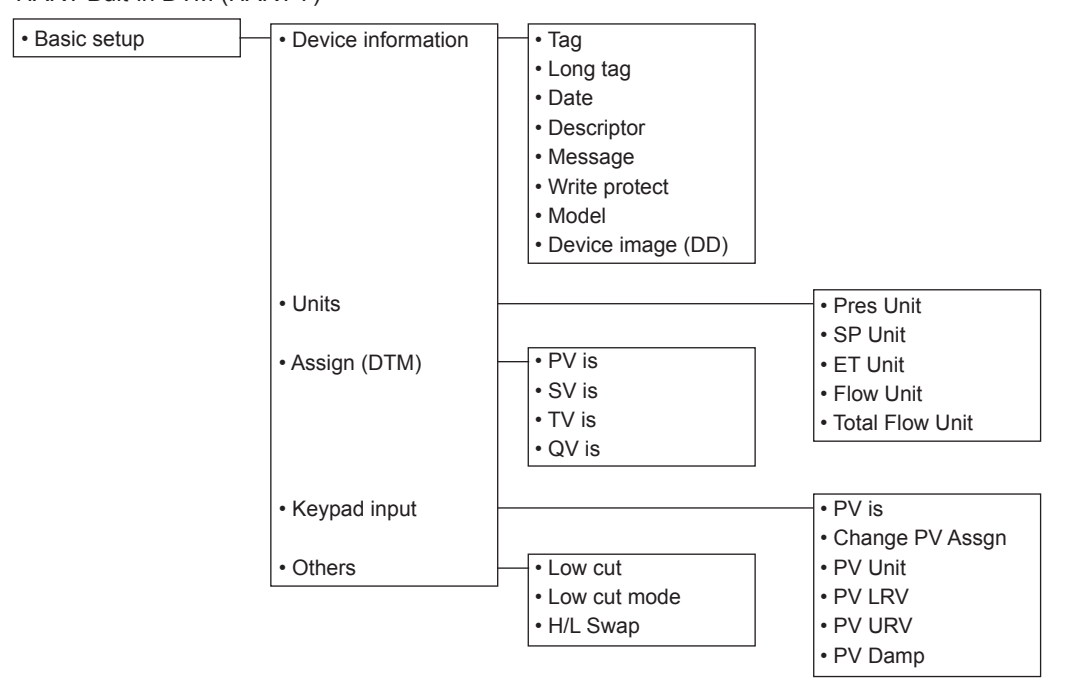

F0301-05.ai

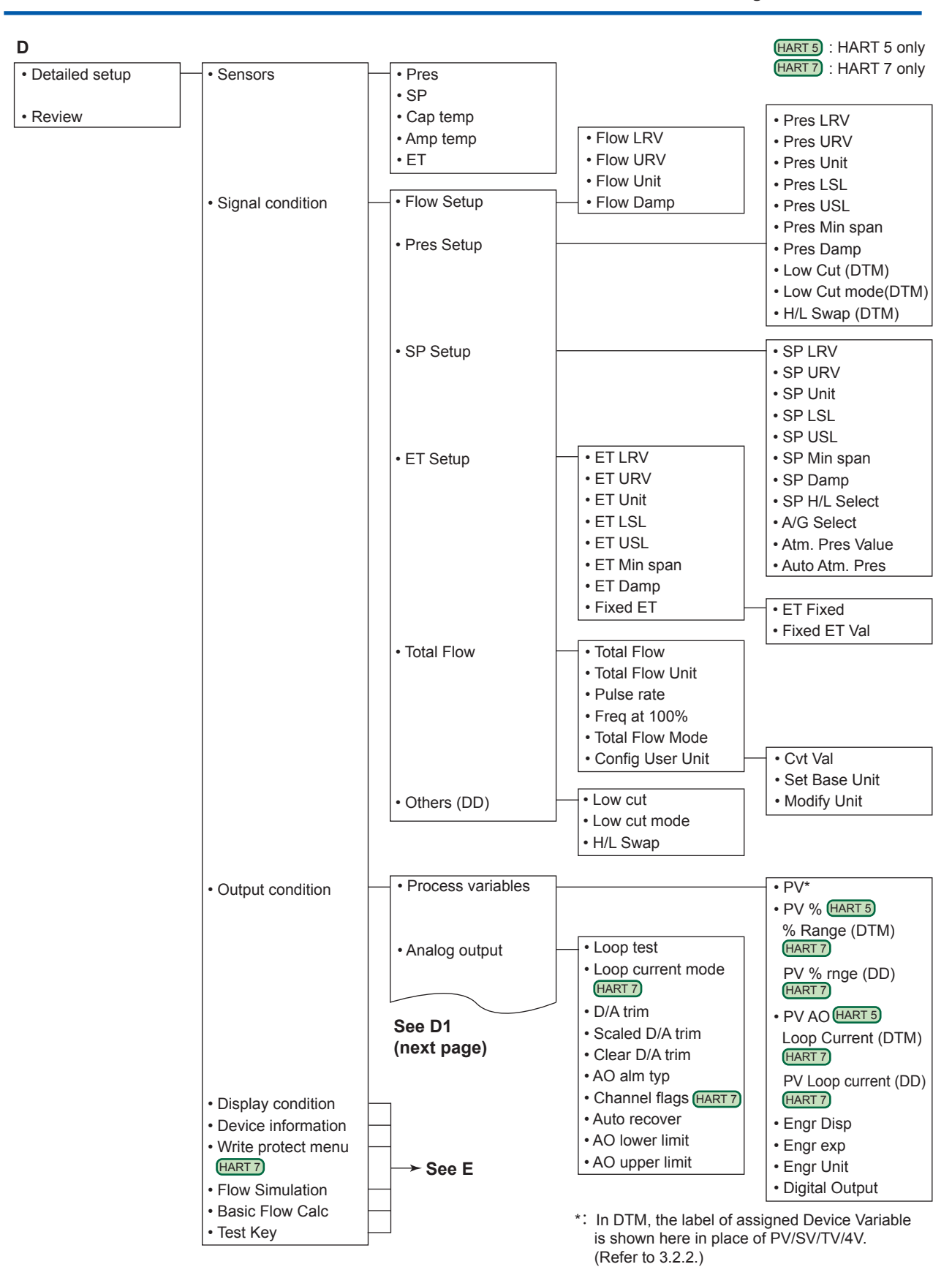

F0301-06.ai

#### **D1** EJX910 FDT2.0 HART DTM (HART 5)

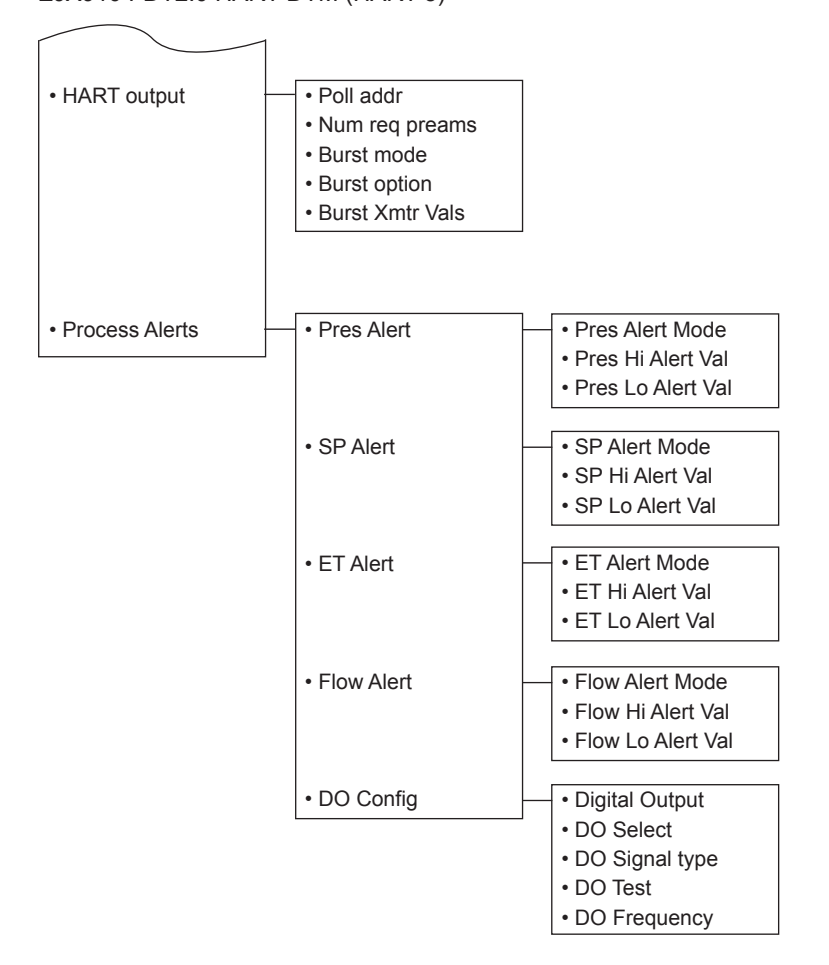

F0301-07.ai

#### **D1** DD (HART 7) EJX910 FDT2.0 HART 7 DTM HART Buit-in DTM (HART 7)

 $\overline{r}$ 

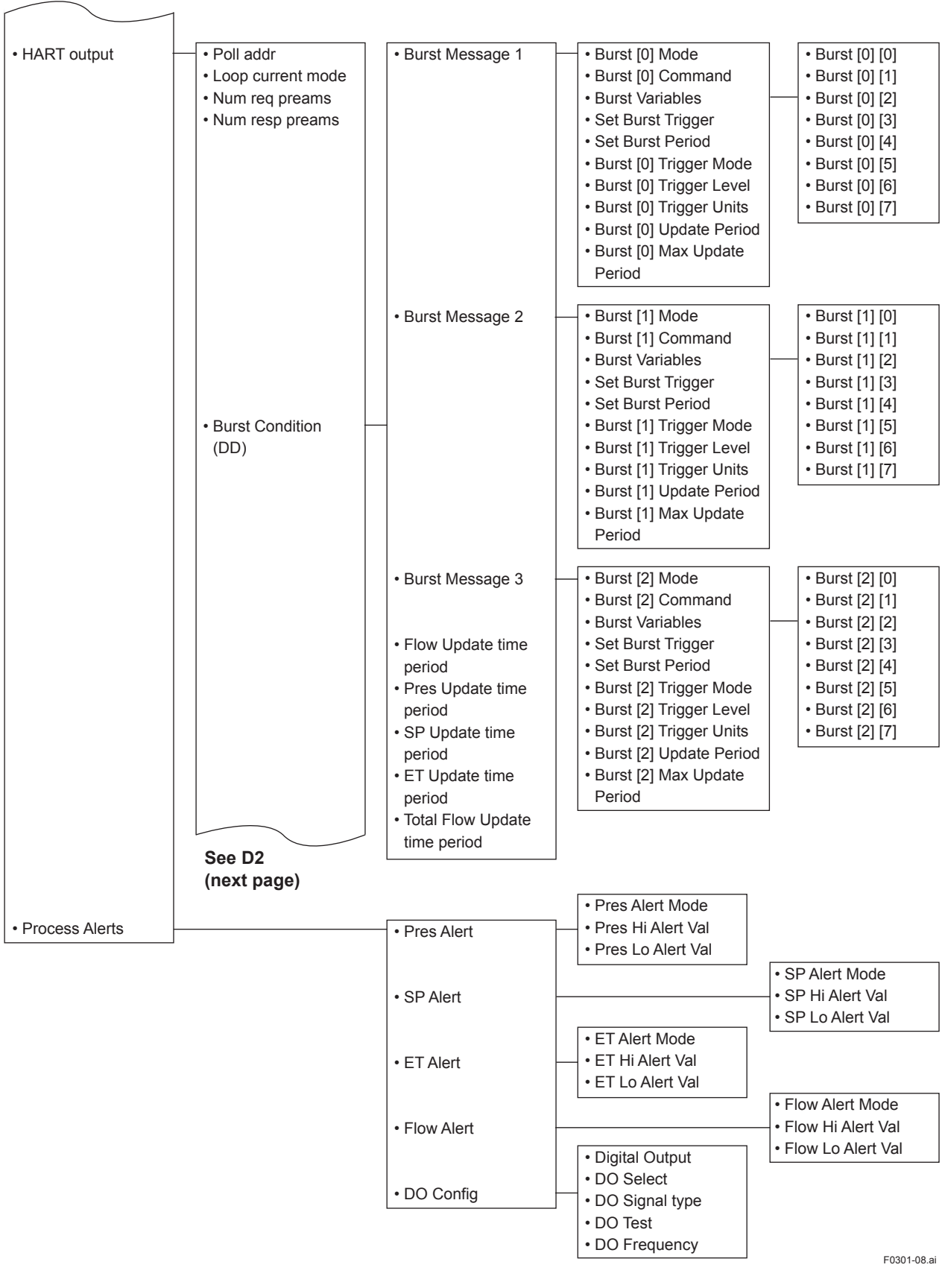

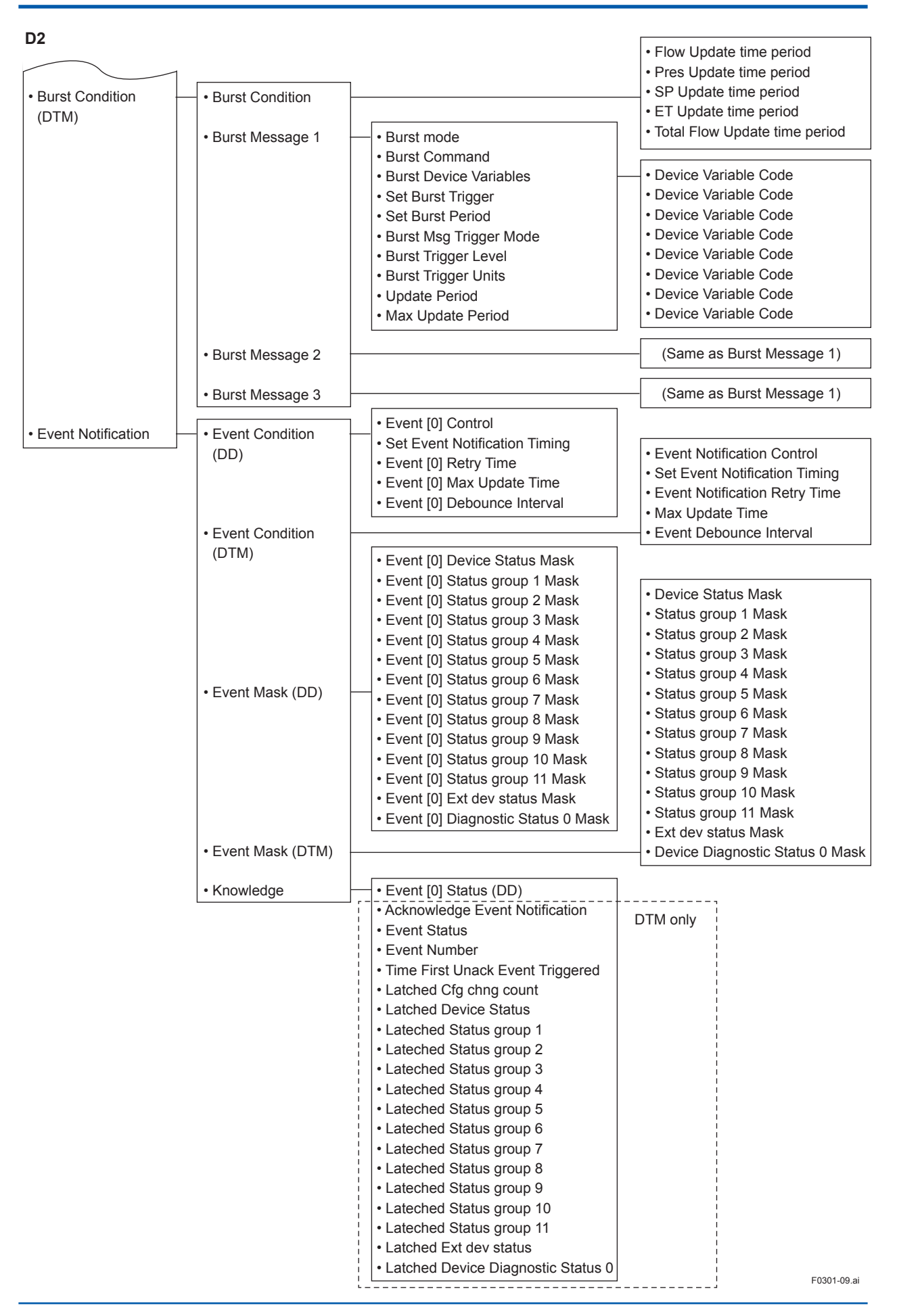

#### **E** EJX910 FDT2.0 HART DTM (HART 5)

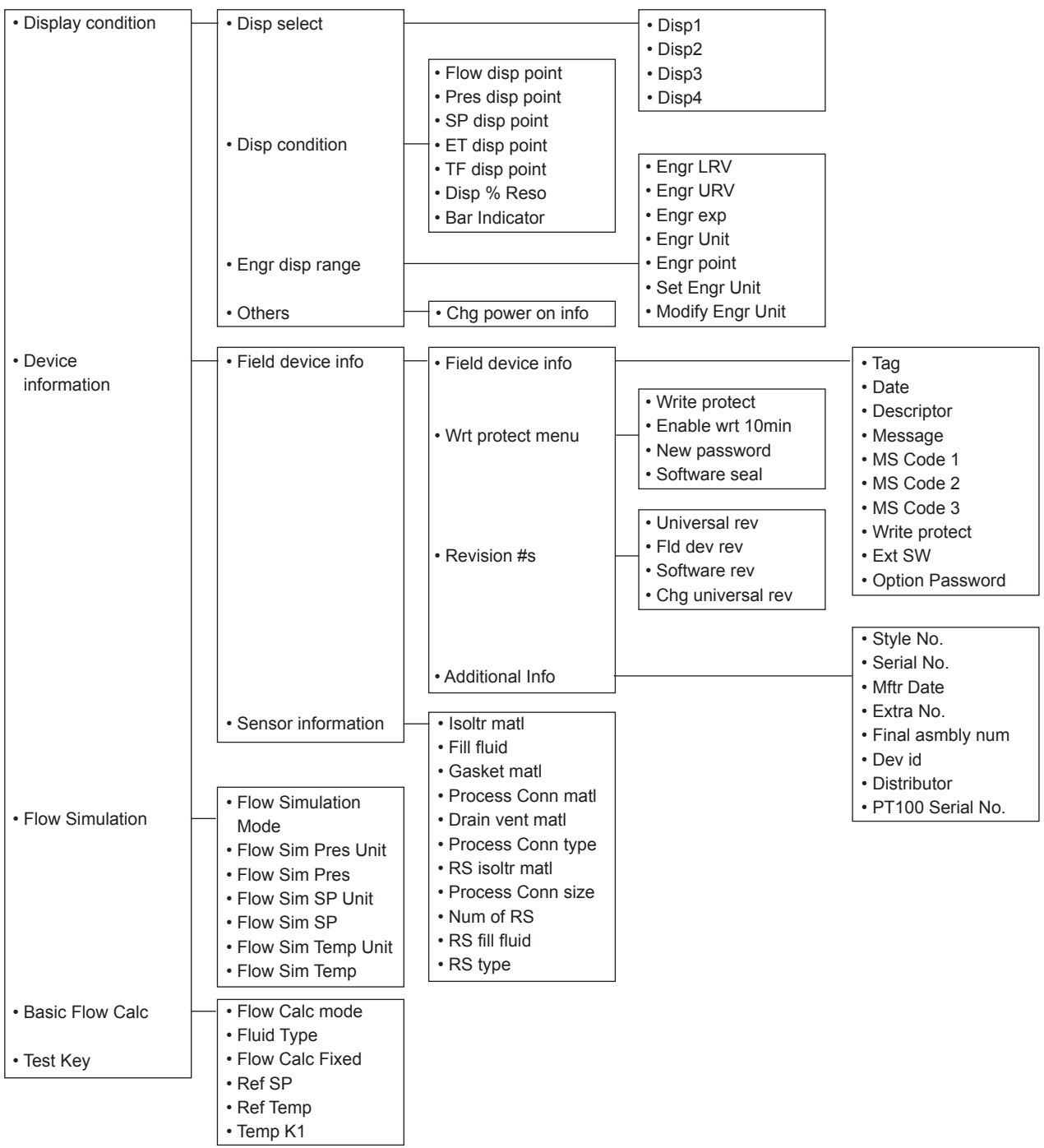

F0301-10.ai

IM 01C25R02-01E

#### **E** DD (HART 7) EJX910 FDT2.0 HART 7 DTM HART Buit-in DTM (HART 7)

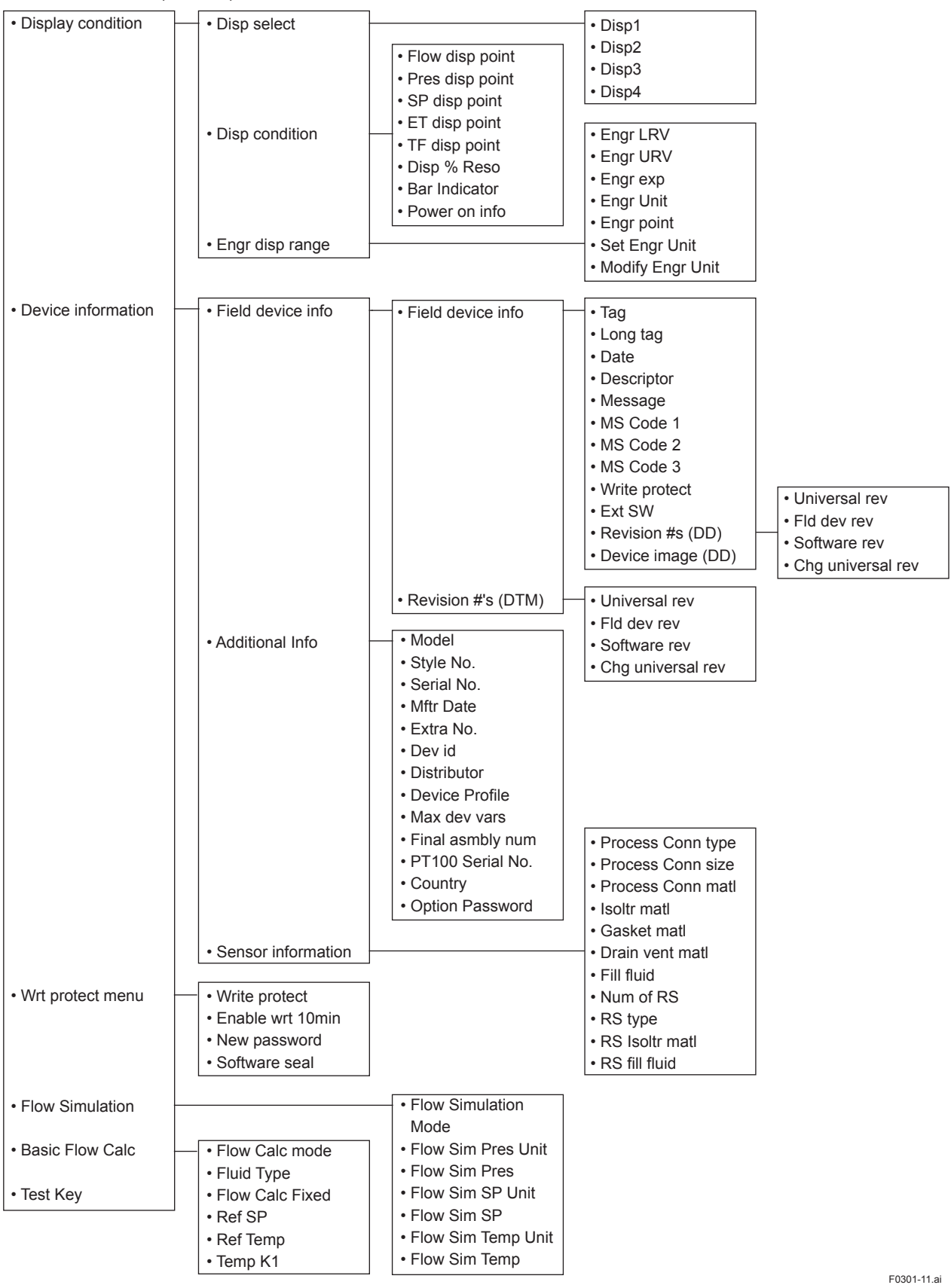

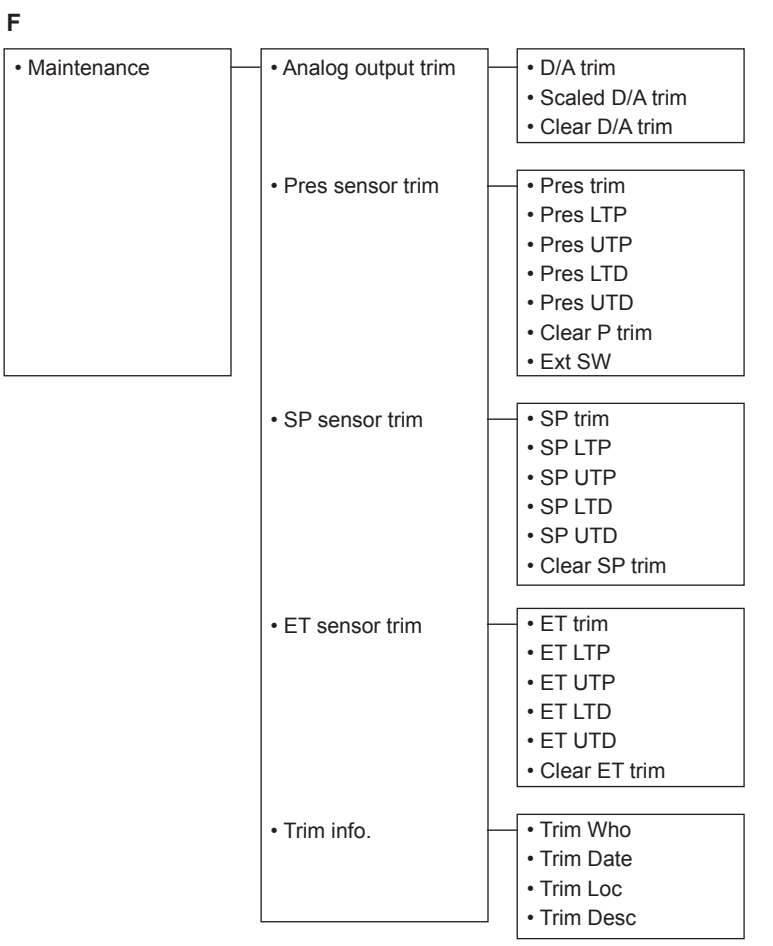

F0301-12.ai

<span id="page-23-0"></span>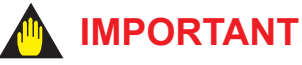

After setting and sending data with the HART configuration tool, wait 30 seconds before turning off the transmitter. If it is turned off too soon, the settings will not be stored in the transmitter.

## **NOTE**

For the procedures to call each designated parameter, please refer to Chapter 6.

#### **3.2.1 Tag and Device Information**

If there are specified when ordering, the desired Tag No. and device information are set and shipped. Tag No. and device information can be checked as follows.

• Procedure to call up the display

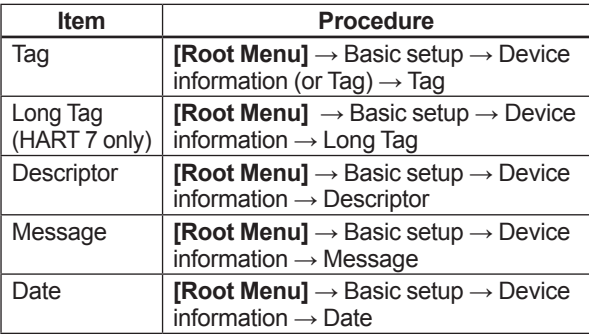

• In case of EJX910 V2.1 (HART 5 DTM)

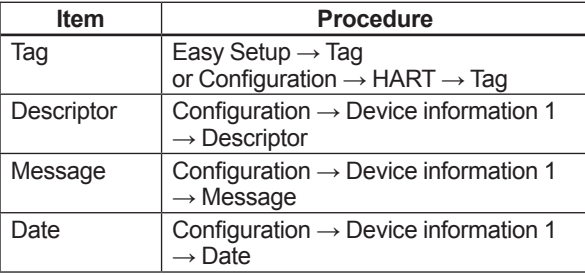

When the Tag No. and device information are changed, input them based on the following limitations.

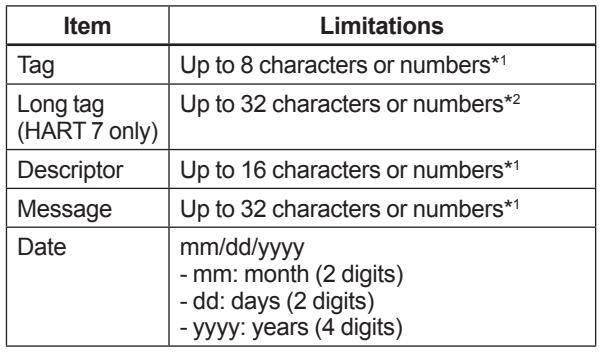

\*1: The characters bounded by the thick line in the following table can be used.

\*2: All characters in the following table can be used.

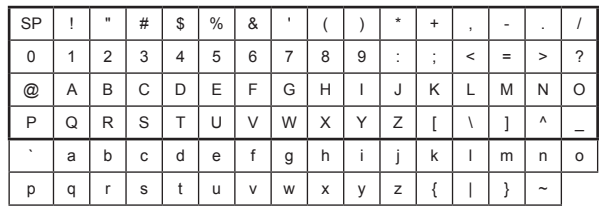

\*: SP shows one-byte space

#### **3.2.2 Process Variable Setup**

The multivariable transmitter can handle five kinds of Device Variables; differential pressure (DP), static pressure (SP), external temperature (ET), and also flow rate and total flow which are calculated by using these values.

Four data selected from these five data can be assigned to Dynamic Variables; PV (Primary Variable), SV (Secondary Variable), TV (Tertiary Variable) and 4V\* (Fourth Variable) or QV\* (Quaternary Variable).

Data assigned for PV become the 4 to 20mA current output.

Total flow can not be assigned to PV. These data are set as follows when the instrument is shipped.

In case of measurement function code is "A" (Multi sensing):

PV: Differential pressure

SV: Static pressure

TV: External temperature

In case of measurement function code is "B" (Mass flow measurement):

- PV: Flow rate
- SV: Differential pressure
- TV: Static pressure

4V/QV\*: External temperature

\*: 4V is for HART 5, QV is for HART 7

<span id="page-24-0"></span>• Procedure to call up the display

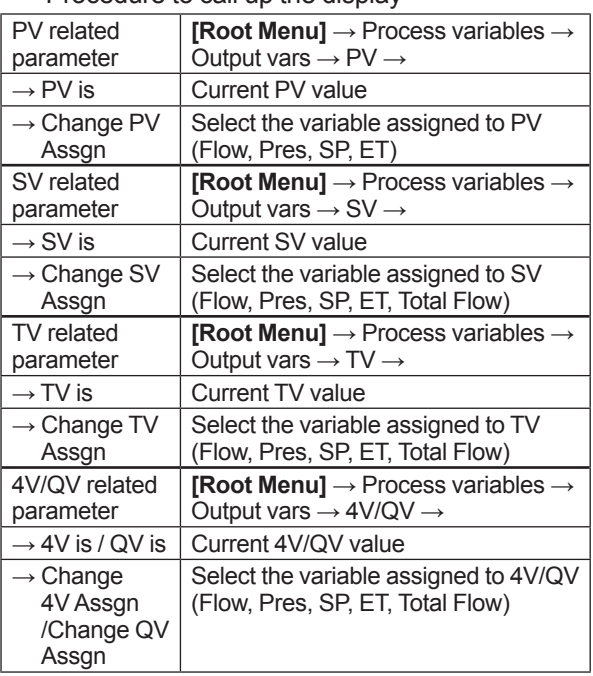

#### • In case of EJX910 V2.1 (HART 5 DTM)

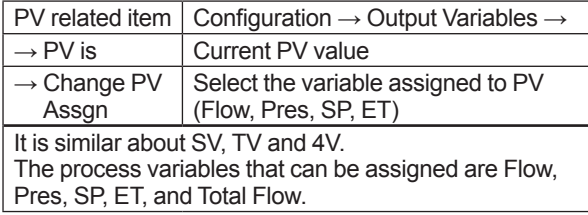

#### **3.2.3 Measuring Range**

This section shows how to confirm and change the parameters for measuring range of flow rate, differential pressure, static pressure, external temperature, and total flow, and also unit and damping time constant.

These parameters are set at the factory before shipment if specified at the time of order.

Follow the procedure below to change them.

About the differential pressure, static pressure and external temperature, settable range are shown on the parameters of LSL (Lower settable limit), USL (Upper settable limit) and Min span (Minimum span). Set the data within the range.

• Procedure to call up the display

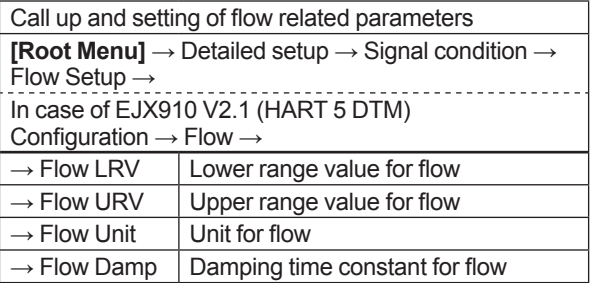

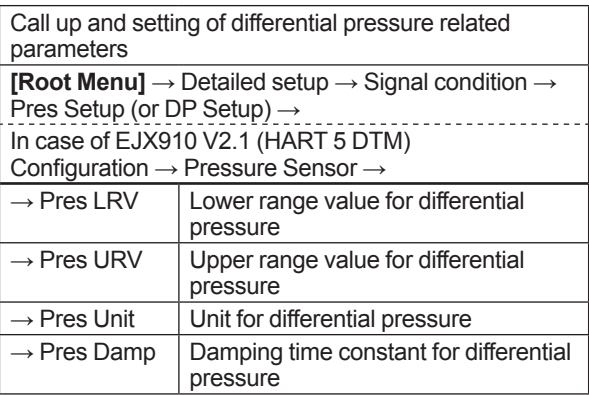

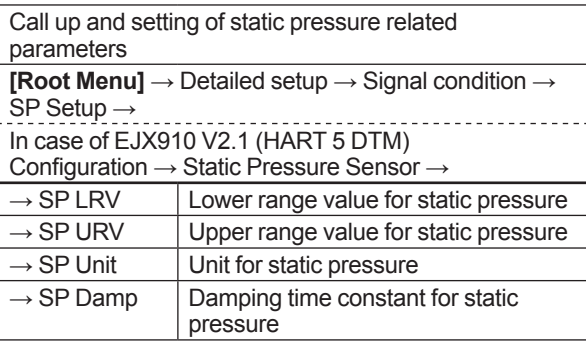

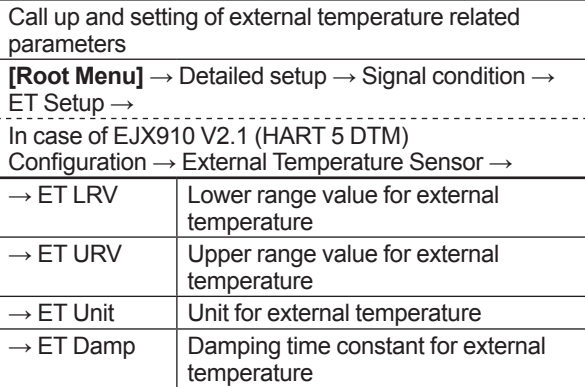

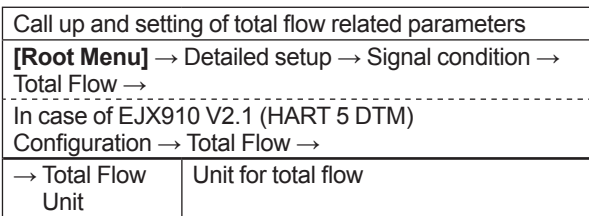

<span id="page-25-0"></span>The calibration range can be set as PV LRV > PV URV under the following conditions, reversing the 4 to 20 mA output signal.

- PV LSL -10% of USL ≤ PV LRV ≤ PV USL +10% of USL
- PV LSL -10% of USL ≤ PV URV ≤ PV USL
- +10% of USL |PV URV - PV LRV| ≥ PV Min. Span

If PV is flow, PV LRV and PV URV must be the following conditions.

 $0 \leq PV$  IRV  $0 \leq PV$  URV PV LRV < PV URV

The flow range is set to LRV=0 and URV=100 when the Flow calc mode is changed to Basic mode or Full Auto mode.

If PV is ET, PV LRV and PV URV must be the following conditions. -210°C ≤ PV LRV ≤ 860°C

(-346°F ≤ PV LRV ≤ 1580°F) -210°C ≤ PV URV ≤ 860°C (-346°F ≤ PV URV ≤ 1580°F) |PV URV - PV LRV| ≥ PV Min. Span

#### **3.2.4 Units**

Refer to the subsection 3.2.3 to call up the display. Select the unit from displayed list as shown below.

#### **(1) Unit list of differential pressure**

mmH2O, mmH2O@68degF, mmHg, Torr, MPa, kPa , Pa, mbar , bar , gf/cm2, kgf/cm2, inH2O, inH2O@68degF, inHg, ftH2O, ftH2O@68degF, psi, atm, hPa

Note that the Yokogawa default setting for the standard temperature is 4°C (39.2°F). For the units of  $mmH<sub>2</sub>O$ ,  $inH<sub>2</sub>O$ , and  $ftH<sub>2</sub>O$ , the pressure varies according to the standard temperature definition. Select the appropriate unit with @68degF when a standard temperature of 20°C (68°F) is required.

#### **(2) Unit list of static pressure**

mmH2O, mmH2O@68degF, mmHg, Torr, MPa, kPa , Pa, mbar , bar , gf/cm2, kgf/cm2, inH2O, inH2O@68degF, inHg, ftH2O, ftH2O@68degF, psi, atm, hPa

#### **(3) Unit list of temperature**

degC, degF, Kelvin\*

\*: In the case of using DTM(HART 7), it is displayed as "K".

#### **(4) Unit list of flow**

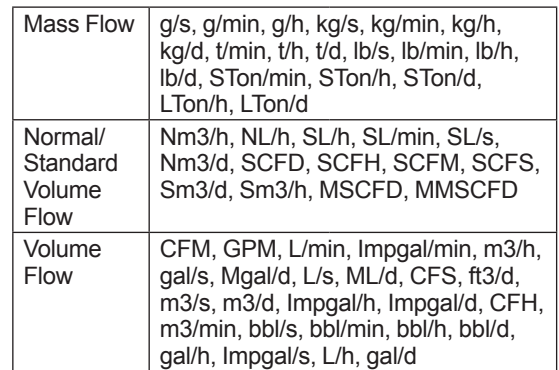

#### **(5) Unit list of total flow**

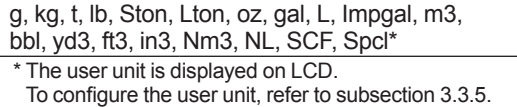

#### **3.2.5 Damping Time Constant Setup**

Any number from 0.00 to 100.00 can be set for the amplifier damping time constant of process variables.

Refer to subsection 3.2.3 to call up the display.

Damping time constant is set as shown in the following table at the factory when the instrument is shipped, but in case of the option code /CA is specified, the damping time constant is set as specified in the order.

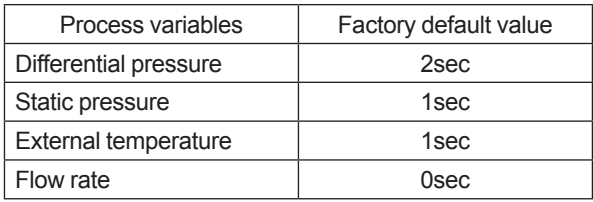

## **NOTE**

- When the HART communication is used under the condition of quick output change, set the damping time constant more than 0.5 sec.
- The damping time constant for the amplifier assembly can be set here. The damping time constant for the entire transmitter is the sum of the values for the amplifier assembly and the capsule assembly.

About the value for the capsule assembly, refer to the User's Manual for EJX910/ EJX930 (IM 01C25R01-01E) or General Specifications (GS 01C25R01-01EN, GS 01C25R04-01EN).

#### <span id="page-26-0"></span>**3.2.6 Differential Pressure Signal Low Cut Mode Setup**

Low cut mode can be used to stabilize the differential pressure output signal near the zero point. The Low cut is applied to the differential pressure used to flow calculation. The low cut point can be set from 0 to 20% of output. (Hysteresis for the cut point: ±10% of the cut point )

Follow the procedure below to change the Low cut mode and Low cut point.

• Procedure to call up the display

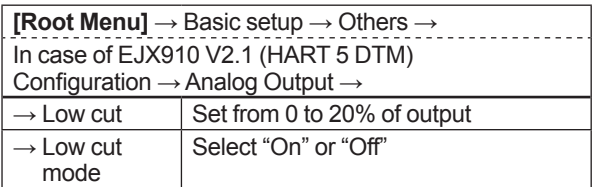

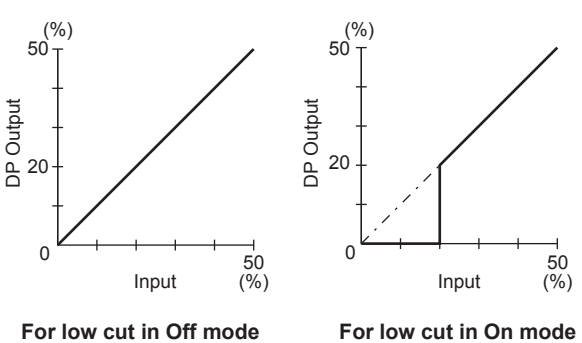

F0302.ai

#### **Figure 3.1 Low Cut Mode**

The low cut point has hysteresis so that the output around the point is behaved as below figure.

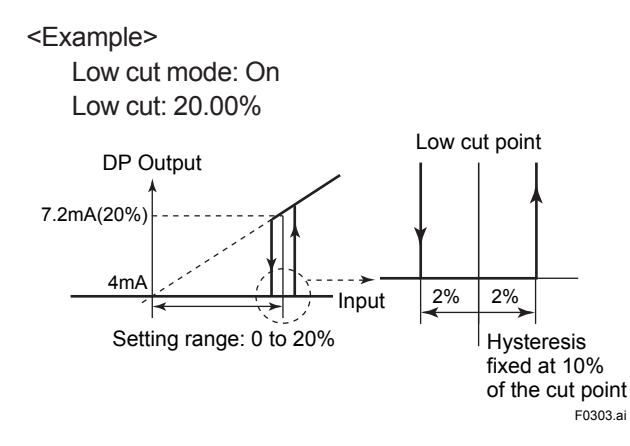

#### **3.2.7 Impulse Line Connection Orientation Setup**

This function reverses the impulse line orientation. This function is used when the high pressure side impulse line and the low pressure side impulse line are connected reverse by mistake.

Follow the procedure below to assign the high pressure impulse line to the L side of the transmitter.

• Procedure to call up the display

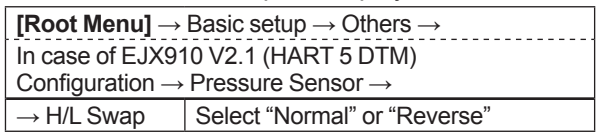

### <span id="page-27-0"></span>**3.3 Detailed Setup**

#### **3.3.1 Analog Output Signal Adjustable Range**

Output signal adjustable range at normal operating condition are set as shown below at the factory when the instrument is shipped, and output signal are limited by these value.

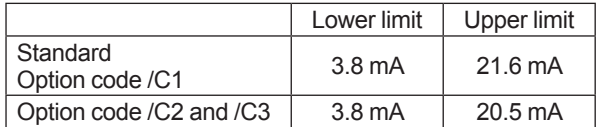

Output signal range can be changed between 3.8mA and 21.6mA to match it to the equipment on the receiving side.

Lower value is set at **AO lower limit** and upper value is set at **AO upper limit** respectively. Follow the procedure below to change the upper and lower values.

#### • Procedure to call up the display

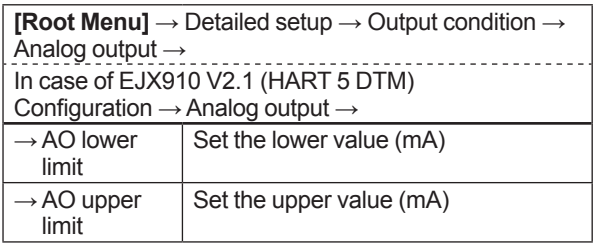

Set the values as below. Lower value < Upper value

#### **3.3.2 Static Pressure Setup**

#### **(1) Selection of Gauge pressure and Absolute pressure**

Either the gauge pressure or absolute pressure can be selected to display on the LCD display.

Absolute pressure is selected when the instrument is shipped.

#### • Procedure to call up the display

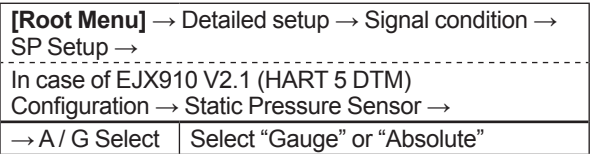

#### **(2) Selection of pressure side**

Either the high or low pressure side of capsule can be selected to monitor the static pressure.

High pressure side is selected when the instrument is shipped.

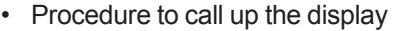

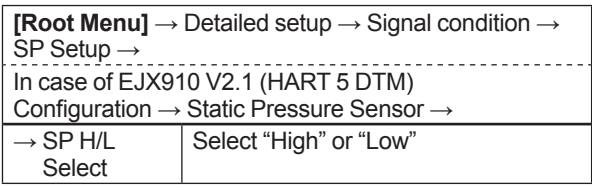

#### **3.3.3 External Temperature Fixation Mode**

The external temperature can be fixed with this mode. The parameter setting to enter the Fixation Mode when the RTD sensor is disconnected is also possible.

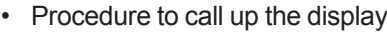

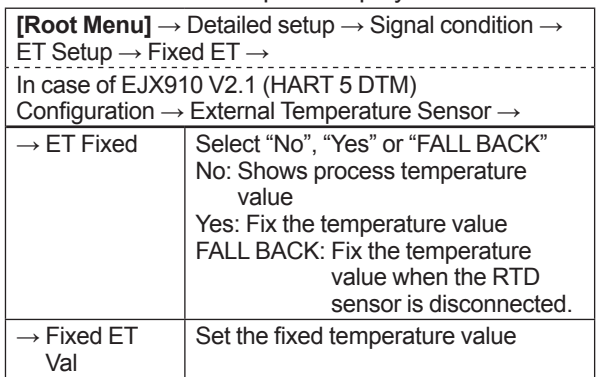

#### **3.3.4 Integral Indicator Scale Setup**

The following seven displays are available for integral indicator. A cycle of up to four displays can be shown by assigning variables to the parameters at **Disp select**.

- % of PV range
- Flow rate
- Input differential pressure
- Input static pressure
- Input external temperature
- User set scaled PV
- Total flow

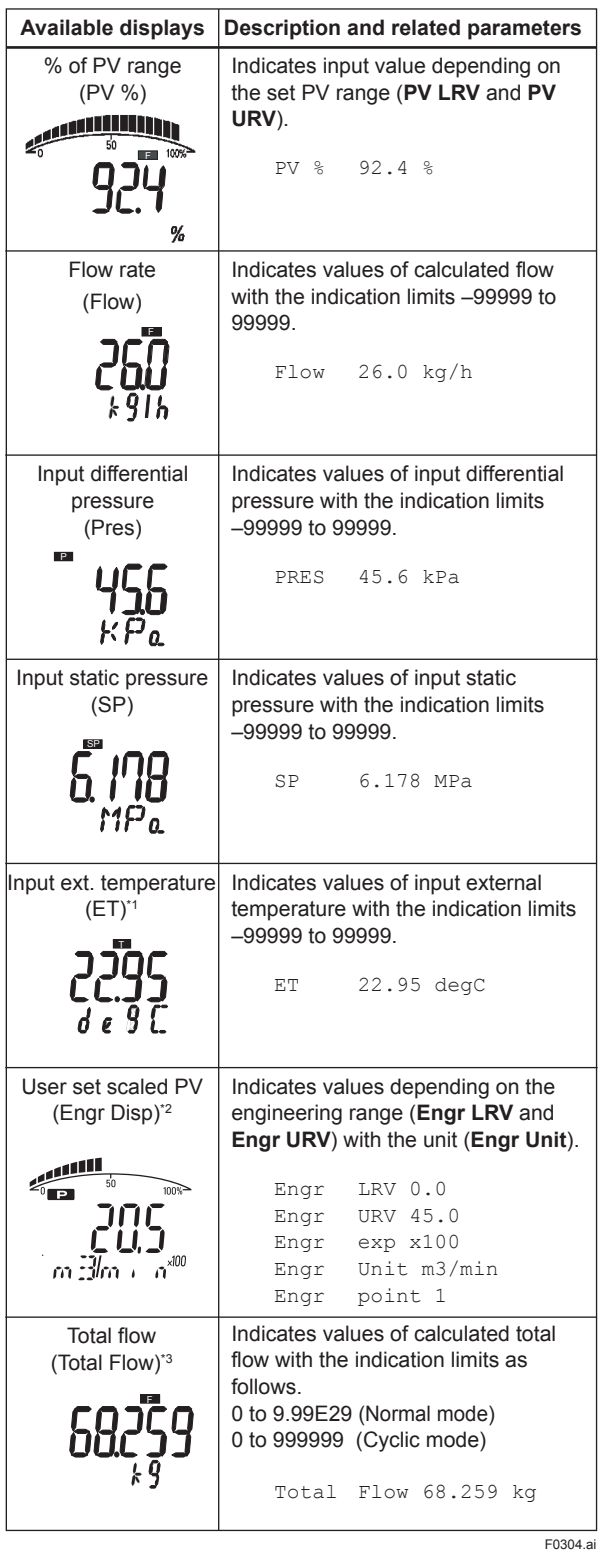

\*1 : "EXT. TEMP" for DD and EJX910 V2.1 (HART 5 DTM)

\*2 : "ENGR. PV" for DD and EJX910 V2.1 (HART 5 DTM)

\*3 : "TOTAL FLOW" for DD and EJX910 V2.1 (HART 5 DTM)

See (a) through (d) for the setting procedures.

#### **a. Display Selection**

At **Disp select**, select the variable that the parameter Disp 1 will display on the integral indicator.

• Procedure to call up the display

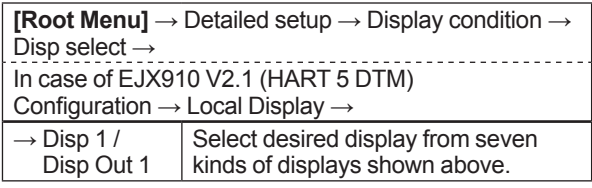

Set Disp 2, Disp 3 and Disp 4 in the same way if necessary.

In addition to the above item, "Not used" is also displayed as a selection item.

#### **b. Cyclic Display**

Up to four displays can be displayed cyclically in the order of the parameter number.

#### **c. Display Resolution**

User can change the position of decimal point which is shown on the integral indicator.

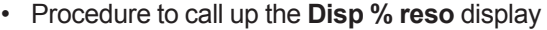

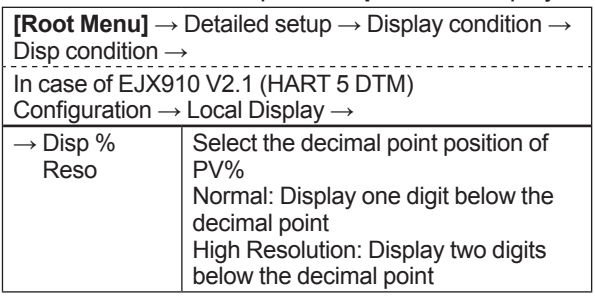

• Procedure to call up the **Flow Disp point** , **Pres disp point** , **SP disp point** , **ET disp point** , **TF disp point** display

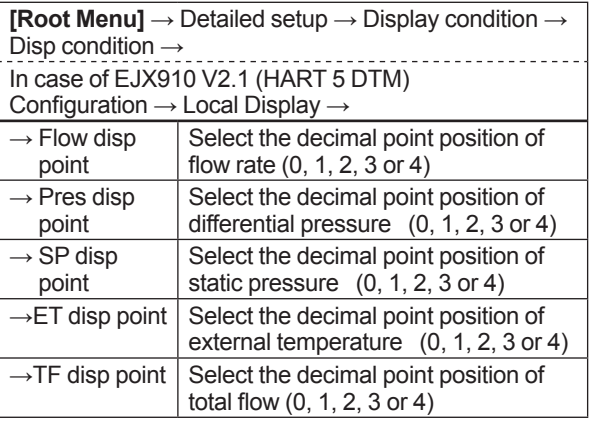

#### **d. User Setting of Engineering Unit and Scale**

**Engr disp range** parameters allow the engineering unit and scale to be displayed. At **Set Engr Unit**, the following engineering units can be selected from a list.

<span id="page-29-0"></span>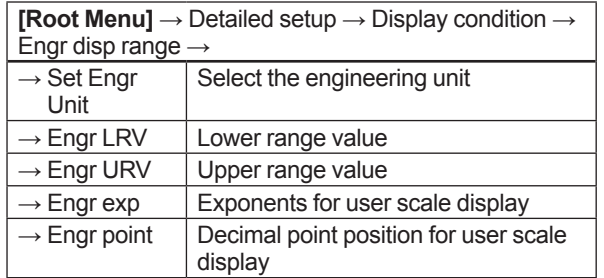

Select the engineering unit from the list. Available units are shown below

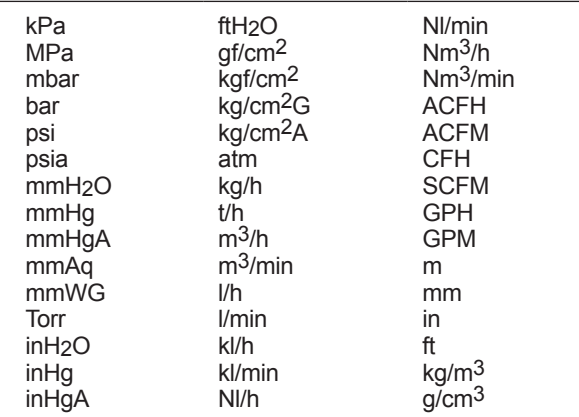

At **Modify Engr Unit** parameter, user can set your own unit also.

Up to eight alphanumeric characters, spaces or one slashe (/) can be input at **Modify Engr Unit**; only the first six are displayed on the integral indicator.

#### • Procedure to call up the display

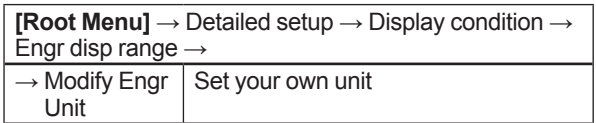

Note that following symbols are not available:

# % & < > . \* : + - , ' ( )

The integral indicator shows "-- -- -- -- -- --" when these symbols or more than two slashes are entered.

• In case of EJX910 V2.1 (HART 5 DTM) User can input the desired unit at **Engr Unit**.

• Procedure to call up the display

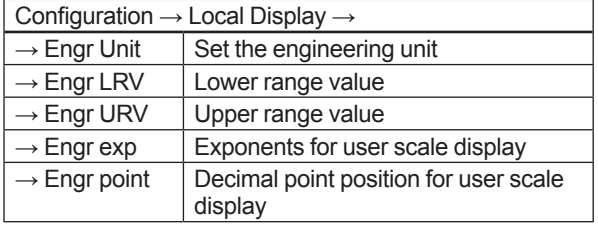

Available characters and symbols for **Engr Unit** are the same as for **Modify Engr Unit** shown above.

#### **3.3.5 Total Flow Setup**

#### **(1) Mode setting**

Set the parameters to start, stop, and reset the total flow.

To start the total flow measurement by normal mode, call up the **Total Flow Mode** display and set the mode.

• Procedure to call up the display

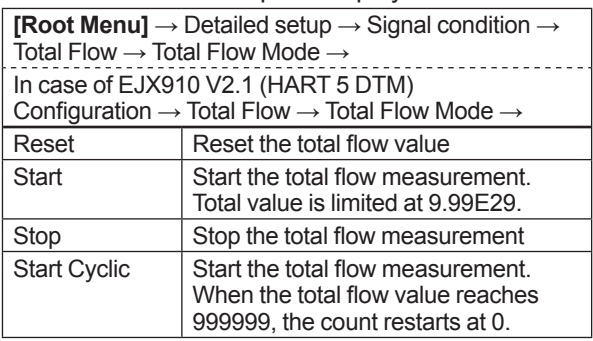

#### **(2) User unit configuration**

You can set your own unit for total flow. Select the Base Unit as an base unit, then set the Cvt Val for the conversion coefficient with the user unit.

#### • Procedure to call up the display

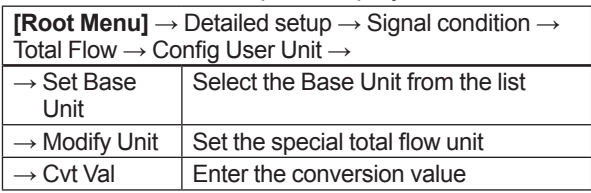

#### • In case of EJX910 V2.1 (HART 5 DTM)

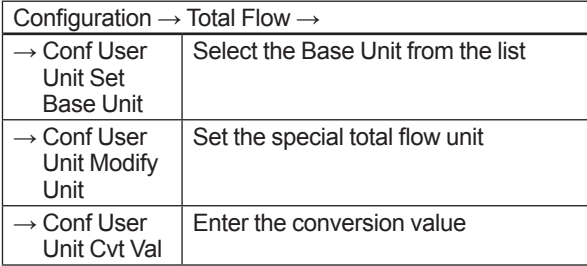

#### Base Unit

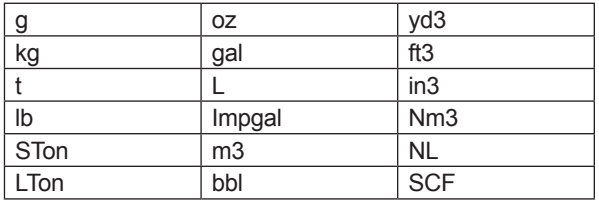

<span id="page-30-0"></span>Typical Unit Conversion Factor

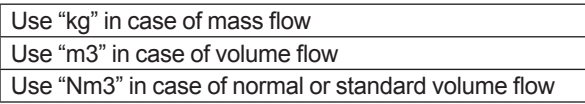

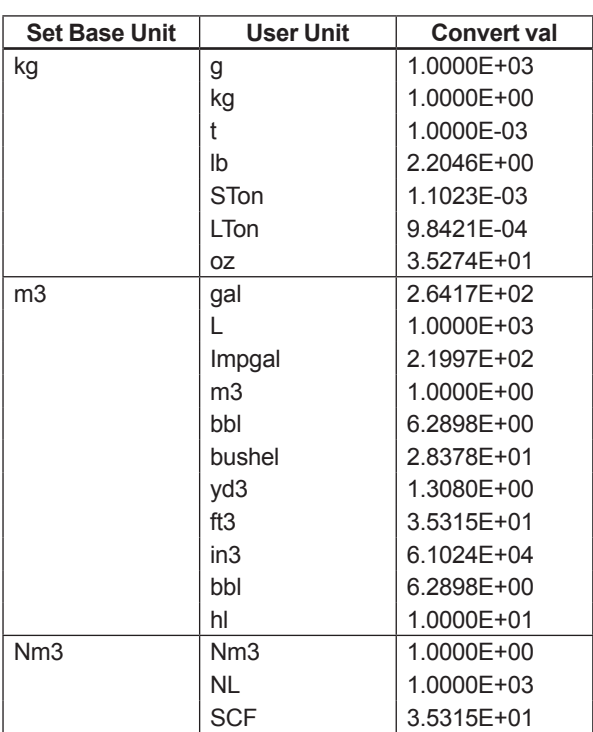

#### **<Example>**

Set the special total flow unit as g (=0.001kg) based kg.

(1kg=1.0000E+03g)

- 1) Select "kg" for **Set base unit** (or **Conf User Unit Set Base Unit**).
- 2) Set "g" for **Modify Unit** (or **Conf User Unit Modify Unit**).
- 3) Enter 1.0000E+03 for Cvt Val (or Conf User Unit Cvt Val).

## **NOTE**

Up to eight alphanumeric characters, spaces or slash(/) can be input for **Modify Unit** (or **Conf User Unit Modify Unit**).

#### **3.3.6 Sensor Trim**

EJX multivariable transmitter is factory characterized. Factory characterization is the process of comparing a known pressure input with the output of each transmitter sensor module over the entire pressure and temperature operating range. During the characterization process, this comparison information is stored in the transmitter EEPROM. In operation, the transmitter uses this factory-stored curve to produce a process variable output (PV), in engineering units, dependent on the pressure input.

The sensor trim procedure allows you to adjust for local conditions, changing how the transmitter calculates process variables. There are two ways to trim the sensor: a zero trim and a full sensor trim. A zero trim is a one-point adjustment typically used to compensate for mounting position effects or zero shifts caused by static pressure. A full sensor trim is a two-point process, in which two accurate end-point pressures are applied (equal to or greater than the range values), and all output is linearized between them.

#### **Full Sensor Trim—Auto Trim and Manual Trim**

Full sensor trim is carried out by performing **Auto, Lower Pt** followed by **Auto, Upper Pt**.

Also, you can manually perform the trimming procedure with **Manual, Lower Pt** and **Manual, Upper Pt**.

The full sensor trim is a two-point adjustment, and the lower point adjustment should always be performed before the upper point adjustment in order to maintain the pitch between the zero and 100% points within the calibration range.

In the manual method, the reference pressure should also be applied to the transmitter at both the lower and upper points. Without the reference pressure, **Manual, Lower Pt** and **Manual, Upper Pt** may not represent the correct value for each adjustment point.

IM 01C25R02-01E

#### **(1) Auto Sensor Trim**

Applying reference pressure of 0% and 100% of the measurement range to the transmitter, adjust the lower and upper points automatically.

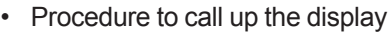

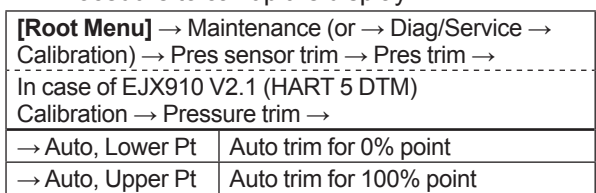

#### **(2) Manual Sensor Trim**

Using the example below, follow the steps to perform the full sensor trim manually. The Pres LTD (Manual, Lower Pt) and Pres UTD (Manual, Upper Pt) represent the previously adjusted values.

Example: For the range of 1000 to 3000 mmH<sub>2</sub>O **Pres LTD (Manual, Lower Pt) = −4.0 mmH<sub>2</sub>O Pres UTD (Manual, Upper Pt) = −3.0 mmH<sub>2</sub>O** 

<1> Call up the **Manual, Lower Pt**.

• Procedure to call up the display

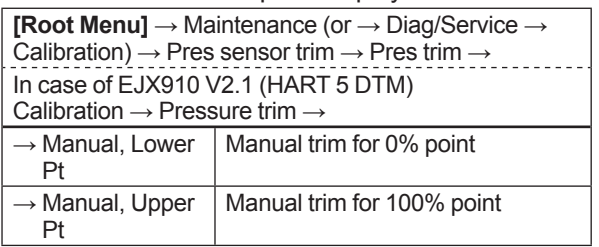

<2> Suppose that a standard pressure of 1000  $\text{mmH}_{2}$ O is applied and the value of the "Pres for trim" is 994.0. Correct for this output error of 6 mmH<sub>2</sub>O by adding 6 mmH<sub>2</sub>O to **Pres LTD (Manual, Lower Pt)**.

#### −4.0+6.0=+2.0

- <3> Enter the correction value of "2" to the **Pres LTD (Manual, Lower Pt).**
- <4> Call up the **Pres UTD (Manual, Upper Pt).**

<5> Suppose that a standard pressure of 3000  $m m H$ <sub>2</sub>O is applied and the value of the Pres for trim is 3015.0. Firstly, obtain the slope error for the span as follows;

Slope Error = 
$$
\frac{\text{Applied Pressure Value-Value of Pres for Trim}}{\text{Applied Pressure Value}}
$$
 × (URV-LRV)

$$
=\frac{3000-3015}{3000} \times (3000-1000) = -10
$$

Then correct for this slope error of −10 by adding −10 to **Pres UTD (Manual, Upper Pt)**. −3.0+(−10.0)=−13.0

<6> Enter the correction value of "−13" to the **Pres UTD (Manual, Upper Pt).**

#### **(3) Sensor Trim for Static Pressure or External Temperature**

For the EJX multivariable transmitter, full sensor trim of the static pressure or external temperature is performed in the same way as with the differential pressure.

• Procedure to call up the display for static pressure

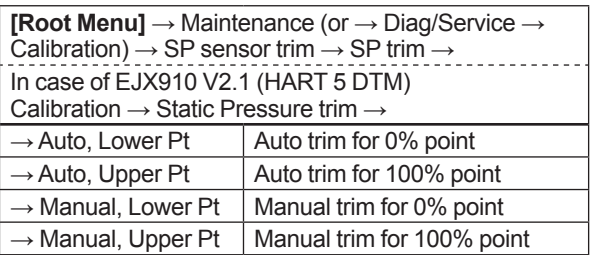

• Procedure to call up the display for external temperature

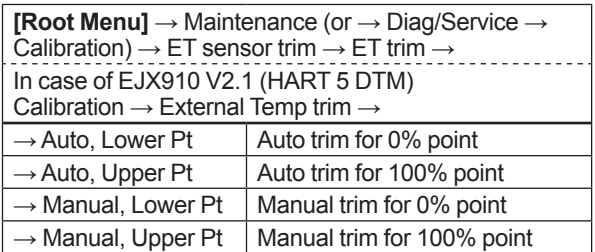

#### **(4) Reset Trim Adjistment to Factory Setting**

The **Clear P trim, Clear SP trim** and **Clear ET trim** commands can reset the trim adjustment to the initial calibrated values that were set. The amount of the adjustment performed with the external zeroadjustment screw is returned to the initial setting as well.

<span id="page-32-0"></span>• Procedure to call up the display for differential pressure

```
[Root Menu] → Maintenance (or → Diag/Service → 
Calibration) \rightarrow Pres sensor trim \rightarrow Clear P trim \rightarrowExecute
In case of EJX910 V2.1 (HART 5 DTM)
Calibration → Clear Pressure Sensor trim → Execute
```
• Procedure to call up the display for static pressure

```
[Root Menu] → Maintenance (or → Diag/Service → 
Calibration) \rightarrow SP sensor trim \rightarrow Clear SP trim \rightarrowExecute
In case of EJX910 V2.1 (HART 5 DTM)
Calibration → Clear Static Pressure Sensor trim → 
Execute
```
• Procedure to call up the display for external temperature

```
[Root Menu] → Maintenance (or → Diag/Service 
 \rightarrow Calibration) \rightarrow ET sensor trim \rightarrow Clear ET trim \rightarrowExecute
In case of EJX910 V2.1 (HART 5 DTM)
Calibration → Clear External Temp Sensor trim → 
Execute
```
#### **3.3.7 Trim Analog Output**

Fine current output adjustment is carried out with **D/A trim** or **Scaled D/A trim**.

#### **(1) D/A Trim**

**D/A trim** is to be carried out if the calibration digital ammeter does not exactly read 4.000 mA and 20.000 mA with an output signal of 0% and 100%.

#### • Procedure to call up the **D/A trim** display

```
[Root Menu] → Maintenance (or → Diag/Service → 
Calibration) \rightarrow Analog output trim \rightarrow D/A trim
In case of EJX910 V2.1 (HART 5 DTM)
Calibration \rightarrow D/A trim
```
#### **(2) Scaled D/A Trim**

**Scaled D/A trim** is to be carried out if the output is adjusted using a voltmeter or a meter whose scale is 0 to 100%.

• Procedure to call up the **Scaled D/A trim** display

```
[Root Menu] → Maintenance (or → Diag/Service → 
Calibration) \rightarrow Analog output trim \rightarrow Scaled D/A trim
In case of EJX910 V2.1 (HART 5 DTM)
Calibration \rightarrow Scaled D/A trim
```
#### **<Example>**

Adjustment using a volt meter. (4mA  $\rightarrow$  1V, 20mA  $\rightarrow$  5V)

- 1) Select "Change".
- 2) Enter the value read on the voltmeter when the output signal is 4mA.

In this case, enter the value of the voltage across a 250 $Ω$  resistor (1V).

- 3) Enter the value read on the meter when the output signal is 20mA (5V).
- 4) Select "Proceed".
- 5) Connect the voltmeter.
- 6) Output the 0% output signal and read the output value.
- 7) Enter the reading of the voltmeter to the configuration tool. (The output of the transmitter changes).
- 8) Confirm the voltmeter reading is 1.000.
- 9) If the reading on the voltmeter is 1.000, select "Yes". If the reading is not 1.000, select "No" and repeat steps 6 and 7 until the voltmeter reads 1.000V.
- 10) Output the 100% output signal and read the output value.
- 11) Enter the reading of the voltmeter.
- 12) Confirm the voltmeter reading is 5.000.
- 13) If the reading of the voltmeter is 5.000, select "Yes". If the reading on the voltmeter is not 5.000, select "No" and repeat steps 10 and 11 until the voltmeter reads 5.000V.

#### **3.3.8 External Switch Mode**

Follow the procedure below to enable or inhibit zero point adjustment by means of the zero-adjustment screw on the transmitter.

This is set to "Disabled" when the instrument is shipped.

To change the mode, follow the procedure below.

• Procedure to call up the display

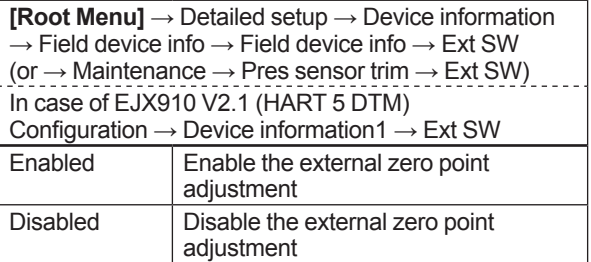

#### <span id="page-33-0"></span>**3.3.9 CPU Failure Burnout Direction and Hardware Write Protect**

There are two slide switches on the CPU assembly board. One sets the burnout direction at CPU failure, and the other sets a write protection function which disables parameter changes through the use of a handheld terminal or some other communication method.

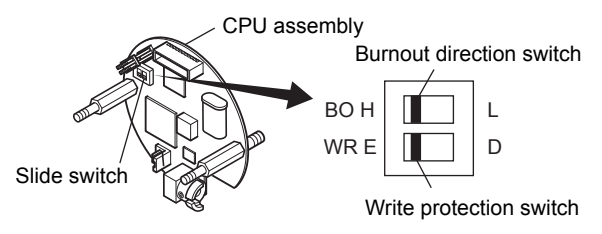

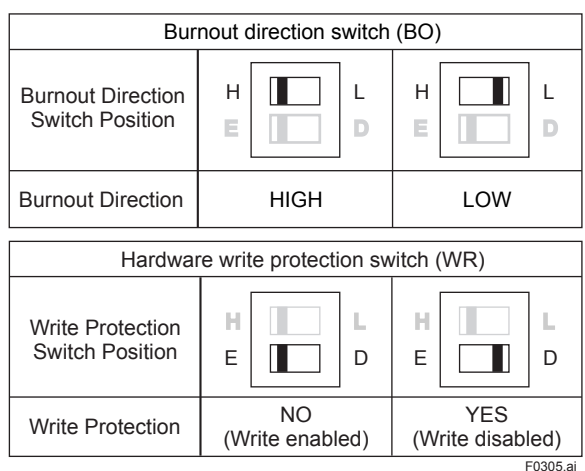

The parameter of **AO alm typ** parameter displays the status of 4-20 mA DC output if a CPU failure occurs. In case of a failure, communication is disabled.

#### **Standard specifications or with option code /C3**

The burnout direction switch is set to "HIGH". If a failure occurs, the transmitter outputs a 110% or higher signal.

#### **With option code /C1 or /C2**

The burnout direction switch is set to "LOW". If a failure occurs, a –2.5% or lower output is generated.

To confirm the burnout direction at the CPU failure, follow the procedure below.

• Procedure to call up the display

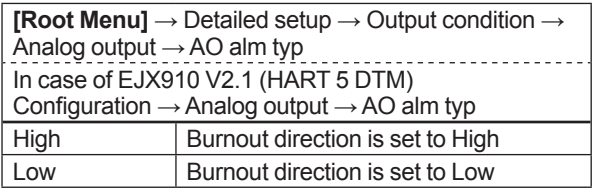

#### **3.3.10 Software Write Protection**

EJX multivariable transmitter configured data is saved by using a write protection function. The write protection status is set to "Yes" when 8 alphanumeric characters are entered in the **New password** field and transferred to the transmitter.

When write protection is set to "Yes," the transmitter does not accept parameter changes. When the same eight alphanumeric string entered in the **New password** field is also entered in the **Enable wrt 10min** field and transferred to the transmitter, it will be possible to change transmitter parameters during a 10 minute period.

To change the transmitter from the write protection "Yes" status back to write protection "No" status, use **Enable wrt 10min** to first release the write protection function and then enter eight spaces in the **New password** field.

| <b>I</b> TOOCGATS to bail ap the display                                                                                                    |                                                                     |  |  |  |
|----------------------------------------------------------------------------------------------------|---------------------------------------------------------------------|--|--|--|
| <b>[Root Menu]</b> $\rightarrow$ Detailed setup $\rightarrow$ (Device information<br>$\rightarrow$ Field device info $\rightarrow$ ) Wrt protect menu $\rightarrow$ |                                                                     |  |  |  |
| $\rightarrow$ Write Protect                                                                                                    | Display current protect mode<br>(Yes: protected, No: not protected) |  |  |  |
| $\rightarrow$ Enable wrt 10<br>min                                                                                                    | Release the protect function for 10<br>min.                         |  |  |  |
| $\rightarrow$ New password                                                                                                    | Set the new password or change<br>the password                      |  |  |  |

• Procedure to call up the display

#### • In case of EJX910 V2.1 (HART 5 DTM)

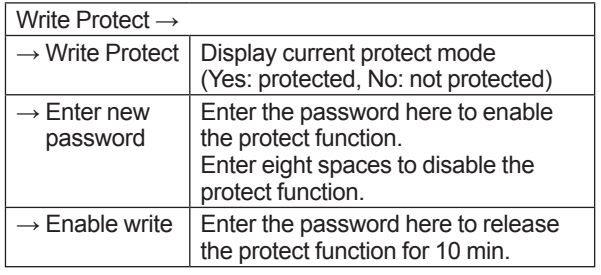

### **3.3.11 Alarm**

The function is used to display the alarm codes when the input differential pressure exceeds the specified value within the calibration range. The same is available for the input static pressure, external temperature, and flow rate. Refer to table 4.5 Alarm Message Summary for the specific alarm code to be generated.

#### <span id="page-34-0"></span>**(1) Alarm Setting**

Select the process variable at **Process Alert** which the alarm is set, then set the alert mode for that value.

#### • Procedure to call up the display

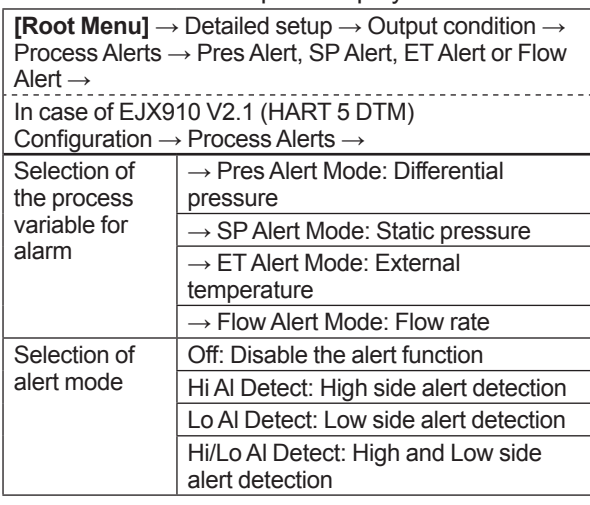

#### **(2) Threshold Level Setting**

Set the threshold of high and low alert value for alarm generation.

• Procedure to call up the display

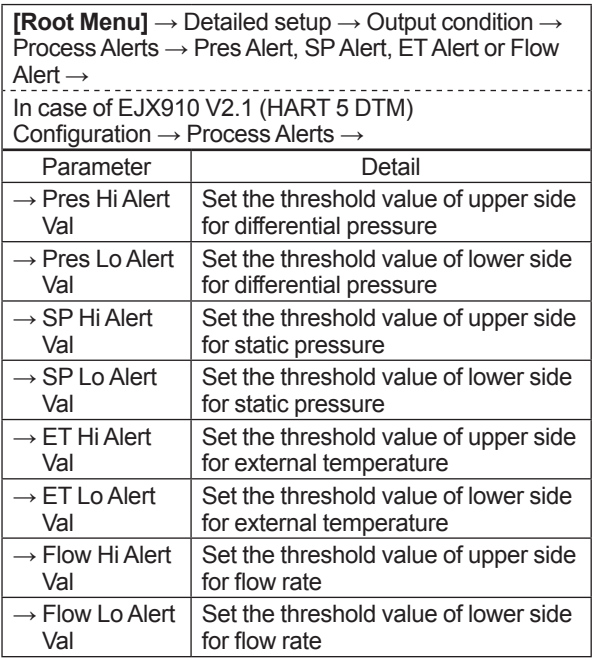

#### **3.3.12 Status Output and Pulse Output**

EJX multivariable transmitter has a contact output. Select the type of output, status output or pulse output, and set the unit, value etc.

#### **(1) Selecting of output signal**

Status output or pulse output can be selected for the contact output.

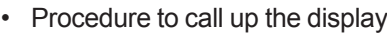

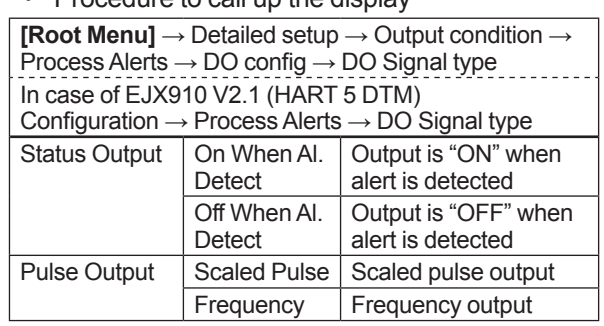

#### **<Example>**

Set the status output to output an off signal when the input pressure exceeds 75 kPa with the alert mode of Hi. Al Detect.

- 1) Select "Off When Al. Detect"
- 2) Select "Pres Alert Mode: Differential pressure" (Refer to subsection 3.3.11(1) Alarm Setting)
- 3) Select "Hi Al Detect: High side alert detection" (Refer to subsection 3.3.11(1) Alarm Setting)
- 4) Enter "75kPa" to **Pres Hi Alert Val** (Refer to subsection 3.3.11(2) Threshold Level Setting)

# **CAUTION**

Whenever turning on the transmitter or detecting the short interruption, check if contact output correctly reflects the alarm status and test the ON/OFF action of contact output by the parameter **DO test** to confirm that the contact output operates correctly.

#### **(2) Setting of status output**

This feature is used for a transistor output (open collector) of an on/off signal according to the status of high and low alarm limits, which are user-configurable values as shown in subsection 3.3.11 Alarm. The status output can be assigned as any combination of the high or low limits of the input pressure, input static pressure, external temperature, or flow.

• Procedure to call up the display

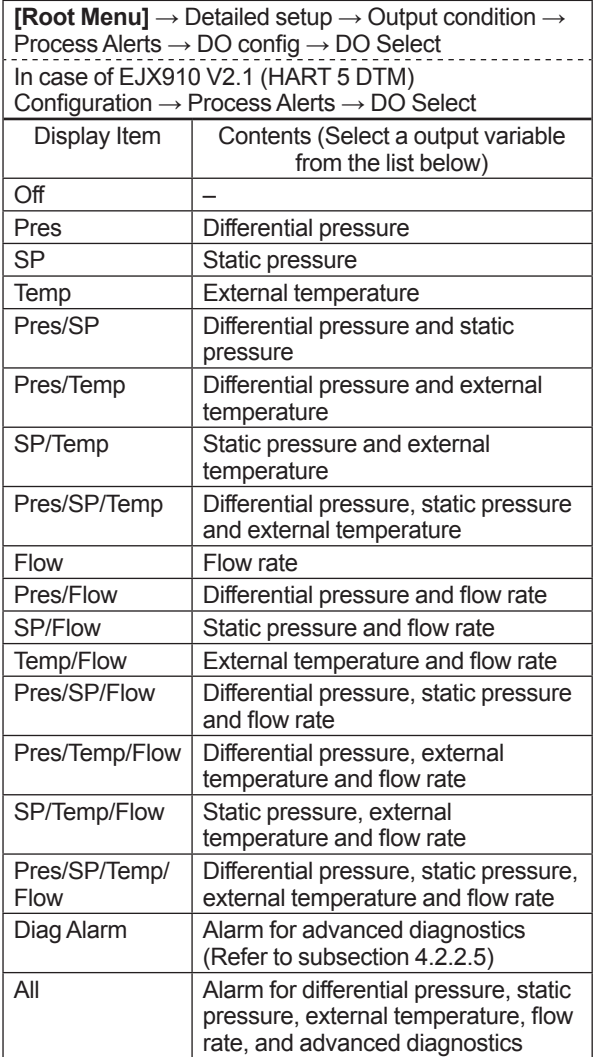

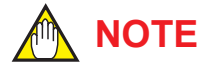

No status output signal has been defined for a CPU failure or hardware error. Use a 4-20 mA signal to indicate a transmitter's failure.

#### Example: Status output operation of **ON WHEN AL. DETECT**

**• Status output for higher alert value** 

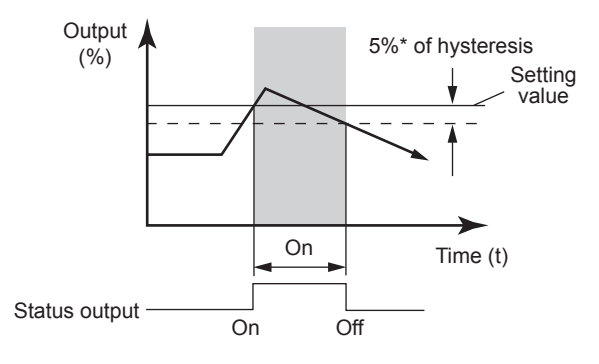

● Status output for lower alert value

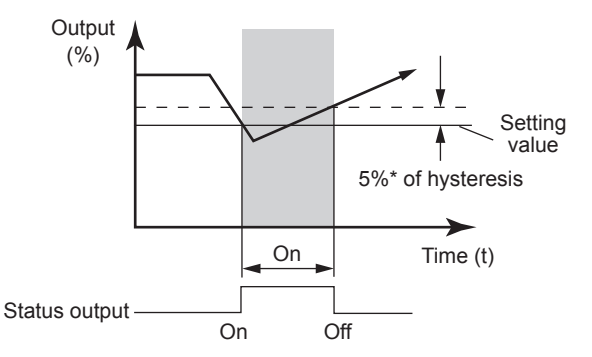

\*: 5% of setting span for differential pressure / pressure

F0306.ai

#### **Figure 3.2 Status Output**

#### **(3) Setting of pulse output**

When the pulse output is used, either scaled pulse output or frequency output is selected in subsection 3.3.12 (1).

Then configure the parameter shown below.

- a. Scaled pulse A single pulse is output for a specified flow amount.
- b. Frequency output The flow rate is determined from the number of output pulses per second.
### **Example of Pulse Output**

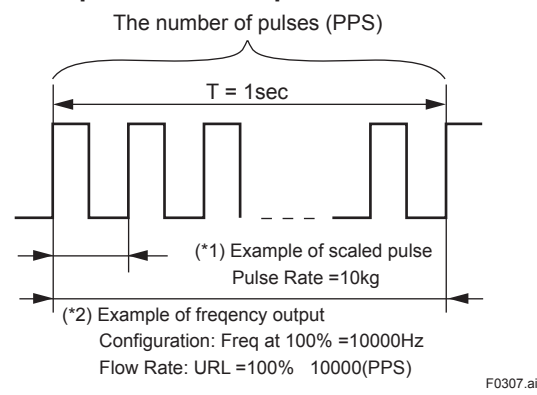

### $\bullet$  Scaled pulse

• Procedure to call up the display

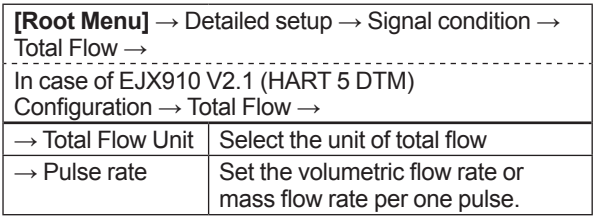

### **<Example>**

Scaled pulse 10 kg Set

- 1) Enter "kg" to **Total Flow Unit**
- 2) Enter "10" to **Pulse rate**

### **Frequency output**

• Procedure to call up the display

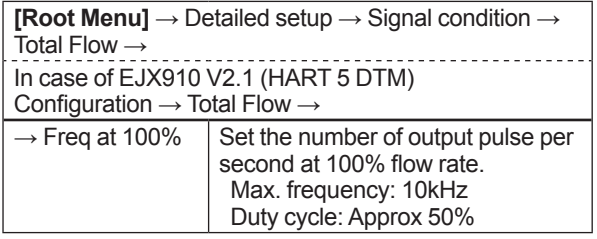

### **<Example>**

Freq at 100% is 10000 Hz Set 1) Enter "10000" to **Freq at 100%**

### **3.3.13 Test Output, Simulation, and Squawk**

# **NOTE**

Fixed current output, DO Test, Flow Simulation Mode, and Device Variable Simulation Function continue for a given holding time, then is released automatically. Even if the HART configuration tool power supply is turned off or the communication cable is disconnected, the test output will continue for that time.

The holding time can be selected from 10 min\*, 30 min, 60 min, 3 hour, 6 hour or 12 hour.

\*: Default value.

### • Procedure to call up the display

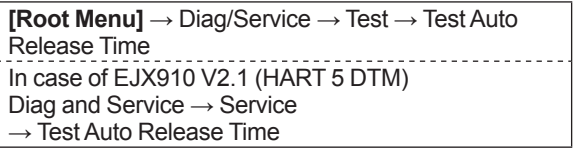

### **(1) Fixed current output**

This feature can be used to output a fixed current for loop checks. The available range for test output depend on the settings for the **AO lower limit** and **AO upper limit** parameters, whose limit is from 3.8mA (-1.25%) to 21.6mA (110%).

Refer to the subsection 3.3.1 about the setting of **AO lower limit** and **AO upper limit**.

While this function works, "TEST" is displayed on the integral indicator.

Call up the test output parameter (Loop test) and select the output signal.

• Procedure to call up the display

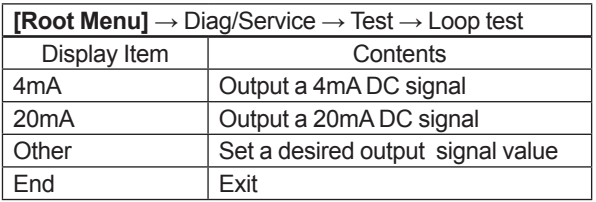

### **In case of EJX910 V2.1 (HART 5 DTM)**

Call up the test output parameter (Loop test) and select either manual test or auto test, and set the current value.

• Procedure to call up the display

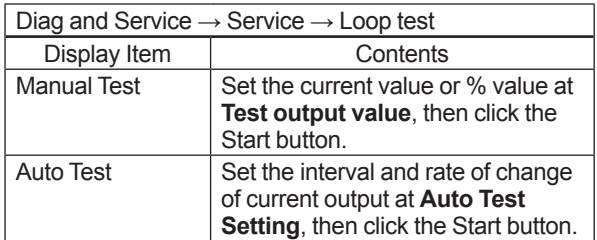

### **(2) DO Test**

This function performs the contact and pulse output test.

• Procedure to call up the display

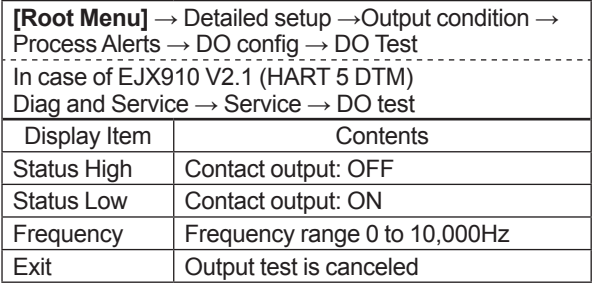

### **(3) Flow Simulation Mode**

The flow value can be calculated by using pseudo values instead of using actual measurements of differential pressure, static pressure, and external temperature.

This is called "flow simulation mode."

The output current value becomes the simulation value and the LCD continuously displays the simulation value and alarm (AL.90 SIM) in alternating sequence.

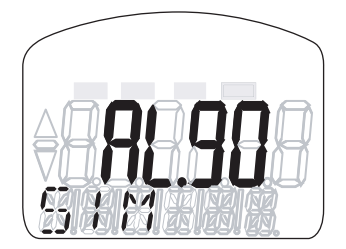

F0308.ai

Select the desired simulation mode from the list below, and set the unit and value.

• Procedure to call up the display

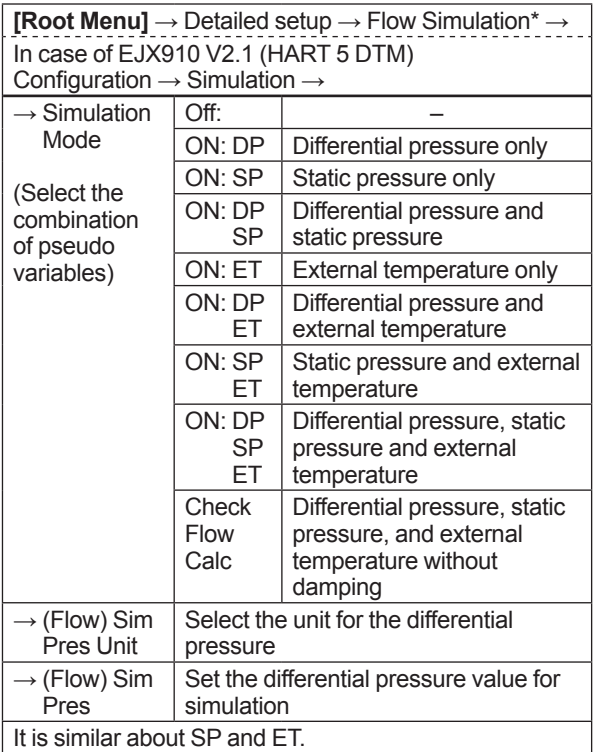

\*: In previous DD/DTM, "Simulation" is for HART 5, "Flow Simulation" is for HART 7

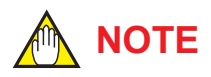

The output process value while simulation can be monitored by LCD and through communication as follows.

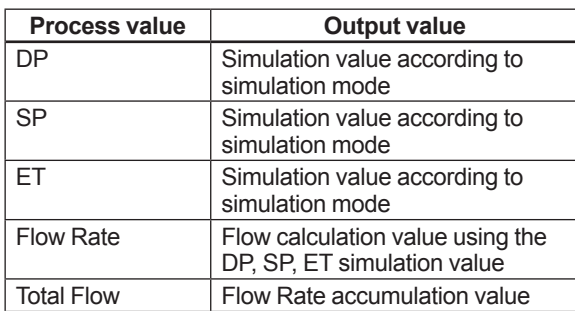

Following function is reflected to flow calculation while simulation.

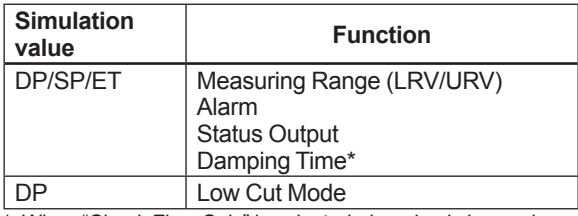

\*: When "Check Flow Calc" is selected, damping is ignored.

If one of the following alarm occurs while simulation, all of the output data are held to the value before alarm occurs.

AL.01 (CAP. ERR) AL.02 (AMP. ERR) AL.03 (ET. ERR)

### **(4) Device Variable Simulation Function (Effective only when setting to HART 7)**

Using the simulation function, the output signal can be confirmed by setting any value and status to the selected device variable.

Call up the parameter and follow the message shown.

After completing the step 5, the simulation starts. Integral indicator shows output and alarm (AL.91) alternately.

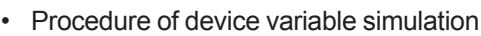

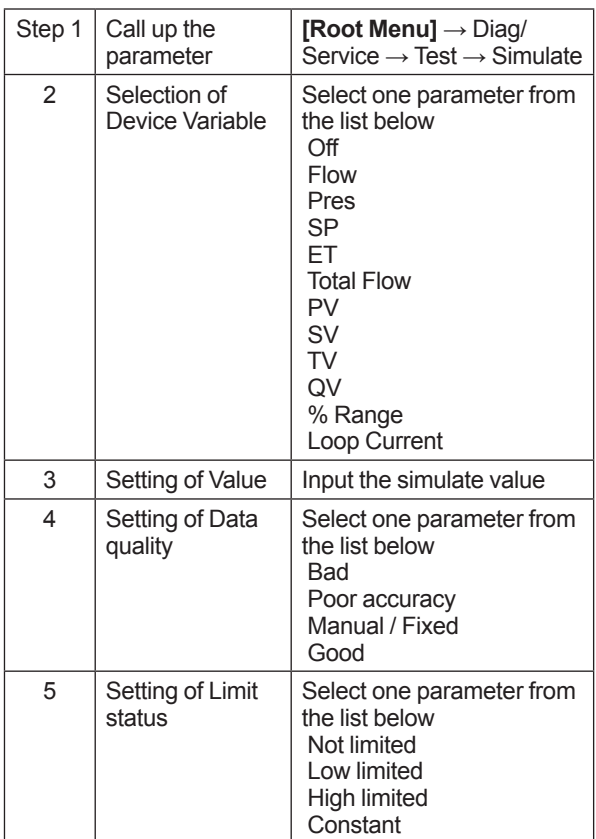

**NOTE**

- The flow rate is calculated from differential pressure, static pressure, and external temperature, and the total flow is accumulated from the flow rate. Therefore, the simulation results for the flow rate and total flow depend on the simulation settings of differential pressure, static pressure, and external temperature. The total flow depends on the flow rate as well.
- The total flow simulation is only applied for LCD display and communication output and does not affect the total flow value.
- All the simulations for differential pressure, static pressure, external temperature, flow rate are reflected to the output. Accordingly, the loop current, LCD display, and communication output are directly corresponded to the simulate value. The alarm output is also available according to the simulate value.
- Damping is applicable for differential pressure, static pressure, and external temperature simulation.

### **(5) Squawk (Effective only when setting to HART 7)**

### **Device Revison 11**

This is used to determine with which transmitter communication is currently taking place. There are two squawk modes; "once" mode in which the squawk display below is shown for 10 seconds and automatically cleared, and "continuous" mode in which the display below will keep showing until "OFF" is input. Follow the procedures to set squawk mode.

### • Executing the **Squawk** display

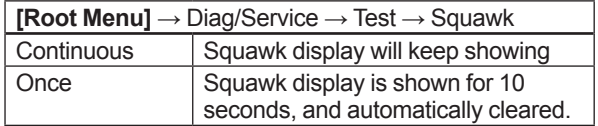

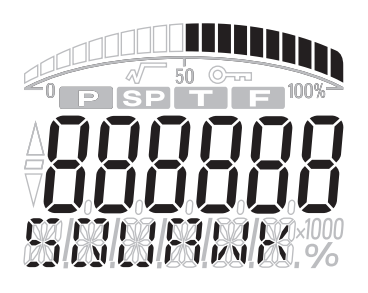

F0309.ai

**Figure 3.3 Display during Squawk Execution**

### **Device Revison 10**

This feature can be used to identify the communicating transmitter by remotely causing LCD to display the particular pattern as shown in the Figure 3.3.

"SQUAWK" continues for approximately 15 seconds, then is released automatically. Enter the larger number to "Change number of squawks to make" in order to prolong the duration of squawk indication.

### **3.3.14 Basic Flow Calculation (Basic mode)**

In the case of Basic mode, flow operation and density compensation are performed conventionally with the flow factors manually input.

The flow rate is calculated using the constant flow factor.

Density is compensated as follows according to the selection of gas or liquid.

Gas: Compensation as ideal gas by temperature and pressure. Liquid: Compensation by temperature.

There are an automatic compensation mode and basic mode in the flow calculation, and either is selected in the **Flow Calc Mode** parameter.

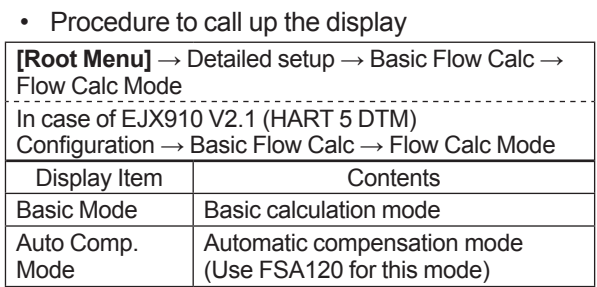

Select "Basic Mode" here, and set the parameters according to the procedure of Table 3.2. FSA120 (FlowNavigator) can configure both automatic compensation mode and basic mode. For detail, refer to the User's Manual of FSA120 FieldMate FlowNavigator (IM 01C25R51-01E).

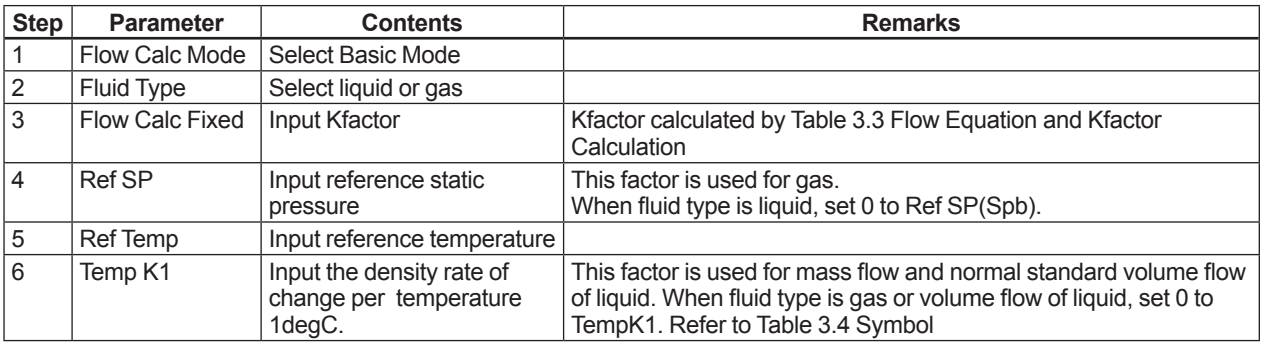

### **Table 3.2 Basic Flow Calc Set-up Steps**

### **Equation for Basic flow calculation**

The flow equation shown in Table 3.3 is applied to the transmitter by combination of fluid type and flow unit category.

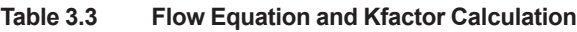

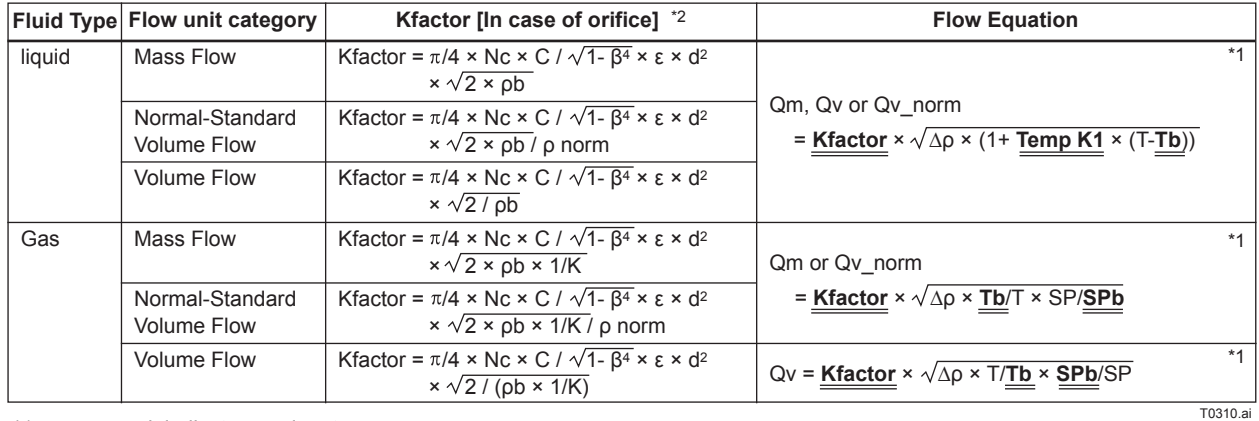

 $*1 \implies$  mark indicate user input.<br> $*2$  Kfactor must be calculated acc

Kfactor must be calculated according to the specified flow unit.

### **Table 3.4 Symbol**

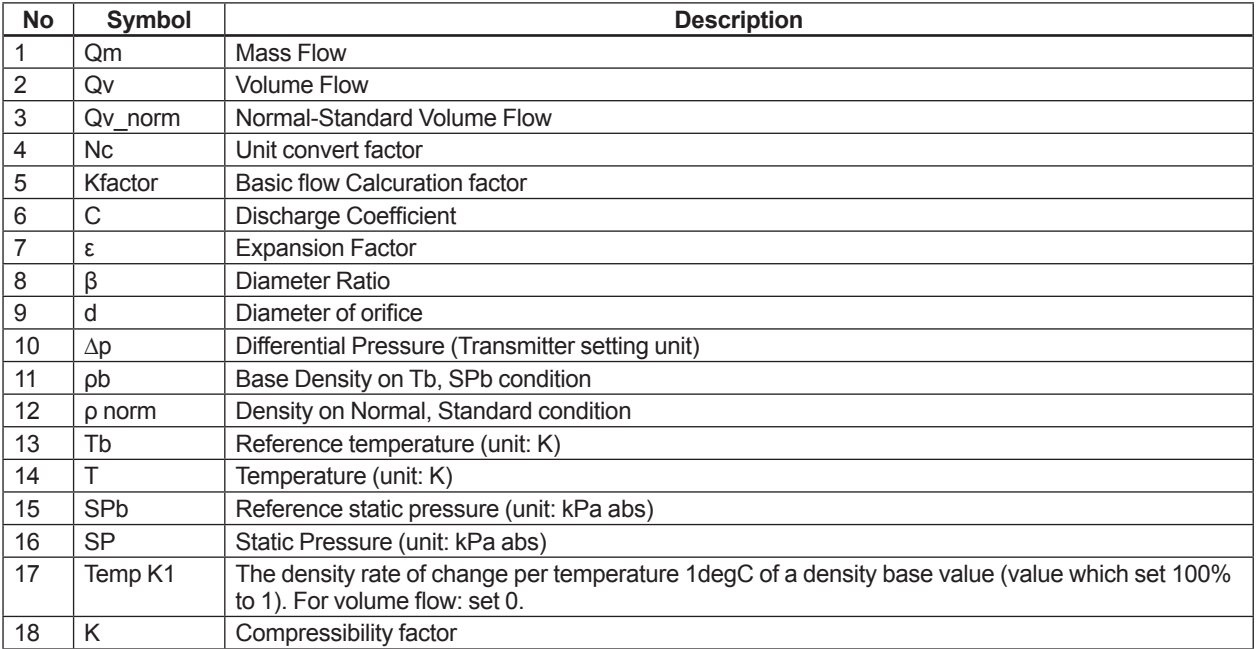

Note 1. The flow unit is not automatically converted. Refer to IM 01C25R01-01E for Nc calculation.

Note 2. Kfactor, SPb, and Tb are calculated using the equipment setting unit (differential pressure, static pressure, and temperature).

Note 3. Total flow is calculated using the transmitter setting unit.

### **Flow unit category**

### **Table 3.5 Mass Flow Unit**

| Unit                   | <b>LCD</b> | Communication            |
|------------------------|------------|--------------------------|
| grams per second       | g/s        | $\overline{\phantom{m}}$ |
| grams per minute       | g/m        | g/min                    |
| grams per hour         | g/h        | $\leftarrow$             |
| Kilograms per second   | kg/s       | $\leftarrow$             |
| kilograms per minute   | kg/m       | kg/min                   |
| kilograms per hour     | kg/h       | $\leftarrow$             |
| kilograms per day      | kg/d       | $\leftarrow$             |
| metric tons per minute | t/m        | t/min                    |
| metric tons per hour   | t/h        | $\leftarrow$             |
| metric tons per day    | t/d        | $\leftarrow$             |
| pounds per second      | lb/s       | $\leftarrow$             |
| pounds per minute      | lb/m       | lb/min                   |
| pounds per hour        | lb/h       | $\leftarrow$             |
| pounds per day         | Ib/d       | $\leftarrow$             |
| short tons per minute  | STon/m     | STon/min                 |
| short tons per hour    | STon/h     | $\leftarrow$             |
| short tons per day     | STon/d     | $\leftarrow$             |
| long tons per hour     | LTon/h     | $\leftarrow$             |
| long tons per day      | LTon/d     | $\leftarrow$             |

**Table 3.6 Normal/Standard Volume Flow Unit**

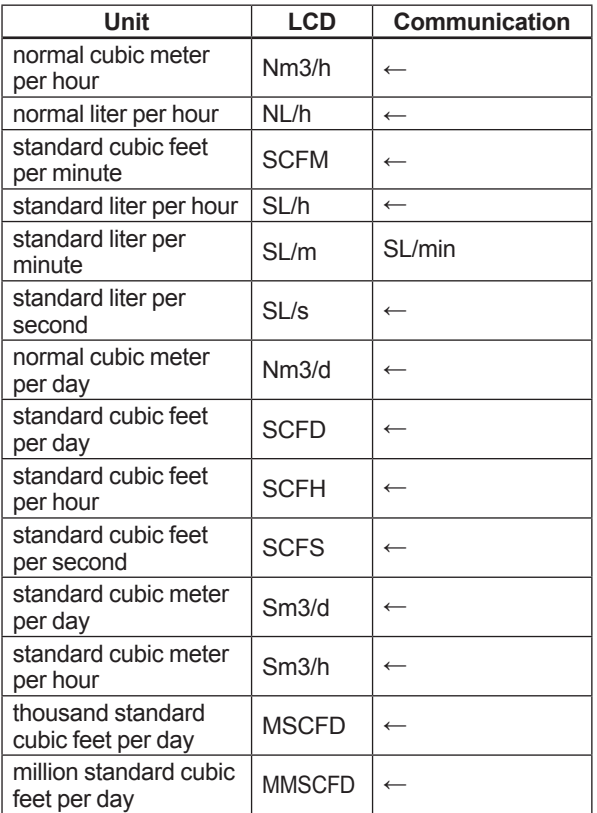

#### **Table 3.7 Volume Flow Unit**

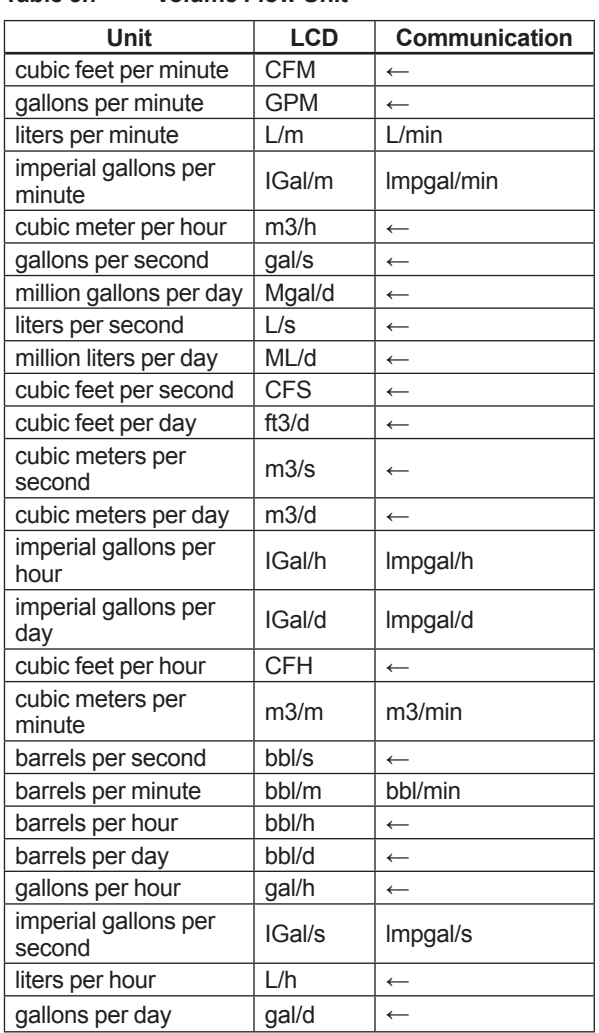

## **3.3.15 Burst Mode**

### **3.3.15.1 In the case of using HART 5**

When the **Burst mode** is enabled, the transmitter continuously sends the stored data. The data is sent approximately three times per second as a digital signal when the transmitter is set in burst mode. When data is being sent in burst mode, other operations can be performed with the HART configuration tool.

### **(1) Selection of the transmission data.**

Call up the **Burst option** parameter and select the data which is transferred.

• Procedure to call up the display

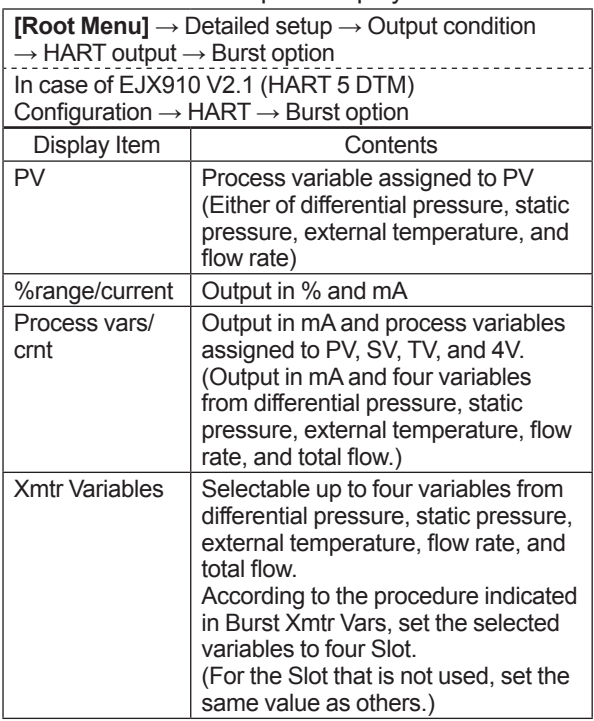

### **(2) Shift to the Burst mode.**

To enable the Burst mode, select "On" at the **Burst mode** parameter.

To release the **Burst mode**, call up the **Burst mode** display and set it to "Off".

This parameter is set to "Off" when the instrument is shipped.

• Procedure to call up the display

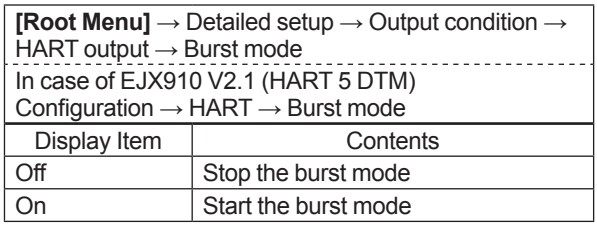

### **3.3.15.2 In the case of using HART 7**

When the **Burst mode** is enabled, the transmitter continuously sends up to three data listed in Table 3.8.

Refer to the subsection 3.3.15.2.1 Burst Message for details.

In case of using HART 7 Burst communication, use Burst Message 1 with following setting;

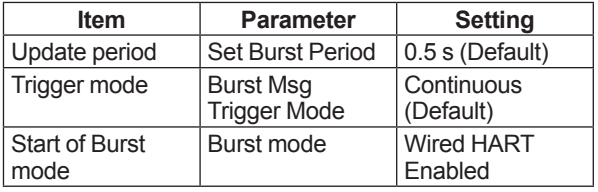

When the **Burst mode** is set to "Wired HART Enabled (or Burst ON)", transmitter continuously sends alarm signal also.

Refer to subsection 3.3.15.2.2 Event Notification for detail.

When changing the setting of **Burst mode**, set "Off (or Burst OFF)" to the **Burst mode**. Default setting is "Off".

### **3.3.15.2.1 Burst Message and Burst Mode**

### **(1) Burst message**

EJX multivariable transmitter can transmit three burst messages at the maximum.

The parameters for **Burst Message** are as follows.

- Burst Command
- Update Period and Max Update Period
- Burst Msg Trigger Mode

### **Table 3.8 Burst parameters**

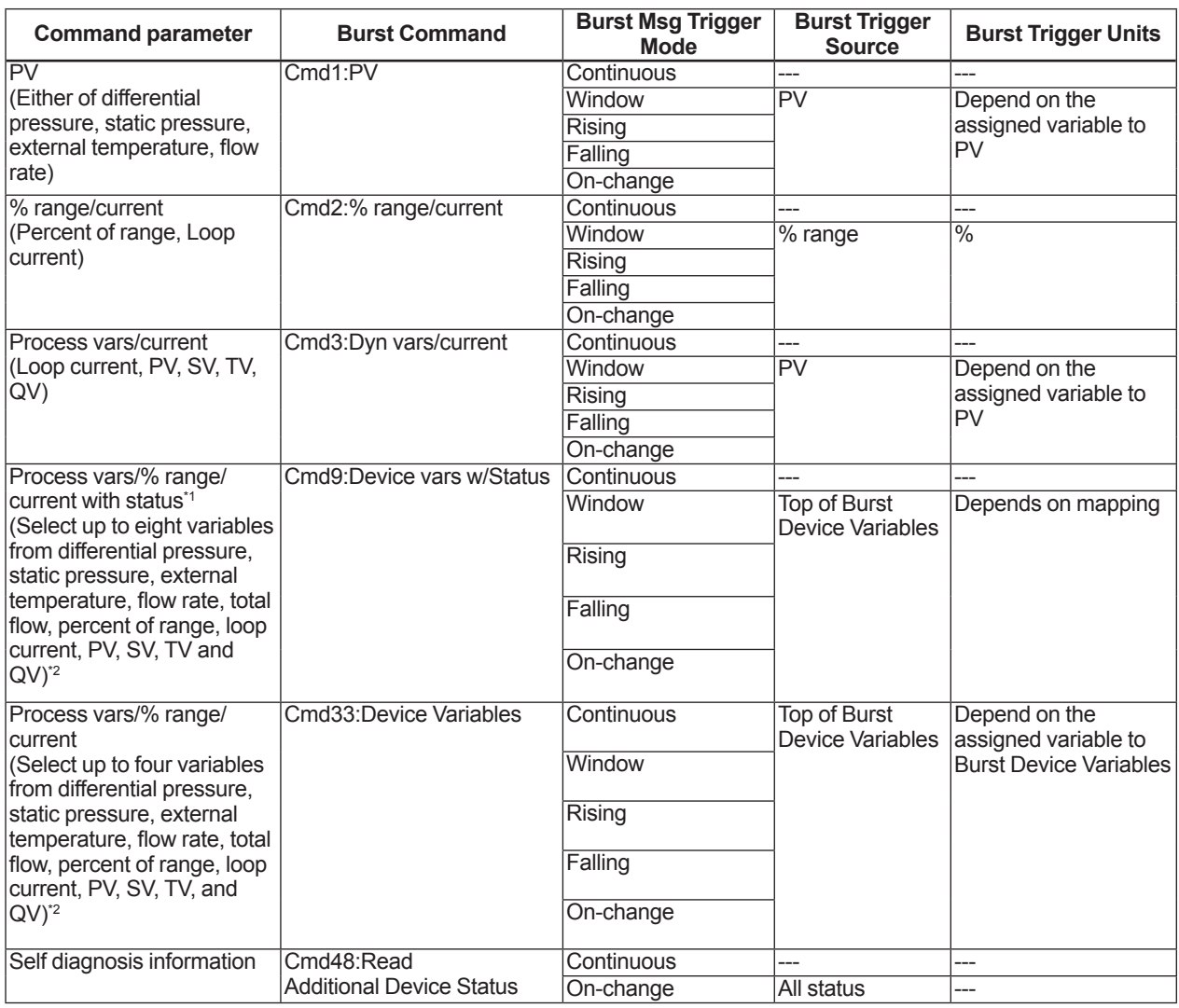

\*1: Output the data with time and status.

\*2: Select at **Burst Device Variables**

### **(2) Burst mode setting procedure**

• Procedure to call up the display

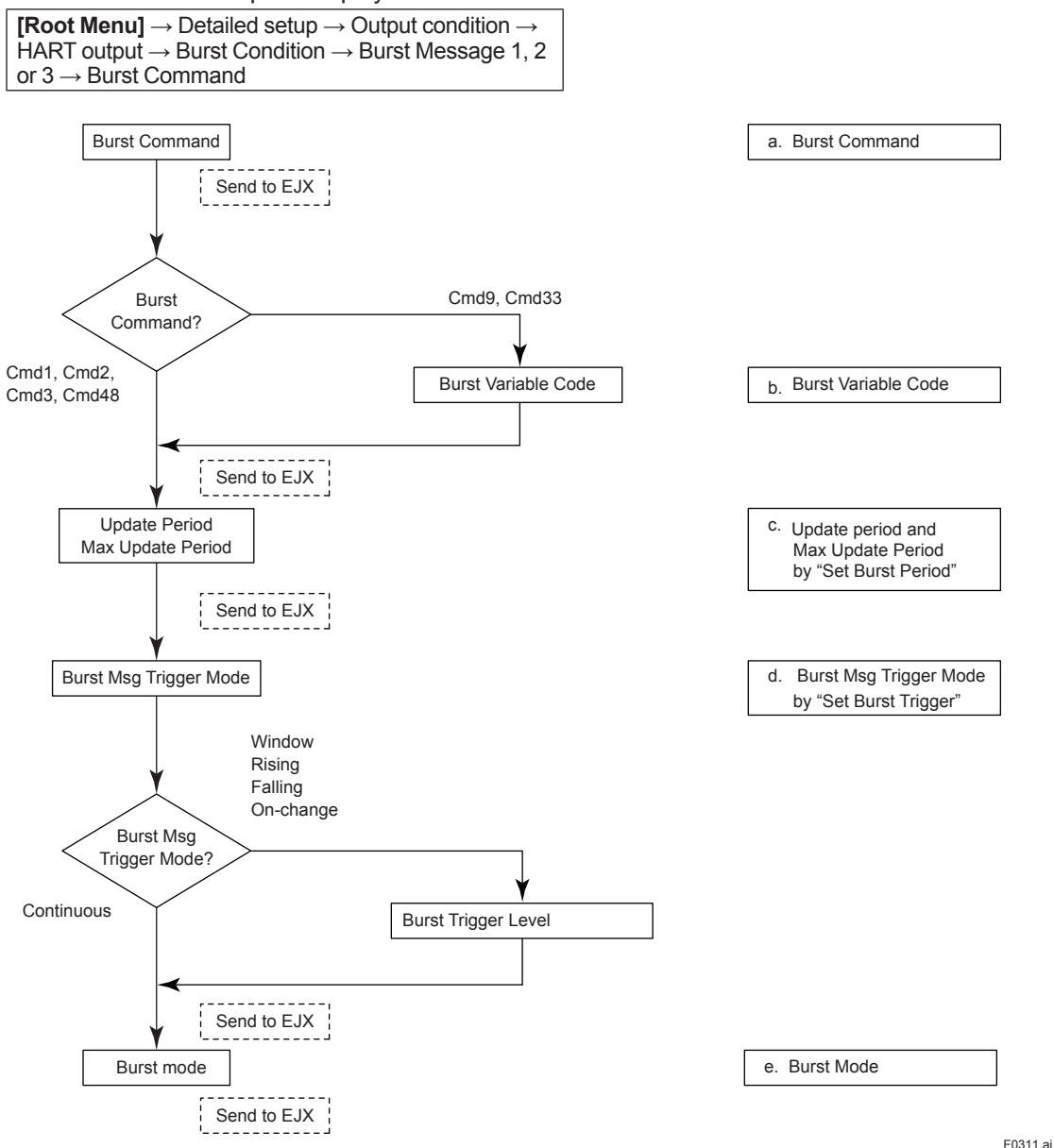

### **a. Burst Command**

Select the transmission data at **Burst Command** parameter.

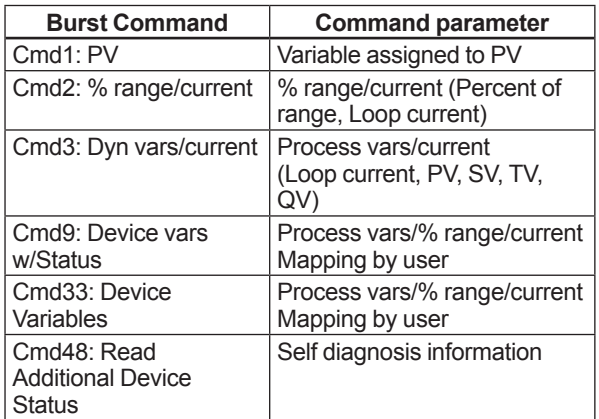

### **b. Burst Variable Code**

This parameter need to be set when **Burst Command** is Cmd9:Device vars w/Status (up to eight items) and Cmd33: Device Variables (up to four items).

• Procedure to call up the display

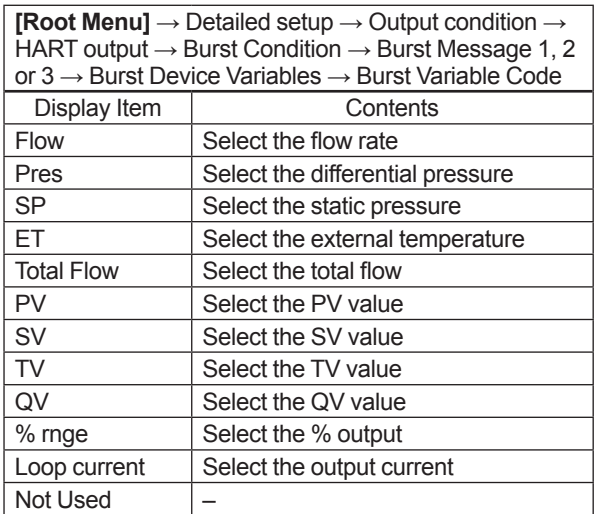

### **c. Update period and Max Update Period**

Set to **Update Period** and **Max Update Period**. When the period that is earlier than the operation period of each process value was set, it is set automatically to become bigger than an operation period of EJX multivariable transmitter.

For **Update Period**, set the value that is smaller than **Max Update Period**.

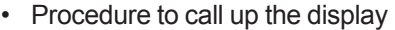

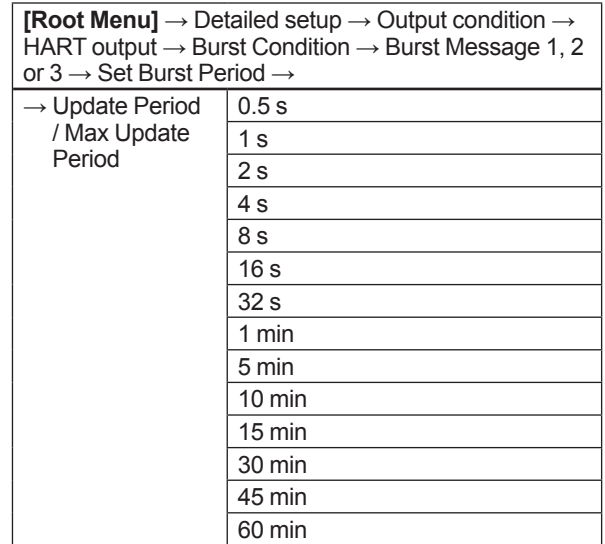

### **d. Burst Msg Trigger Mode**

Set the **Burst Msg Trigger Mode** from the parameters shown below.

When **Burst Msg Trigger Mode** is Window, Rising or Falling, set the **Burst Trigger Level**.

• Procedure to call up the display

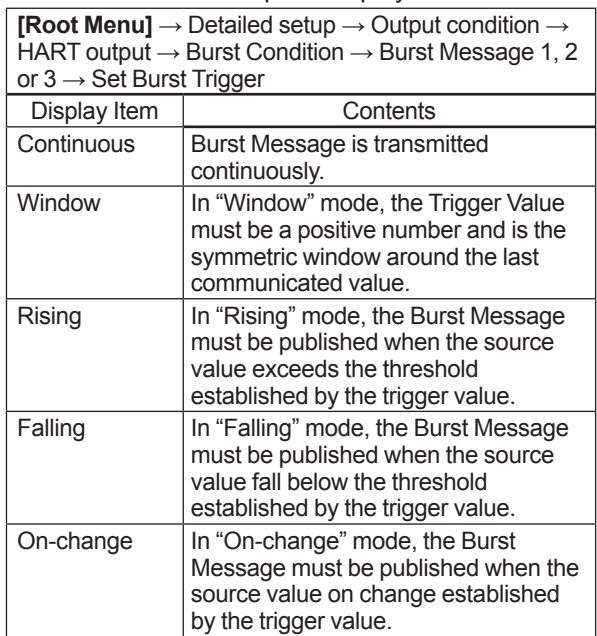

When the **Burst mode** is set to "Wired HART Enabled (or Burst ON)", the transmitter starts to send the data.

• Procedure to call up the display

```
[Root Menu] → Detailed setup → Output condition → 
HART output \rightarrow Burst Condition \rightarrow Burst Message 1, 2
or 3 \rightarrow Burst mode \rightarrow Wired HART Enabled (or Burst
ON)
```
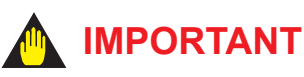

In case of using HART 7 Burst communication, use Burst Message 1 in following settings:

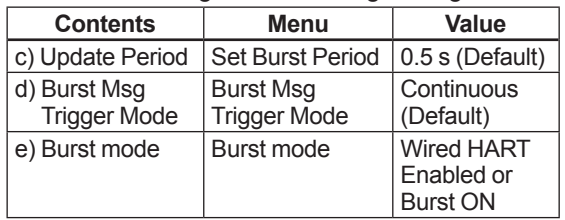

### **3.3.15.2.2 Event Notification**

When a setting change and a change of the Selfdiagnostics occur, device detect it as an event and can transmit an alarm signal continuously. Up to four events that occurred can be stored. When using this function, set to **Burst mode** as "Wired HART Enabled (or Burst ON)".

### **(1) Set Event Notification**

• Procedure to call up the display

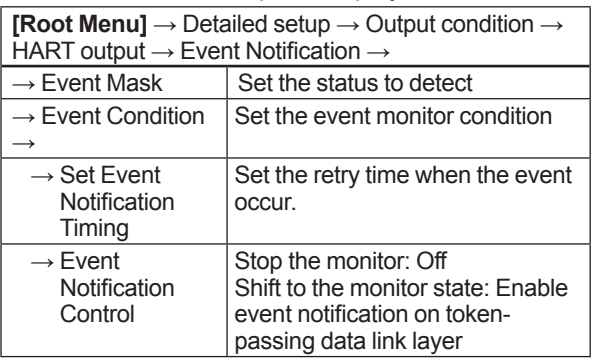

### **a) Event Mask**

Set the status to detect in the **Event Mask** parameter.

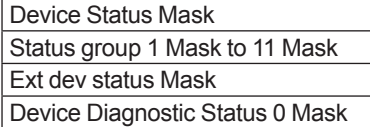

### **b) Event Notification Retry Time/ Max Update Time/ Event Debounce Interval**

Set to Event Notification Retry Time, Max Update Time and Event Debounce Interval.

For **Event Notification Retry Time**, set the value that is smaller than **Max Update Time**.

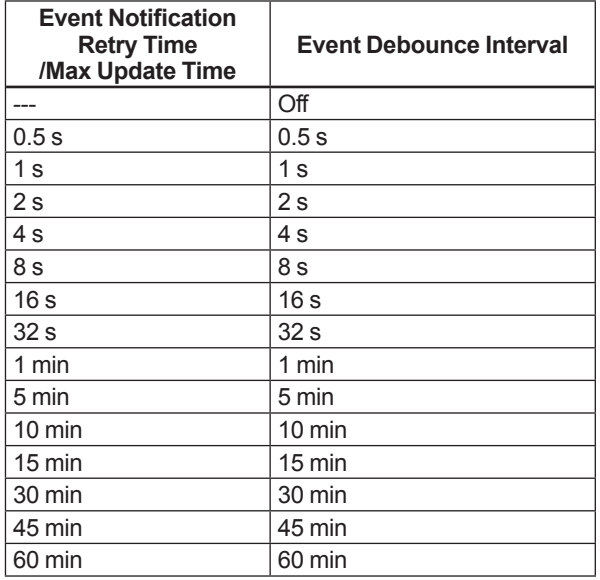

### **c) Event Notification Control**

Select "Enable event notification on token-passing data link layer" in the **Event Notification Control** parameter to shift to the monitor state:

### **(2) Acknowledge Event Notification**

The transmission of the event message stops when event is approved.

• Procedure to call up the display

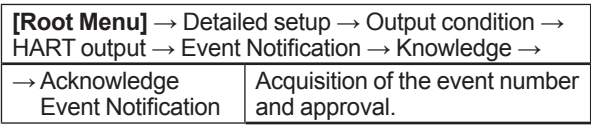

### **a) Get Event Number**

Confirm the latest event number.

Execute **Acknowledge Event Notification** method.

- 1) Enter Event Number is set to "0".
- 2) OK.
- 3) Set "Trans 0: Read Event Notificaiton" to Select Transaction.
- 4) OK.
- 5) Confirm Event Number.

### Execute **Acknowledge Event Notification** method.

- 1) Set to Enter Event Number is in confirmed Event Number a)5.
- 2) OK.
- 3) Set "Trans 1: Send Acknowledge" to Select Transaction.
- 4) OK.
- 5) Confirm Event Status is 0x00.

### **(3) Event Notification Record**

• Procedure to call up the display

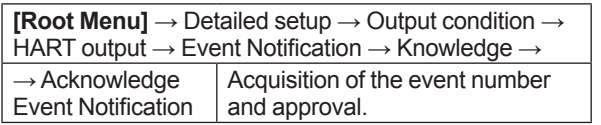

### **a) Get Event Number**

Confirm the latest event number.

Execute **Acknowledge Event Notification** method.

- 1) Enter Event Number is set to "0".
- 2) OK.
- 3) Set "Trans 0: Read Event Notificaiton" to Select Transaction.
- 4) OK.
- 5) Confirm Event Number.

### **b) Confirmation record of Event Notification**

Confirm four events checked in a).

### Execute **Acknowledge Event Notification** method.

- 1) Enter the event number to Enter Event Number which is confirmed in a)5.
- 2) OK.
- 3) Set "Trans 0: Read Event Notificaiton" to Select Transaction.
- 4) OK.
- 5) Knowledge menu displays events record.

Ex.) When the confirmed event number is 123.

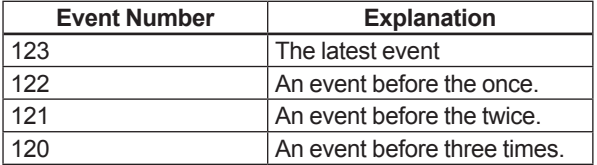

### **3.3.16 Multidrop Mode**

### **3.3.16.1 In the case of using HART 5**

"Multidropping" transmitters refer to the connection of several transmitters to a single communication transmission line. Up to 15 transmitters can be connected when set in the multidrop mode. To activate multidrop communication, the transmitter address must be changed to a number from 1 to 15. This change deactivates the 4 to 20 mA analog output, sending it to 4 mA. The alarm current is also disabled.

### **Setting of Multidrop Mode**

### **(1) Polling address**

• Procedure to call up the display

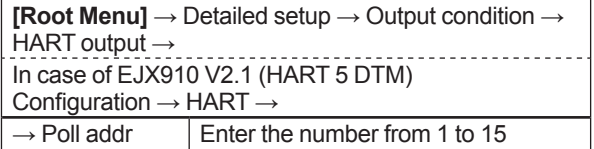

### **(2) Enabling the Multidrop Mode**

About the procedure to call up the **Polling** display, please refer to the User's Manual of each configuration tool.

**NOTE**

When the same polling address is set for two or more transmitters in multidrop mode, communication with these transmitters is disabled.

### **(3) Communication when set in multidrop mode.**

- The HART configuration tool searches for a transmitter that is set in multidrop mode when it is turned on. When the HART configuration tool is connected to the transmitter, the polling address and the tag will be displayed.
- Select the desired transmitter. After that, normal communication to the selected transmitter is possible. However, the communication speed will be slow.

To release multidrop mode, call up the **Poll addr** display and set the address to "0".

# **3.3.16.2 In the case of using HART 7**

"Multidropping" transmitters refer to the connection of several transmitters to a single communication transmission line. Up to 63 transmitters can be connected when set in the multidrop mode. To activate multidrop communication, the transmitter address must be changed to a number from 1 to 63. This change deactivates the 4 to 20 mA analog output, sending it to 4 mA. The alarm current is also disabled.

### **Setting of Multidrop Mode**

### **(1) Polling address**

• Procedure to call up the display

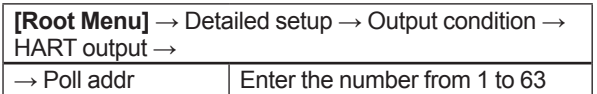

### **(2) Enabling the Multidrop Mode**

 About the procedure to call up the **Polling** display, please refer to the User's Manual of each configuration tool.

When **Loop current mode** is set to "Enabled", an analog signal output is available for one device in a loop.

• Procedure to call up the display

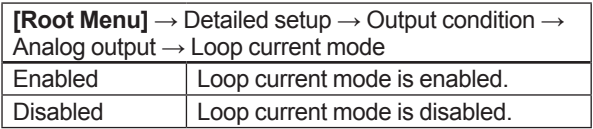

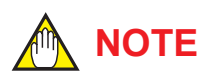

When the same polling address is set for two or more transmitters in multidrop mode, communication with these transmitters is disabled.

### **(3) Communication when set in multidrop mode.**

• The HART configuration tool searches for a transmitter that is set in multidrop mode when it is turned on. When the HART configuration tool is connected to the transmitter, the polling address and the tag will be displayed.

• Select the desired transmitter. After that, normal communication to the selected transmitter is possible. However, the communication speed will be slow.

To release multidrop mode, call up the **Poll addr** display and set the address to "0".

# **3.3.17 Switching HART Protocol Revision**

When the output signal code is "-J", HART protocol revision of EJX multivariable transmitter can be selectable from 5 or 7.

The HART protocol revision is set and shipped as specified in the order.

To change the HART protocol revision after shipment, follow the procedure shown below.

# **IMPORTANT**

When changing the protocol revision, confirm the items below.

- Protocol revision supported by HART configuration tool must be the same or higher than new protocol revision of the EJX multivariable transmitter. (Refer to Table 2.1)
- Confirm that the DD or DTM which is suitable to new protocol revision of EJX multivariable transmitter is installed in the configuration tool. (Refer to Section 2.3 or 2.4)
- 1) Call up the parameter for protocol revision change
- Procedure to call up the **Chg universal rev** display.

**[Root Menu]** → Detailed setup → Device information  $\rightarrow$  Field device info  $\rightarrow$  Revision #'s  $\rightarrow$  Chg universal rev In case of EJX910 V2.1 (HART 5 DTM) Configuration  $\rightarrow$  HART  $\rightarrow$  Chg universal rev

2) Activate the "Chg universal rev" method

# **IMPORTANT**

The message is displayed to separate the transmitter from the automatic control loop. Confirm that the transmitter is separated.

3) Input the new revision number

An input column for new protocol revision number is displayed.

Input the new HART protocol revision number of "5" for HART 5 or "7" for HART 7.

- 4) Applying the new protocol revision
	- a. Close the configuration tool After completion of Chg universal rev method, close the HART configuration tool.

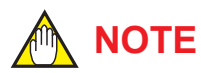

When using a FieldMate, close the main display of FieldMate.

b. Restart the transmitter Turn off the power to the transmitter, and turn it on.

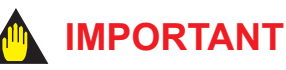

New protocol revision is applied only after having performed restart of the transmitter.

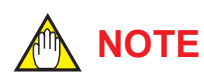

A new HART revision number is displayed on the integral indicator for three (3) seconds after restart the transmitter. (Refer to section 2.1)

5) Confirming the new protocol revision a. Restart the HART configuration tool

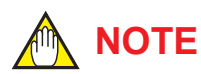

When execute the other parameter confirmation or setting change, execute after restart the configuration tool.

b. Confirm the new HART protocol revision number

Call up the **Universal rev** parameter, and confirm that the new HART revision number is displayed.

• Procedure to call up the **Universal rev**. parameter.

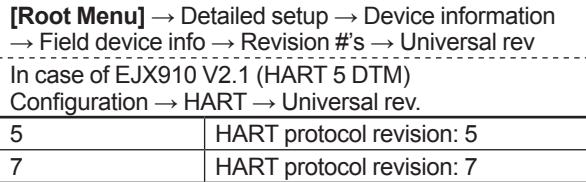

# **4. Diagnostics**

# **4.1 Self-Diagnostics**

### **4.1.1 Identify Problems by Using the HART Configuration Tool**

The HART configuration tool can be used to run self-diagnostics on a transmitter and check for incorrect data settings.

The **Self test** and **Status** commands are available for self-diagnostics. When **Self test** is run, the integral indicator shows an error code and alarm message if the transmitter detects any illegal parameter settings or functional faults. See Table 4.5 Alarm Message Summary for probable cause and countermeasures.

• Procedure to call up the **Self test** display **[Root Menu]** → Diag/Service → Test → Self test

If no error is detected, "Self test OK" is displayed on the configuration tool.

If the specific diagnostic item is known for the check, you can directly call up the item by using the **Status** command.

The status is categorized from 1 to 10 for HART 5, and from 1 to 11 for HART 7.

See Table 4.5 to determine the status group. Show an example below to confirm the status of Status group 1.

**•** Procedure to call up the **Status** display **[Root Menu]** → Diag/Service → Status → Status group 1

If no error is detected, "Off" is displayed on the configuration tool.

If there is an error, "On" is displayed on the configuration tool, and a countermeasure for that error is necessary.

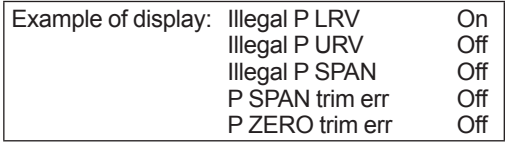

The HART configuration tool diagnoses at each communication.

When an improper operation is performed, the error message is displayed.

See Table 4.6 HART Configuration Tool Error Message.

**•** Using EJX910 V2.1 (HART 5 DTM)

The **Device Status** commands are used for selfdiagnostics. When **Device Status** is run, the integral indicator shows an error code and alarm message if the transmitter detects any illegal parameter settings or functional faults. See Table 4.5 Alarm Message Summary for probable cause and countermeasures.

• Procedure to call up the **Device Status** display Device Status

If no error is detected, "Status: Normal" is displayed on the configuration tool.

If the specific diagnostic item is known for the check, you can directly call up the item by using the Diagnostic List in the Device Status display. The Diagnostic List is categorized to Device Status, Hardware Failure, Transducer Status, Diag Status, and Configuration.

See Table 4.5 Alarm Message Summary. If no error is detected, color symbol which shows Normal State is displayed on top of the error message.

If color symbol which shows Error State is displayed, there is an error and a countermeasure for that error is necessary.

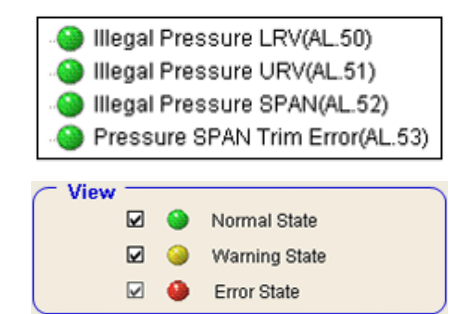

The HART configuration tool diagnoses at each communication.

When an improper operation is performed, the error message is displayed.

See Table 4.6 HART Configuration Tool Error Message.

# **4.1.2 Checking with Integral Indicator**

# **NOTE**

If an error is detected by running self-diagnostics, an error number is displayed on the integral indicator. If there is more than one error, the error number changes at three-second intervals. See table 4.3.1 regarding the alarm codes.

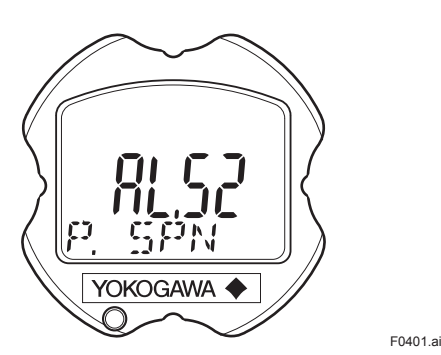

**Figure 4.1 Integral Indicator**

# **4.1.3 Status information available for HART 7**

Status added to HART 7 is explained below.

(1) Device Status

**Device Status** indicates the current operating status of the device. (Refer to Table 4.7) Table 4.10 indicates the relationship between alarm and Device Status.

• Procedure to call up the display

**[Root Menu]** → Diag/Service → Status → Device **Status** 

- (2) Extended Device Status **Ext dev status** contains commonly used device information. (Refer to Table 4.8) Table 4.10 indicates the relationship between alarm and Extended Device Status.
- Procedure to call up the display

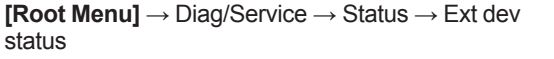

(3) Data quality and Limit status

EJX multivariable transmitter can handle Dynamic Variables (PV, SV, TV, QV) and Device Variables (DP(Pres), SP, ET, Flow, Total Flow, % range, Loop current). Each variable contains data quality and limit status for providing useful status about the data value. The data quality is normally "Good". However, in the case of a sensor failure or out of measurement range, it turns to "Bad" or "Poor Accuracy". The limit status indicates whether the data value is limited (i.e., not responding to the process). When the limit status is "Constant", the value will not be changed. For detail, refer to Table 4.9 and 4.10.

• Procedure to call up the display

#### [Dynamic Variables]

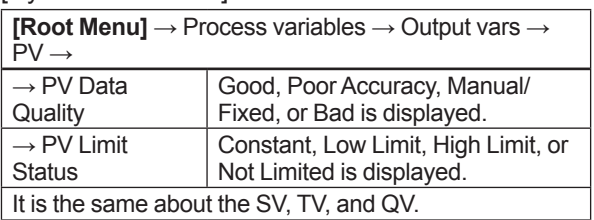

[Device Variables]

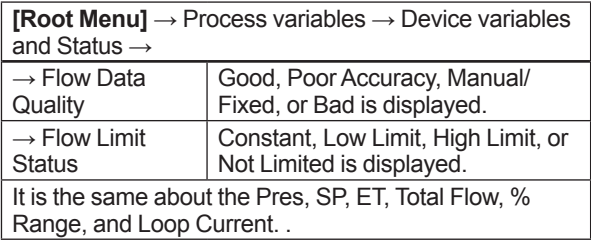

### (4) Time Stamp

Time Stamp displays the date and the time information which EJX multivariable transmitter maintains from the time of the power on. It is used as the additional information of the process value and the event.

• Procedure to call up the display using DD (HART 7) and DTM (HART 7)

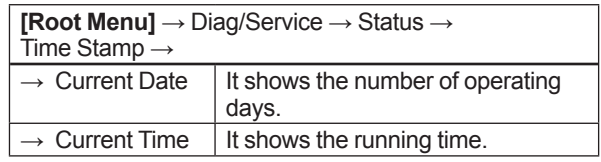

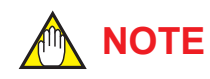

Time Stamp is reset when powering on.

- (5) Configuration Change Counter The Configuration Change Counter is incremented once for every user action that changes the device's configuration or calibration. This value is never reset or written and maintained even if power is removed from the device.
- Procedure to call up the display

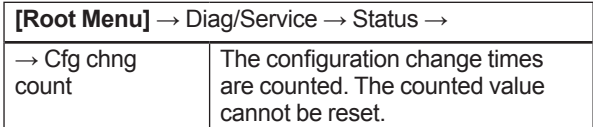

(6) Reset Configuration Changed Flag Configuration Changed Flag can be reset by this method.

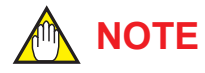

Refer to Configuration Changed (0x40) in the Table 4.7.

### • Procedure to call up the display

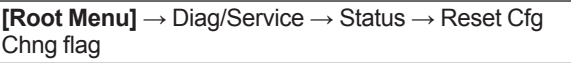

# **4.2 Advanced Diagnostics**

# **4.2.1 Multi-sensing Process Monitoring**

Multi-sensing process monitoring function (option code: /DG6) provides the advanced diagnostics to detect the abnormal conditions in process environment such as an impulse line etc. by using the EJX multisensing technology and its unique algorithm. There are following two functions.

# **Impulse Line Blockage Detection (ILBD)**

The fluctuation change of differential pressure and static pressure is monitored by a silicone resonant sensor and detects a potential blockage condition. The differential pressure transmitter gives also a result of which pressure-side was plugged.

# **Heat Trace Monitoring**

The two temperature sensors built in the EJX multivariable transmitter calculate the flange temperature, the change of which enables to detect the heat trace breakage or the abnormal temperature due to the failure.

### **4.2.2 Impulse Line Blockage Detection (ILBD)**

ILBD is carried out by using statistical analysis based on the measured values of process fluctuations that exist in a fluid. An alarm on the EJX multivariable transmitter LCD display or an analog alert is generated if blockage reaches a certain level. EJX multivariable transmitter provides the following results as blockage detection.

(1) A Blocking and B Blocking

These are blockage detections based on the fluctuation value change of differential pressure/pressure. With a differential pressure transmitter, each result indicates that both or single side is plugged.

- (2) L Side Blocking It is a low-pressure side blockage detection based on the change of **BlkF** or low-pressureside fluctuation value.
- (3) H Side Blocking It is a high-pressure side blockage detection based on the change of **BlkF** or high-pressureside fluctuation value.
- \*: **BlkF** indicates blockage degree characterized by a comparison of the high- and low-pressureside fluctuation values. For the details, refer to Figure 4.2.2.

# **IMPORTANT**

- The pressure fluctuation amplitude in fluids must be sufficiently large for blockages to be detected.
- If the pressure fluctuation amplitude is too low for a reference value to be obtained, blockages detection operation cannot be performed with an alarm that the reference value is invalid.
- The pressure fluctuation amplitude may decrease due to other causes unrelated with a blockage according to process condition. In above case, a false alarm of an impulse line blockage may be generated. Before taking action in response to a blockage alarm, consider the plant operating conditions.

### ■ Notes for Pressure or Level **Measurement**

With pressure or level measurement, the pressure fluctuation amplitude may reduce especially for the following cases.

### **Pressure Measurement**

- Operational pressure is near outside of diagnostic range.
- Even though pressure is constant, the flow decreases than that under normal condition.
- A source of pressure fluctuation (pump, compressor, blower, etc.) is shut down. As a result, the pressure fluctuation amplitude decreases.

### **Level Measurement**

- A transmitter is used to measure tank level and the flow of fluid into or out of the tank comes to a stop.
- The agitator in the tank is shut down.
- A source of pressure variation (a compressor, etc.) that controls the internal pressure of a sealed (closed) tank is shut down.

Before taking action in response to a blockage alarm, consider the plant operating conditions.

### **Functional block diagram**

The figure below shows the functional block diagram of ILBD.

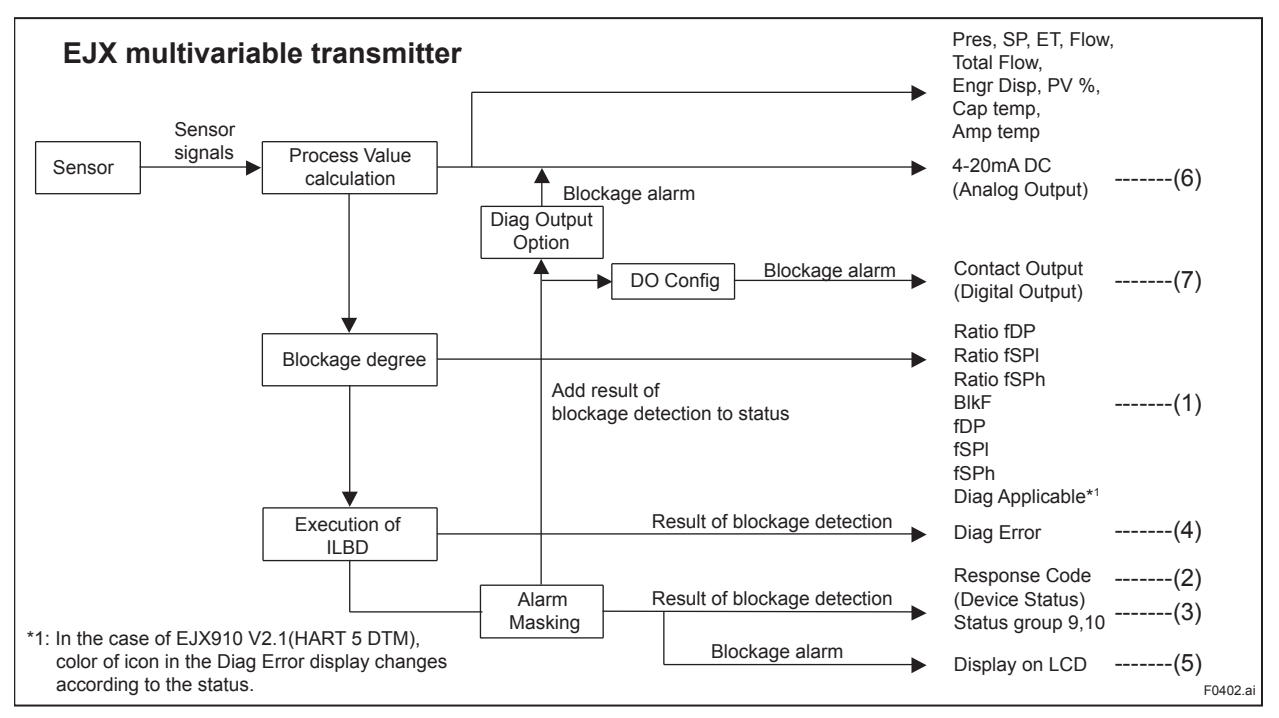

**Figure 4.2 Functional Block Diagram of ILBD**

The following outputs are given for the ILBD results.

**Table 4.1 List of Outputs for ILBD**

| #   | <b>OUTPUT</b><br><b>Parameter name</b>                                                                                                    | <b>Remarks</b>                                                                                                    |  |  |
|-----|----------------------------------------------------------------------------------------------------|----------------------------------------------------------------------------------------------------|--|--|
|     |                                                                                                    | Parameters based on the fluctuation value and blockage degree.                                                                   |  |  |
|     | Ratio fDP                                                                                                    | [ Diag DPComp: Non-Compensation ]<br>$\frac{fDP}{Ref fDP}$<br>Ratio fDP = $\sqrt{ }$                                             |  |  |
|     |                                                                                                    | Ratio fDP = $\sqrt{\frac{fDP}{Ref fDP}} \times \frac{Ref DPAvg}{DPAvg}$<br>[ Diag DPComp: Compensation ]                         |  |  |
|     | Ratio fSPI                                                                                                    | Ratio fSPI = $\sqrt{\frac{fSPI}{Ref fSPI}}$                                                                                      |  |  |
| (1) | Ratio fSPh                                                                                                    | Ratio fSPh = $\sqrt{\frac{fSPh}{Ref fSPh}}$                                                                                      |  |  |
|     | <b>BIKF</b>                                                                                                    | Blockage degree characterized in comparison of high-pressure side and low-pressure<br>side pressure fluctuation value.           |  |  |
|     | fDP<br>Average value of the sum of squares of differential pressure fluctuations.<br>fSPI<br>Average value of the sum of squares of low-pressure side static pressure fluctuation. |                                                                                                    |  |  |
|     |                                                                                                    |                                                                                                    |  |  |
|     | Average value of the sum of squares of high-pressure side static pressure fluctuation.<br>fSPh                                                                                     |                                                                                                    |  |  |
|     | After the reference value is obtained, the applicable blockage defection and the status of<br>abnormal fluctuation are displayed on this parameter.                                |                                                                                                    |  |  |
| (2) | Response Code<br><b>Device Status</b>                                                                                                    | When an impulse line blockage is detected, "More Status Avairable" is generated in<br>Response Code Device Status.               |  |  |
| (3) | Status group 9,10                                                                                                    | When an impulse line blockage is detected, the result of the blockage detection<br>(alarm status) is indicated.                  |  |  |
| (4) | Diag Error                                                                                                    | When an impulse line blockage is detected, the results of the blockage detection<br>(alarm status) is indicated.                 |  |  |
| (5) | Display on LCD                                                                                                    | When impulse line blockage is detected, an alarm status is displayed on LCD.                                                     |  |  |
| (6) | Analog Output                                                                                                    | When impulse line blockage is detected, an alarm status is output on 4 to 20mA.                                                  |  |  |
| (7) | Digital Output<br>When impulse line blockage is detected, an alarm status is output on Status output.                                                                              |                                                                                                    |  |  |
|     |                                                                                                    | F0403.ai<br>*1: In the case of EJX910 V2.1(HART 5 DTM), color of icon in the Diag Error display changes according to the status. |  |  |

# **4.2.2.1 Blockage Detection**

### **Limit parameter**

When the parameter based on pressure fluctuation exceeds the preset value, EJX diagnoses an impulse line as blockage and gives an alarm. The threshold values are set to Limit parameter shown in below table.

• Procedure to call up the display

**[Root Menu]** → Diag/Service → Diag Parameters → ILBD Parameters → Configuration → Diag Lim → In case of EJX910 V2.1 (HART 5 DTM) Diag and Service → Advanced Diag Configurations → Impulse Line Blockage Detection → Threshold  $\rightarrow$  Sensitivity  $\rightarrow$ 

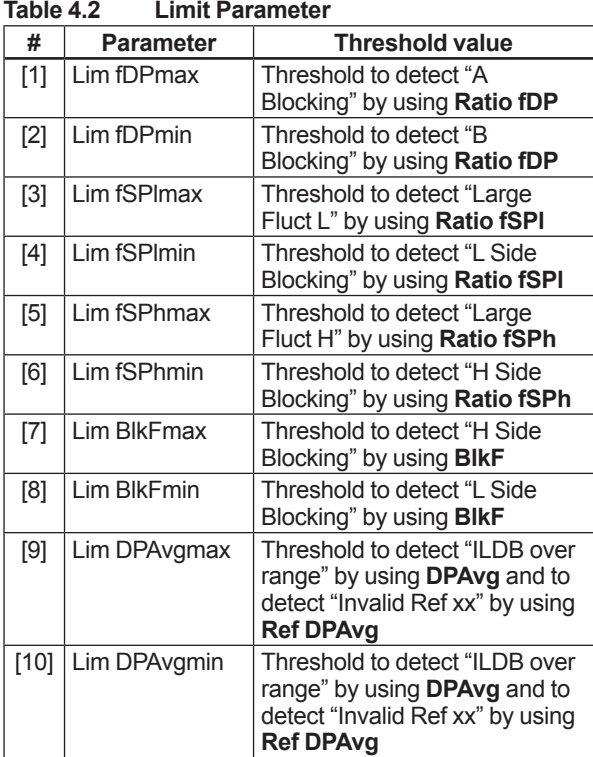

Table 4.3 shows the default values at the factory setting.

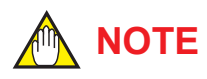

When ILBD is performed for the first time, use the default value. If the pressure fluctuation amplitude is low or a false alarm is often generated after ILBD is performed, change the values of Limit parameters according to the procedure described in subsection 4.2.2.10. Tuning

### **Table 4.3 Default Values of Limit Parameter**

| #      | Parameter              | Multivariable Transmitter |
|--------|------------------------|---------------------------|
|        |                        | EJX910A, EJX930A          |
| $[1]$  | Lim fDPmax             | 3                         |
| $[2]$  | Lim fDPmin             | 0.3                       |
| $[3]$  | Lim fSPImax            | 5                         |
| [4]    | Lim fSPImin            | 0.5                       |
| $[5]$  | Lim fSPhmax            | 5                         |
| [6]    | Lim fSPhmin            | 0.5                       |
| [7]    | Lim BlkFmax            | 0.6                       |
| [8]    | Lim BlkFmin            | $-0.6$                    |
| [9]    | Lim DPAvgmax<br>Note 1 | 1                         |
| $[10]$ | Lim DPAvgmin<br>Note 1 | 0.05                      |

Note 1: It indicates the threshold value for "ILBD over range" (refer to subsection 4.2.2.5).

# **A/B Blocking Detection**

"A Blocking" and "B Blocking" indicates the result estimated from blockage degree based on the difference of the high- and low-pressure-side fluctuation values. **Ratio fDP**, SQRT (**fDP / Ref fDP**) is used to detect A/B blocking. **Ref fDP** is the average value of the sum of squares of differential pressure fluctuations under normal condition.

As the value of **Ratio fDP** exceeds the value of **Lim fDPmax**, EJX gives basically an alarm of "A Blocking". On the other hand, if this value is below the value of **Lim fDPmin**, EJX gives an alarm of "B Blocking.

As a high- or low-pressure-side blockage progresses, **fDP** increases. Therefore, "A Blocking" with a differential pressure transmitter indicates that a single-side impulse line is plugged for a differential pressure transmitter. As the both-side blockages progress simultaneously, **fDP** decreases. Therefore, "B Blocking" with a differential pressure transmitter indicates that both-side impulse lines are plugged.

# **NOTE**

A single-side impulse line blockage may generate "B blocking" under the condition where the fluctuation amplitude is much different between high- and low-pressure sides.

### **H/L Blocking Detection**

EJX differential pressure transmitter enables to detect both-, a high-, or low-pressure-side blockage. The blockage degree characterized by a comparison of high-pressure side and lowpressure-side fluctuation values, **BlkF**, is used to detect it. The value changes within a range of –1 to +1. As **BlkF** approaches +1, the high-pressureside blockage progresses. On the other hand, if it approaches –1, the low-pressure-side blockage progresses.

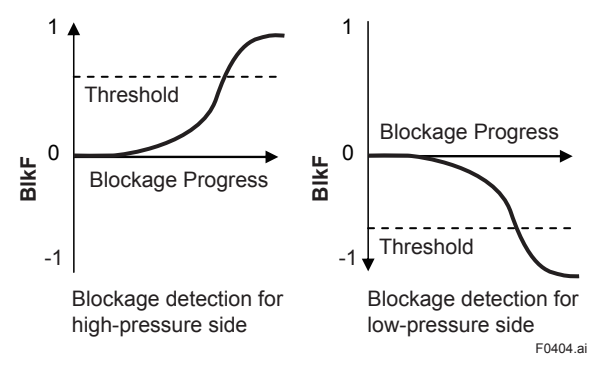

### **Figure 4.3 Relation between Blockage Progress and BlkF**

The each threshold value to detect the high- or lowpressure-side blockage is set to **Lim BlkFmax** or **Lim BlkFmin**.

### ■ L Side Blocking Detection

**BlkF** is preferentially used to "L Side Blocking" detection. If **BlkF** cannot be used, **Ratio fSPl**, SQRT (**fSPl / Ref fSPl**) is used to "L Side Blocking" detection. **Ref fSPl** is the average value of the sum of squares of low-pressure-side static pressure fluctuations under normal condition.

As the value of **Ratio fSPl** is below the value of **Lim fSPlmin**, EJX gives an alarm of "L Side Blocking".

On the other hand, if this value exceeds the value of **Lim fSPlmax**, EJX gives an alarm of "Large Fluct  $L$ ".

### **H Side Blocking Detection**

**BlkF** is preferentially used to "H Side Blocking" detection. If **BlkF** cannot be used, **Ratio fSPh**, SQRT (**fSPh / Ref fSPh**) is used to "H Side Blocking" detection. **Ref fSPh** is the average value of the sum of squares of high-pressure-side static pressure fluctuations under normal condition.

As the value of **Ratio fSPh** is below the value of **Lim fSPhmin**, EJX gives an alarm of "H Side Blocking".

On the other hand, if this value exceeds the value of **Lim fSPhmax**, EJX gives an alarm of "Large Fluct H".

### ■ Large Fluctuation Detection

When a pump or compressor starts, the large fluctuation is generated as process condition changes rapidly. This phenomenon affects process fluctuation measurement; so correct blockage detection is not performed.

If "Large Fluct L" or "Large Fluct H" is detected, consider whether a blockage result is correct.

The threshold values to detect large fluctuation are set to **Lim fSPlmax** and **Lim fSPhmax**.

Since these values are enough to detect large fluctuation, it is not almost necessary to change them.

# **4.2.2.2 Combination of Reference Result and Blockage Detection**

### ■ Diag Applicable

An EJX multivariable transmitter can detect four modes of impulse line blockage: both-sides, highpressure side, low-pressure side, and/or single-side and abnormal fluctuation when all the reference values are properly measured. However, the detectable alarm mode combination is limited when some of the reference values are invalid. Available Blockage Detection are shown in the below figure.

# **NOTE**

- **Ref fDP** must be larger than the specified level shown in Table 4.4 (refer to subsection 4.2.2.6). No blockage can be detected when **Ref fDP** is not large enough.
- The plausibility of blockage detection needs to be confirmed by blockage simulation test. The simulation test can be performed by the appropriate manifold operation (refer to subsection 4.2.2.8).

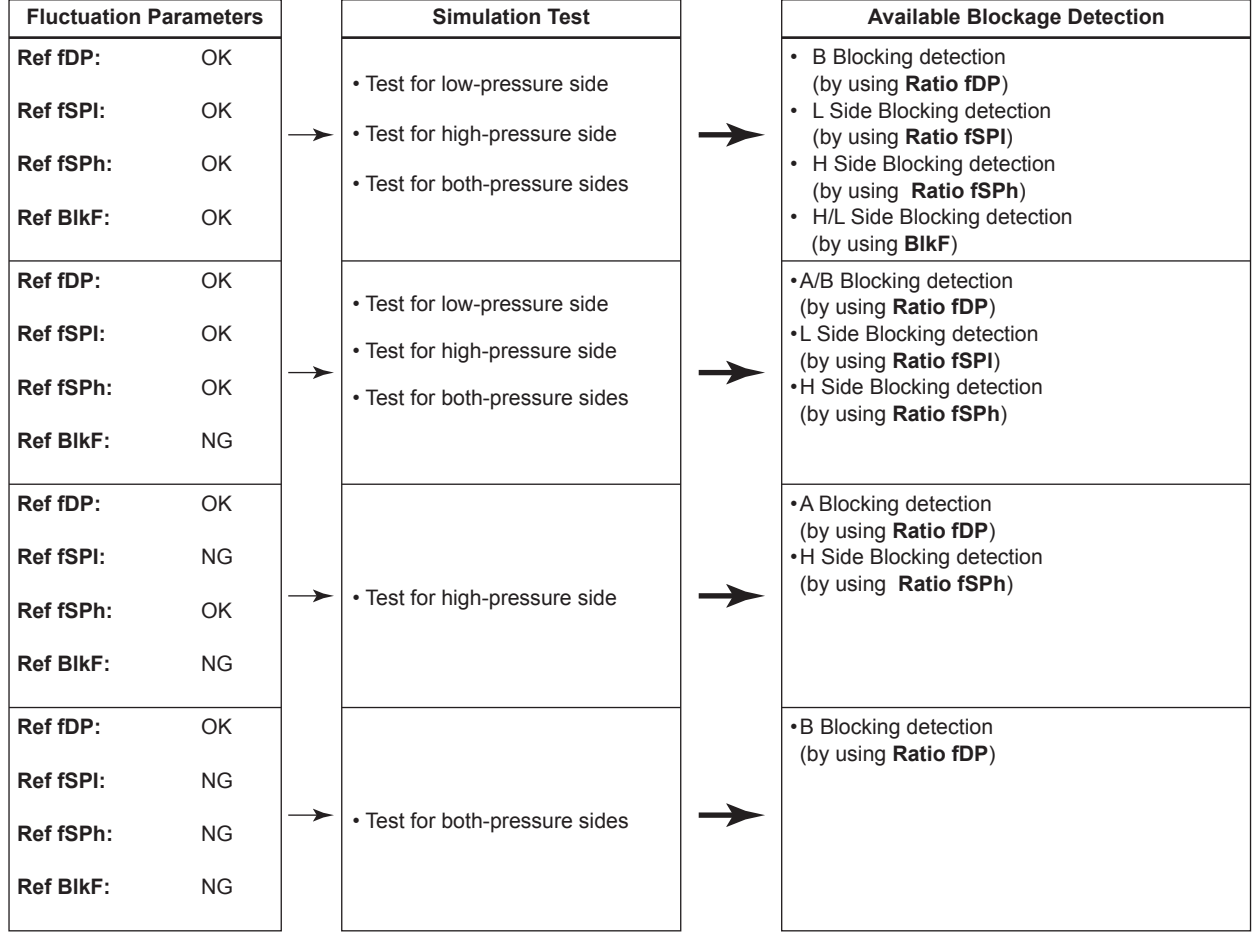

[Differential pressure measurement]

[Gauge/absolute pressure and level measurement]

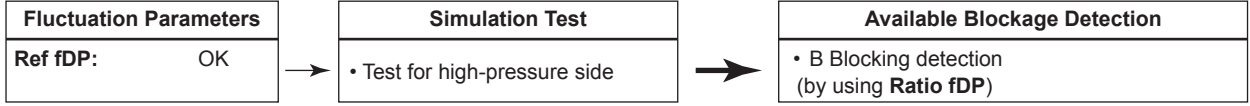

F0405.ai

### **4.2.2.3 Operation Parameters**

### ■ **Diag Mode**

**Diag Mode** gives the directive for the ILBD operation. There are following three modes.

• Procedure to call up the display

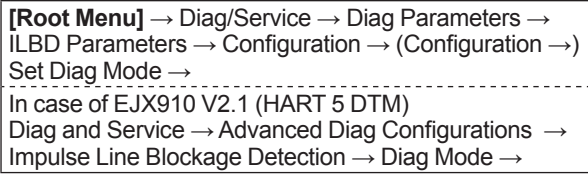

### **Diag Mode**

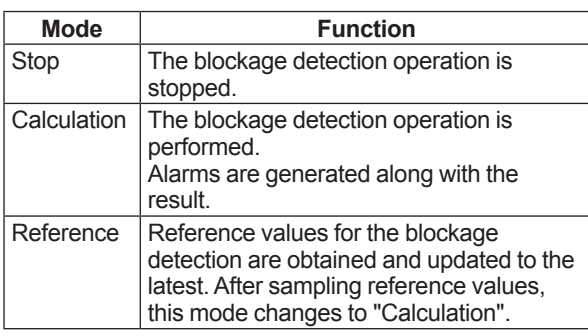

When the blockage detection operation is performed, set "Calculation" to **Diag Mode**. "Stop" must be set when you change a threshold value or set an alarm. "Reference" is set in order to obtain the reference fluctuation values under the normal configuration.

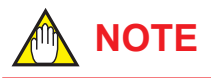

When setting ILBD parameters in the transmitter via "Online Parameter" of the EJX910 V2.1 (HART 5 DTM) menu, Diag Mode automatically changes to 0 (Stop). After the setting, Diag Mode automatically returns to the original value.

# **NOTE**

When setting ILBD parameters in the transmitter via "Download to device" of the EJX910 V2.1 (HART 5 DTM) menu, Diag Mode automatically changes to 0 (Stop).

### **Diag Period**

The values such as **Ratio fDP** and **BlkF** are averaged based on several hundreds of pressure fluctuation values in constant time. **Diag Period** defines the sampling time is. The default value at the shipment is set to 180 sec.

• Procedure to call up the display

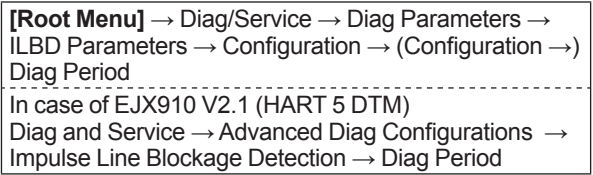

For the information on how to change the sampling period, refer to subsection 4.2.2.10.

### ■ Diag Supp Count

When the value as **Ratio fDP** or **BlkF** exceeds the threshold value for several times in a row, it is estimated that the impulse line is plugged. **Diag Supp Count** defines the number of times to estimate blockage detection.

• Procedure to call up the display

**[Root Menu]** → Diag/Service → Diag Parameters → ILBD Parameters → Configuration → (Configuration →) Diag Supp Count In case of EJX910 V2.1 (HART 5 DTM) Diag and Service → Advanced Diag Configurations → Impulse Line Blockage Detection → Threshold → Diag Suppress Count

If **Diag Supp Count** is set to three times, an alarm is not generated at part 'A' in Figure 4.4. Because the first and second values only exceeded consecutively the threshold.

When the value exceeds consecutively the threshold value three times, an alarm is generated (see part 'B' in Figure 4.4).

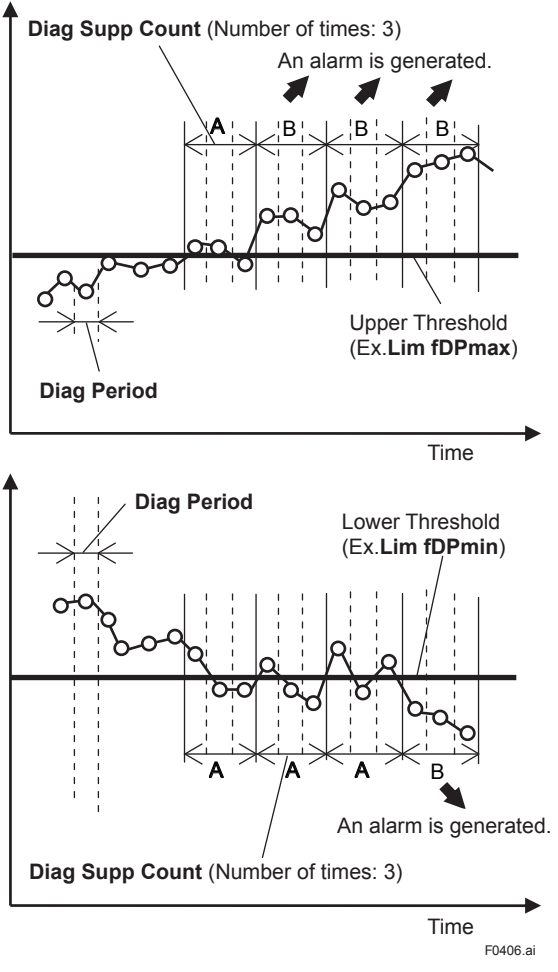

**Figure 4.4 Relationship of Diag Supp Count and Alarm**

The number of detection to give an alarm is set for each blockage detection function. The default value at the shipment is set to three times.

If fluctuating around the threshold value, an alarm may be often generated. In this case, change the threshold value (Limit parameter) or the sampling time (**Diag Period**) to enhance the accuracy of the blockage detection. Refer to subsection 4.2.2.10.

### **4.2.2.4 Operating Procedure**

The basic flow of the ILBD operation is as follows.

- 1) Initial setting
- 2) Condition check
- 3) Start up

Items on

4) Perform the ILBD algorithm.

If an alarm is often generated or the process condition changed in the ILBD operation, do tuning to change the alarm setting, or to reset the reference values.

Fill out the information to the checklist, at the process shown in below figure. (Refer to the Appendix 1. ILBD Check List)

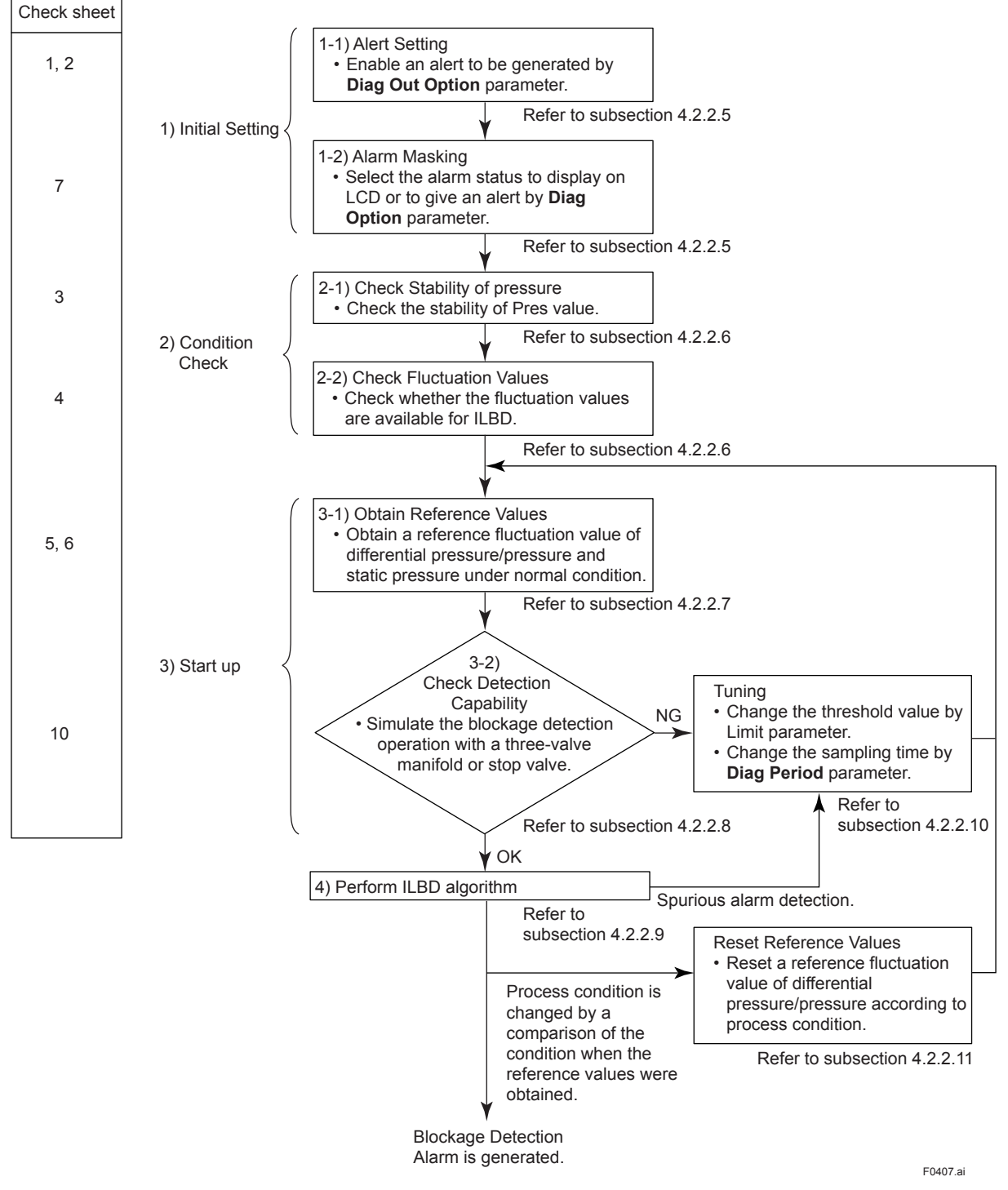

**Figure 4.5 Flow Chart of ILBD Operation**

### **4.2.2.5 Alarm and Alert Setting**

The abnormal results as the blockage detection and high/low flange temperature (heat trace monitoring) are given through an analog alert or the LCD display of alarm status. Before performing the ILBD operation, it is necessary to set the alarm and alert according to the following procedure.

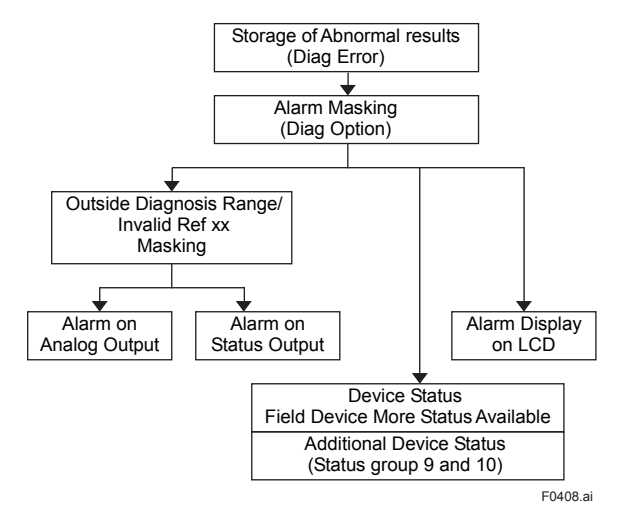

**Figure 4.6 Alarm and Alert Setting**

### **Alarm Status**

When the algorithm of ILBD and Heat trace monitoring detect the abnormality, the result is stored in **Diag Error**. The alarm status based on the detected abnormality is displayed to **Diag Error**.

### (Displayed to **Impulse Line Blockage Detection** and **Heat Trace** for EJX910 V2.1 (HART 5 DTM))

• Procedure to call up the display

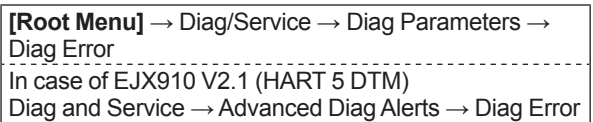

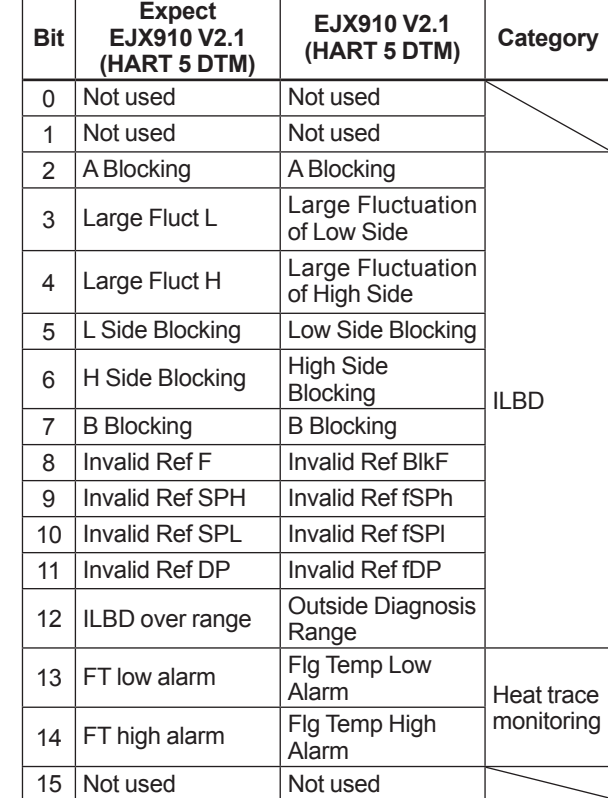

Note: FT indicates the flange temperature.

## **ILBD over range (Outside Diagnosis Range)**

• Procedure to call up the display

```
[Root Menu] → Diag/Service → Diag Parameters → 
ILBD Parameters \rightarrow Configuration \rightarrow Diag Lim \rightarrowIn case of EJX910 V2.1 (HART 5 DTM)
Diag and Service → Advanced Diag Configurations 
\rightarrow Impulse Line Blockage Detection \rightarrow Threshold \rightarrowSensitivity →
```
### 1) Lim DPAvgmax

**Lim DPAvgmax** is the upper limit of the diagnostic capability range. The limit value can be changed when **Diag Mode** is "Stop".

**DPAvg** indicates the ratio of the average of differential pressure to the EJX maximum span regarded as 1. When **DPAvg** exceeds this limit, "ILBD over range" is generated so that the blockage detection becomes impossible.

2) Lim DPAvgmin

**Lim DPAvgmin** is the lower limit of the diagnostic capability range. The limit value can be changed when **Diag Mode** is "Stop".

When **DPAvg** is below this limit, "ILBD over range" is generated so that the blockage detection becomes impossible.

### <Example>

When the level range that can be measured by the transmitter with 100 kPa span is –80 to 80 kPa, the limits are set as follows.

- **Lim DPAvgmax**: 0.80
- **Lim DPAvgmax**: –0.80

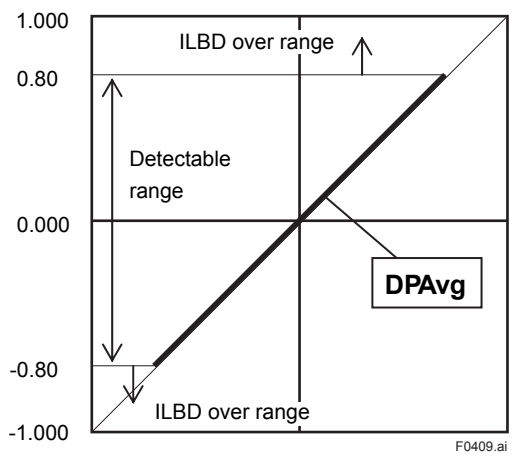

### **Invalid Ref F, SPH, SPL, or DP**

This alarm indicates that the reference value under normal condition is invalid. If **Ref F** is invalid, the blockage detection excluding **BlkF** is carried out. If blockage detection function based on **BlkF** is required, obtain the reference value again.

Also when **Ref DPAvg** is below **Lim DPAvgmin** or exceeds **Lim DPAvgmax**, all reference value becomes invalid so that "Invalid Ref DP", "Invalid Ref SPL", "Invalid Ref SPH", and "Invalid Ref F" are generated.

### **Alarm Masking**

### **Diag Option**

The alarms linked to an analog alert and LCD display are selected by **Diag Option**.

• Procedure to call up the display

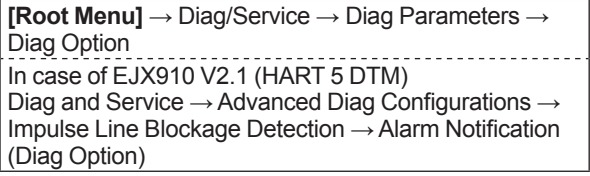

The bit of **Diag Option** is corresponding to that of **Diag Error**. The following alarms are set at the factory setting, which is corresponding to hexadecimal 0x08FC.

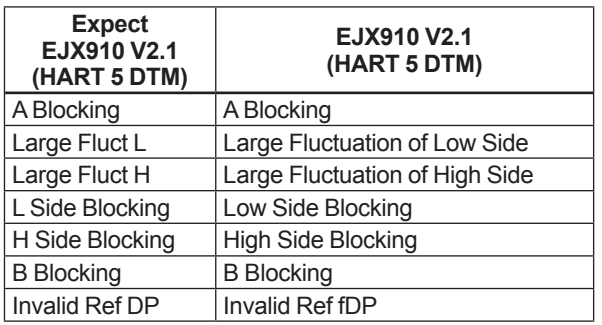

To Link the alarm to an analog alert and LCD display, follow the procedure below.

- 1) Set "Stop" to **Diag Mode**.
- 2) Check each checkbox of the alarm, which is selectable from bit 2 to 14.

Note: Set to "Calculation" after setting the parameter.

# **Alert Setting**

### **Diag Out Option**

When an alert regarding the impulse line blockage or high/low flange temperature is generated, the output value of 4-20 mA analog signal can be changed.

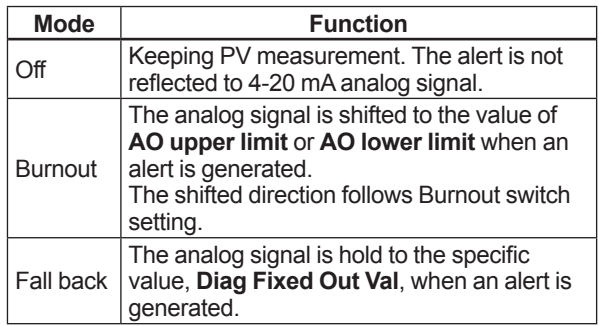

### • Procedure to call up the display

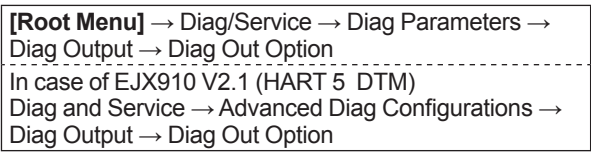

# **Diag Fixed Out Val**

This parameter is used when "Fall back" is selected to **Diag Output Option**.

When an alert is generated, the 4-20 mA analog signal is held on the value specified by this parameter.

The value can be entered within 3.8 to 21.6 mA.

• Procedure to call up the display

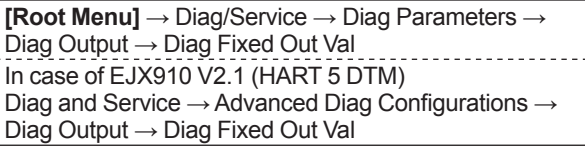

# **Status Output for Advanced diagnostic**

The output of the abnormal results are applicable for a transistor output (open collector) of an on/off signal according to the status of high and low alarm limits, which are values set to Limit parameters as shown in subsection 4.2.2.1. About the **Flg temp Hi Alert Val**, or **Flg temp Lo Alert Val** for Heat trace monitoring, refer to subsection 4.2.3.2.

# ■ **DO Select**

If the advanced diagnostic function is installed, the following modes can be also assigned to the status output in addition to Pres, SP, Temp and Flow.

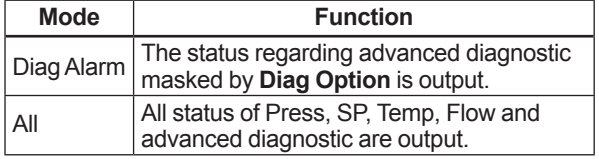

# ■ **Alarm Display on LCD**

If the ILBD algorithm detects the abnormality, the content of the detected result is displayed with "AL.88" or "AL.89" on the LCD. "AL.88" indicates that condition is not applicable for the abnormality detection and "AL.89" indicates the abnormality is detected.

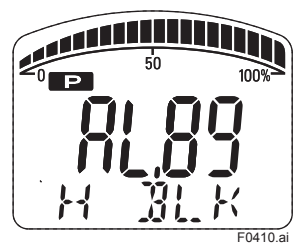

**Figure 4.7 Display Example of H Side Blocking**

The alarm display on LCD regarding the advanced diagnostic is described in Table 4.5.

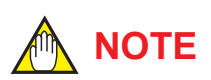

The alarms of "Invalid Ref xx" and "ILBD over range" do not link to the 4-20 mA analog signal and Status output.

# **4.2.2.6 Condition Check**

After the EJX multivariable transmitter was installed, it is necessary to confirm if **Pres** is stable under the normal operating condition or if fluctuation amplitude under the normal operating condition is large enough to detect the blockage.

# **Stability of Pressure Value**

- 1) Observe the value change of **Pres** under the normal operating condition for 10 minutes.
- 2) Confirm the value change is less than 10%.
	- Procedure to call up the display

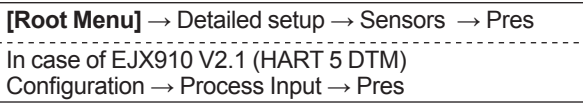

If the value change is more than 10%, the error influences pressure fluctuation value so that the blockage detection becomes impossible. Consider the plant operating conditions.

# **Fluctuation Value**

# **NOTE**

The blockage detection may not be carried out correctly when pressure fluctuation amplitude especially with the pressure and level measurement, is small.

Confirm that each value of **fDP**, **fSPl**, **fSPh**, and **BIKF** is more than the value specified in the below table.

• Procedure to call up the **fDP**, **fSPl**, **fSPh** display

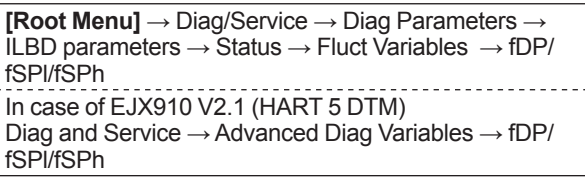

• Procedure to call up the **BlkF** display

```
[Root Menu] → Diag/Service → Diag Parameters → 
ILBD parameters → Status → Diag Variables → BlkF
In case of EJX910 V2.1 (HART 5 DTM)
Diag and Service → Advanced Diag Variables → BlkF
```
**Table 4.4 Requirements to apply ILBD**

|             | <b>Condition</b>            |
|-------------|-----------------------------|
| fDP         | $7 \times 10^{-10}$ or more |
| <b>fSPI</b> | $1 \times 10^{-10}$ or more |
| fSPh        | $1 \times 10^{-10}$ or more |
| <b>BIKF</b> | $-0.5$ to 0.5               |

### **fDP is not enough.**

No blockage can be detected if **fDP** is not larger than the specified value.

### **Only fDP is enough.**

"A Blocking" or "B Blocking" can be detected if **fSPl** and **fSPh** are not larger than specified values.

### **fDP and fSPl are enough.**

"H Side Blocking" and "Large Fluct H" can not be detected if **fSPh** is not larger than specified value.

### **fDP and fSPh are enough.**

"L Side Blocking" and "Large Fluct L" can not be detected if **fSPl** is not larger than specified value.

### **fDP, fSPl and fSPh are enough.**

All alarm modes can be detected even if **BlkF** is not within the specified values.

### **4.2.2.7 Obtain Reference Values**

The pressure fluctuation values are reduced when the impulse line is plugged. Therefore, the reference value is required to determine the degree of reduction.

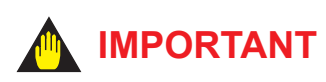

- If the impulse line is about to be plugged at the time when a reference value is obtained, blockages cannot be detected accurately. The impulse lines on both the high-pressure and low-pressure sides need to be cleaned before a reference value is obtained.
- All air bubbles need to be adequately purged before a reference value is obtained.
- Reference values must be obtained under operating condition.

### ■ Start of Sampling

The sampling of reference value is carried out for 180 sec, which is the default value set to **Diag Period**.

- 1) Confirm that the sampling period (**Diag Period**) is set to 180 sec.
- 2) Set "Reference" to **Diag Mode**. The sampling starts soon after the setting.

# **IMPORTANT**

- For the each parameter, the one value is given. If Reference is set to **Diag Mode** again, the value is updated and overwritten.
- If the power supply is shut down during the sampling, **Diag Mode** becomes "Stop". Set "Reference" to **Diag Mode** in order to carry out the sampling again.

### ■ End of Sampling

After about 180 sec, the sampling automatically finishes. The "Reference" setting of **Diag Mode** moves automatically to "Calculation".

Confirm that the setting of **Diag Mode** moves to "Calculation".

### **Reference Values**

Confirm the latest values are obtained into the following parameters.

- **Ref fDP**
- **Ref fSPl**
- **Ref fSPh**
- **Ref BlkF**
- **Ref DPAvg**
- Procedure to call up the display

**[Root Menu]** → Diag/Service → Diag Parameters →  $ILBD$  parameters  $\rightarrow$  Status  $\rightarrow$  Diag Reference  $\rightarrow$  Ref fDP/Ref fSPl/Ref fSPh/Ref BlkF/Ref DPAvg In case of EJX910 V2.1 (HART 5 DTM) Diag and Service → Advanced Diag Configurations → Impulse Line Blockage Detection → Ref fDP/Ref fSPl/ Ref fSPh/Ref BlkF/Ref DPAvg

# **Invalid Ref F, SPH, SPL, or DP**

When the enough reference fluctuation value is not obtained, an alarm of invalid reference value for each parameter is generated and also the ILBD operation is not carried out.

Confirm the alarm of **Invalid Ref F**, **SPH**, **SPL**, or **DP** is not displayed in **Diag Error**.

If an alarm of **Invalid Ref F**, **SPH**, **SPL**, or **DP** is generated, consider the process condition or obtain the reference fluctuation values again.

# **NOTE**

Even if an alarm of **Invalid Ref F**, **SPH**, **SPL**, or **DP** is generated, "Calculation" in **Diag Mode** is kept.

### **4.2.2.8 Capability Test of Blockage Detection Operation**

Before performing the ILBD operation, check the capability of the blockage detection operation. The simulation test is performed by closing motion of a three-valve manifold or stop valve. When simulated blockage occurs, confirm that an alarm is generated.

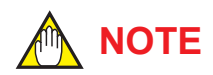

The fluctuation amplitude of atmospheric pressure is nearly zero with pressure or level measurement. In such case, simulate the blockage detection by closing the valve where the fluctuation existed.

### ■ Simulation of High-pressure Side **Blockage**

- 1) Close the high-pressure-side valve.
- 2) Confirm the value of **Pres** is stable. If not, open the valve a little.
- 3) Set "Calculation" to **Diag Mode** so as to start blockage detection operation.
- 4) Check that an alarm of "H Side Blocking" is generated after the time that consists of **Diag Period** and **Diag Supp Count** passed.
- 5) Check also the operation of the analog alert if an analog alert is set.
- 6) Open the valve completely and check that there are no alarms.

### ■ Simulation of Low-pressure Side **Blockage**

- 1) Close the low-pressure-side valve.
- 2) Confirm the value of **Pres** is stable. If not, open the valve a little.
- 3) Set "Calculation" to **Diag Mode** so as to start blockage detection operation.
- 4) Check that an alarm of "L Side Blocking" is generated after the time that consists of **Diag Period** and **Diag Supp Count** passed.
- 5) Check also the operation of the analog alert if an analog alert is set.
- 6) Open the valve completely and check that there are no alarms.
- **Simulation of Both-pressure Side Blockage**
	- 1) Close the both-pressure-side valves.
	- 2) Confirm the value of **Pres** is stable. If not, open the valve a little.
	- 3) Set "Calculation" to **Diag Mode** so as to start blockage detection operation.
	- 4) Check that an alarm of "B Blocking" is generated in the **Diag Error** after the time that consists of **Diag Period** and **Diag Supp Count** passed.
	- 5) Check also the operation of the analog alert if an analog alert is set.
	- 6) Open the valve completely and check that there are no alarms.

# **4.2.2.9 Start ILBD Operation**

If process condition and capability to detect a blockage are confirmed, you can start the ILBD operation according to the following procedure.

- 1) Check the value of sampling period (**Diag Period**).
- 2) Check the number of times that detect the blockage consecutively in order to give an alarm (**Diag Supp Count**). The default value at the shipment is set to 3 times.
- 3) Set "Calculation" to **Diag Mode**. If the reference value has not yet been obtained, set "Reference" to **Diag Mode**. After obtained the reference values, the ILBD starts automatically. At the same time, **Diag Mode** changes automatically from "Reference" to "Calculation".

When the pressure fluctuation amplitude in fluids is not sufficiently large or an alarm is often generated according to the process condition, tune up by changing the threshold for the blockage detection (Limit parameters) or the sampling period (**Diag Period**) to enhance the accuracy of the blockage detection The ILBD operation must be stopped to tune up. Set "Stop" to **Diag Mode**.

# **Threshold Value**

The figure below shows the image of tuning effect with a monochrome bar.

- (a) The tuning image of the threshold values for
	- (1) **Ratio fDP**: Sqrt (**fDP/Ref fDP**),
	- (2) **Ratio fSPl**: Sqrt (**fSPl/Ref fSPl**),
	- (3) **Ratio fSPh**: Sqrt (**fSPh/Ref fSPh**)

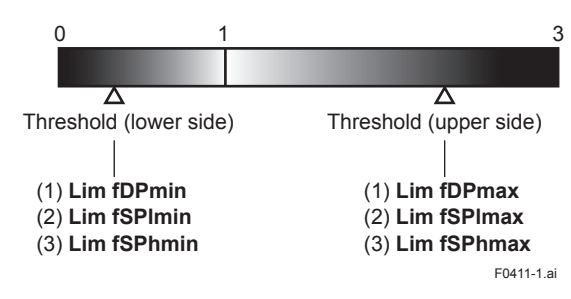

(b) The tuning image of the threshold values for (4) Sqrt (**BlkF/Ref BlkF**)

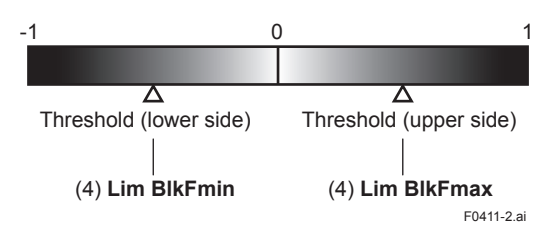

**Figure 4.8 Tuning Image of Threshold Value**

### **Move the threshold toward the white.**

- It becomes increasingly likely to give a false alarm due to the disturbance from environment change.
- If flow/differential pressure is below **Lim DPAvgmin** or exceeds **Lim DPAvgmax**, pressure fluctuation is likely too small or too large to detect the blockage.
- **Move the threshold toward the black.**
- It enables to be insusceptible to disturbance such as environment change and to detect the blockage easier.
- It becomes giving an alarm of the blockage after the blockage has been progressed.

• Procedure to call up the **threshold** related display

**[Root Menu]** → Diag/Service → Diag Parameters → ILBD parameters → Configuration → Diag Lim →

The default values at the factory setting are the values of **Lim fDPmax** to **Lim BlkFmin** shown in Table 4.3.

Change the threshold value to solve your problem according to the above image.

- 1) Set "Stop" to **Set Diag Mode**.
- 2) Change the unsuitable value of **Diag Lim** parameters corresponding to the each blockage detection.

Note: Set to "Calculation" after setting the parameter.

### **Limit parameter**

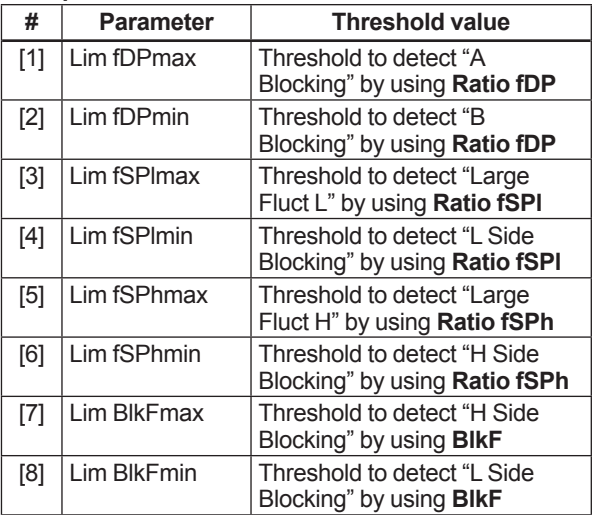

• In case of EJX910 V2.1 (HART 5 DTM) Combination of threshold depend on the sensitivity of blockage detection can be selected from High, Medium, or Low in the **Sensitivity** parameter.

• Procedure to call up the display

Diag and Service → Advanced Diag Configurations → Impulse Line Blockage Detection → Threshold → **Sensitivity** 

When select "Custom" in the Sensitivity parameter, you can set each threshold individually. Set the **Diag Mode** to "Stop" before changing the threshold.

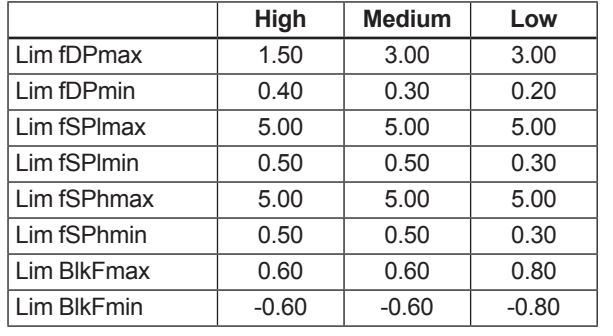

### **Combination of threshold for sensitivity parameter**

# **Sampling Period**

If fluctuating around the threshold value, an alarm maybe often generated. When the above phenomenon happens, the sampling time (**Diag Period**) can be changed so as to enhance the accuracy of the blockage detection.

The longer the sampling time, better the expected accuracy.

- (1) Set "Stop" to **Diag Mode**.
- (2) Enter the value to **Diag Period** within the range of 20 to 65535 (sec).

Note: Set to "Calculation" after setting the parameter.

Also, the accuracy can be improved by increasing the number of **Diag Supp Count**.

### **ILBD Range Setting**

If flow/differential pressure is less than the default threshold value of **Lim DPAvgmin**, pressure fluctuation is not large enough to detect the blockage. To prevent the fault blockage detection, the threshold should be changed to larger value.

- (1) Set "Stop" to **Diag Mode**.
- (2) Enter the value to **Lim DPAvgmin** or **Lim DPAvgmax**.

Note Set to "Calculation" after setting the parameter.

• Procedure to call up the **threshold** display

```
[Root Menu] → Diag/Service → Diag Parameters → 
ILBD parameters → Configuration → Diag Lim →
In case of EJX910 V2.1 (HART 5 DTM)
Diag and Service → Advanced Diag Configurations → 
Impulse Line Blockage Detection → Threshold →
```
### ■ Ratio fDP Compensation

When the flow change is too large or small, an alarm maybe often generated. When the above case happens, the Ratio fDP can be compensated so as to enhance the accuracy of the blockage detection.

## **Diag DPComp**

When "Compensation" is selected in **Diag DPComp**, **Ratio fDP** is compensated by following formula and used as treatable monitoring value, **CRatio fDP**.

$$
\text{CRatio fDP} = \sqrt{\frac{\text{fDP}}{\text{Ref fDP}}} \times \left| \frac{\text{Ref DPAvg}}{\text{DPAvg}} \right|
$$

On the other hand, if the compensation is not necessary, "Non-compensation" is selected in **Diag DPComp** and **Ratio fDP** is used as **NRatio fDP**.

$$
NRatio fDP = \sqrt{\frac{fDP}{Ref fDP}}
$$

• Procedure to call up the display

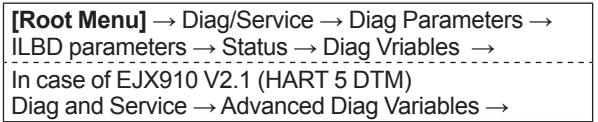

### **4.2.2.11 Reset of Reference Value**

When there are large flow change or the change of fluid conditions, obtain the reference value again. If flow change by a comparison of the reference value is ±25% or more, obtain the reference value again.

## **4.2.2.12 ILBD Parameter List**

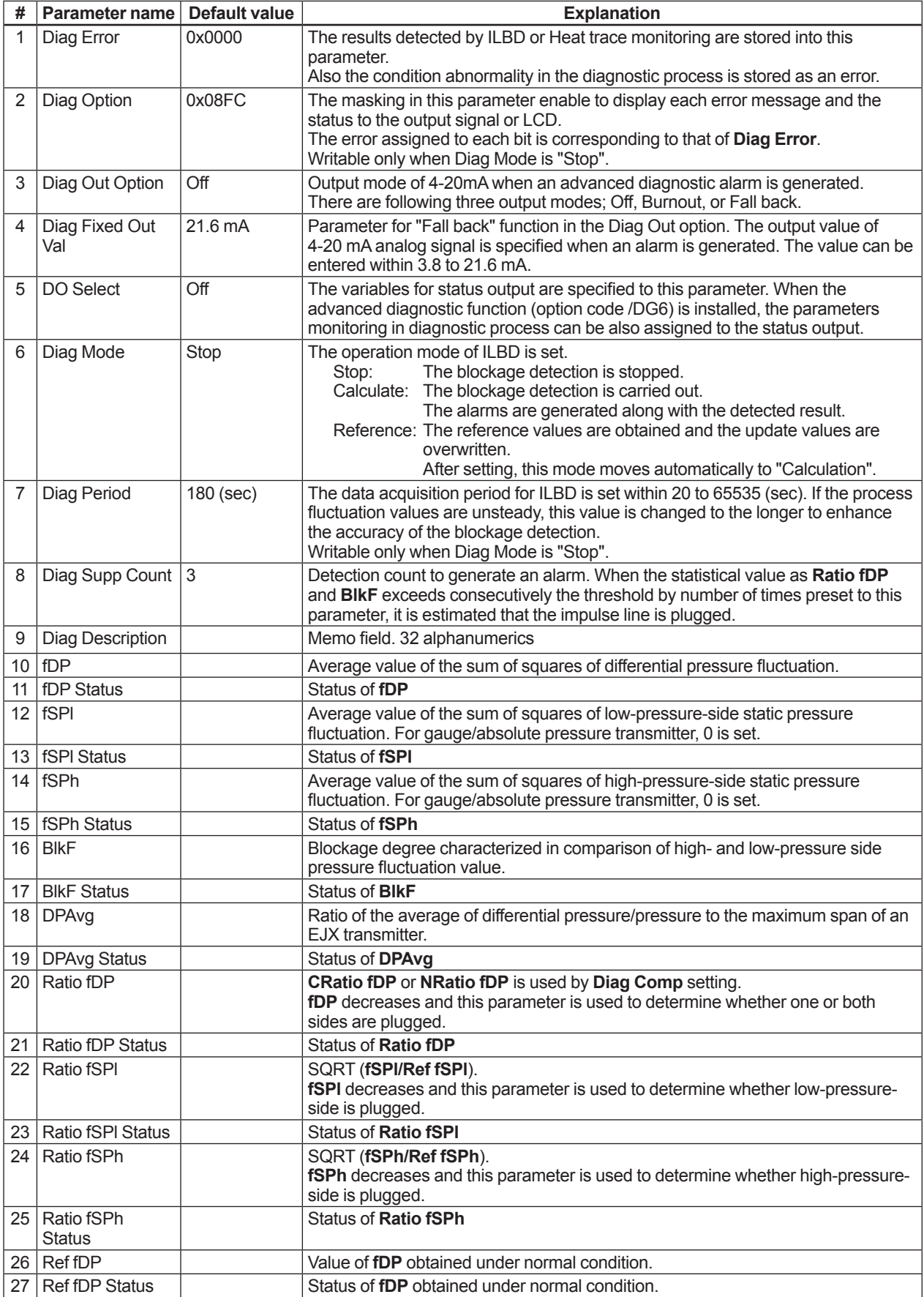

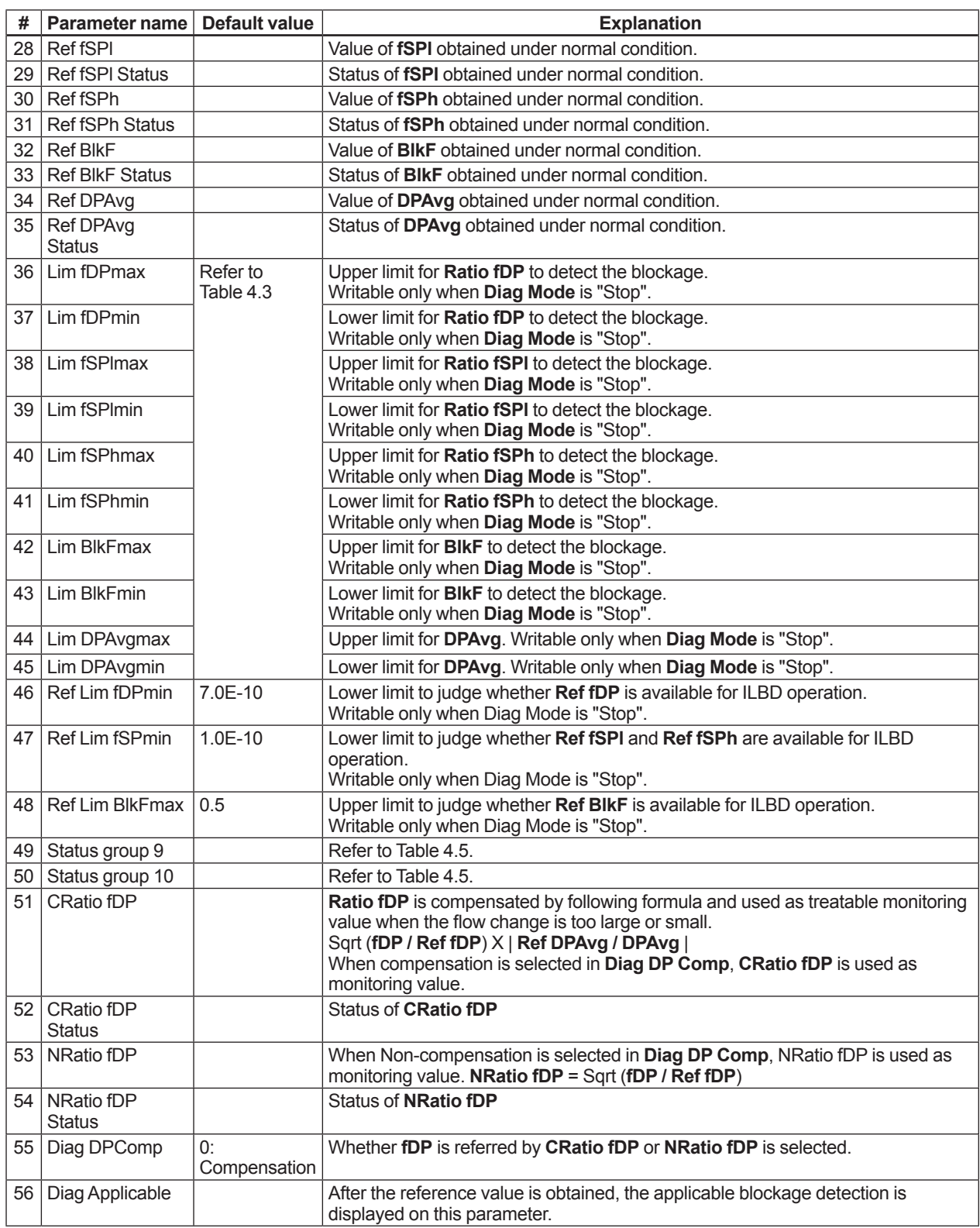

# **4.2.3 Heat Trace Monitoring**

The EJX multivariable transmitter with Heat trace monitoring function calculates the flange temperature by using the two temperature sensors built in the EJX multivariable transmitter.

An analog alert is generated if the temperature reached to the preset level.

The flange temperature is based on the following parameters and calculation formula.

### **[Parameters]**

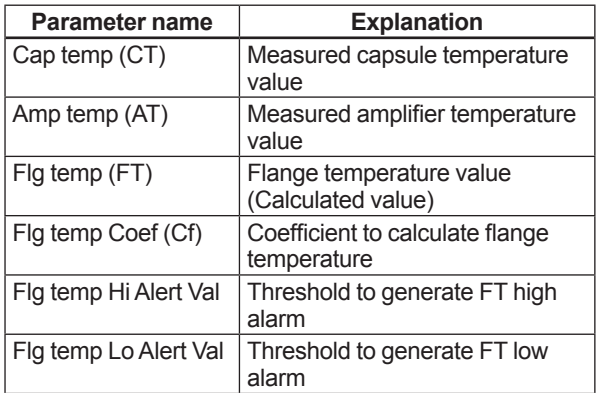

### **[Calculation formula]**

*Flg temp (FT) = CT + Cf X (CT-AT)*

If the flange temperature exceeds the value preset to **Flg temp Hi Alert Val** or **Flg temp Lo Alert Val**, an alert is generated.

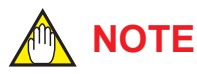

The flange temperature is calculated by the calculation formula assumed that the capsule part of EJX multivariable transmitter is heated up or kept warm by an electrical heater or steam. In the case of an atmosphere temperature or less, the difference of temperature of approximately 3 to 4 °C, may occur because the amplifier temperature becomes higher than the capsule temperature.

### **4.2.3.1 Flg Temp Coef Setting**

The value calculated according to the following procedure is set to **Flg temp Coef**.

- To enhance the calculation accuracy of the flange temperature, measure the actual flange temperature by using the temperature sensor etc.
- Calculate the ratio of the capsule temperature to the capsule temperature minus the amplifier temperature from the two temperature values measured by EJX multivariable transmitter.
- Derive the **Flg temp Coef** from the measured flange temperature and the ratio of the capsule temperature to the amplifier temperature in accordance with the following calculation formula.

### **Flg temp Coef (Cf) =**

### *(Actual measured value of Flange temperature) - CT CT - AT*

In case of EJX910 V2.1 (HART 5 DTM), Flg Temp Coef parameter can be set by using Tuning function.

By setting the measured value of flange temperature, Flg Temp Coef is calculated by using capsule temperature and amplifier temperature.

• Procedure to call up the **Tuning** display.

Diag and Service → Advanced Diag Configurations → Heat Trace → Tuning

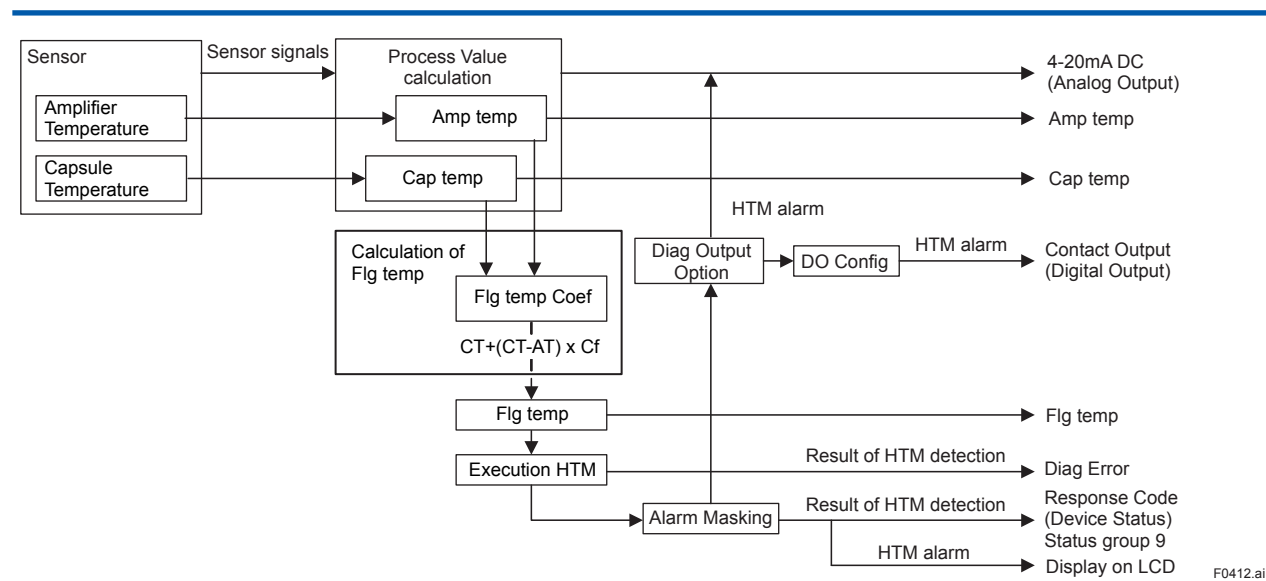

### **Figure 4.9 Functional Block Diagram of Heat Trace Monitoring (HTM)**

### **4.2.3.2 Out of Temperature Measurement Range**

When the flange temperature is out of measurement range, the alarm or alert is generated. For the detail of alarm and alert setting, refer to subsection 4.2.2.5.

The measurement range is set to **Flg temp Hi Alert Val** and **Flg temp Lo Alert Val**, which values can be specified within -50 to 130 deg C.

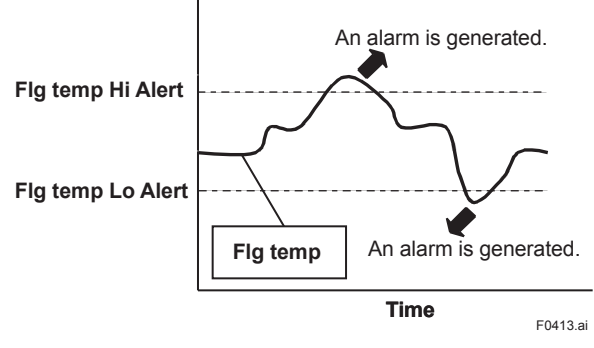

### **4.2.3.3 Parameter Lists for Heat Trace Monitoring**

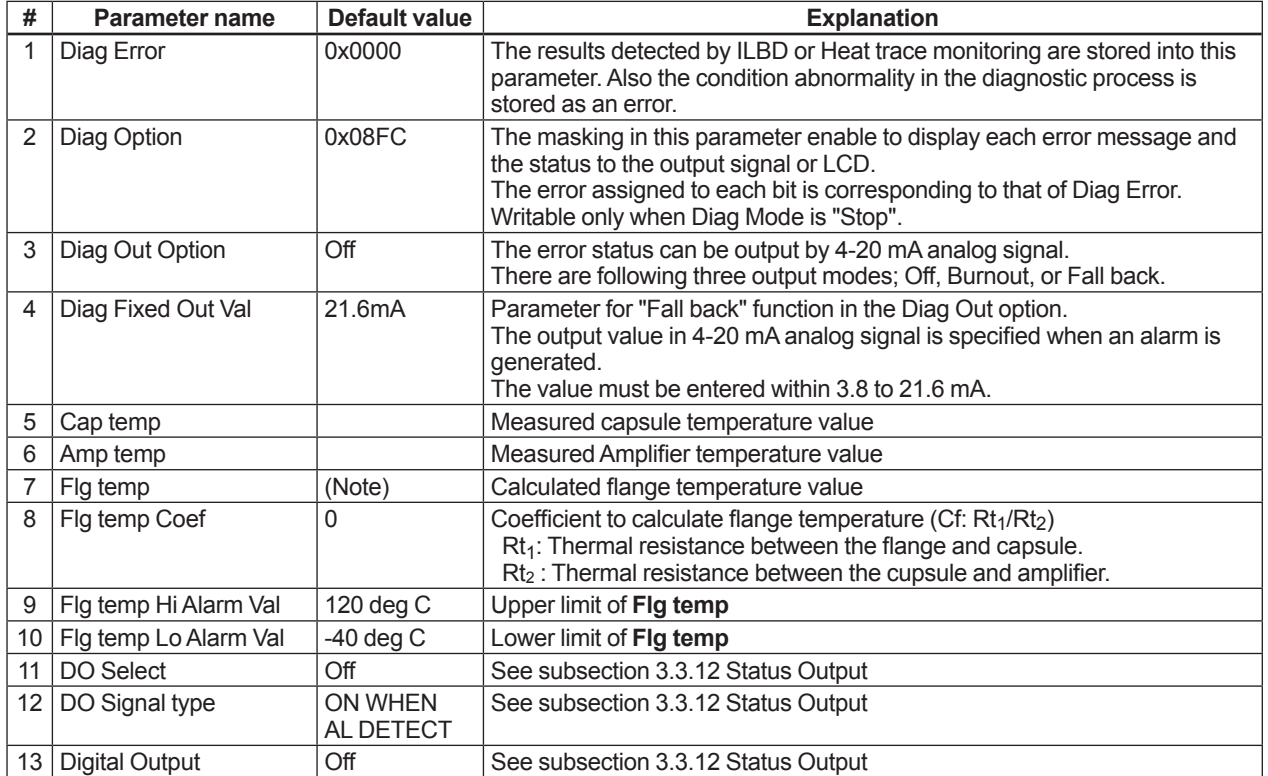

Note: The **Flg temp Coef** is 0 at the shipment so that the **Flg temp** outputs the same value as that of **Cap temp**.
# **4.3 Alarms and Countermeasures**

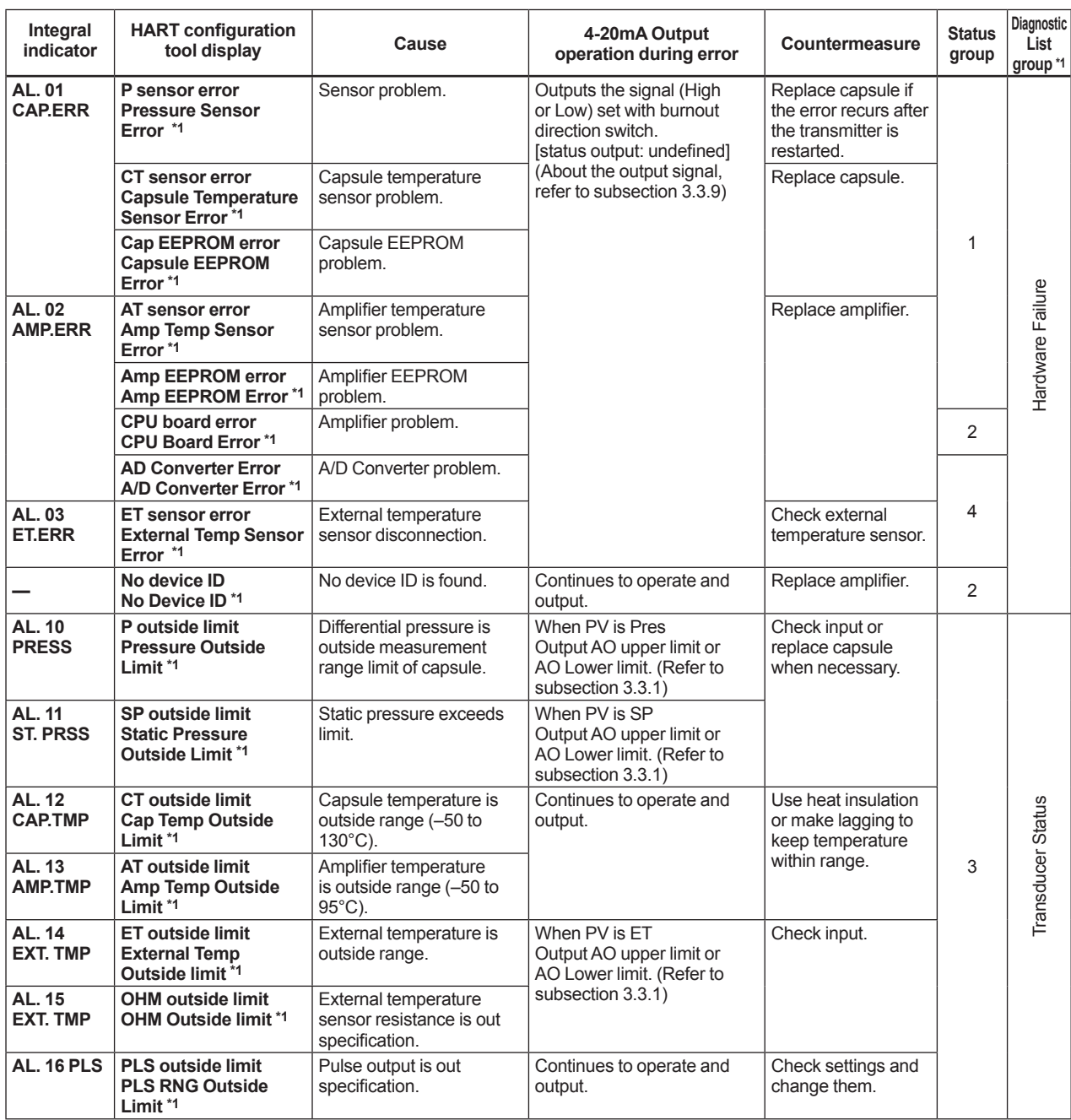

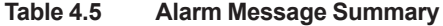

\*1: In case of EJX910 V2.1 (HART 5 DTM)

\*2: Available only for HART 7

IM 01C25R02-01E

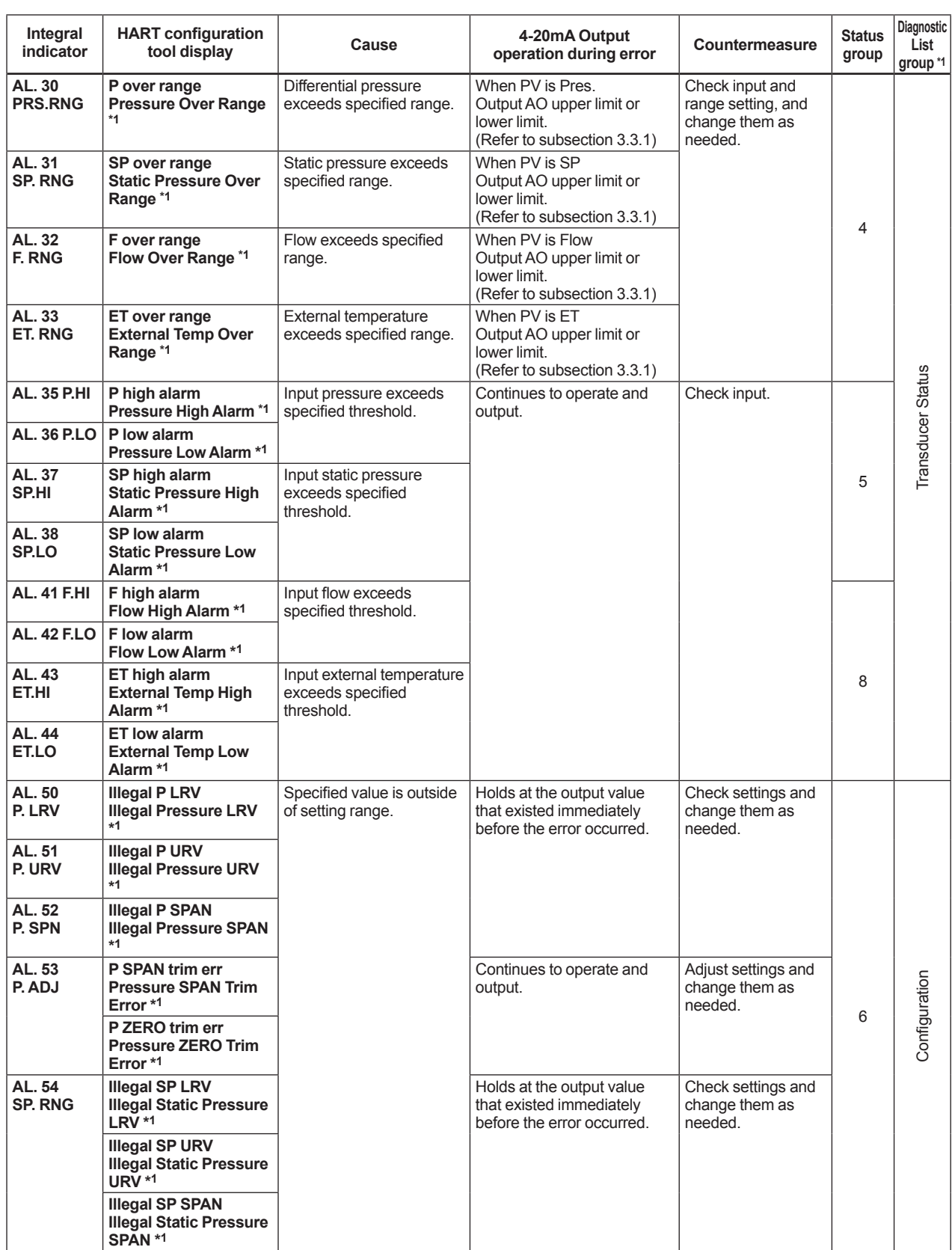

\*1: In case of EJX910 V2.1 (HART 5 DTM)

\*2: Available only for HART 7

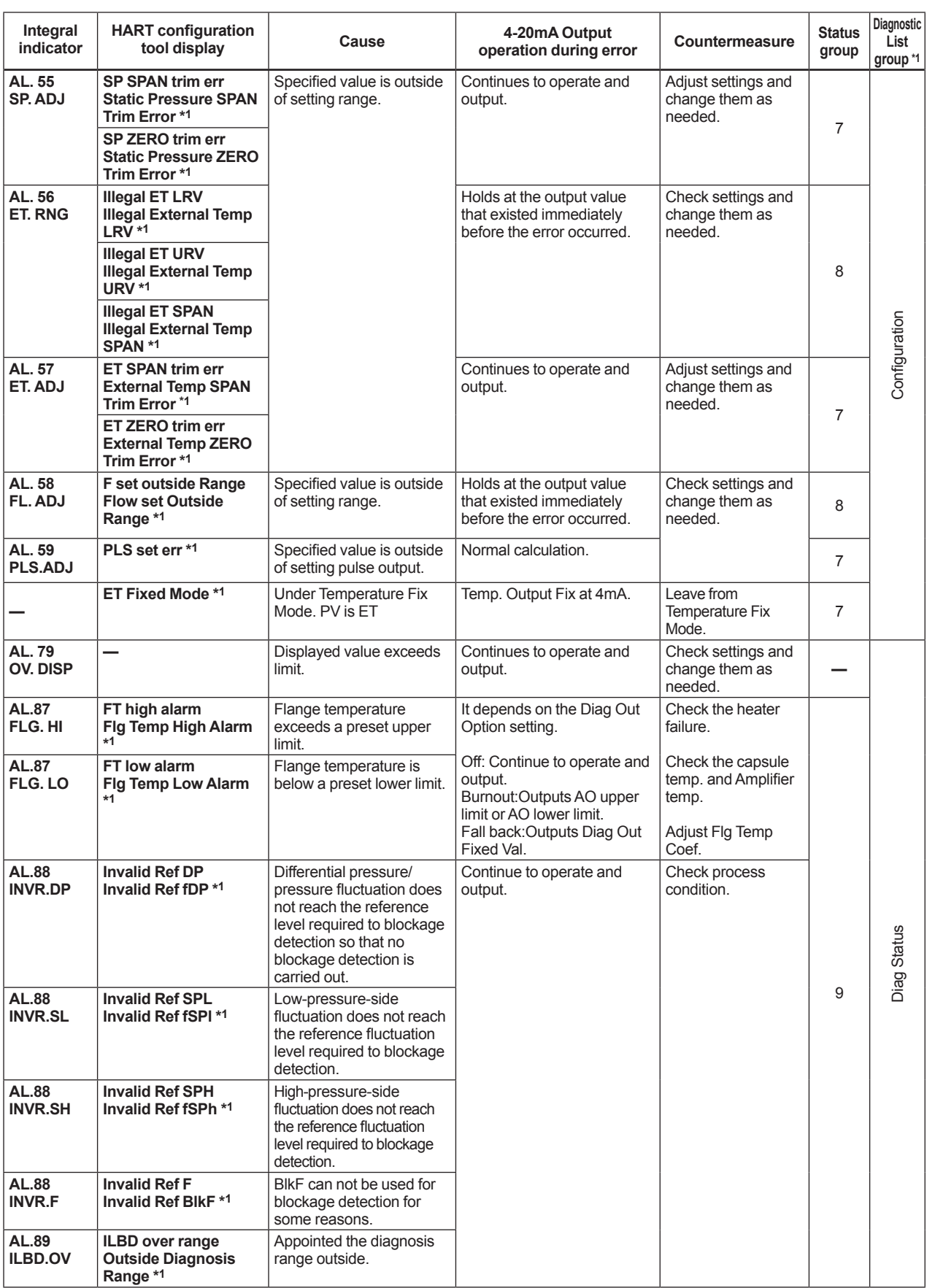

\*1: In case of EJX910 V2.1 (HART 5 DTM)

\*2: Available only for HART 7

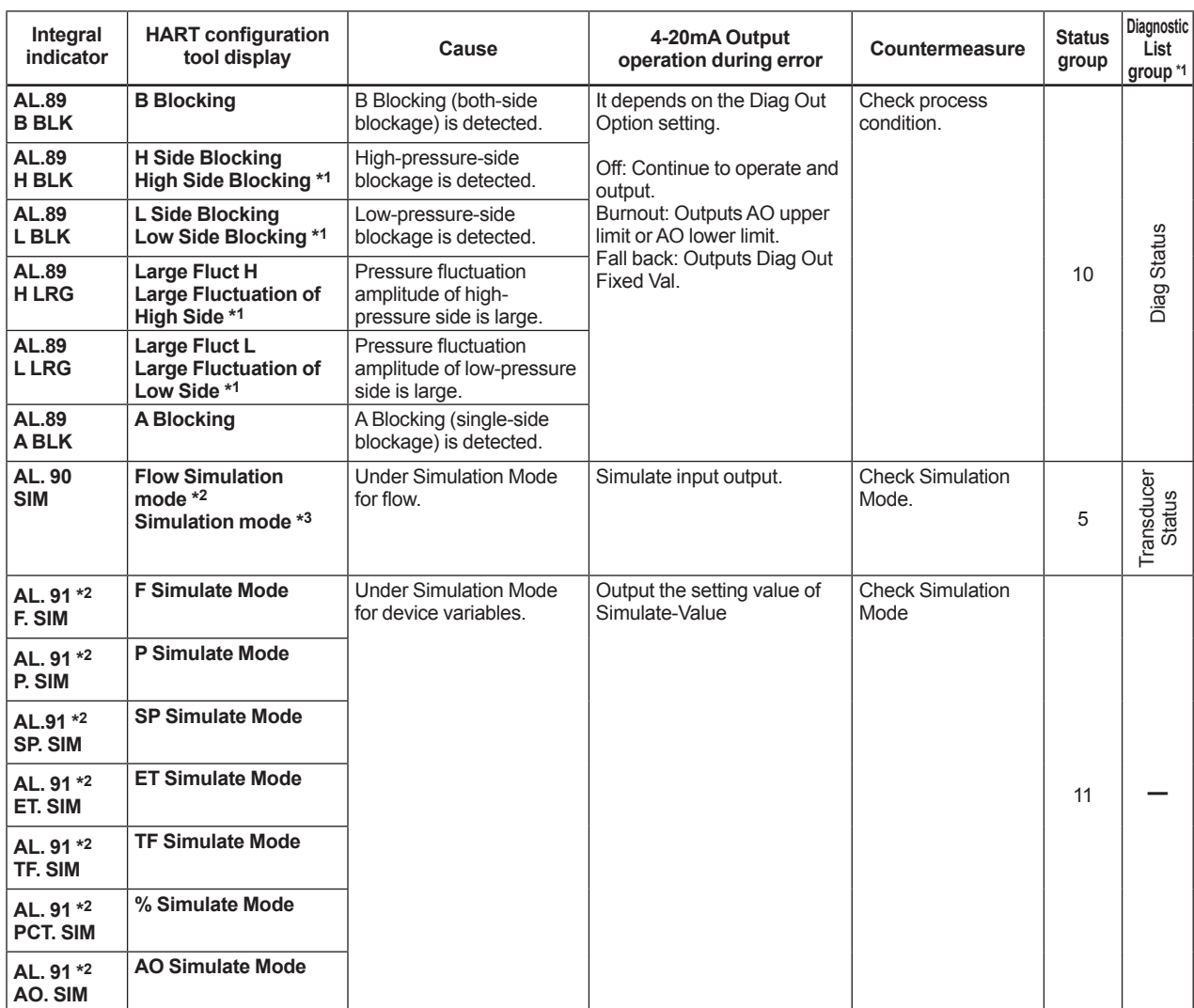

\*1: In case of EJX910 V2.1 (HART 5 DTM)

\*2: Available only for HART 7

\*3: Previous HART 5 DD/DTM

| <b>Error message</b>                                                | <b>Probable cause</b>                                             | Countermeasure                                     |  |  |
|---------------------------------------------------------------------|-------------------------------------------------------------------|----------------------------------------------------|--|--|
| Invalid selection                                                   |                                                                   |                                                    |  |  |
| Passed Parameter Too Large                                          | Set value is too high.                                            | Change the setting.                                |  |  |
| Passed Parameter Too Small                                          | Set value is too low.                                             |                                                    |  |  |
| Too Few Data Bytes Received                                         |                                                                   |                                                    |  |  |
| In Write Protect Mode                                               | Operation is set in the Write Protect mode.                       |                                                    |  |  |
| Lower Range Value too High                                          | LRV set point is too high.                                        |                                                    |  |  |
| Lower Range Value too Low                                           | LRV set point is too low.                                         |                                                    |  |  |
| Upper Range Value too High                                          | URV set point is too high.                                        | Change the range.                                  |  |  |
| Upper Range Value too Low                                           | URV set point is too low.                                         |                                                    |  |  |
| Span too Small                                                      | Set span is too small.                                            |                                                    |  |  |
| Applied Process too High                                            | Applied pressure is too high.                                     |                                                    |  |  |
| Applied Process too Low                                             | Applied pressure is too low.                                      | Adjust the applied pressure.                       |  |  |
| New Lower Range Value Pushed<br>Upper Range Value Over Sensor Limit | The shift of URV according to the new LRV<br>setting exceeds USL. | Change the URV setting within the<br>range of USL. |  |  |
| <b>Excess Correction Attempted</b>                                  | Amount of correction is too much.                                 | Adjust the amount.                                 |  |  |
| Small Char. did not convert successfully                            | Characters are not convertible. e.g. %                            | Correct the setting.                               |  |  |
| Not in fixed current mode                                           | The fixed current mode is desired but not<br>set in that mode.    | Set in the fixed current mode.                     |  |  |
| In Multidrop Mode                                                   | Operation is set in the multi-drop mode.                          |                                                    |  |  |
| Not write Protect                                                   | Operation is set without a password.                              |                                                    |  |  |

**Table 4.6 HART Configuration Tool Error Messages**

#### **Table 4.7 Device Status**

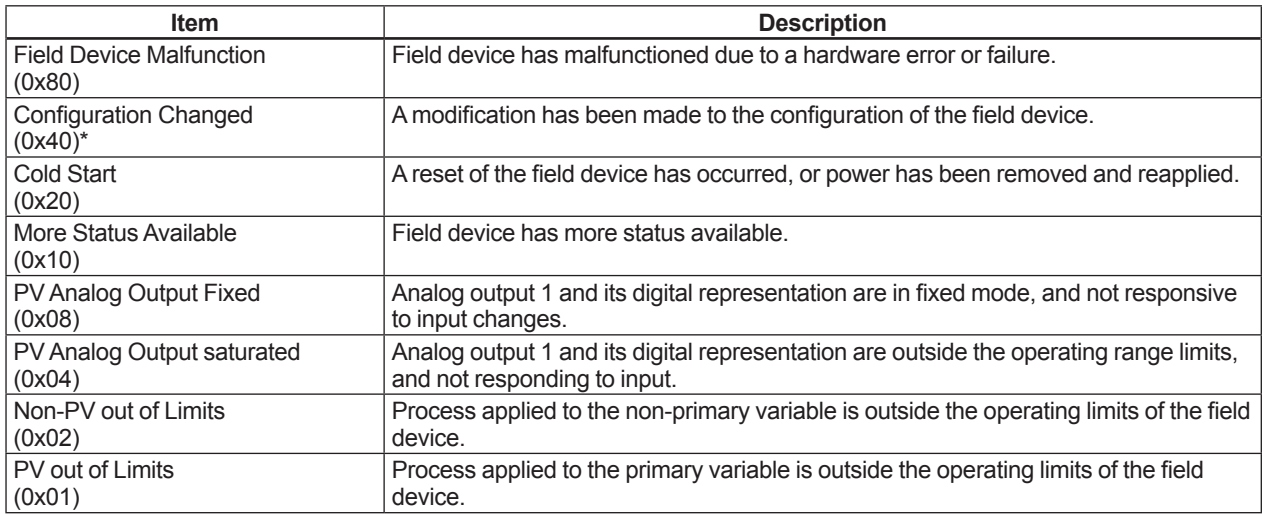

\*: This flag can be reset. Refer to subsection 4.1.3 (6) Reset Configuration Changed Flag

**Table 4.8 Extended Device Status and Diagnostic Status 0**

| <b>Extended device status</b><br>(Ext dev Status) | <b>Description</b>                                   |
|---------------------------------------------------|------------------------------------------------------|
| Maintenance Required<br> (0x01)                   | Field device requires maintenance.                   |
| Device Variable Alert<br>(0x02)                   | Any device variable is in an alarm or warning state. |
| Critical Power Failure<br>(0x04)                  | Power failure.                                       |

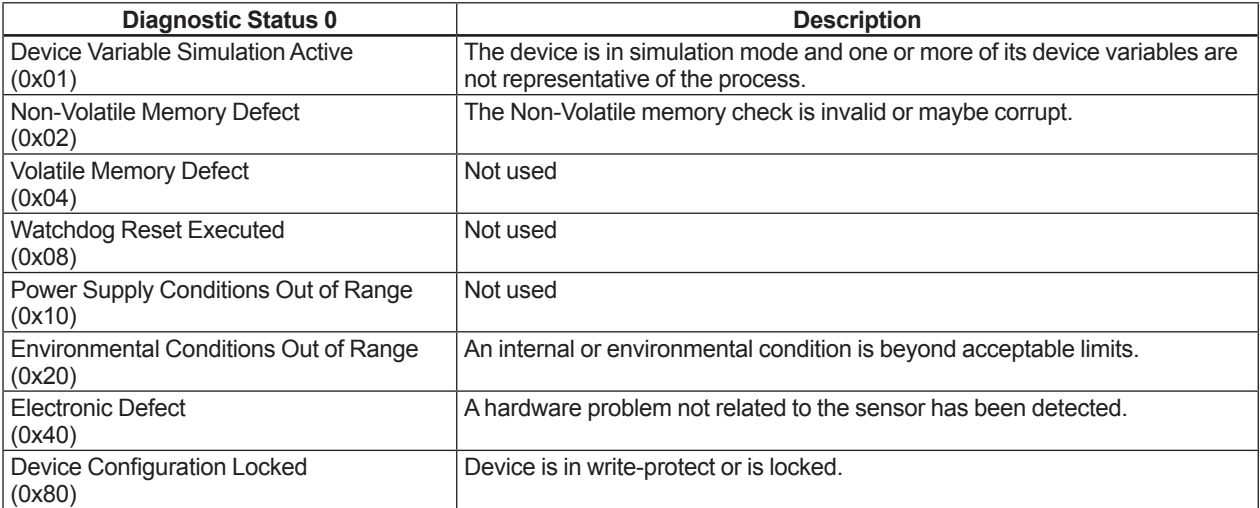

# **Table 4.9 Data Quality and Limit Status**

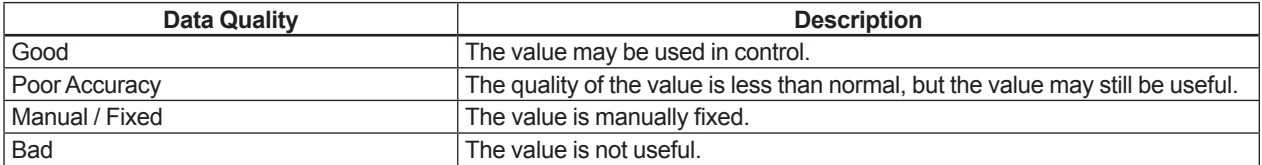

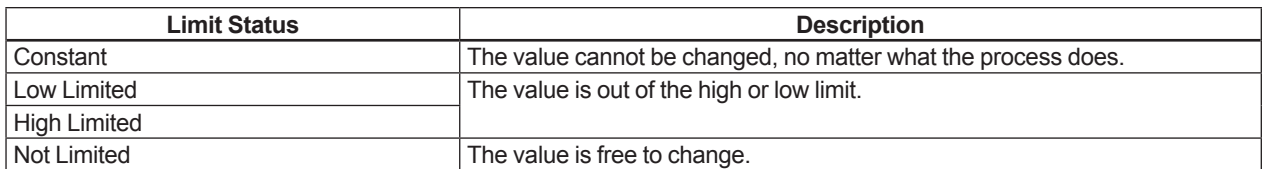

|                                                  | Value and Status (Data Quality and Limit Status)                                                               |                                                                                                    |                                             |                                                                                  |                                                                                                    |                                          |                                                                                       |                                                                                         |                                                                    |                                               |  |  |
|--------------------------------------------------|----------------------------------------------------------------------------------------------------|----------------------------------------------------------------------------------------------------|---------------------------------------------|----------------------------------------------------------------------------------|----------------------------------------------------------------------------------------------------|------------------------------------------|---------------------------------------------------------------------------------------|-----------------------------------------------------------------------------------------|--------------------------------------------------------------------|-----------------------------------------------|--|--|
| Integral<br>Indicator                            | <b>HART</b><br>configuration<br>tool display                                                                   | <b>Device</b><br><b>Status</b>                                                                                                    | <b>Extended</b><br><b>Device Status</b>     | <b>Flow</b>                                                                      | <b>Differential</b><br><b>Pressure</b><br>(DP)                                                                                           | <b>Static</b><br><b>Pressure</b><br>(SP) | <b>External</b><br>Temperature<br>(ET)                                                | <b>Total Flow</b>                                                                       | % range                                                            | Loop<br>current                               |  |  |
| AL.01<br>CAP.ERR                                 | P sensor<br>error<br>CT sensor<br>error<br>Cap<br>EEPROM                                                       | Device<br>Malfunction Required<br>(0x80)                                                                                                    | Maintenance<br>(0x01)                       | Value: Hold value<br>Value: Hold value<br>Value: Hold value                      | <b>Status: Bad and Constant</b><br><b>Status: Bad and Constant</b><br>Status: Bad and Constant                                           |                                          |                                                                                       |                                                                                         | Value:Hold value<br>Status: Bad and Low<br>Limited/High Limited*1  |                                               |  |  |
| AL.02<br>AMP.ERR                                 | error<br>AT sensor<br>error<br>Amp<br><b>EEPROM</b><br>error<br>CPU board<br>error<br>AD<br>Converter<br>error |                                                                                                    |                                             | Value: Hold value<br>Value: Hold value<br>Value: Hold value<br>Value: Hold value | <b>Status: Bad and Constant</b><br><b>Status: Bad and Constant</b><br><b>Status: Bad and Constant</b><br><b>Status: Bad and Constant</b> |                                          |                                                                                       |                                                                                         | Value: Hold value<br>Status: Bad and Low<br>Limited/High Limited*1 |                                               |  |  |
| AL.03<br>ET. ERR                                 | ET sensor<br>error                                                                                             |                                                                                                    |                                             | Value: Hold value<br><b>Status: Bad and Constant</b>                             |                                                                                                    |                                          |                                                                                       |                                                                                         | Value: Hold value                                                  | Status: Bad and Low<br>Limited/High Limited*1 |  |  |
|                                                  | No device<br>ID                                                                                                | ---                                                                                                    | ---                                         | Value: Measured value                                                            | Status: Good and Not Limited                                                                                                    |                                          |                                                                                       |                                                                                         |                                                                    |                                               |  |  |
| AL.10<br><b>PRESS</b><br>AL.11<br><b>ST.PRSS</b> | P outside<br>limit<br>SP outside<br>limit                                                                      | In the case<br>of PV:<br>Primary<br>Variable<br>Out of<br>Limits<br>(0x01)<br>In the case<br>except PV:<br>Non-<br>Primary<br>Variable<br>Out of<br>Limits | Device<br>Variable Alert Measured<br>(0x02) | Value:<br>value<br>Status:<br>Poor<br>Accuracy<br>and<br><b>Not Limited</b>      | Value:<br>Measured value<br>Status:<br>Poor Accuracy and Not<br>Limited                                                                  |                                          | Value:<br>Measured<br>value<br>Status:<br>Good and<br>Not Limited                     | Value:<br>Measured<br>value<br>Status:<br>Poor<br>Accuracy<br>and<br><b>Not Limited</b> | Same as Value and<br>Status of PV                                  |                                               |  |  |
| AL.12<br>CAP.TMP                                 | CT outside<br>limit                                                                                            | (0x02)<br>Non-<br>Primary<br>Variable                                                                                                    |                                             |                                                                                  |                                                                                                    |                                          |                                                                                       |                                                                                         |                                                                    |                                               |  |  |
| AL.13<br>AMP.TMP limit                           | AT outside                                                                                                    | Out of<br>Limits<br>(0x02)                                                                                                    |                                             | Value: Measured value<br>Status: Good and Not Limited                            |                                                                                                    |                                          |                                                                                       |                                                                                         |                                                                    |                                               |  |  |
| <b>AL.14</b><br><b>EXT.TMP</b>                   | ET outside<br>limit                                                                                            | In the case<br>of PV:<br>Primary<br>Variable<br>Out of<br>Limits<br>(0x01)                                                                                 |                                             | Value:<br>Measured<br>value<br>Status:<br>Poor<br>Accuracy<br>and<br>Not Limited | Value: Measured value<br>Status: Good and Not<br>Limited                                                                                 |                                          | Value:<br>Measured<br>value<br>Status: Poor Status:<br>Accuracy<br>and Not<br>Limited | Value:<br>Measured<br>value<br>Poor<br>Accuracy<br>and<br><b>Not Limited</b>            | Same as Value and<br>Status of PV                                  |                                               |  |  |
| AL.15<br><b>EXT.TMP</b>                          | OHM<br>outside limit                                                                                           | In the case<br>except PV:<br>Non-<br>Primary<br>Variable<br>Out of<br>Limits<br>(0x02)                                                                     |                                             |                                                                                  |                                                                                                    |                                          |                                                                                       |                                                                                         |                                                                    |                                               |  |  |
| AL.16<br><b>PLS</b>                              | PLS outside<br>limit                                                                                           | $\overline{\phantom{a}}$                                                                                                    |                                             | Value: Measured value<br>Status: Good and Not Limited                            |                                                                                                    |                                          |                                                                                       |                                                                                         |                                                                    |                                               |  |  |

**Table 4.10 Relationship between Alarm and Status available for HART 7**

\*1: Depend on the setting of hardware switch

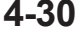

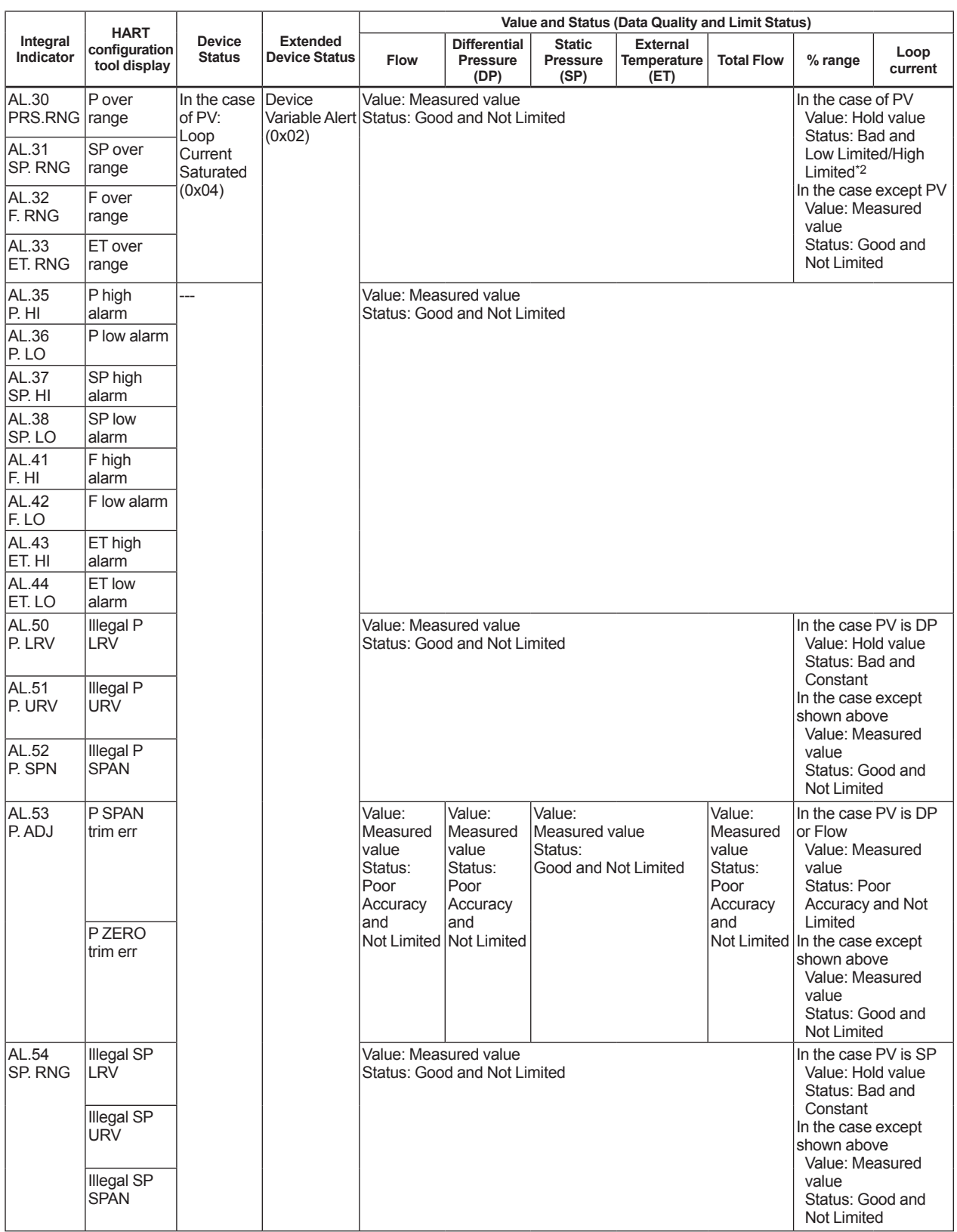

\*1: Depend on the setting of hardware switch

 **<4. Diagnostics> 4-31**

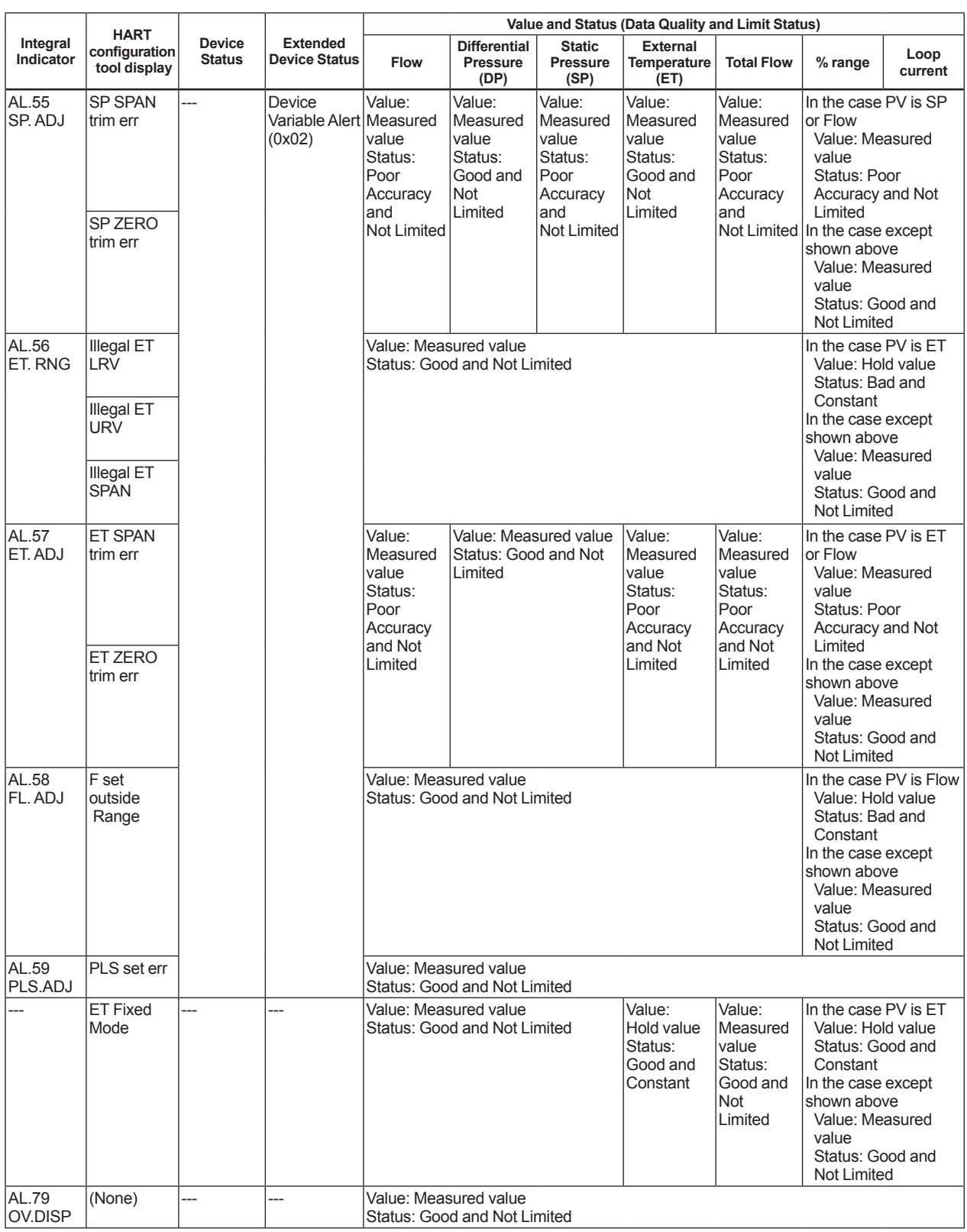

\*1: Depend on the setting of hardware switch

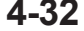

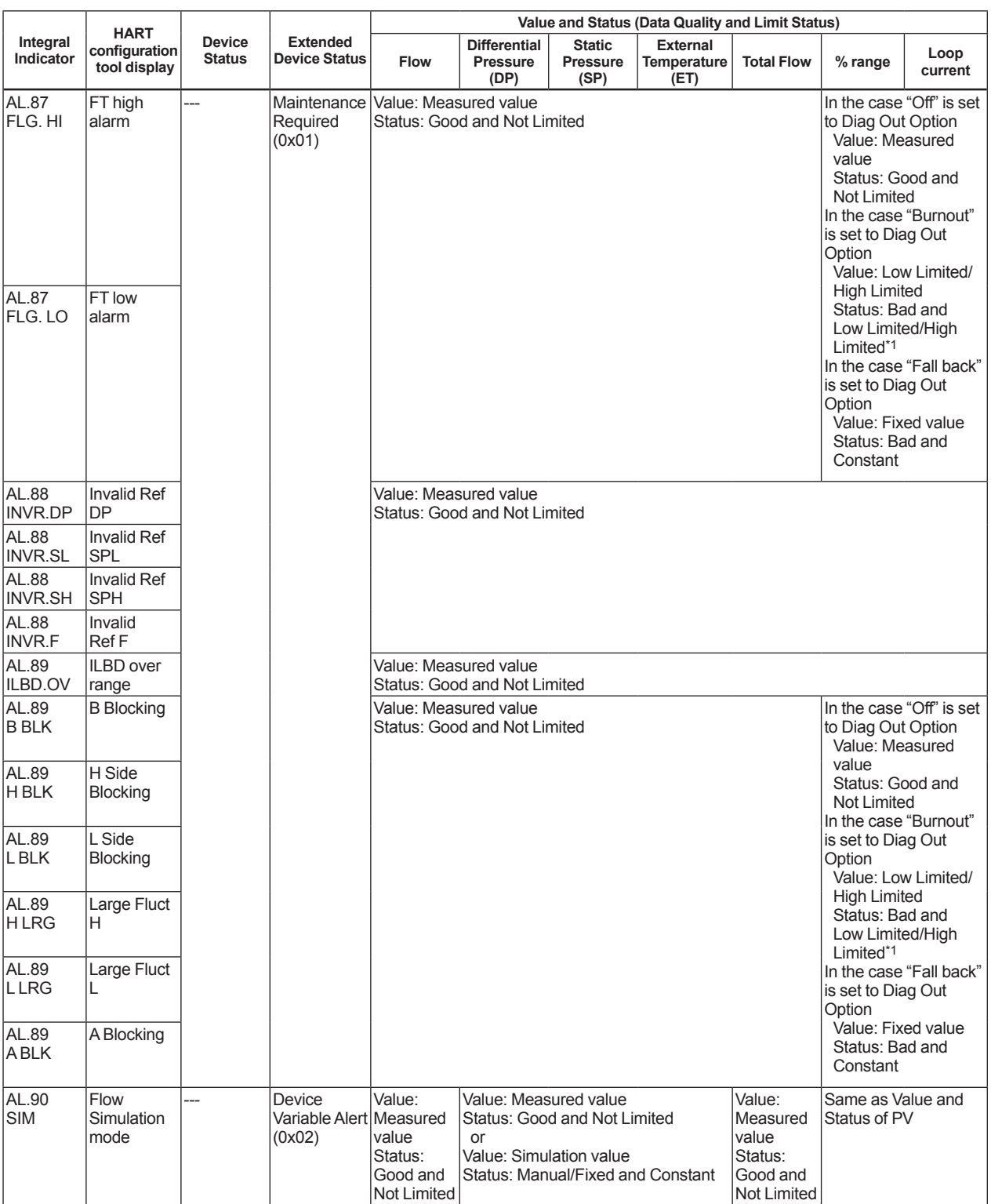

\*1: Depend on the setting of hardware switch

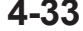

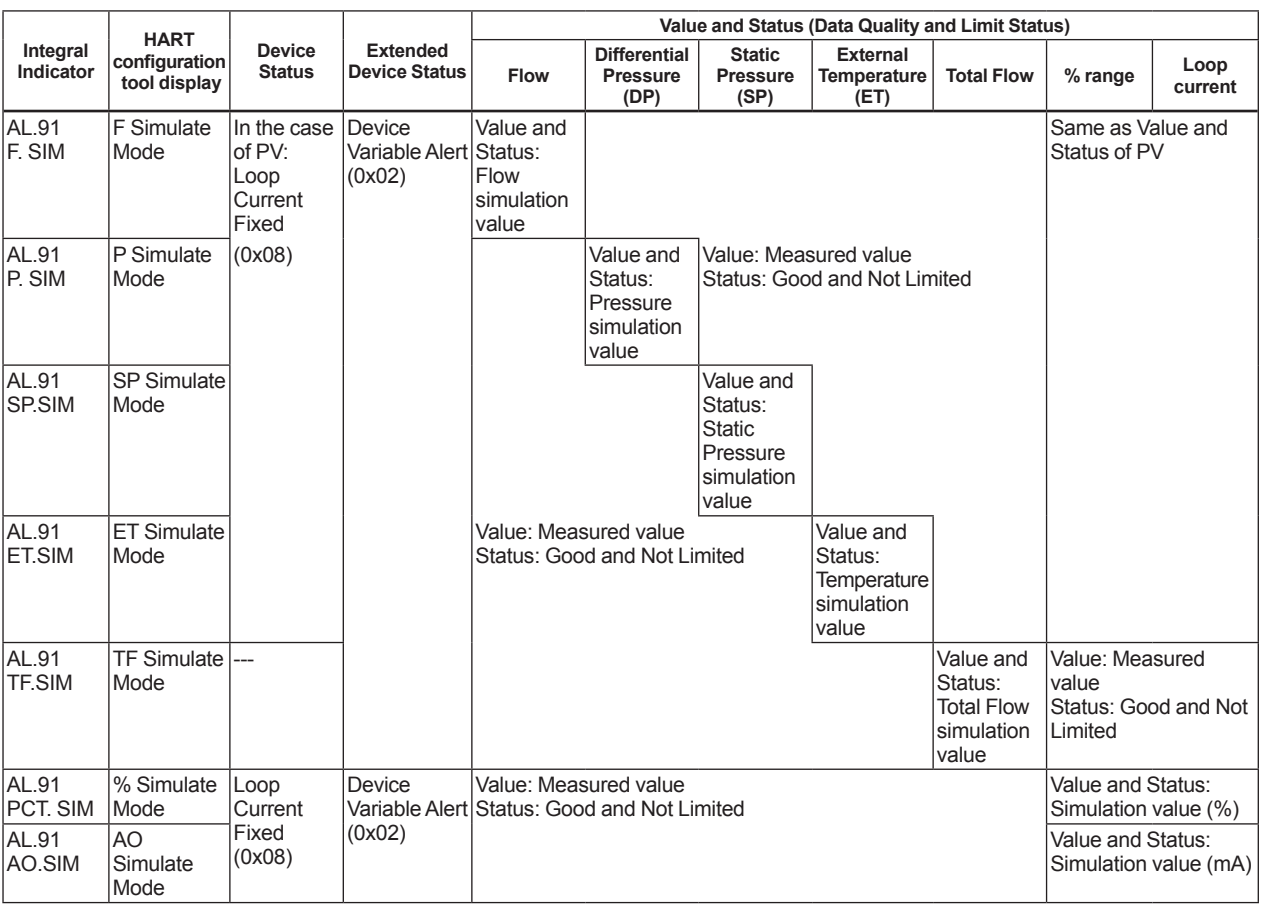

\*1: Depend on the setting of hardware switch

# **5. Parameter Summary**

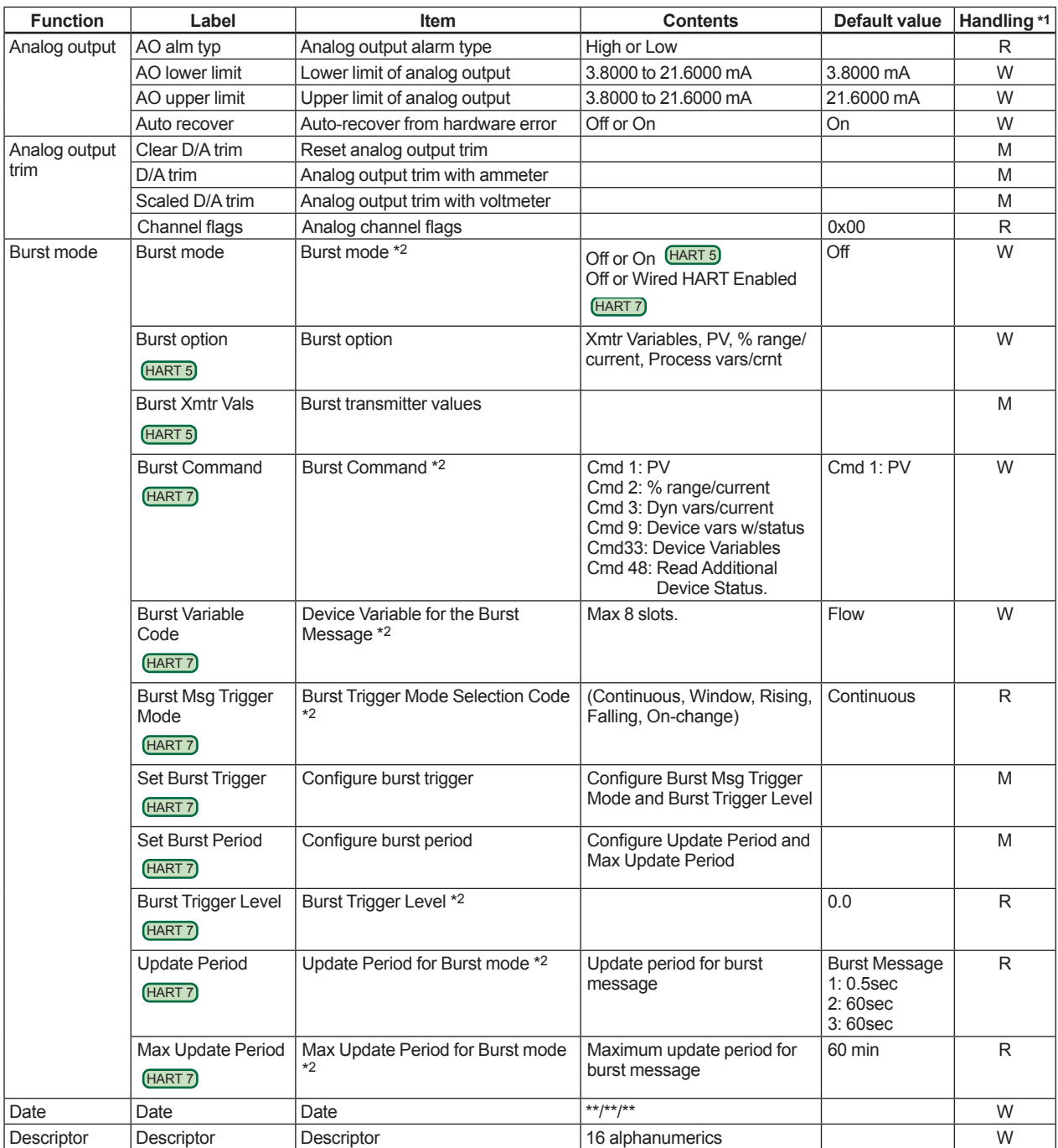

\*1: Handling: R-Read only, W-Read & Write, M-Method, G-Applicable for option code DG6

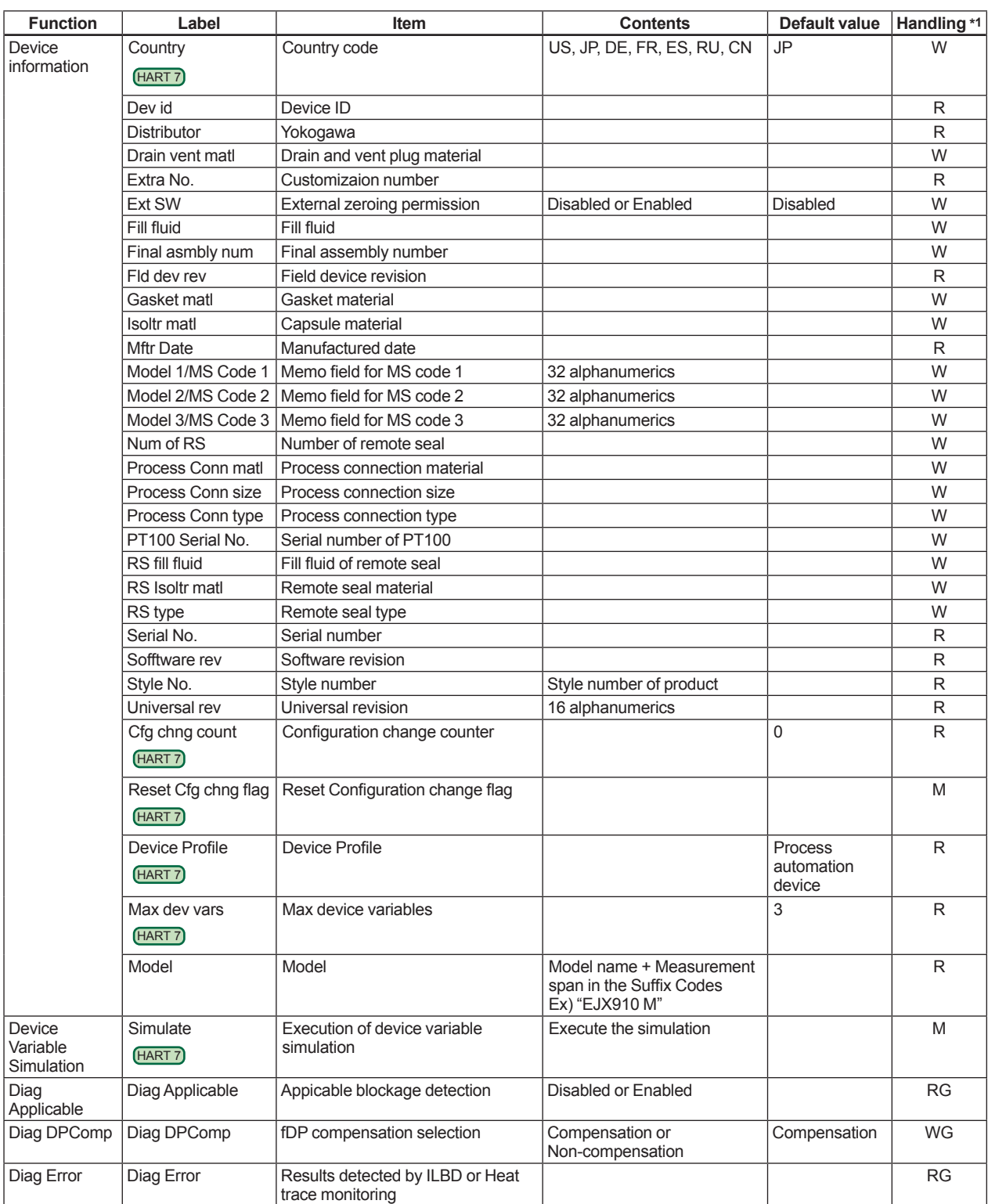

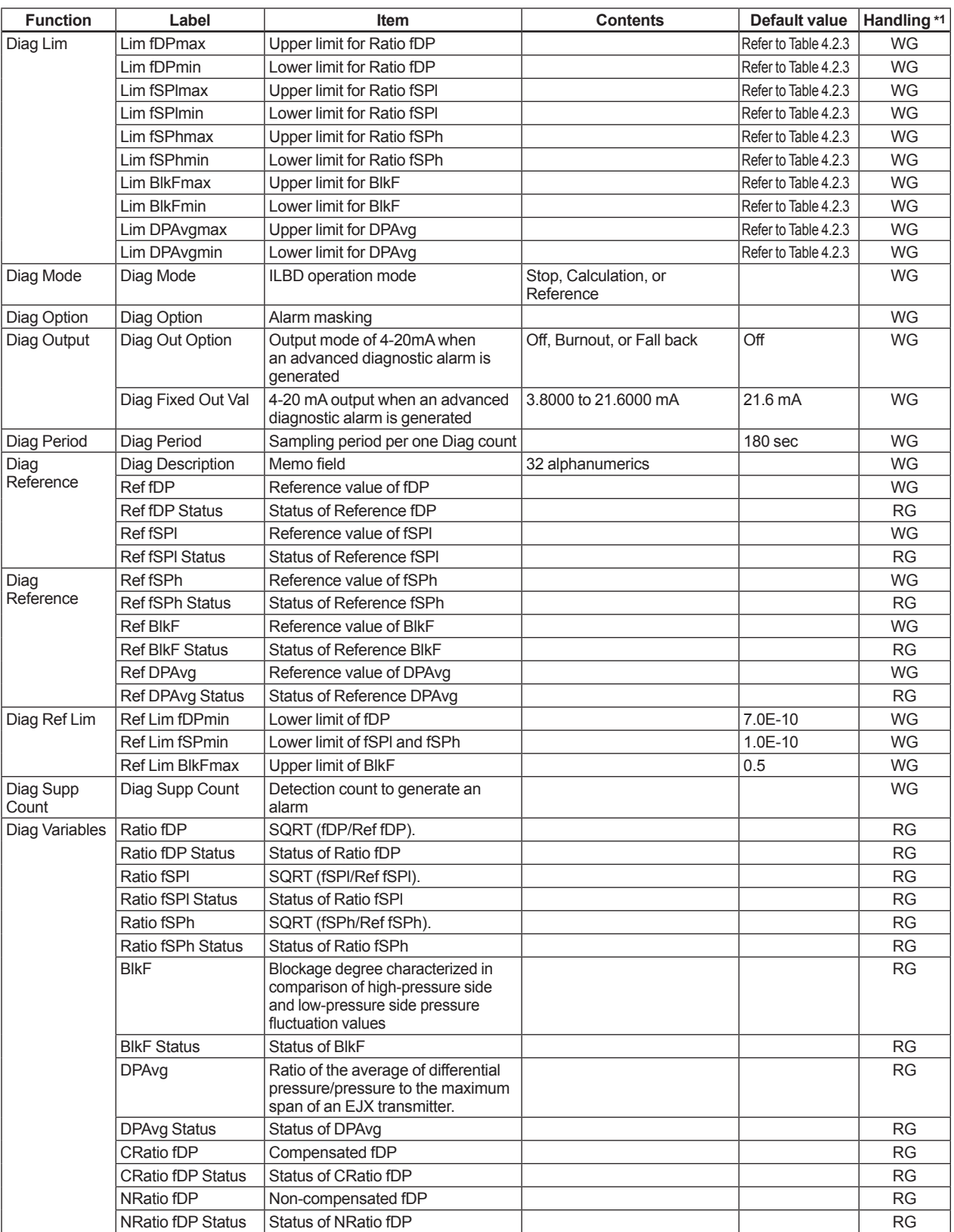

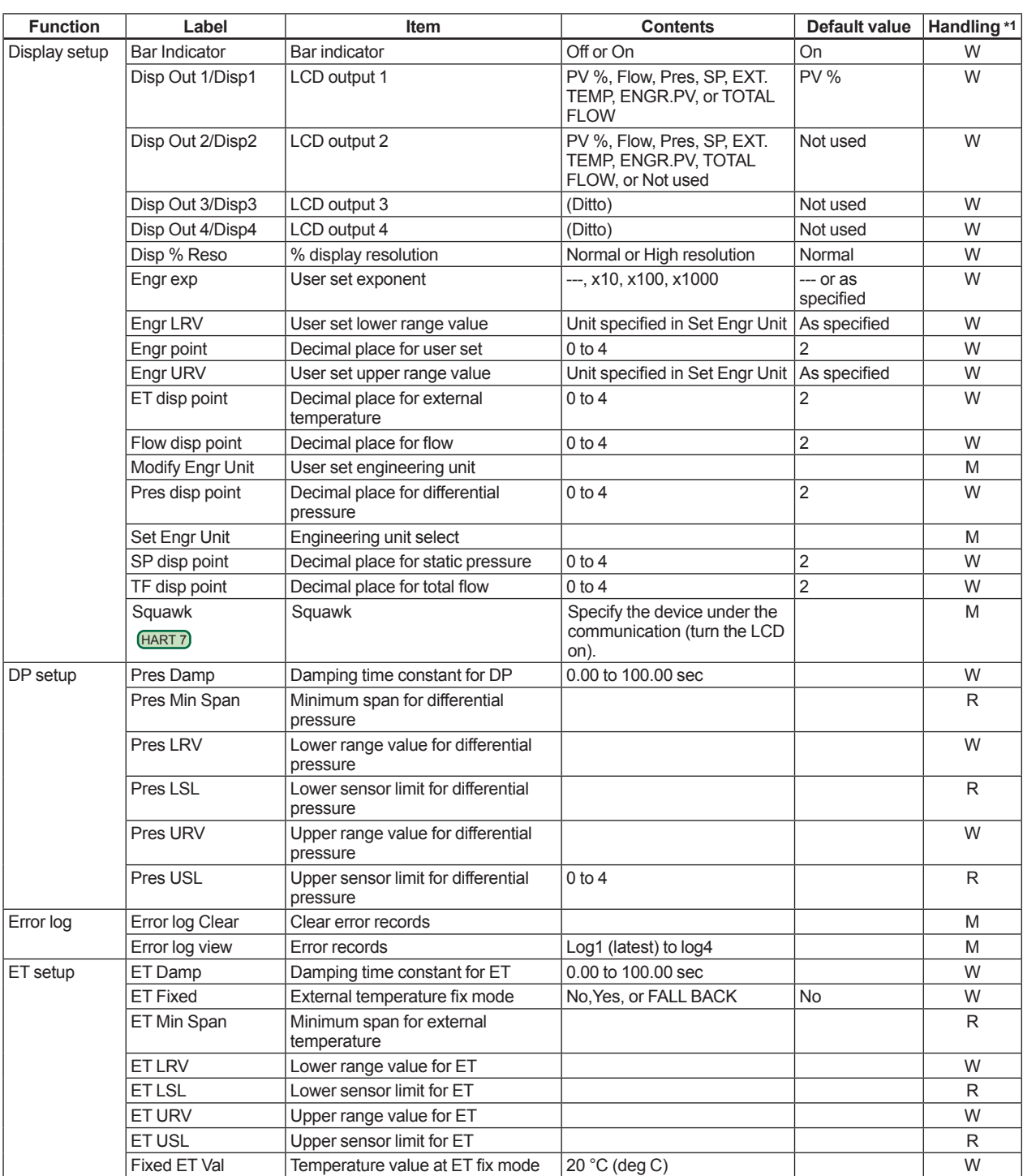

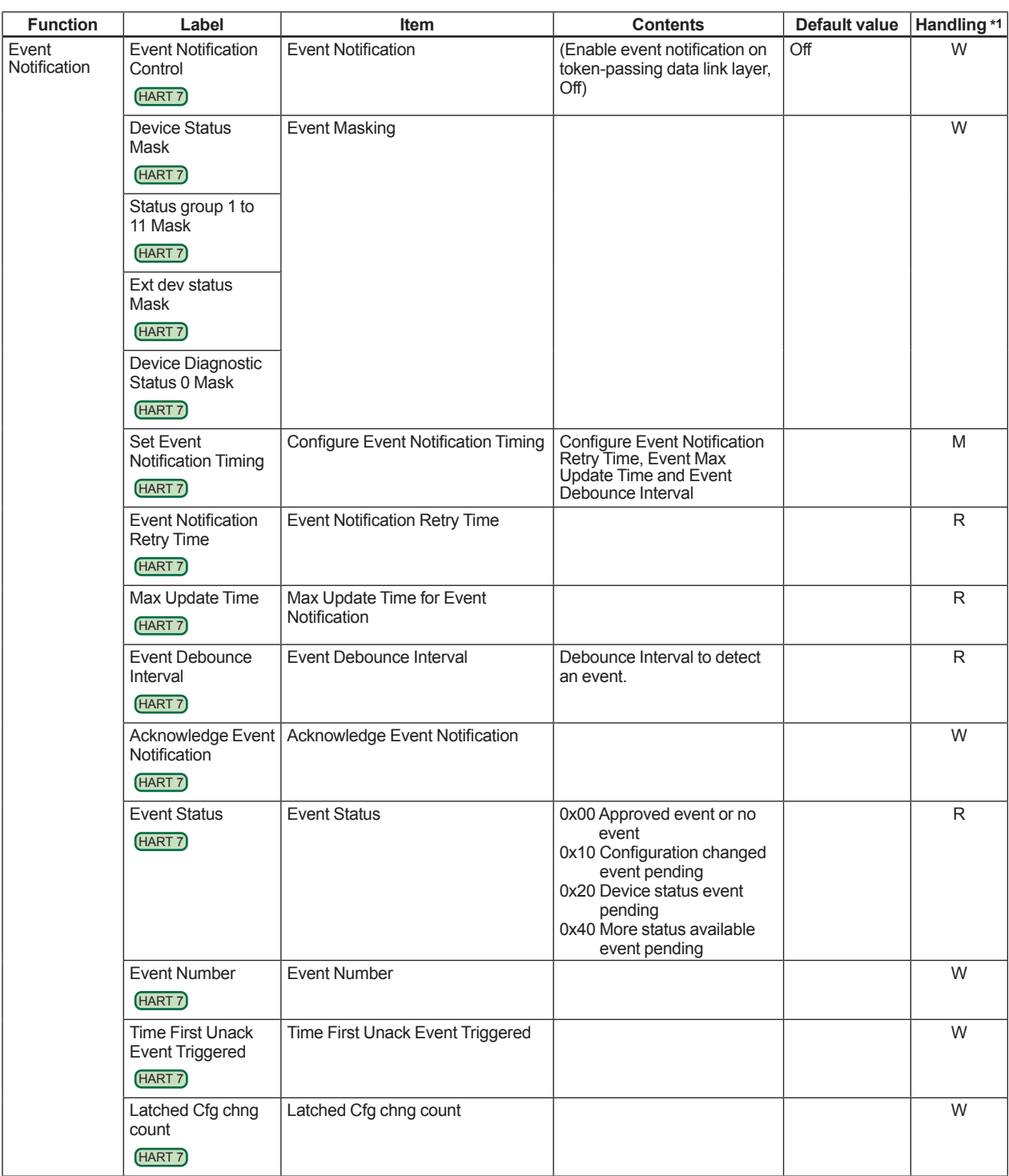

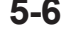

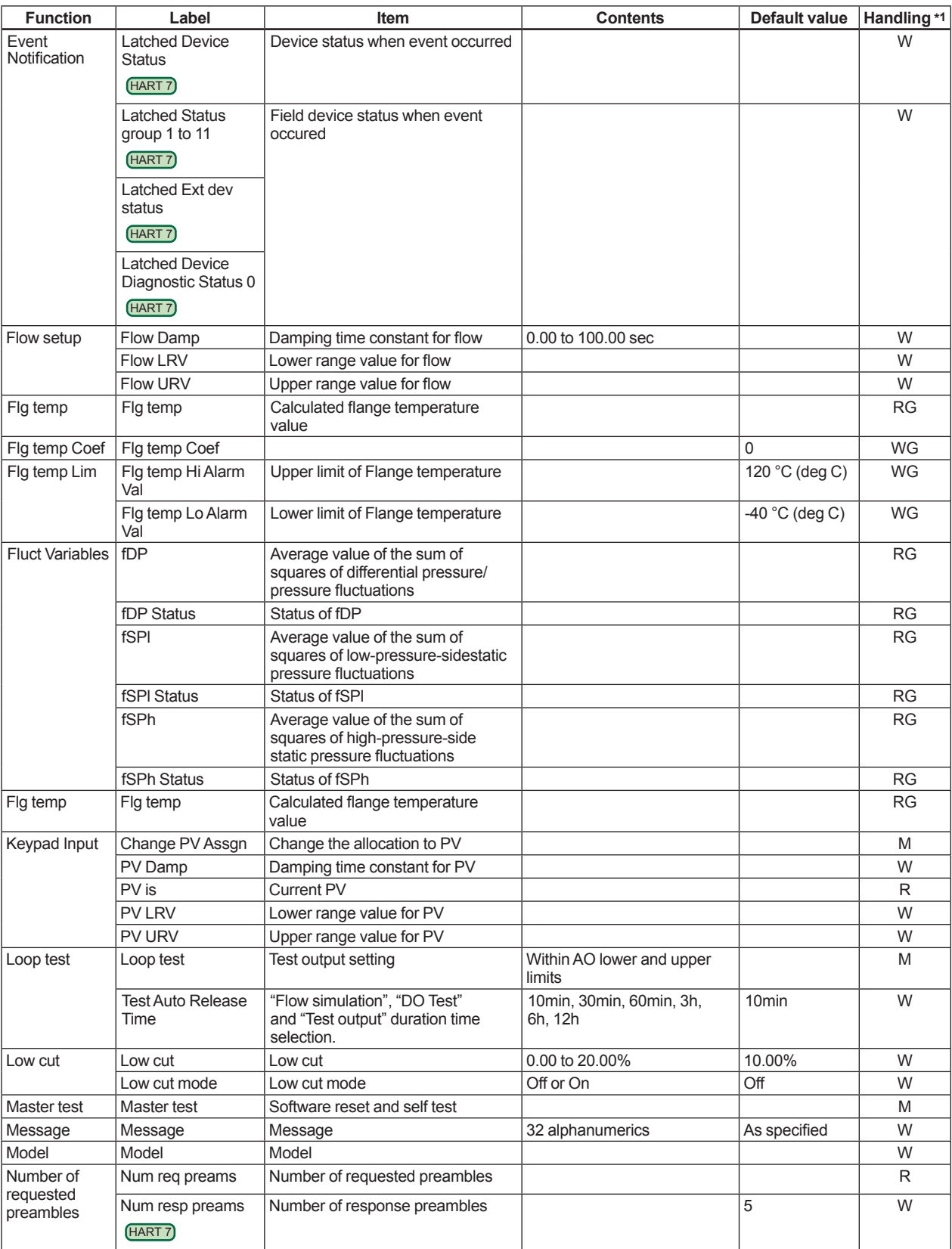

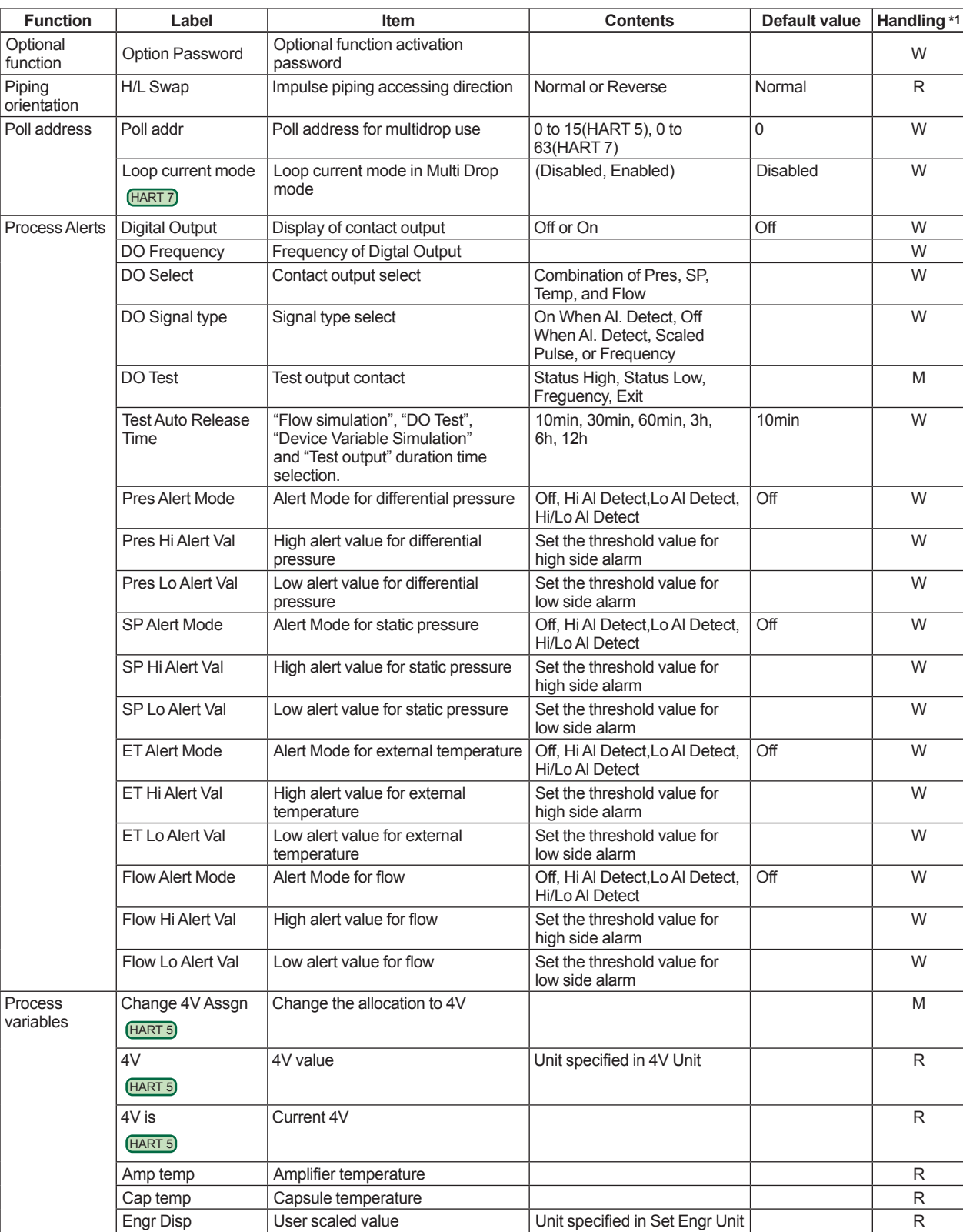

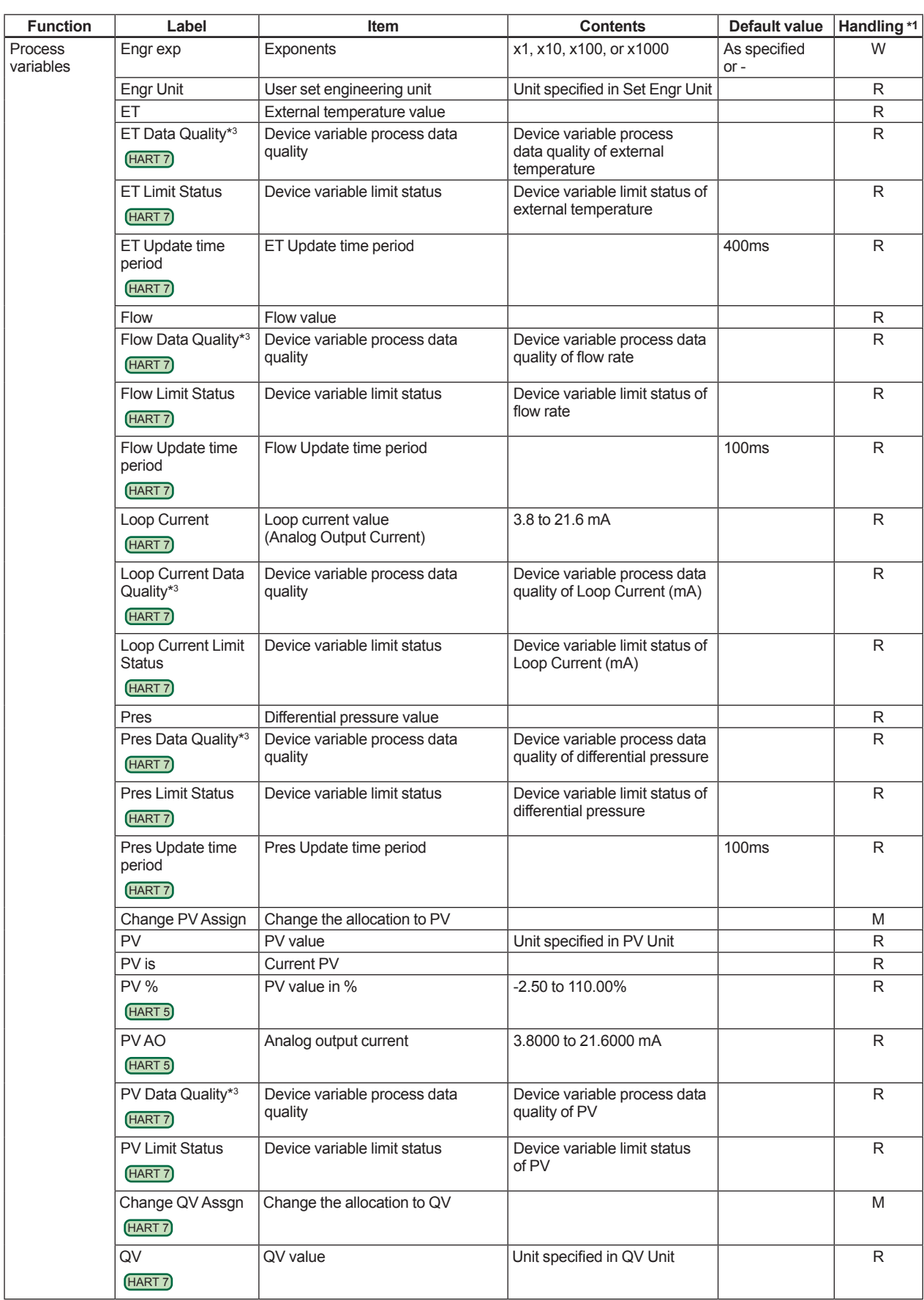

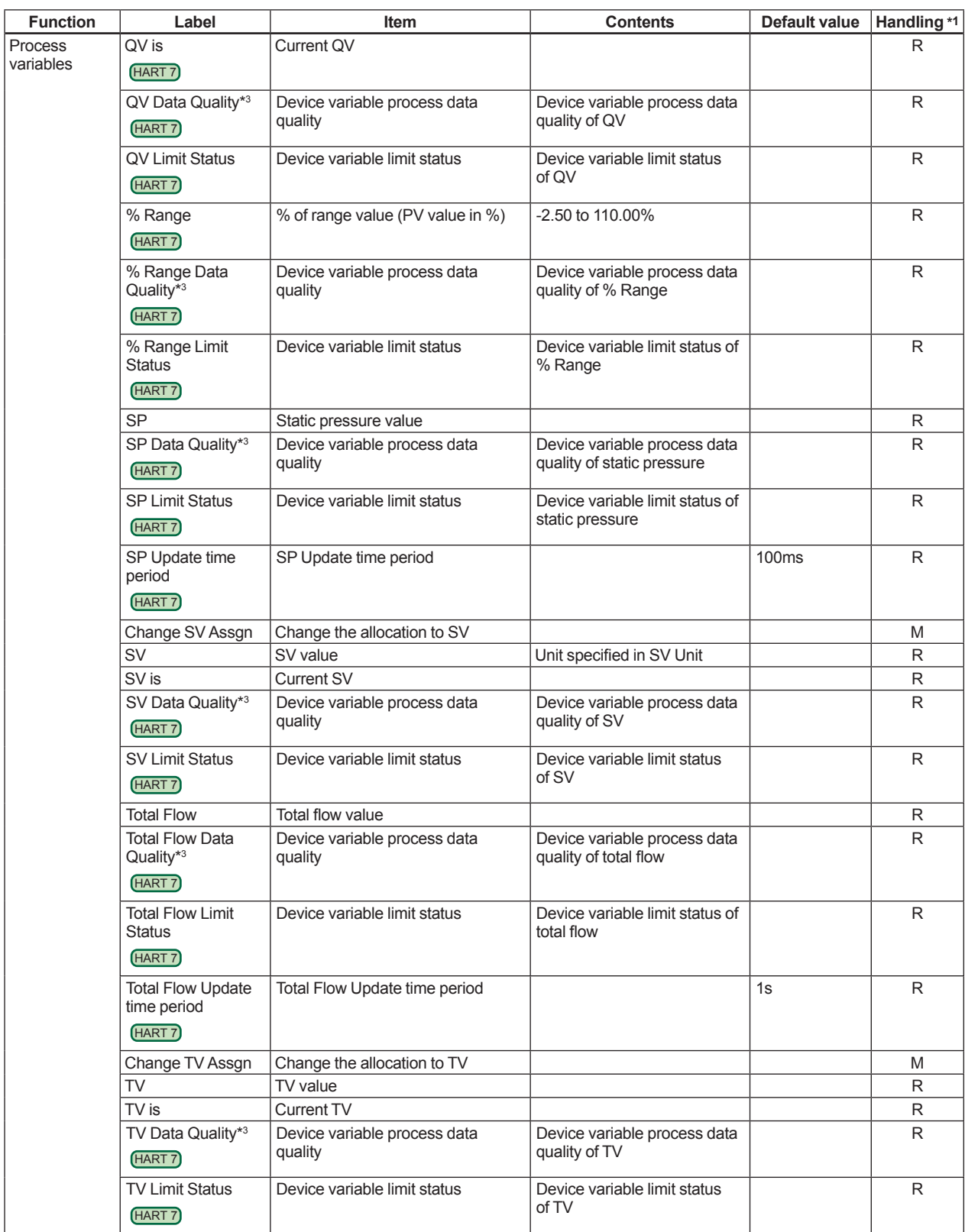

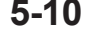

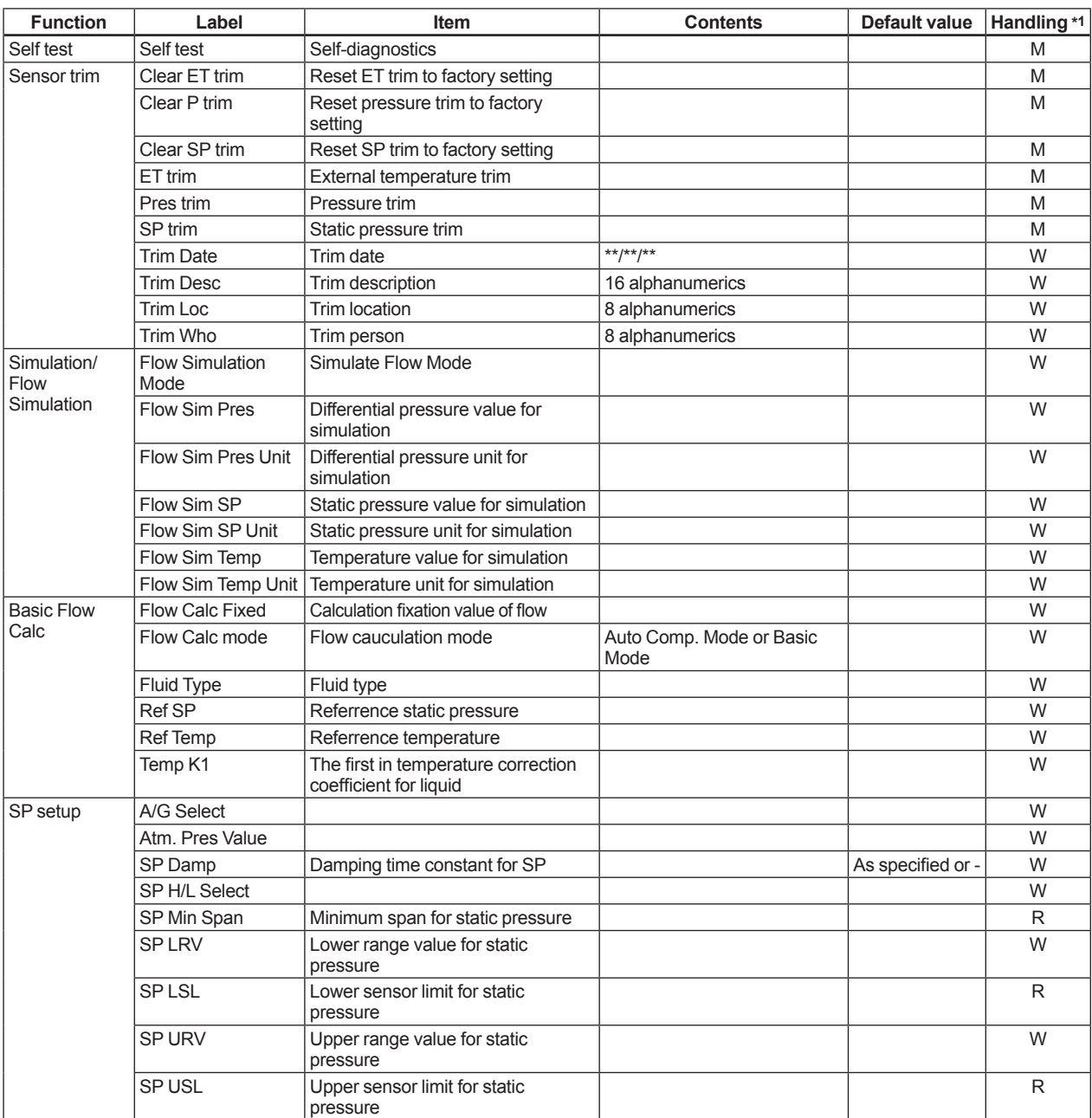

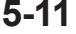

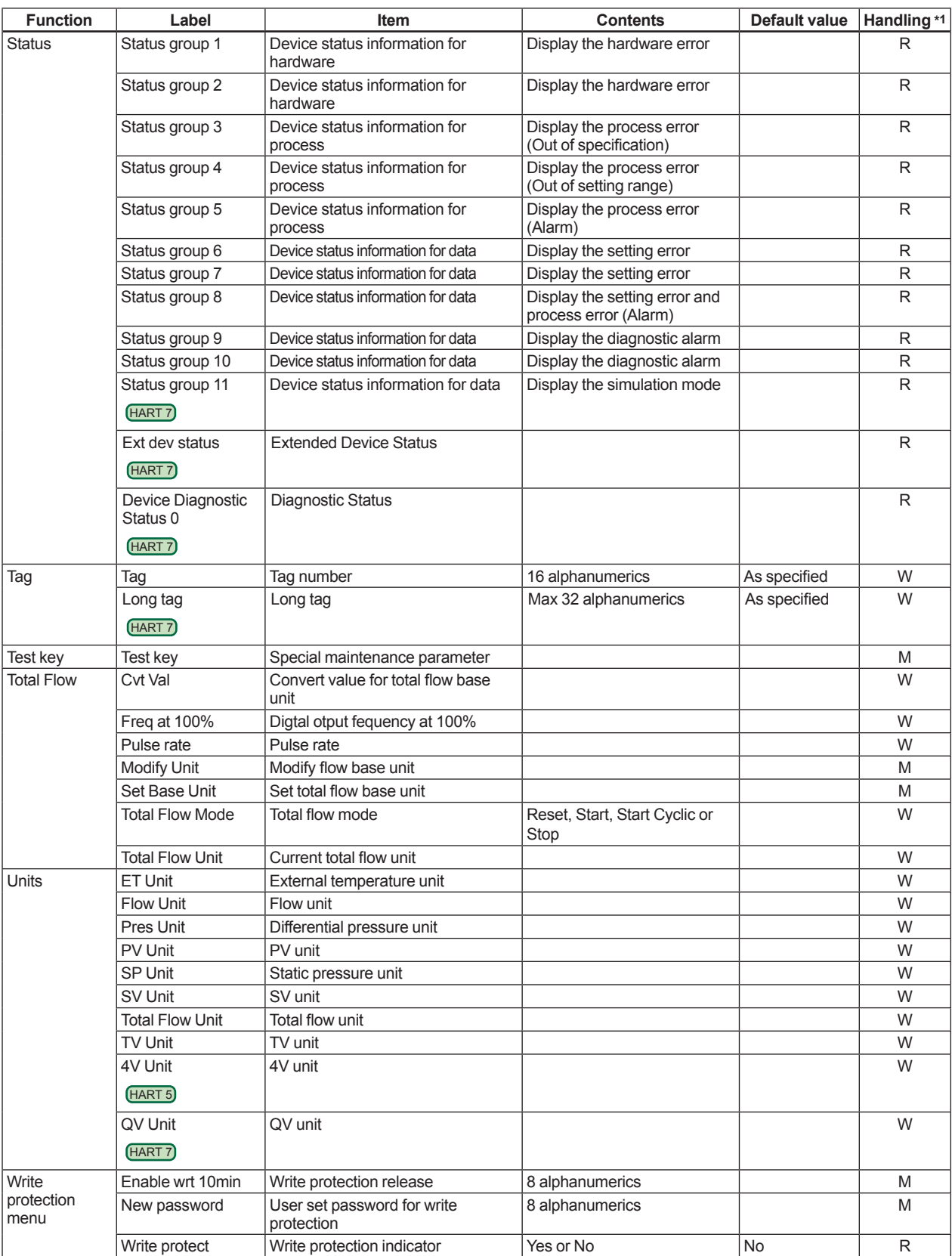

# **6. Procedures to Call Parameter**

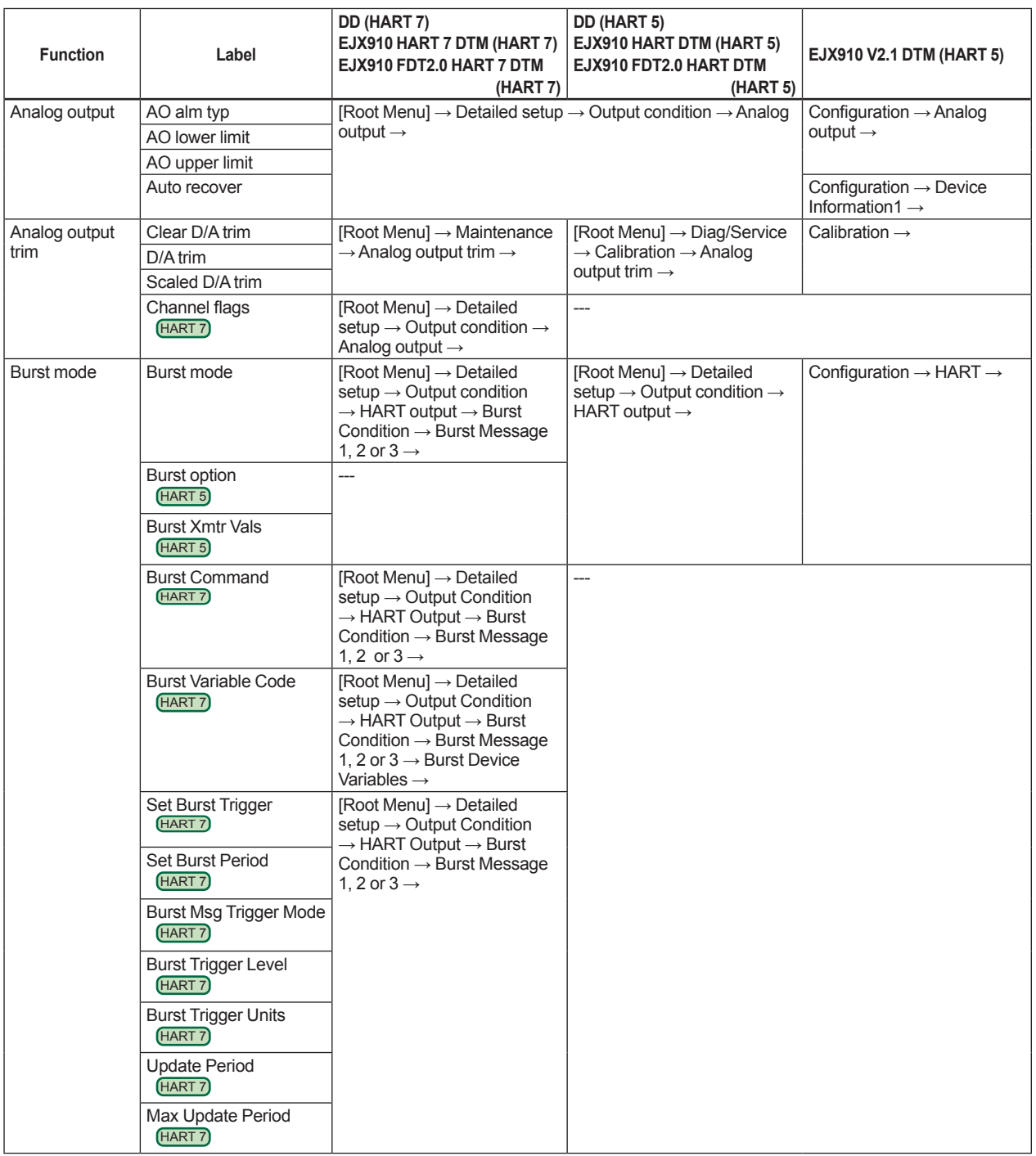

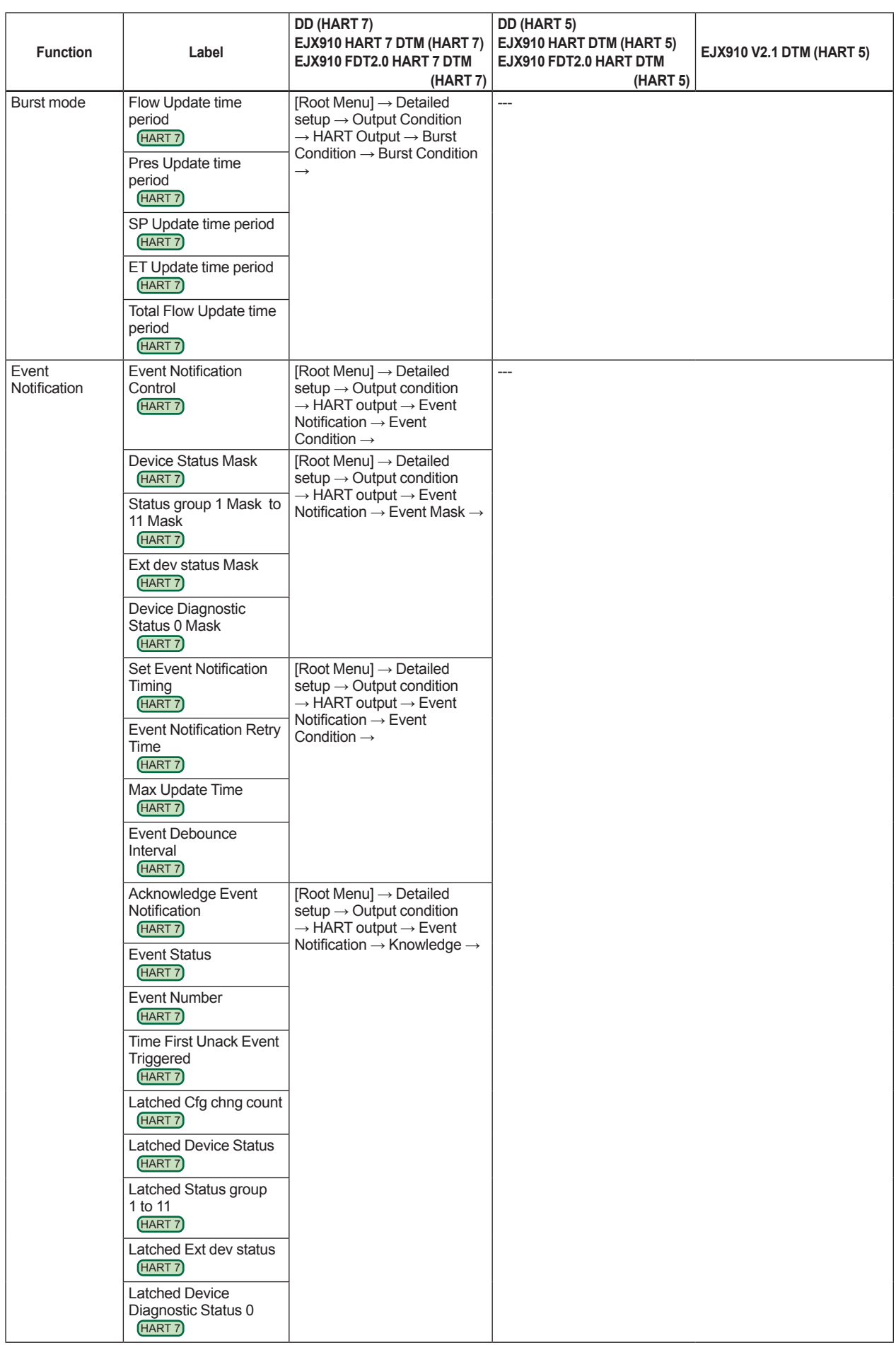

IM 01C25R02-01E

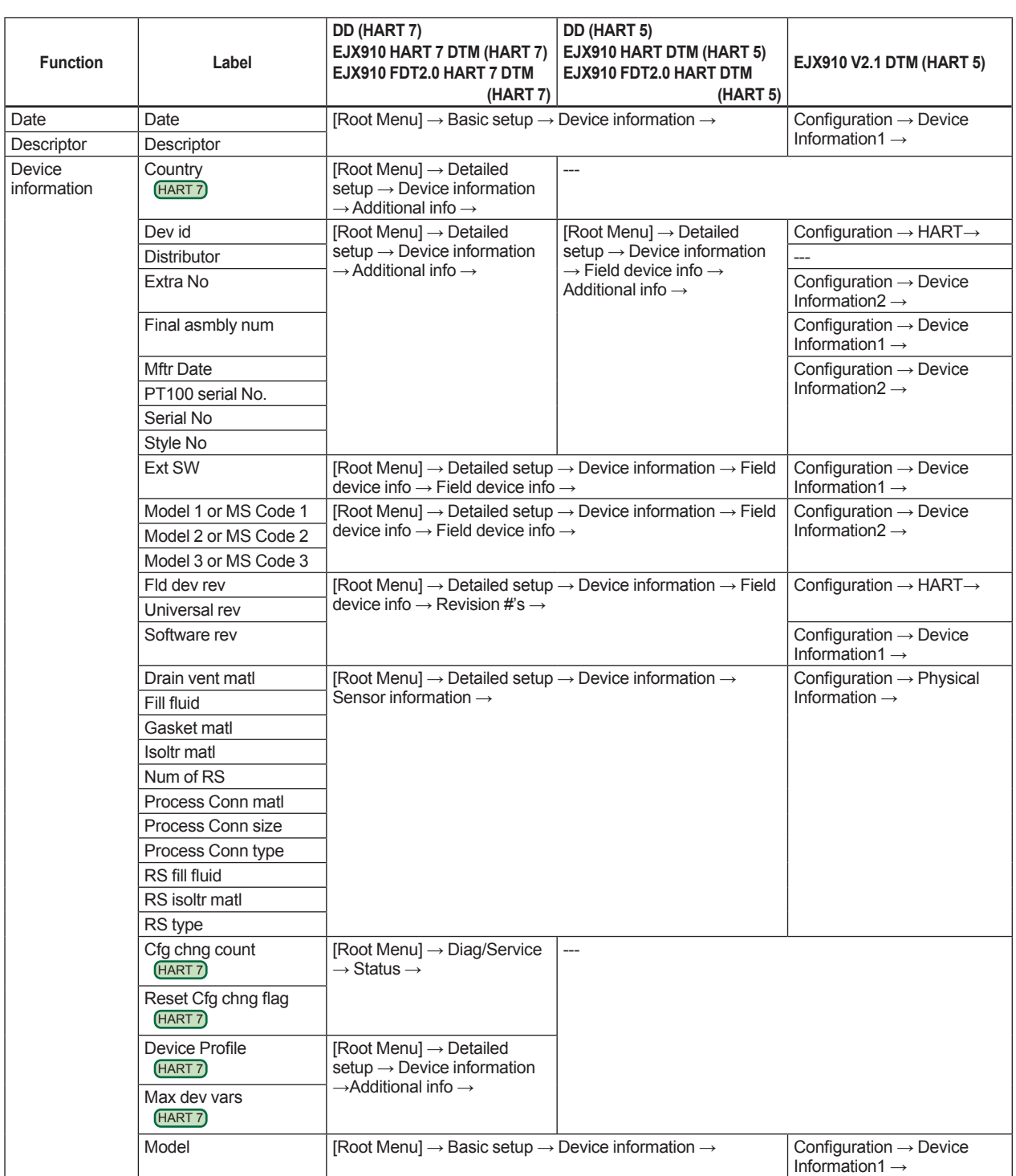

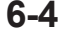

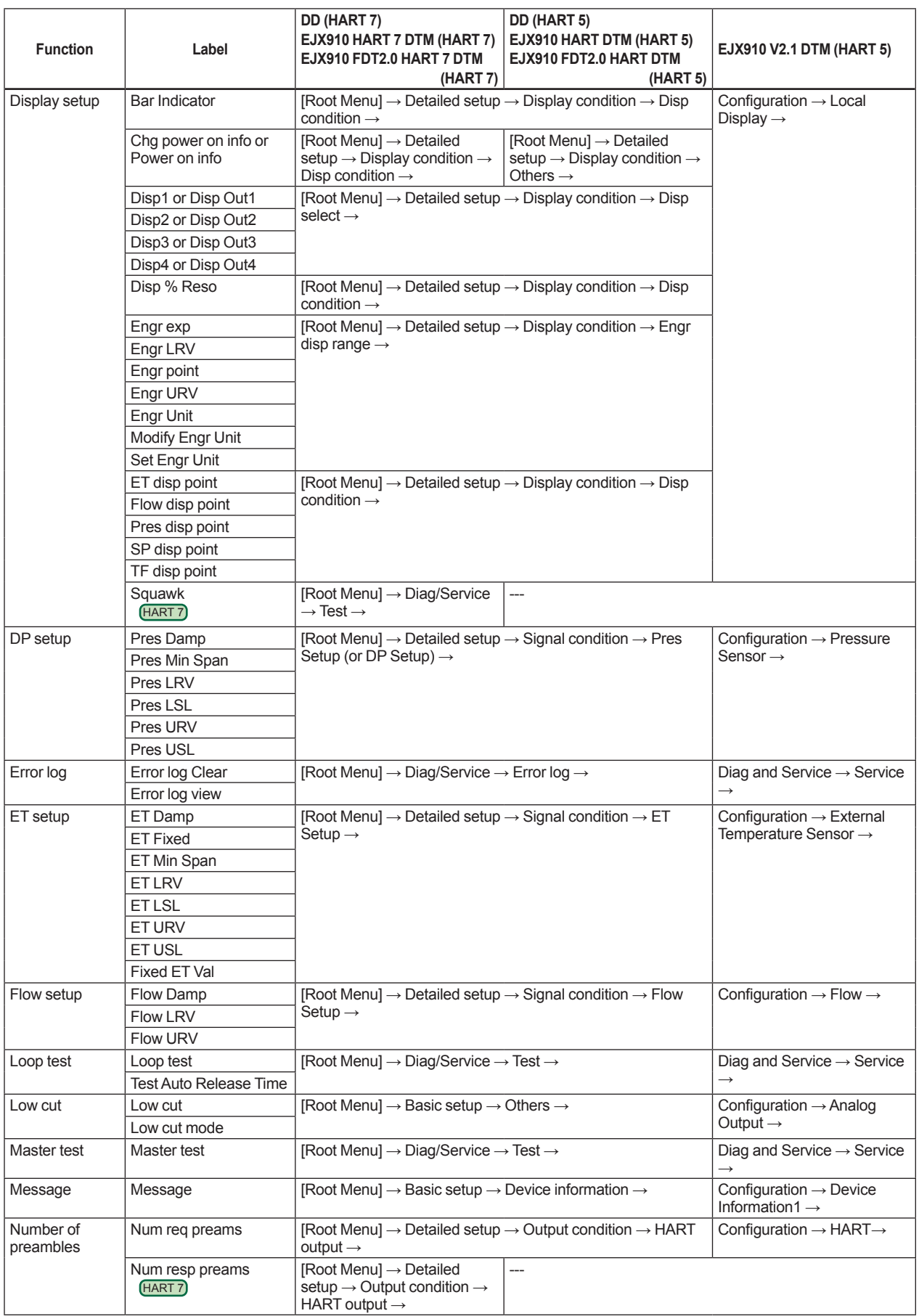

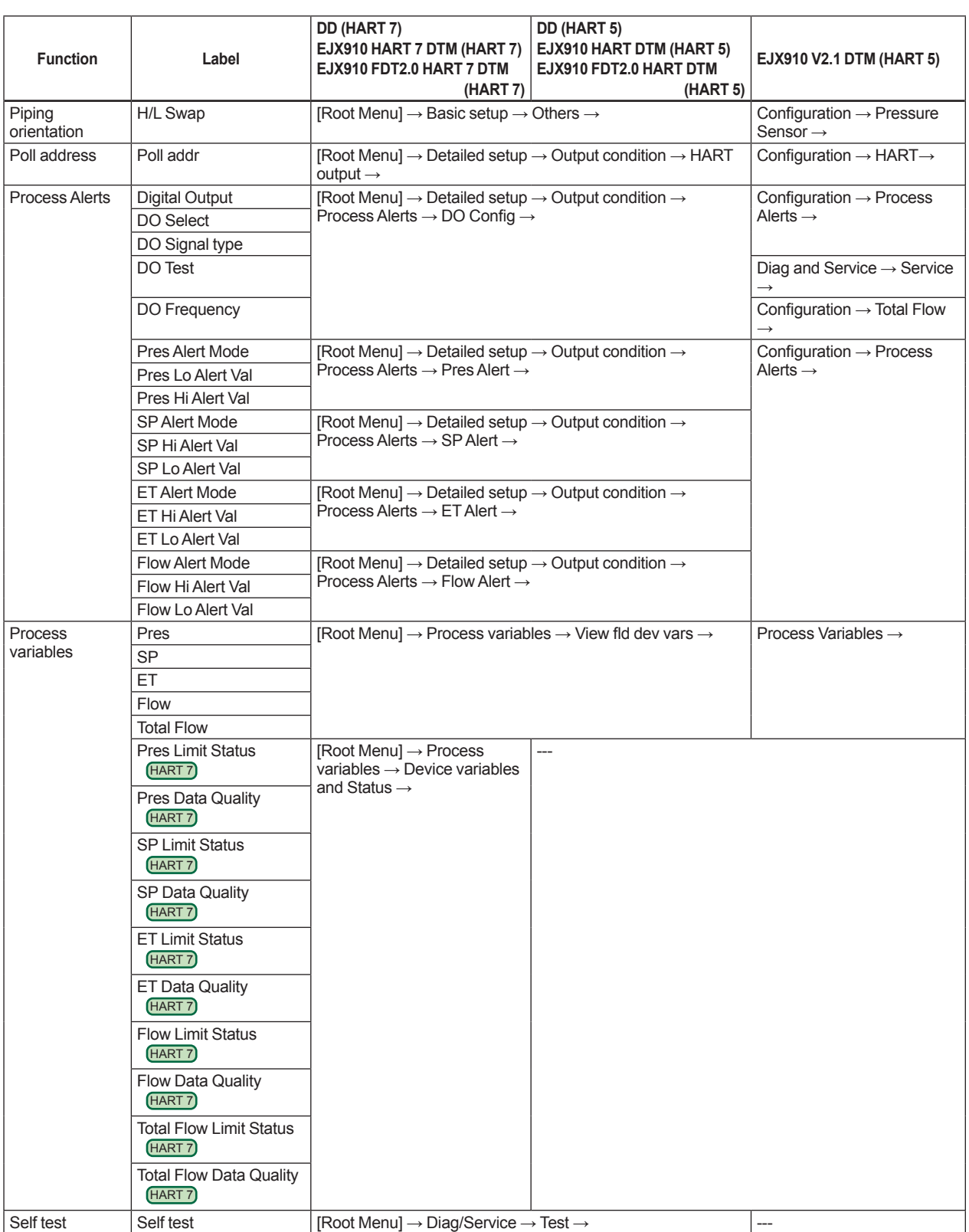

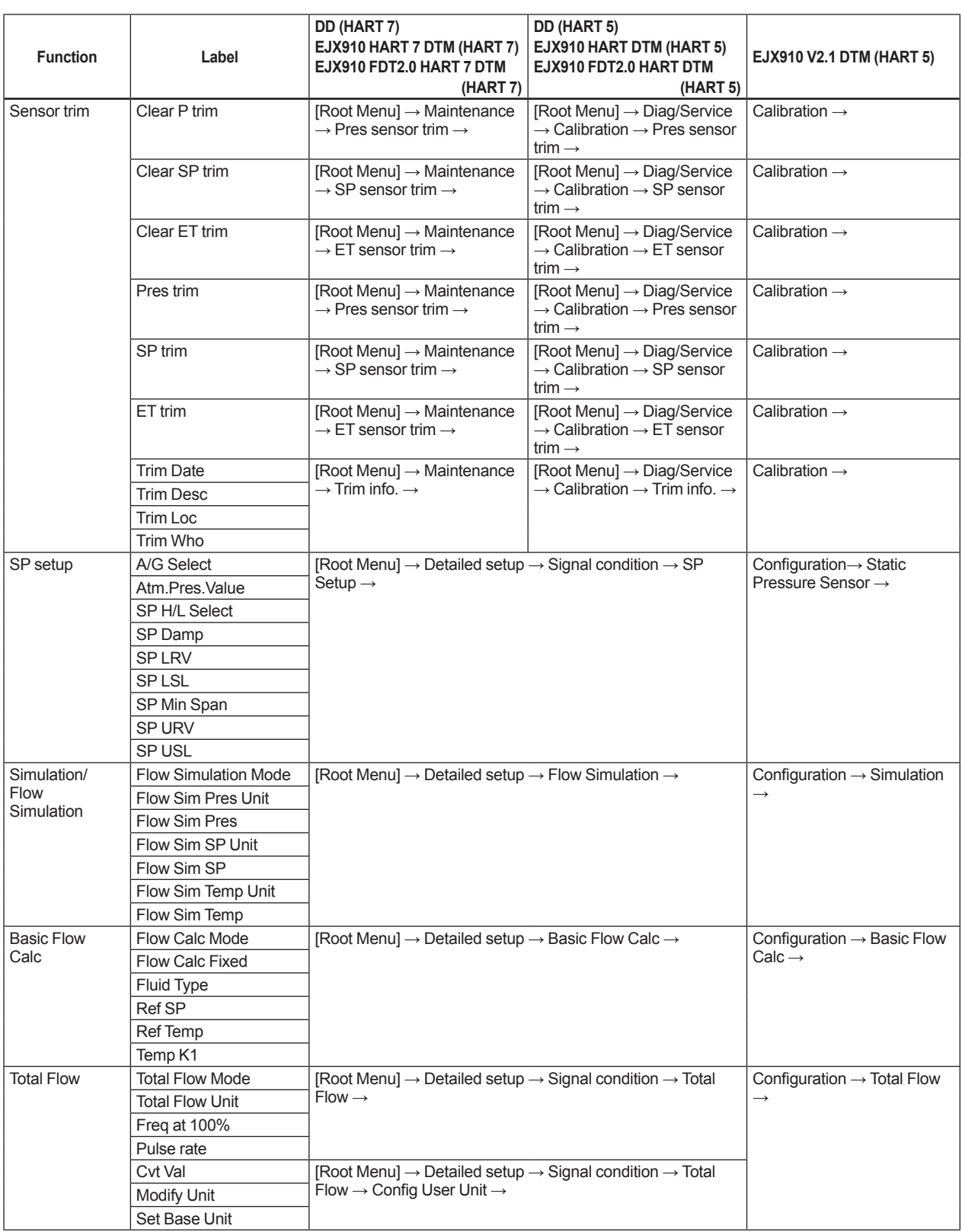

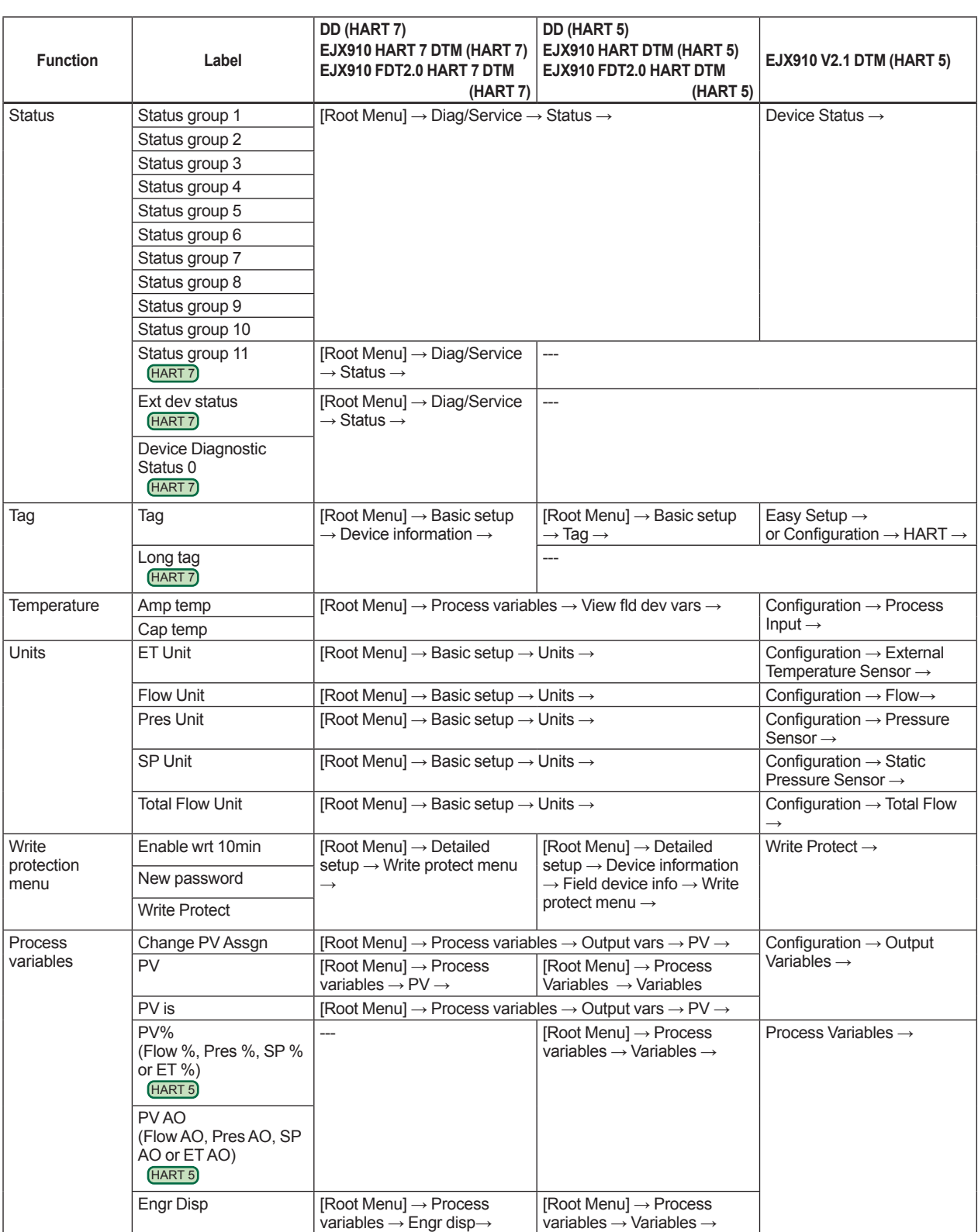

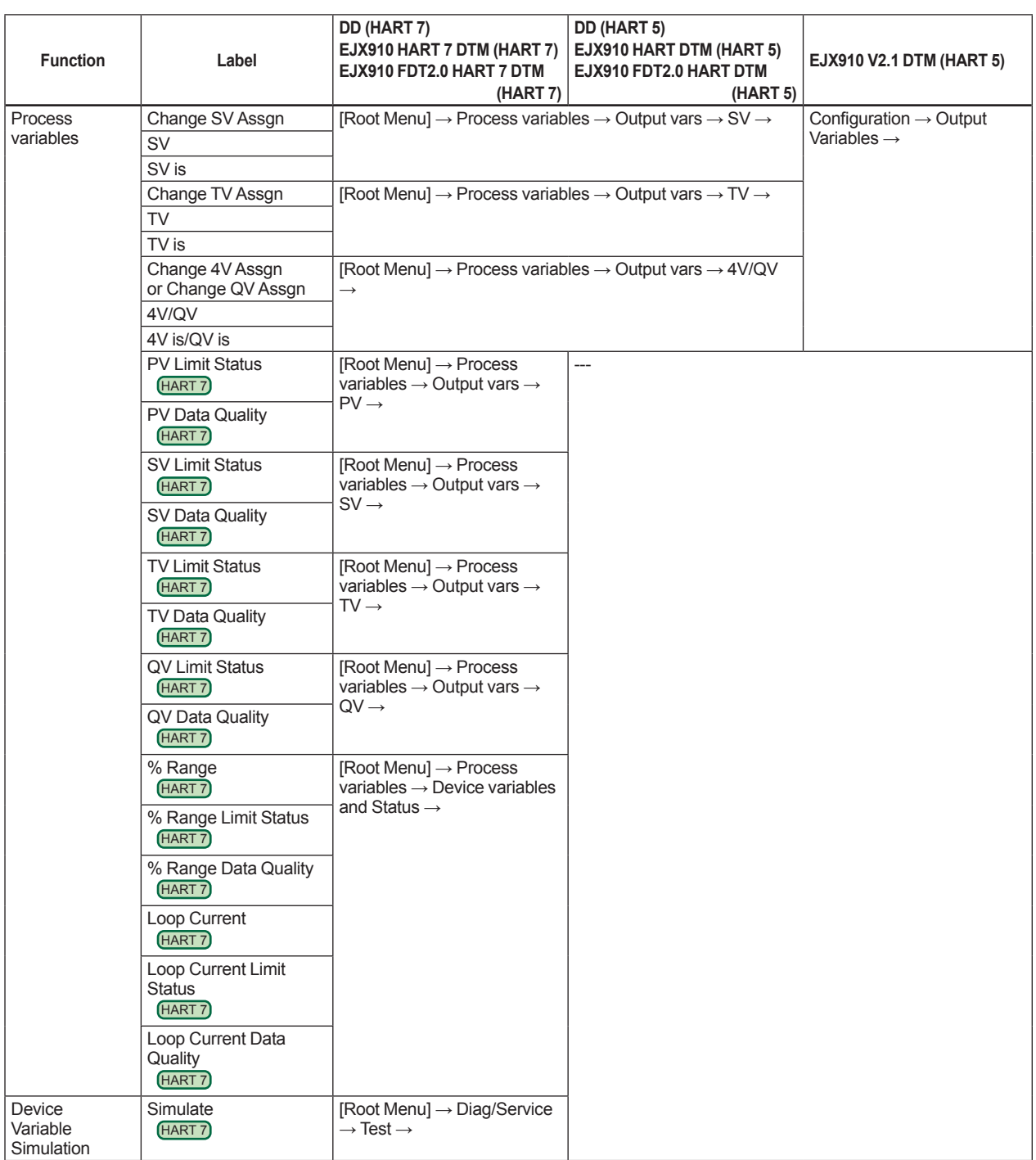

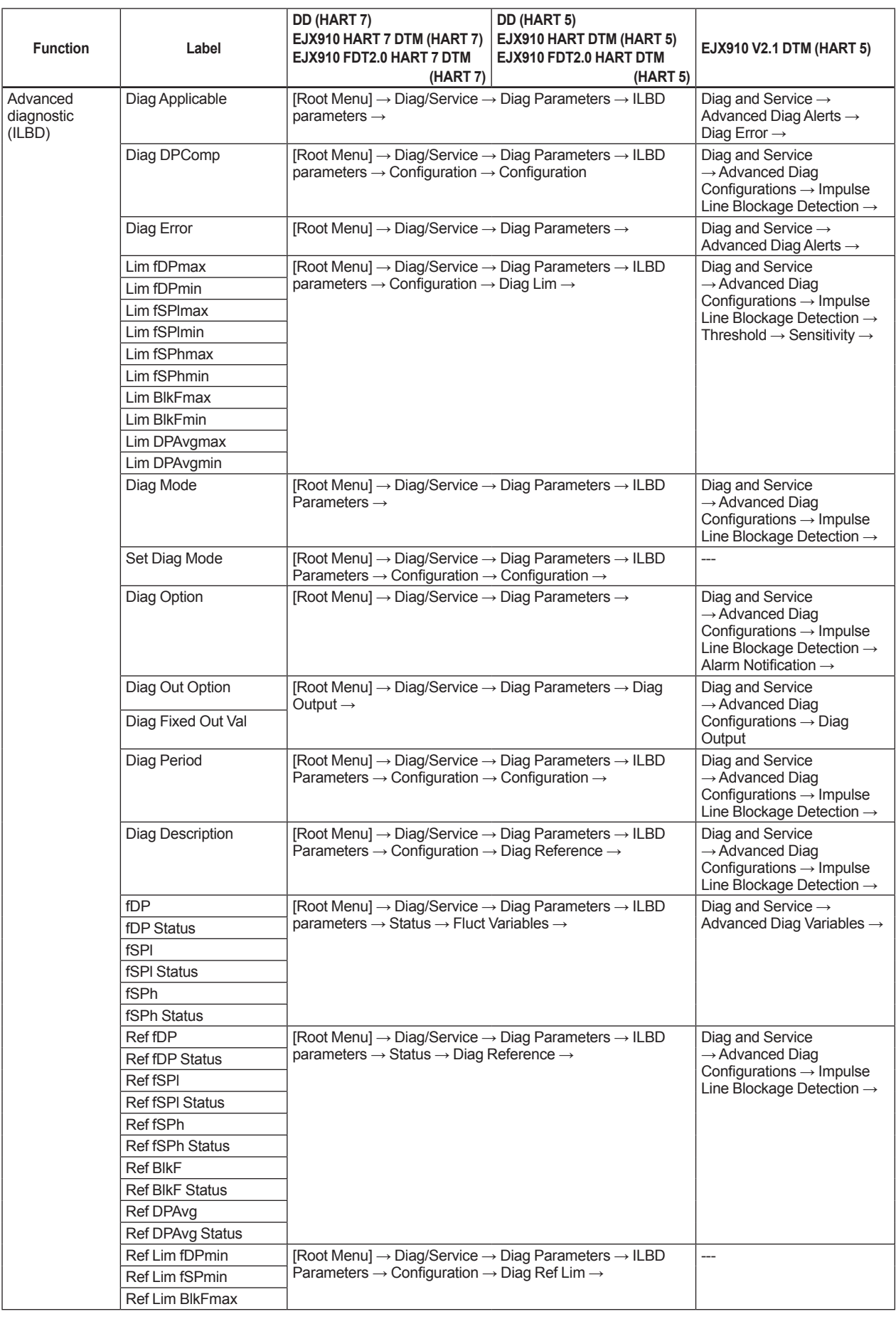

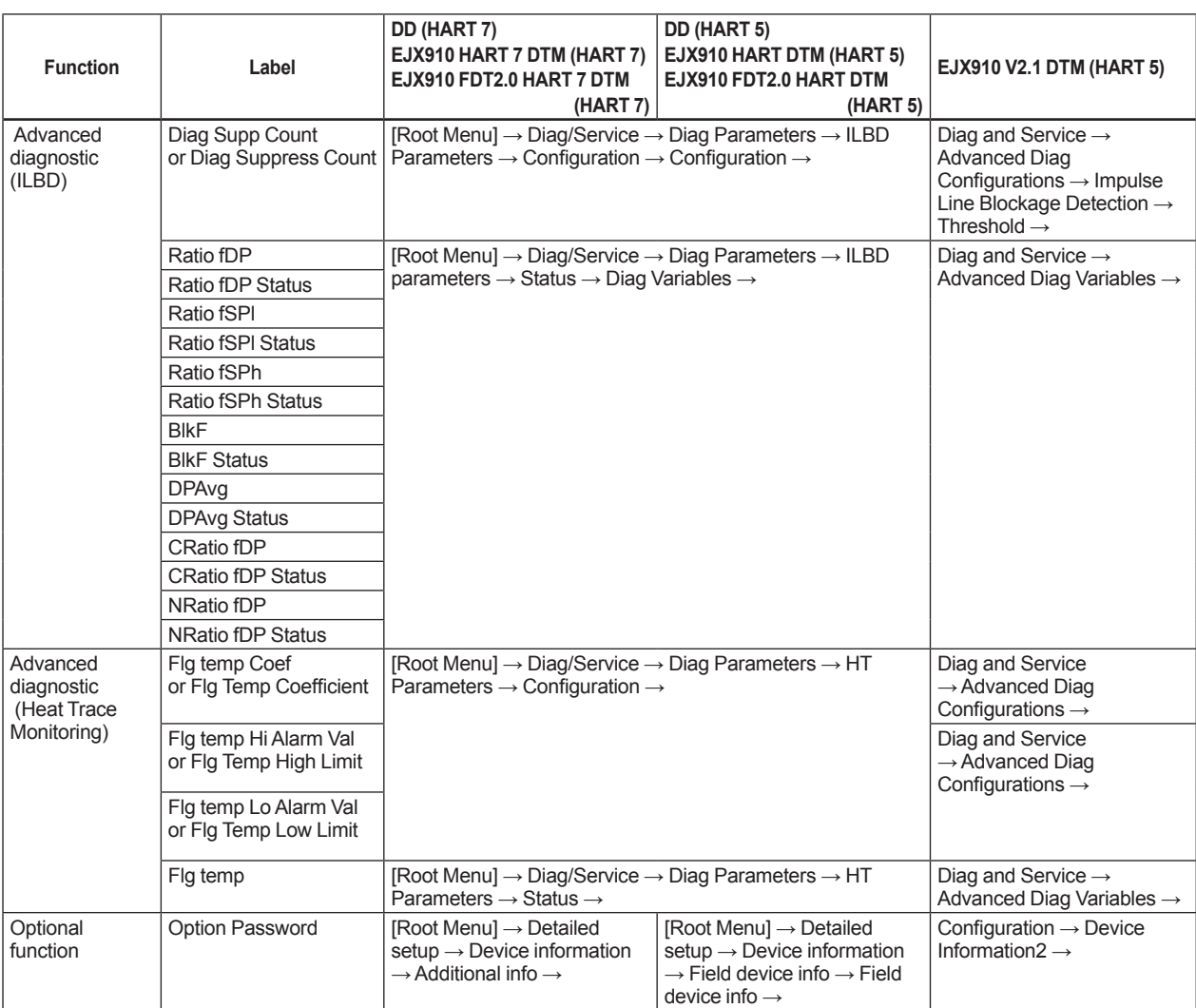

# **Appendix 1. Safety Instrumented Systems Installation**

# **WARNING**

When using the EJX for Safety Instrumented Systems (SIS) application, the instructions and procedures in this section must be strictly followed in order to preserve the transmitter for that safety level.

# **A1.1 Scope and Purpose**

This section provides an overview of the user responsibilities for installation and operation of the EJX in order to maintain the designed safety level for Safety Instrumented Systems (SIS) applications. Items that will be addressed are proof testing, repair and replacement of the transmitter, reliability data, lifetime, environmental and application limits, and parameter settings.

# **A1.2 Using the EJX for an SIS Application**

# **A1.2.1 Safety Accuracy**

The EJX has a specified safety accuracy of 2%. This means that the internal component failures are listed in the device failure rate if they will cause an error of 2% or greater.

# **A1.2.2 Diagnostic Response Time**

The EJX will report an internal failure within 5 seconds of the fault occurrence.

# **A1.2.3 Setup**

During installation the transmitter must be setup with engineering units parameters. This is typically done with a handheld terminal. These parameters must be verified during the installation to insure that the correct parameters are in the transmitter. Engineering range parameters can be verified by reading these parameters from the optional local display or by checking actual calibration of the transmitter.

When measuring the flow, please verify that the flow configuration was done correctly by flow simulation.

For information on the flow configuration setup and flow simulation, refer to the user's manual.

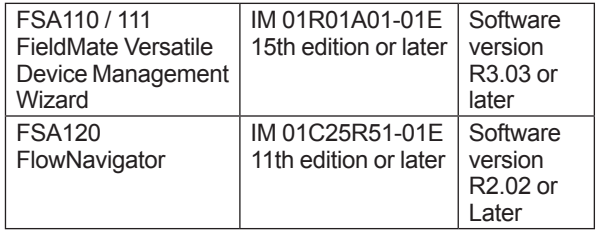

If a user makes mistakes or the setting error is detected during the following parameter settings, the user cannot use instruments safely.

- Engineering units parameters
- Engineering range parameters
- Flow Parameters(the parametes configured in the flow cofiguration tool)

Please try setting parameters again until all the parameters are set correctly.

#### Example of error message dialog box

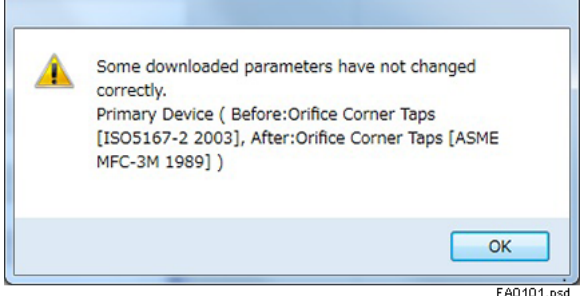

The calibration of the transmitter must be performed after parameters are set.

#### **A1.2.4 Required Parameter Settings**

The following parameters need to be set in order to maintain the designed safety integrity.

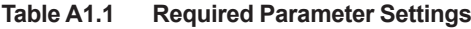

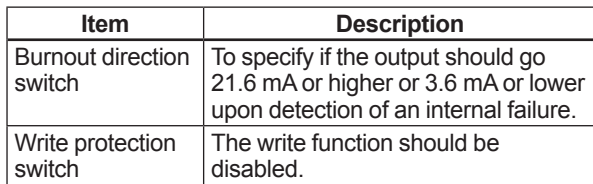

#### **A1.2.5 Proof Testing**

The objective of proof testing is to detect failures within the transmitter that are not detected by the diagnostics of the transmitter. Of main concern are undetected failures that prevent the safety instrumented function from performing its intended function. See table A1.2 for proof testing method.

The frequency of the proof tests (or the proof test interval) is to be determined in the reliability calculations for the safety instrumented functions for which the EJX is applied. The actual proof tests must be performed more frequently or as frequently as specified in the calculation in order to maintain required safety integrity of the safety instrumented function.

The following tests need to be specifically executed when a proof test is performed. The results of the proof test need to be documented and this documentation should be part of a plant safety management system. Failures that are detected should be reported to Yokogawa.

The personnel performing the proof test of the transmitter should be trained in SIS operations including bypass procedures, EJX transmitter maintenance, and company management of change procedures.

#### **Table A1.2 Proof Testing**

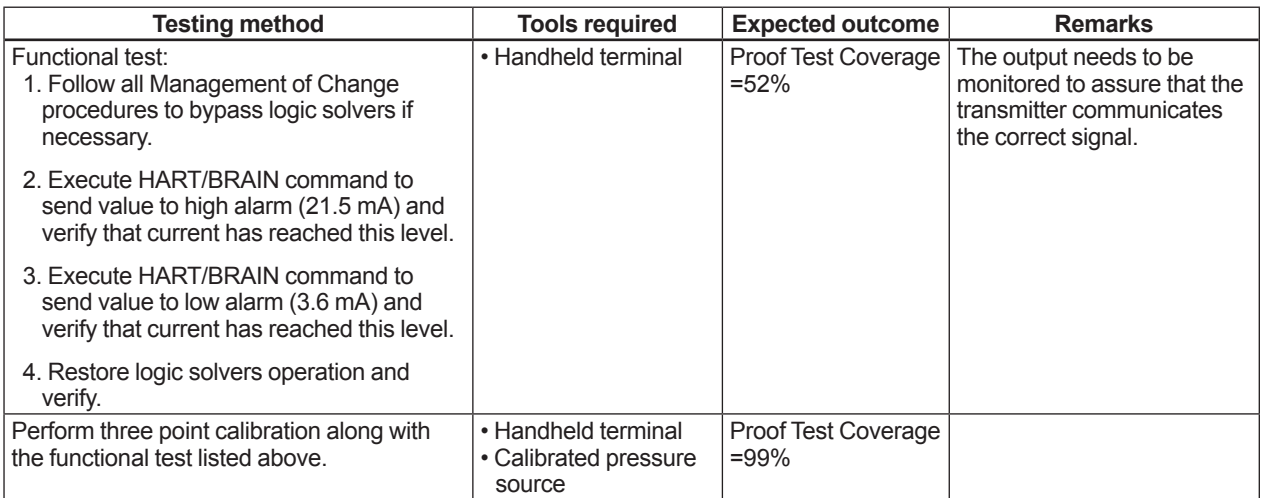

## **A1.2.6 Repair and Replacement**

If repair is to be performed with the process online the EJX will need to be bypassed during the repair. The user should setup appropriate bypass procedures.

In the unlikely event that the EJX has a failure, the failures that are detected should be reported to Yokogawa.

When replacing the EJX, the procedure in the installation manual should be followed.

The personnel performing the repair or replacement of the EJX should have a sufficient skill level.

## **A1.2.7 Startup Time**

The EJX generates a valid signal within 1 second of power-on startup.

## **A1.2.8 Firmware Update**

In case firmware updates are required, they will be performed at factory. The replacement responsibilities are then in place. The user will not be required to perform any firmware updates.

### **A1.2.9 Reliability Data**

A detailed Failure Mode, Effects, and Diagnostics Analysis (FMEDA) report is available from Yokogawa with all failure rates and failure modes.

The EJX is certified up to SIL2 for use in a simplex (1oo1) configuration, depending on the PFDavg calculation of the entire Safety Instrumented Function.

The development process of the EJX is certified up to SIL3, allowing redundant use of the transmitter up to this Safety Integrity Level, depending the PFDavg calculation of the entire Safety Instrumented Function.

When using the transmitter in a redundant configuration, the use of a common cause factor (β-factor) of 2% is suggested. (However, if the redundant transmitters share an impulse line or if clogging of the separate impulse lines is likely, a common cause factor of 10% is suggested.)

Note that the failure rates of the impulse lines need to be accounted for in the PFDavg calculation.

## **A1.2.10 Lifetime Limits**

The expected lifetime of the EJX is 50 years. The reliability data listed the FMEDA report is only valid for this period. The failure rates of the EJX may increase sometime after this period. Reliability calculations based on the data listed in the FMEDA report for EJX lifetimes beyond 50 years may yield results that are too optimistic, i.e. the calculated Safety Integrity Level will not be achieved.

### **A1.2.11 Environmental Limits**

The environmental limits of the EJX are specified in the user's manual IM 01C25.

## **A1.2.12 Application Limits**

The application limits of the EJX are specified in the user's manual IM 01C25. If the transmitter is used outside of the application limits, the reliability data listed in A1.2.9 becomes invalid.

# **A1.3 Definitions and Abbreviations**

### **A1.3.1 Definitions**

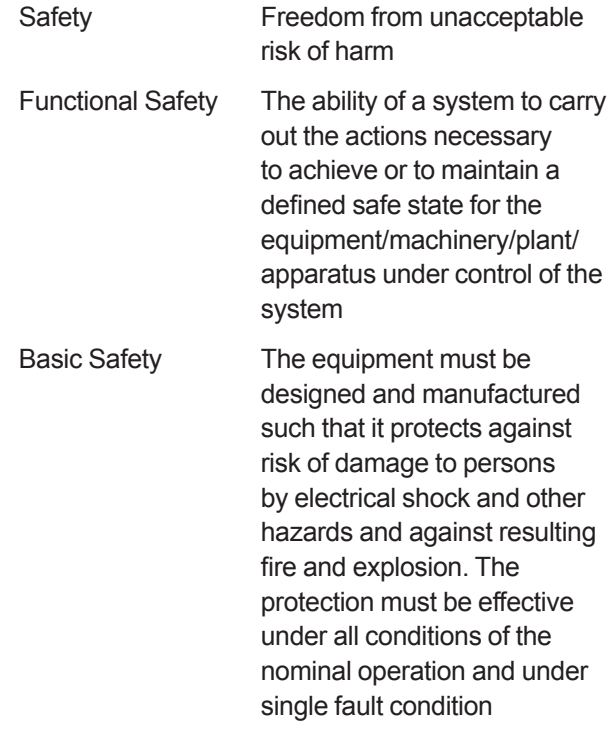

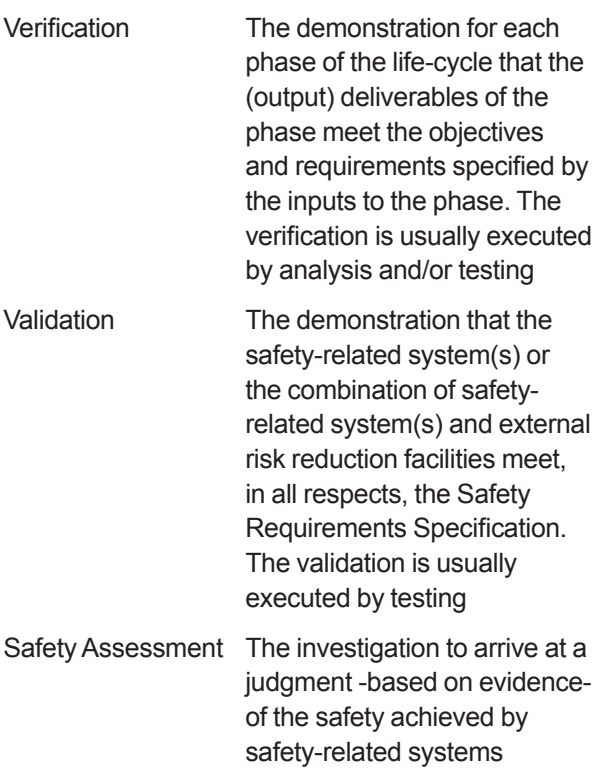

Further definitions of terms used for safety techniques and measures and the description of safety related systems are given in IEC 61508-4.

# **A1.3.2 Abbreviations**

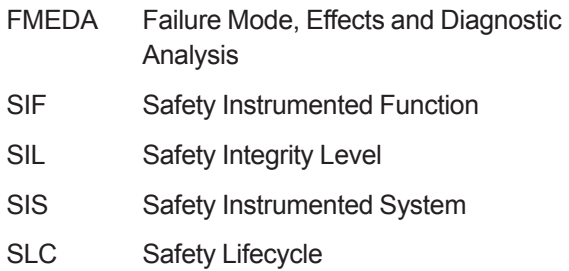
# **Appendix 2. ILBD Check List**

Fill out the below checklist according to the operation flow of the ILBD in order to keep the important information for the blockage detection.

## **Checklist (1/5)**

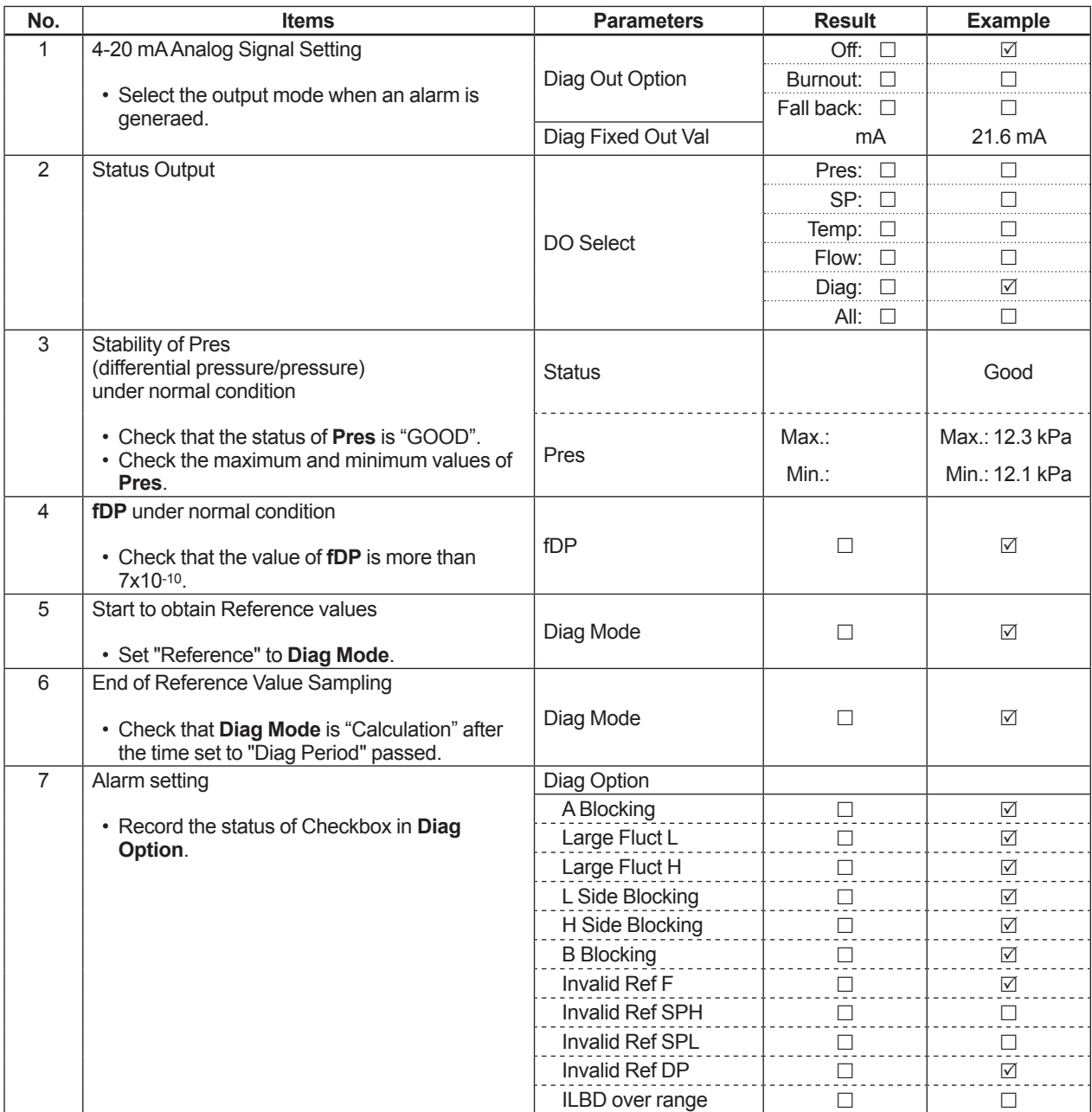

## **Checklist (2/5)**

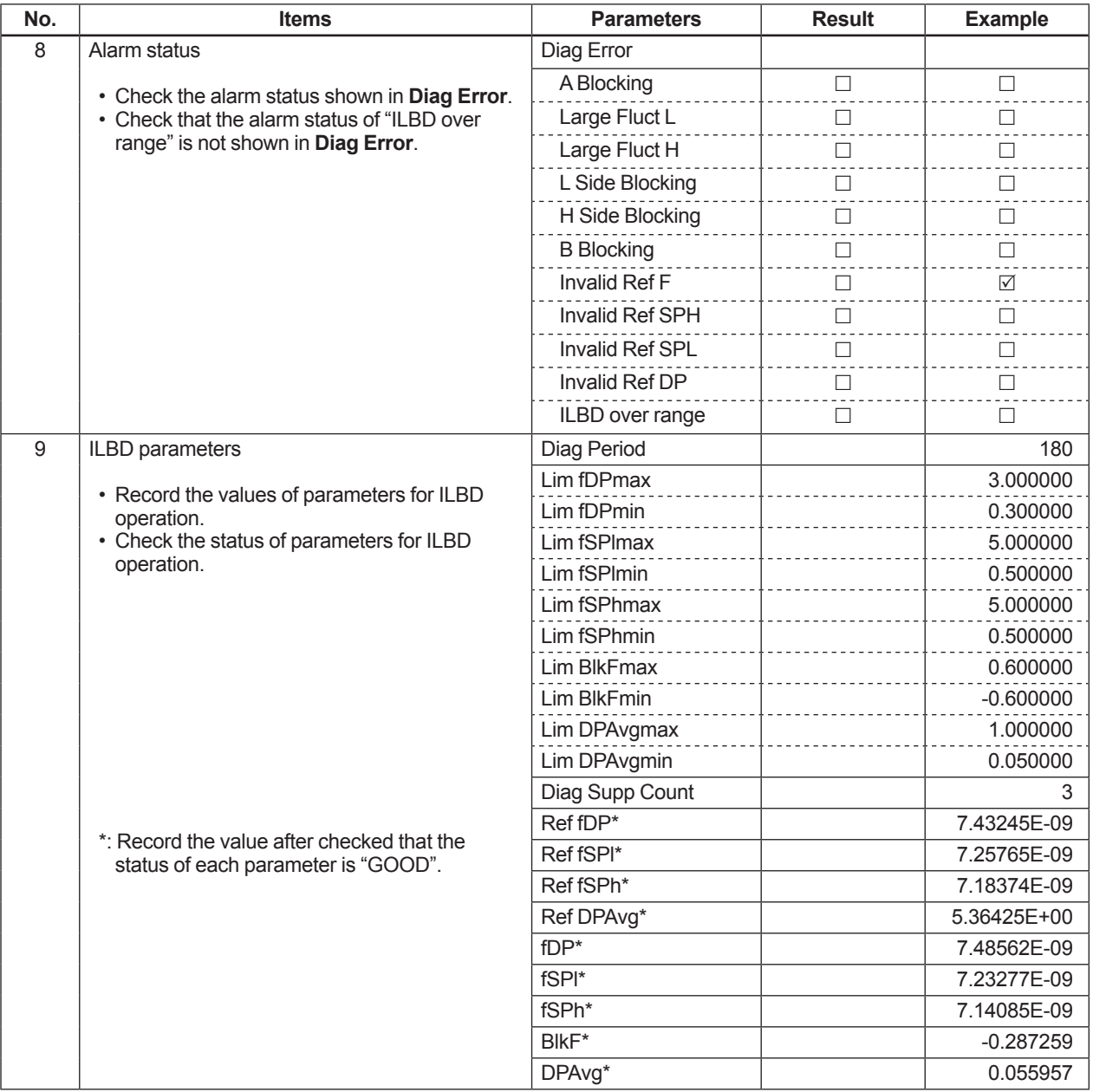

**Check**<br>**item** 

## **Checklist (3/5)**

Go to the following step according to the result of "Invalid Ref xx" shown in the **Diag Error** of 8th check item.

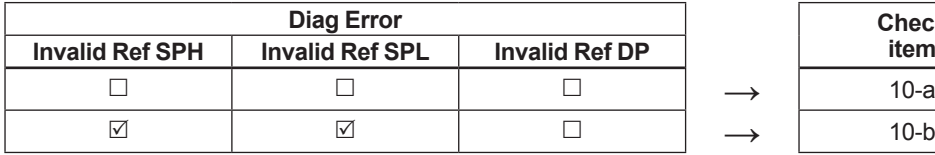

 $\boxtimes$ : The alarm is generated.

 $\Box$ : The alarm is not generated.

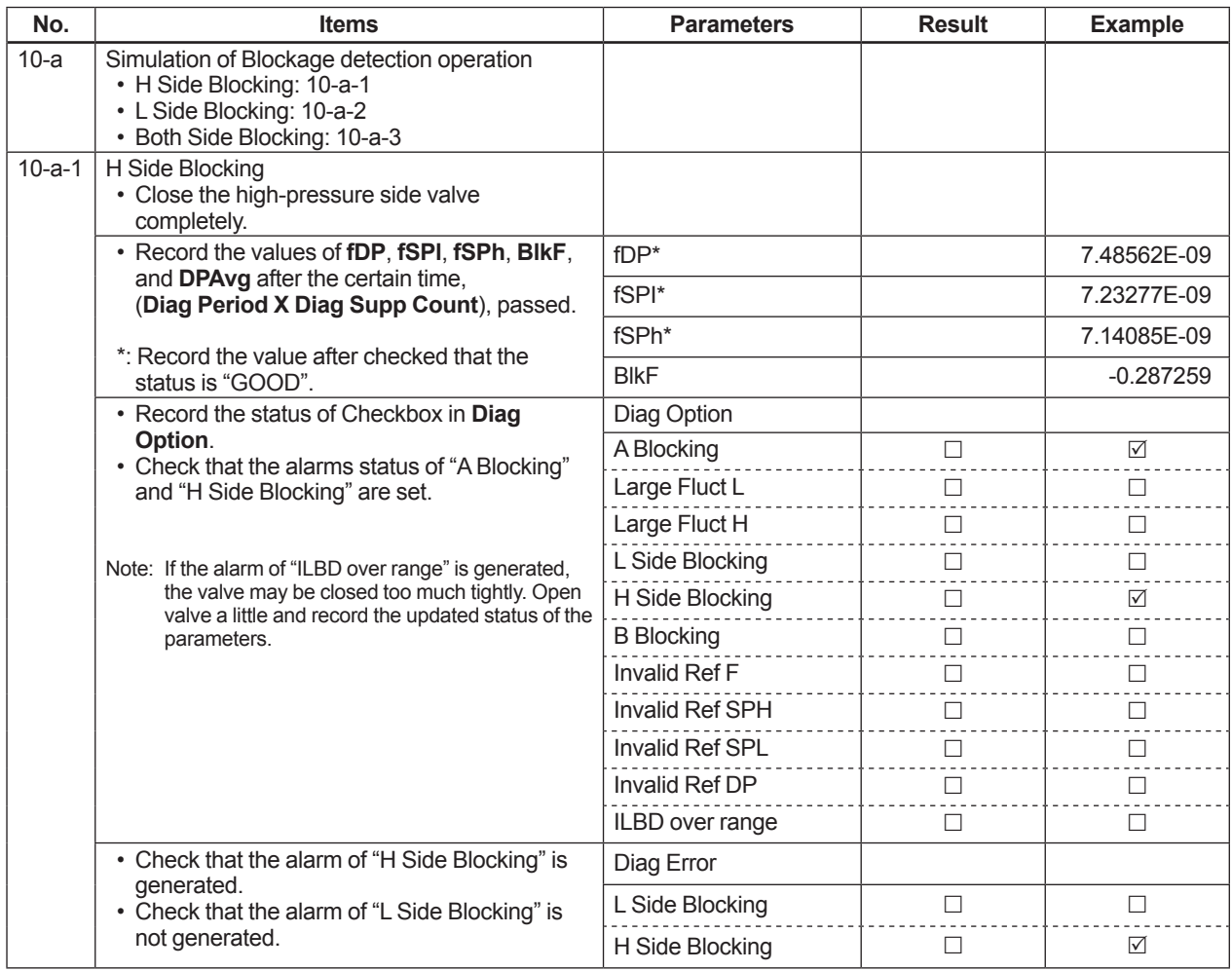

## **Checklist (4/5)**

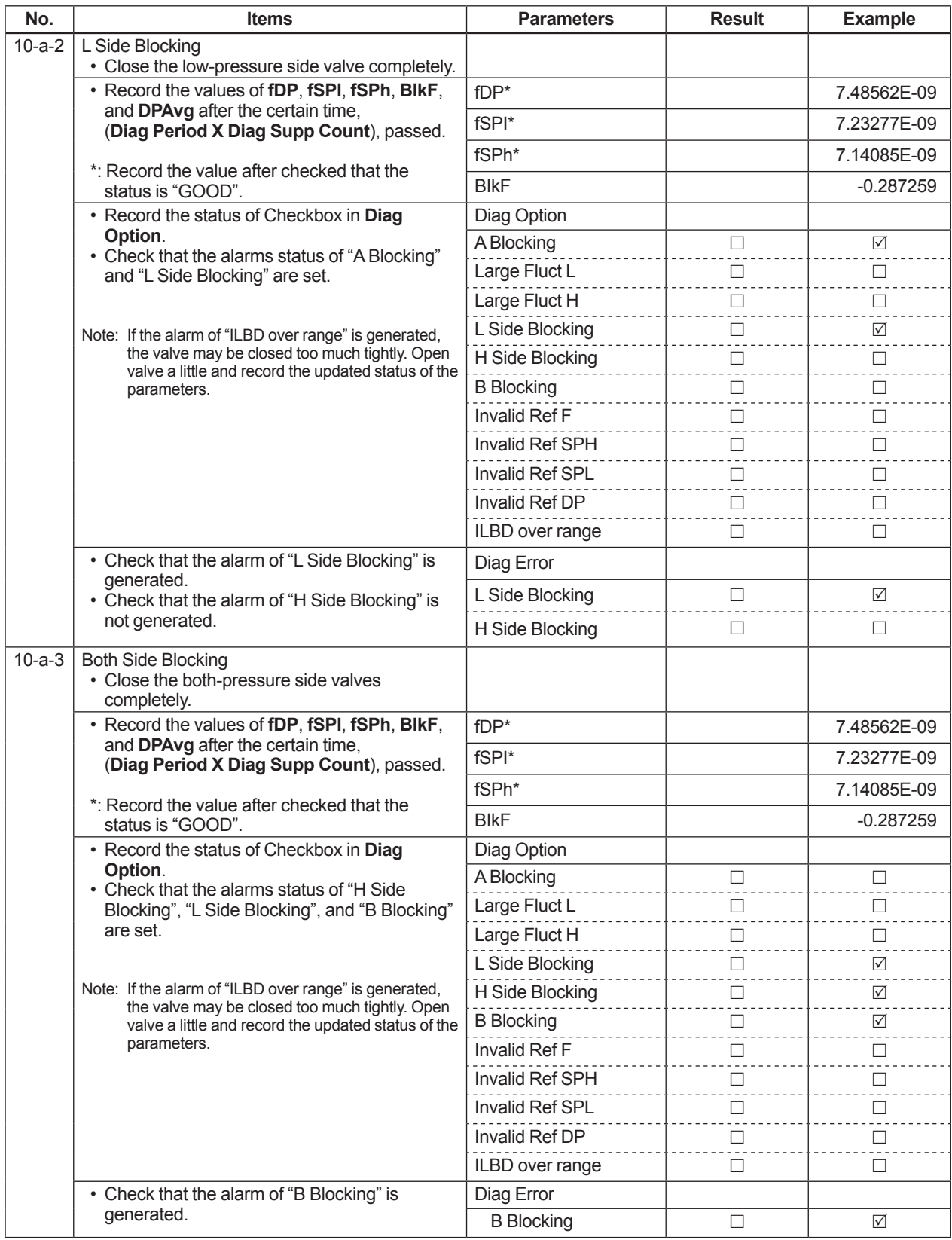

## **Checklist (5/5)**

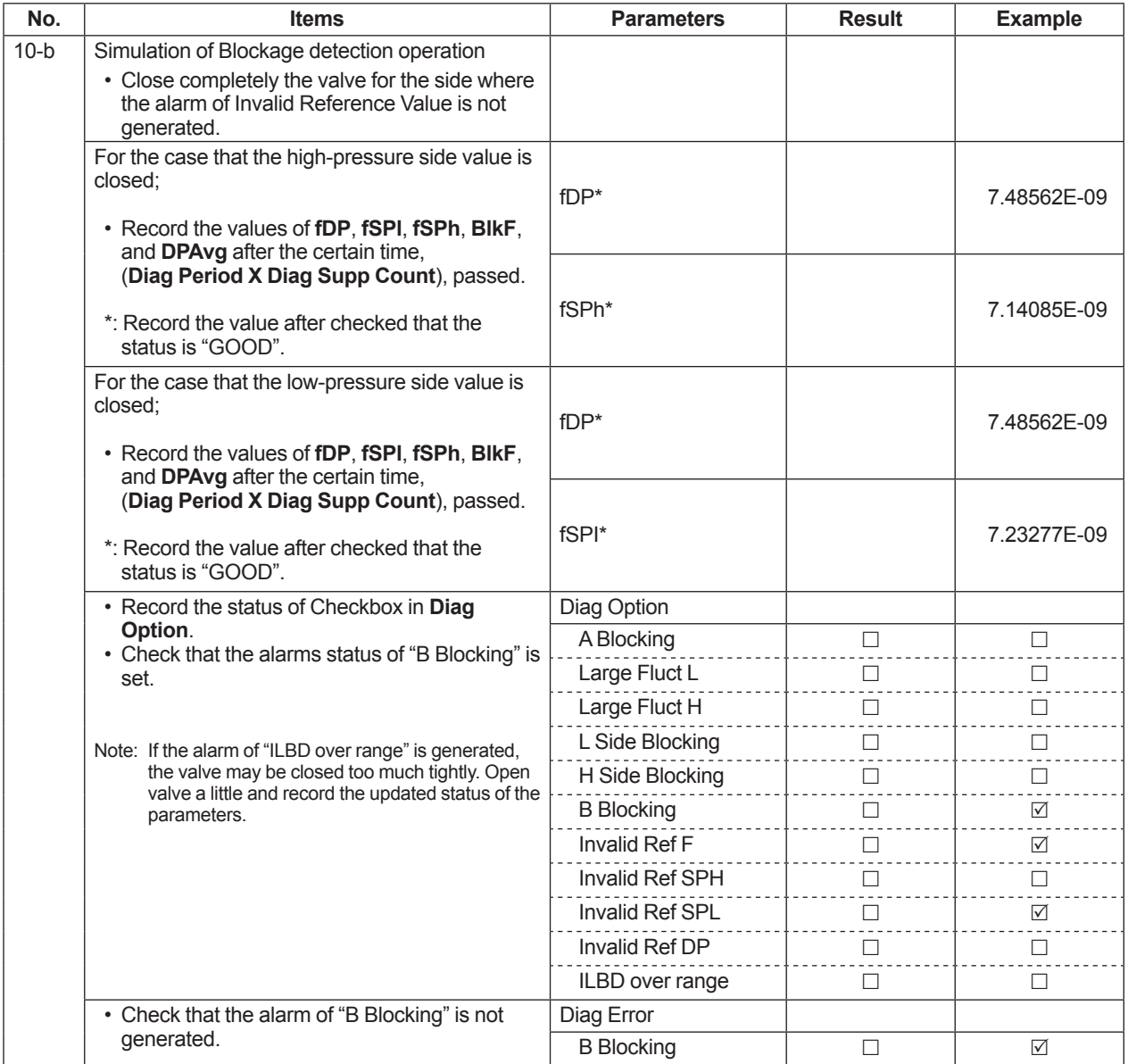

## **Appendix 3. Menu Tree for Previous Version**

This chapter shows the menu trees for the products of Device Revision 10. Refer to chapter 3 for the information of the latest version.

## **A3.1 Menu Tree**

The menu tree is different in DD(HART 5/HART 7)/DTM(HART 7) and DTM(HART 5).

See the menu tree corresponding to the configuration tool.

## **A3.1.1 For DD (HART 5/HART 7) and DTM (HART 7)**

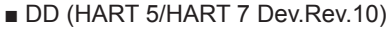

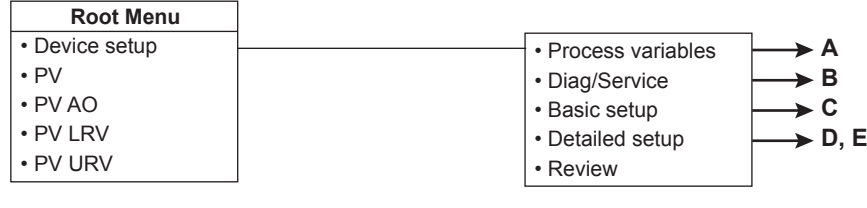

#### ■ EJX910 HART 7 DTM (Dev.Rev.10)

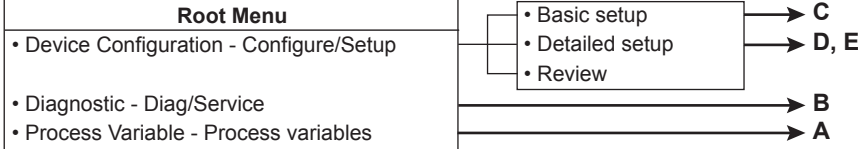

### ■ EJX910 HART DTM

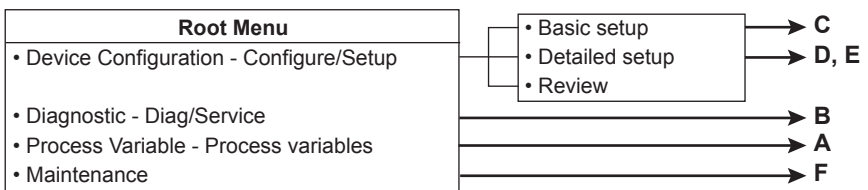

FA0301-01.ai

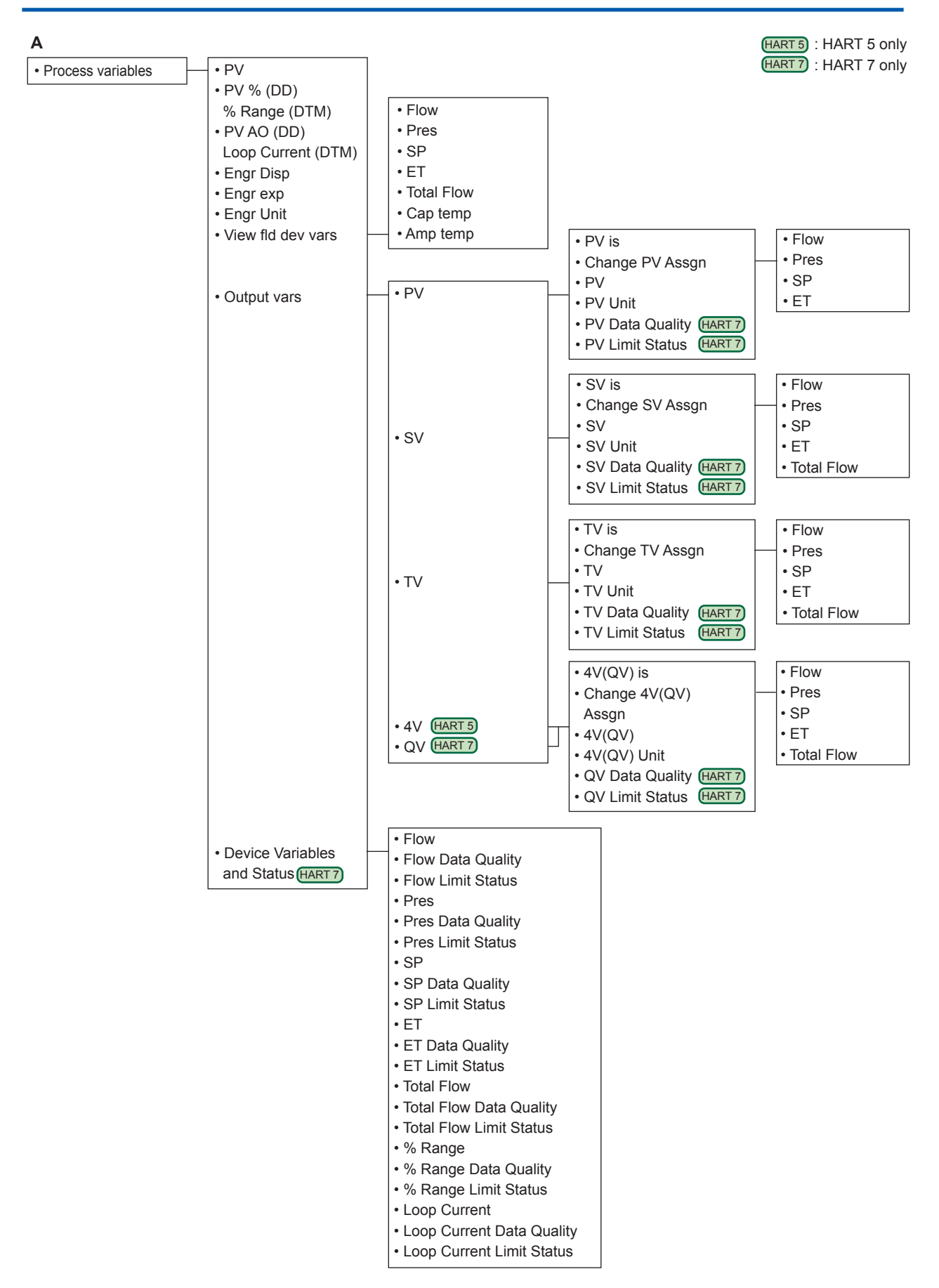

FA0301-02.ai

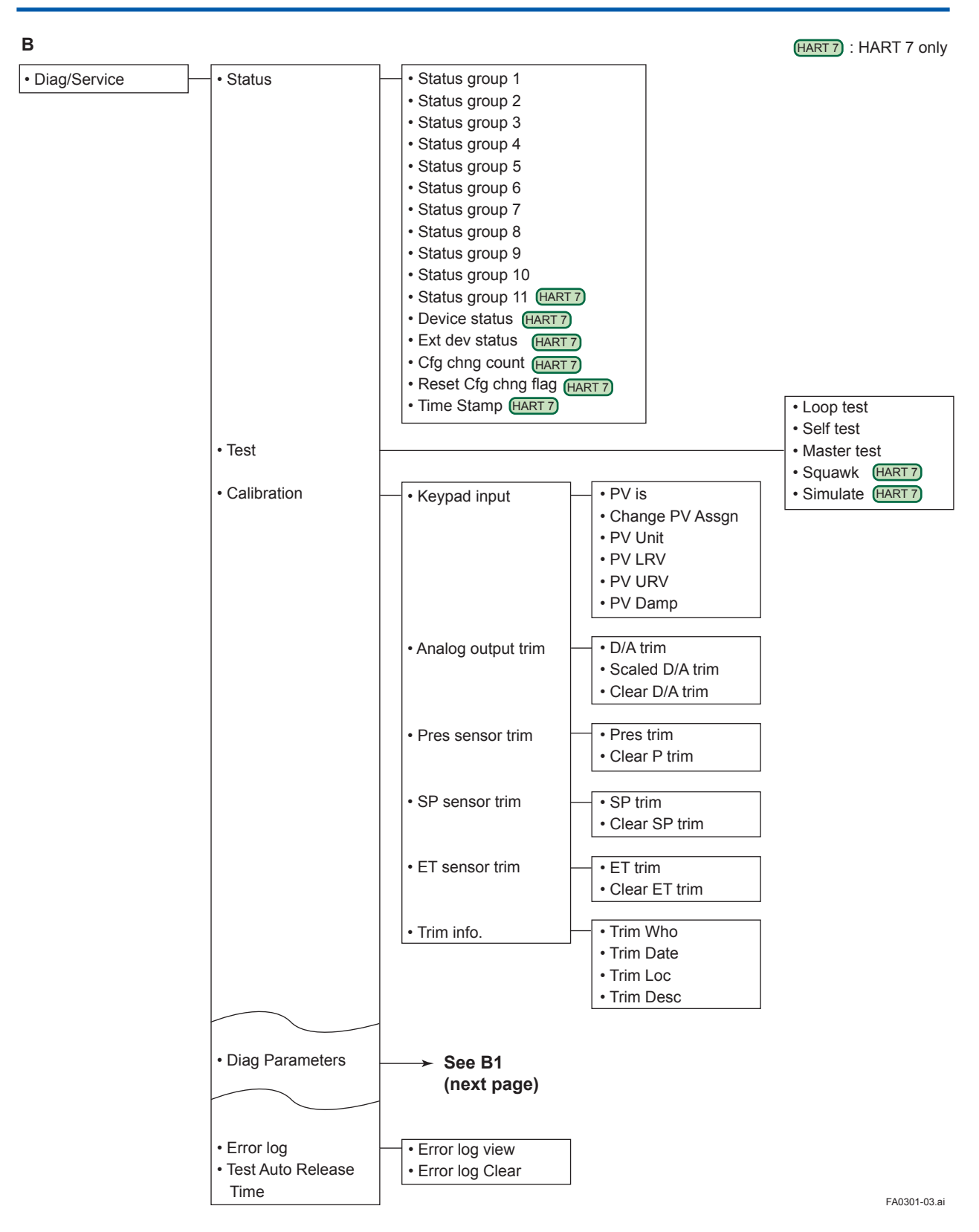

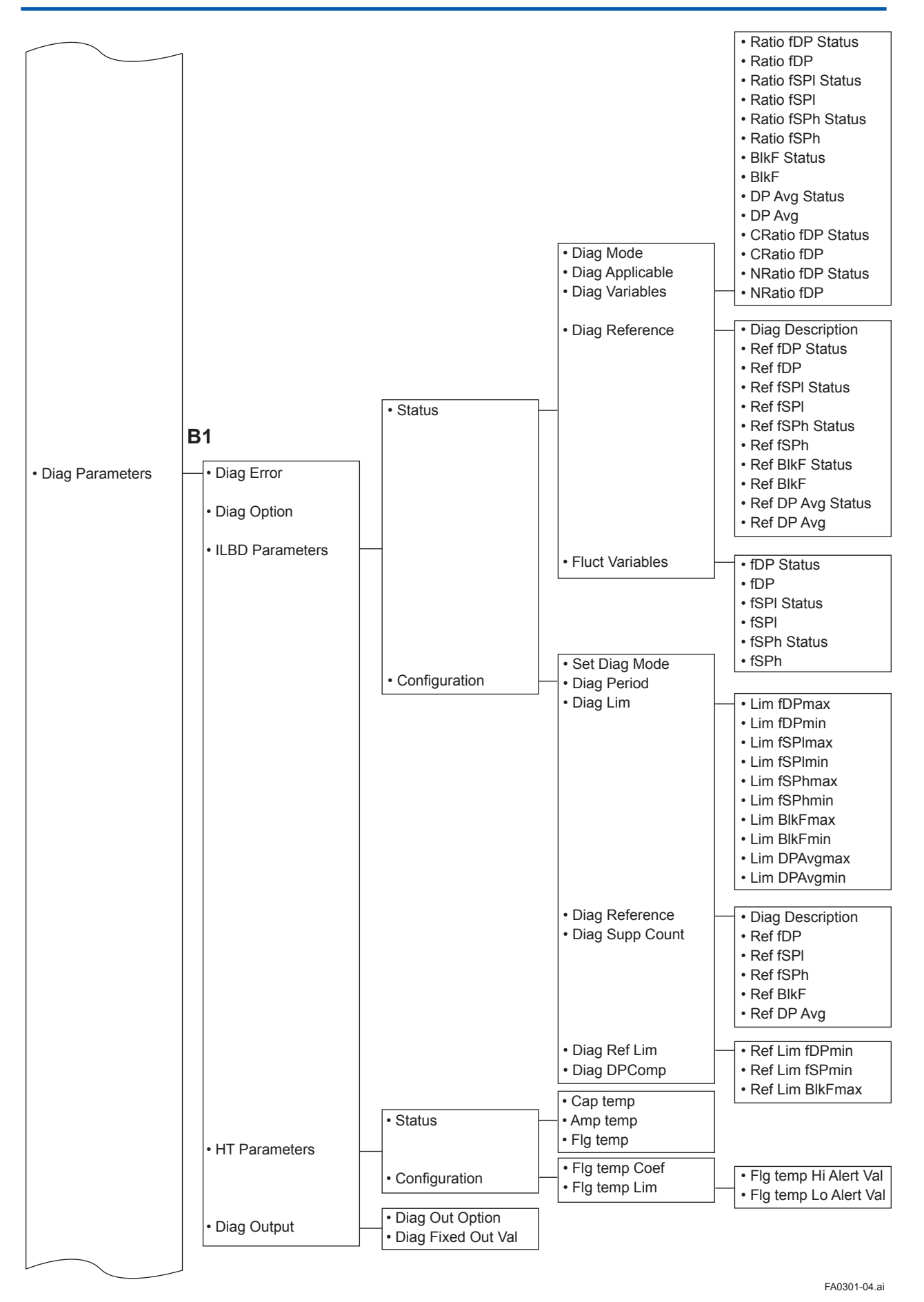

IM 01C25R02-01E

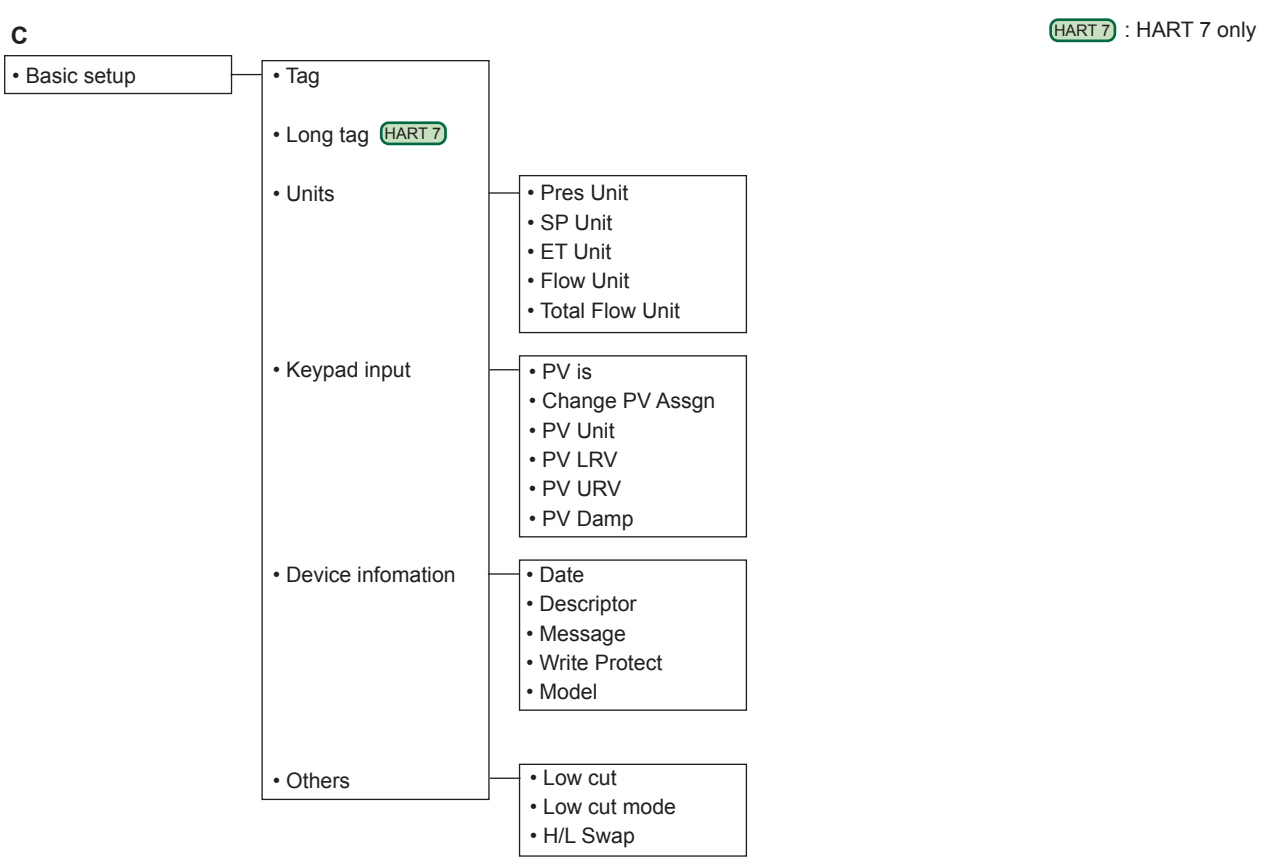

FA0301-05.ai

 **<Appendix3. Menu Tree for Previous Version> A3-6**

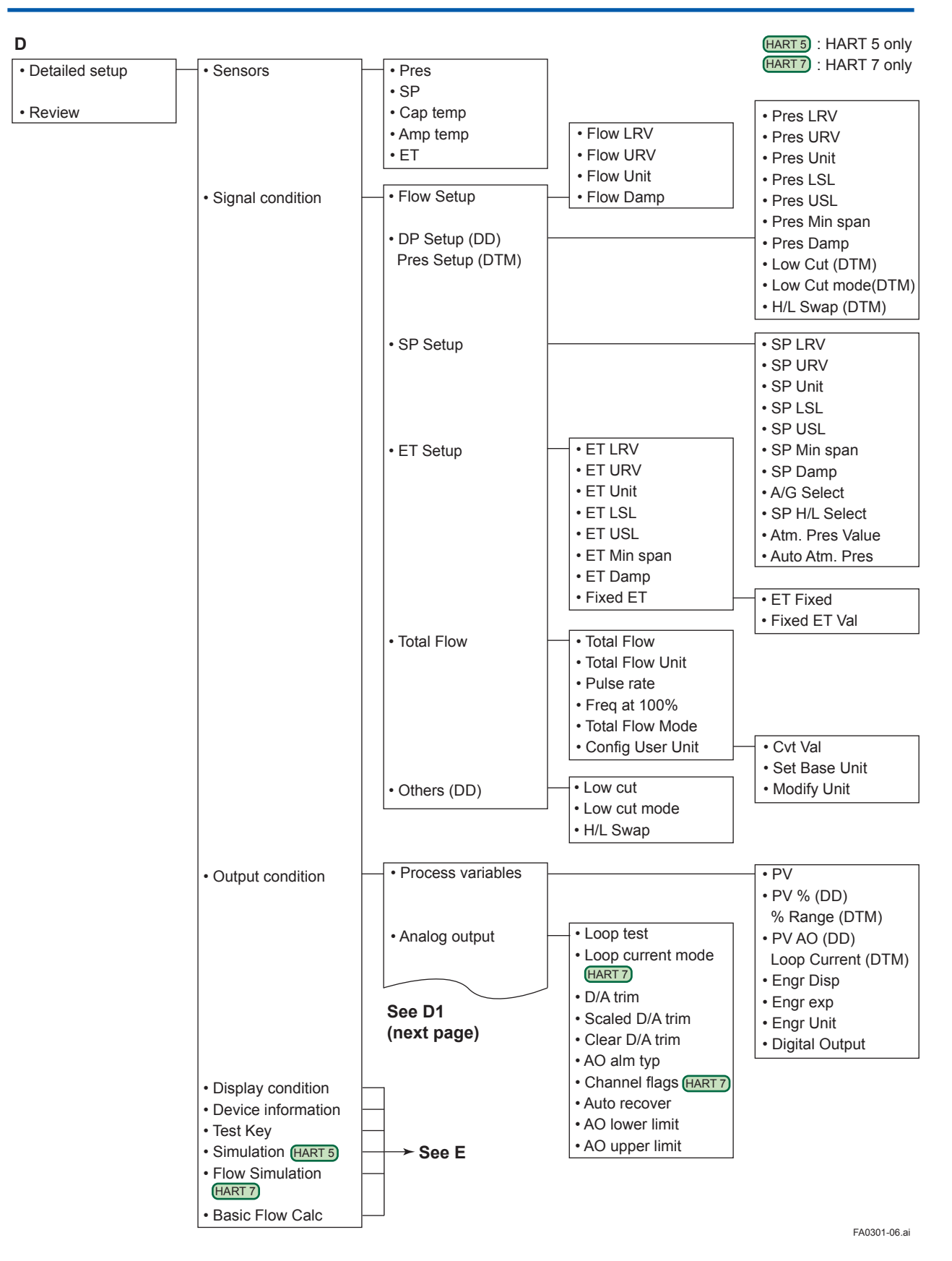

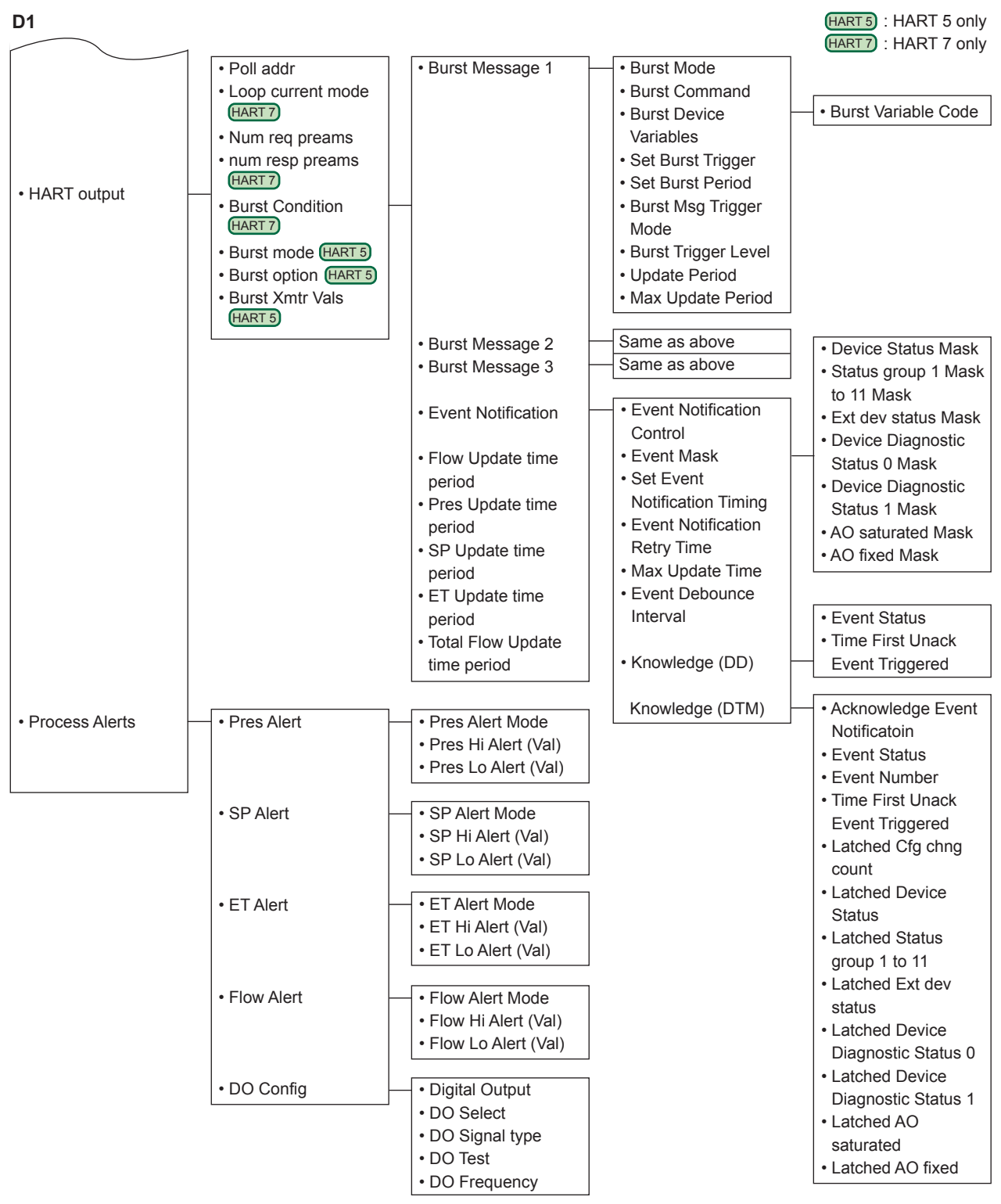

FA0301-07.ai

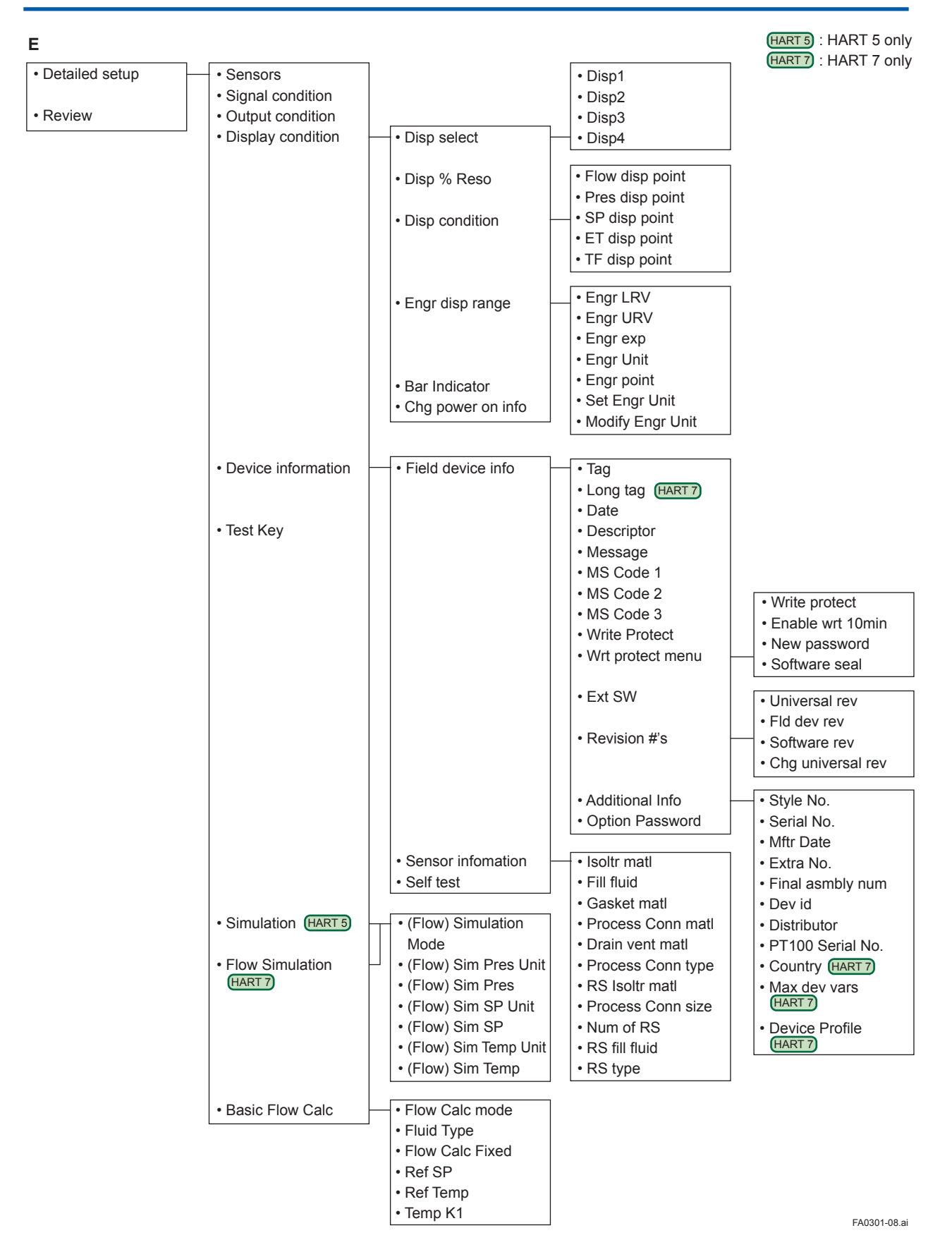

## **A3.1.2 For DTM (HART 5)**

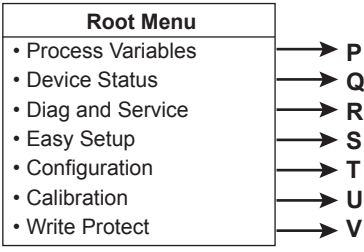

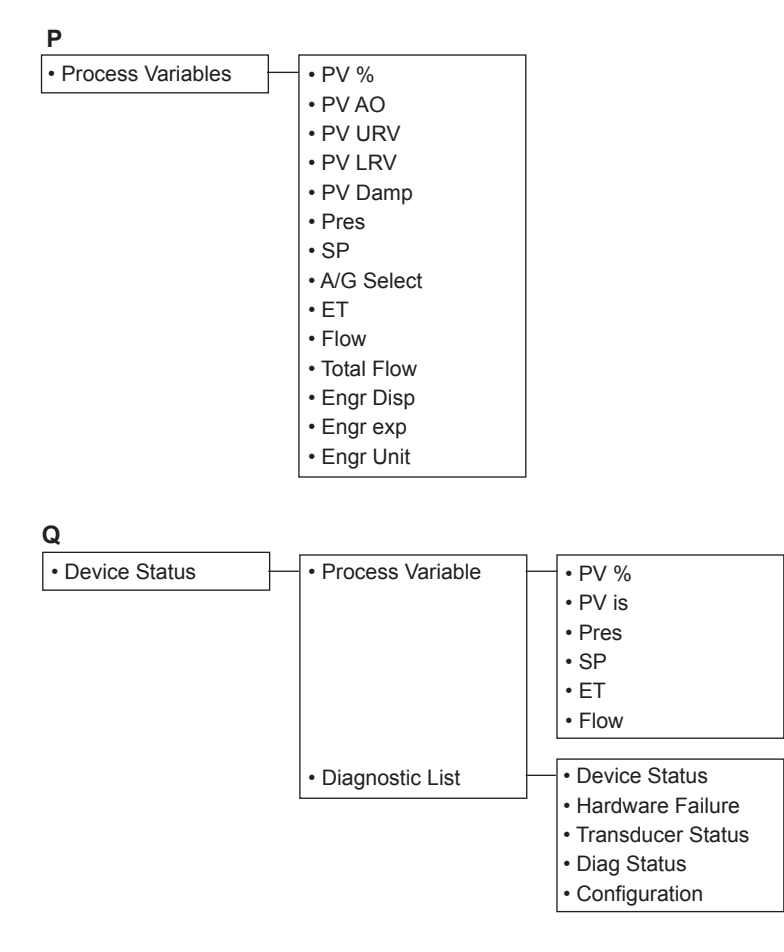

FA0301-09.ai

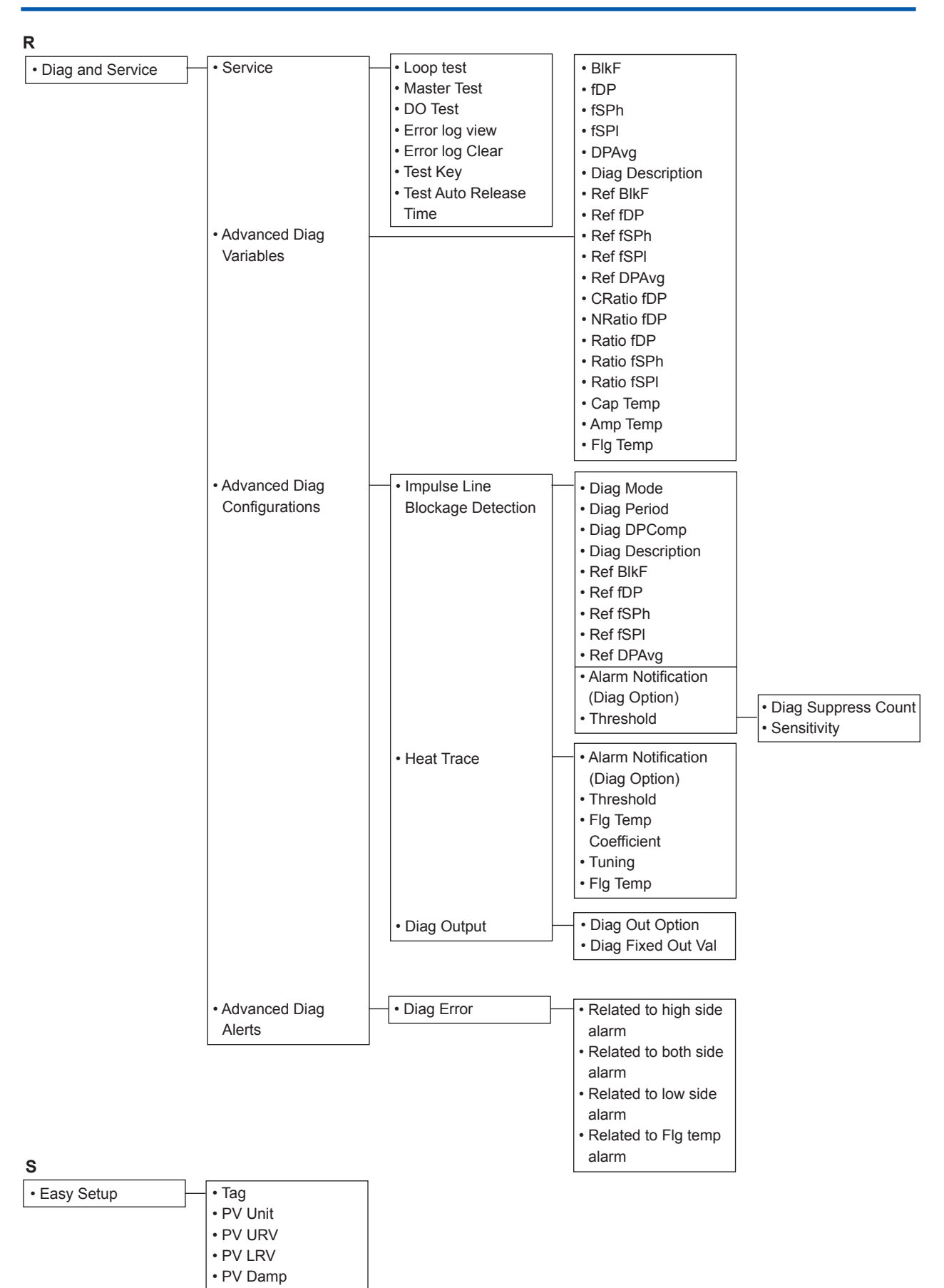

FA0301-10.ai

IM 01C25R02-01E

 **<Appendix3. Menu Tree for Previous Version> A3-11**

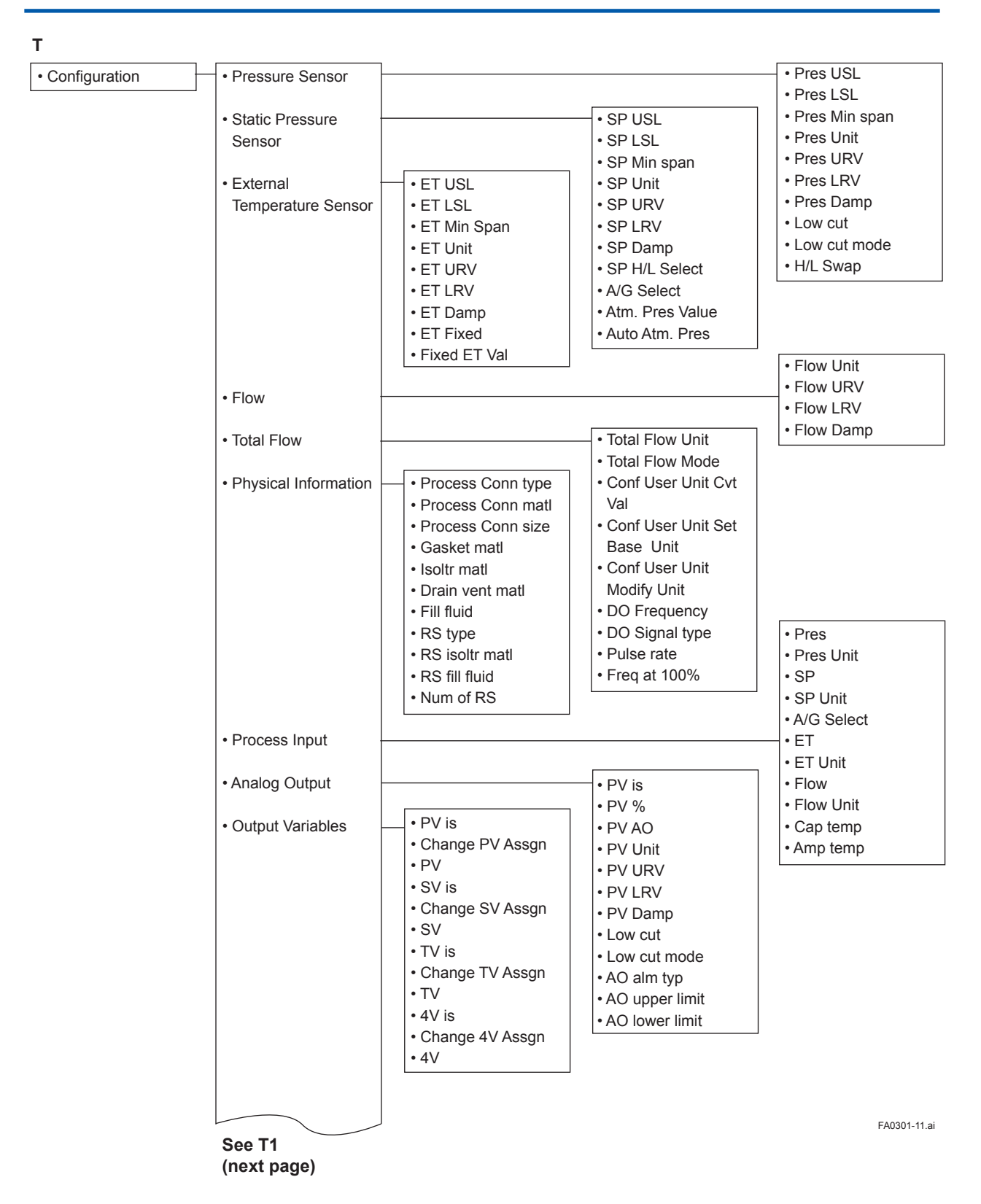

IM 01C25R02-01E

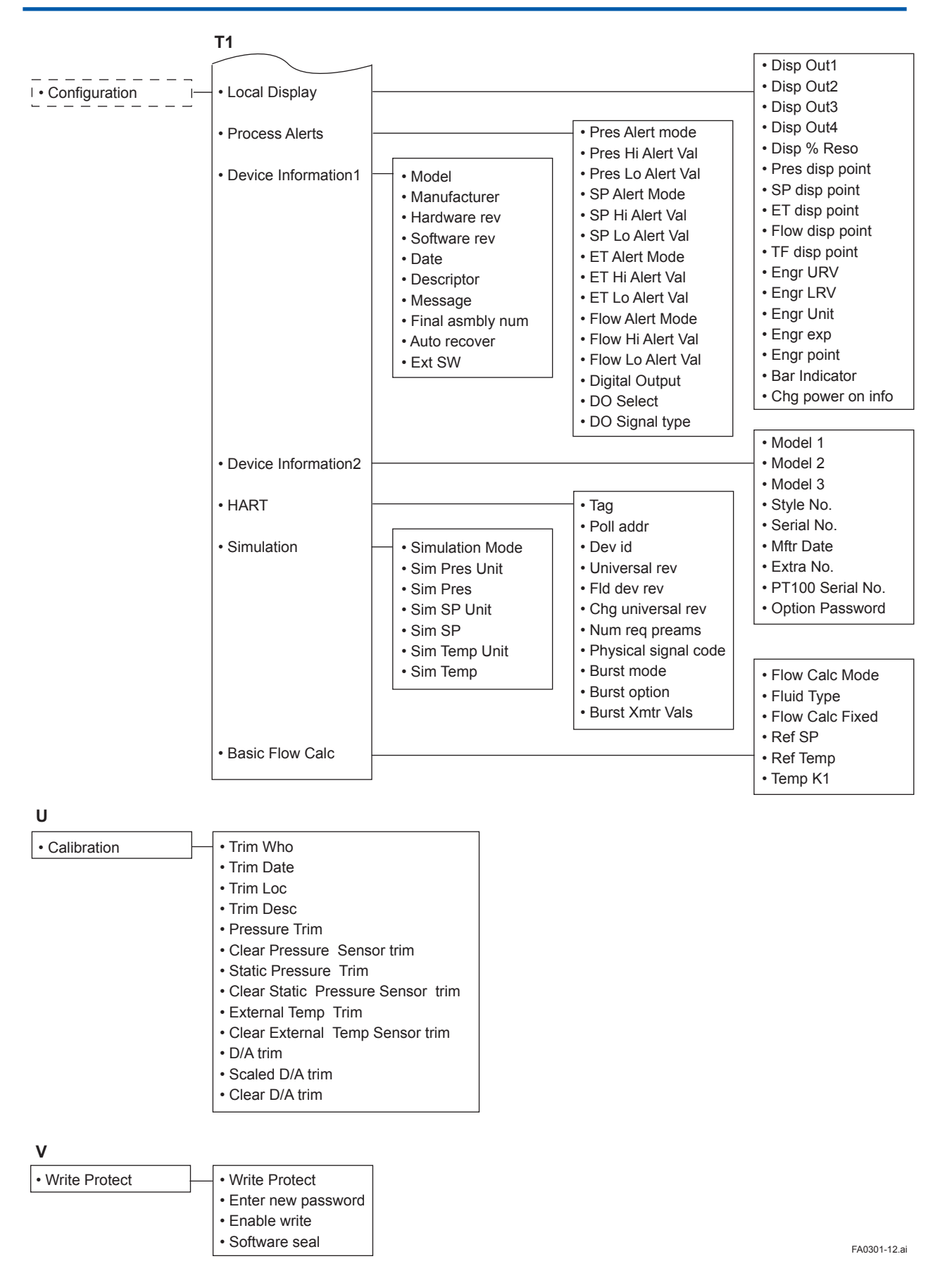

## **Revision Information**

● Title : EJX910A and EJX930A

Multivariable Transmitter HART Communication Type

Manual No. : IM 01C25R02-01E

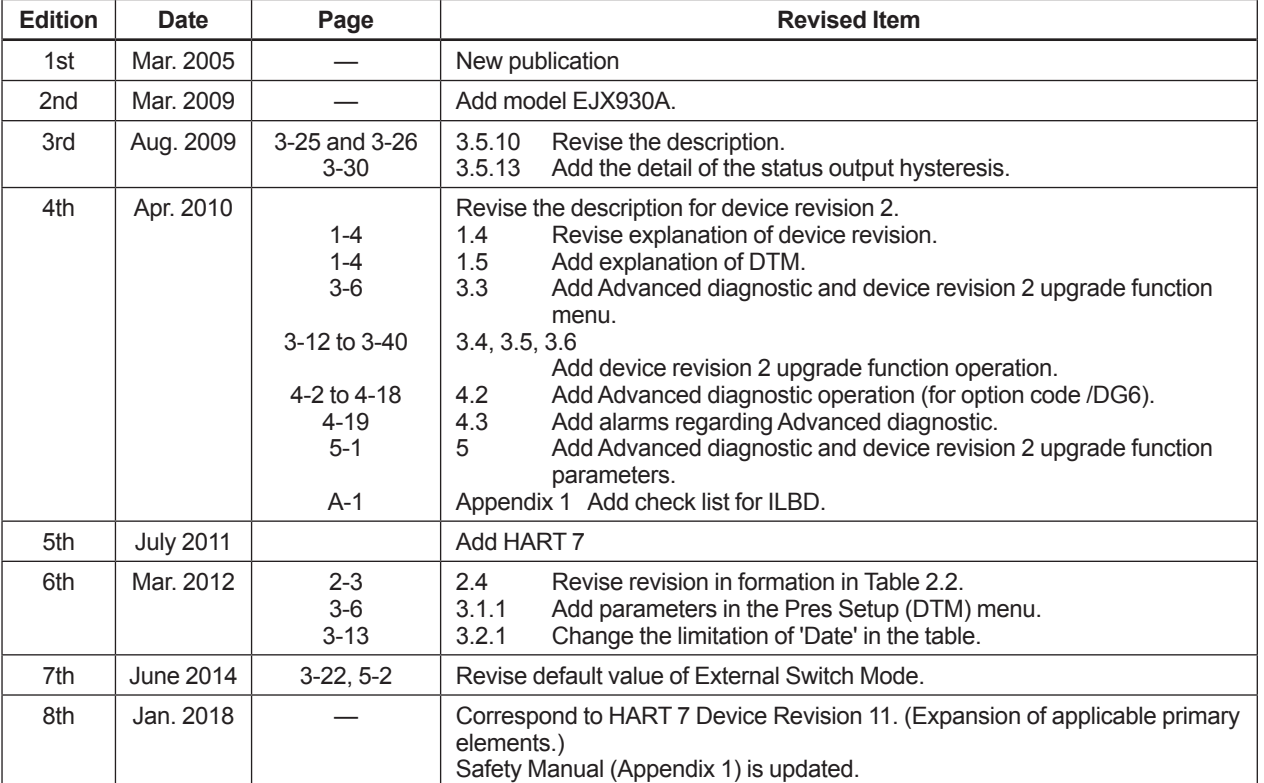